# Les **A**venturiers du **B**out du **M**onde

Par Yves Cornil

Rampe de Lancement numéro 187 – 28/05/2023

# *À la découverte de macOS 12 Monterey.*

*Les bases.*

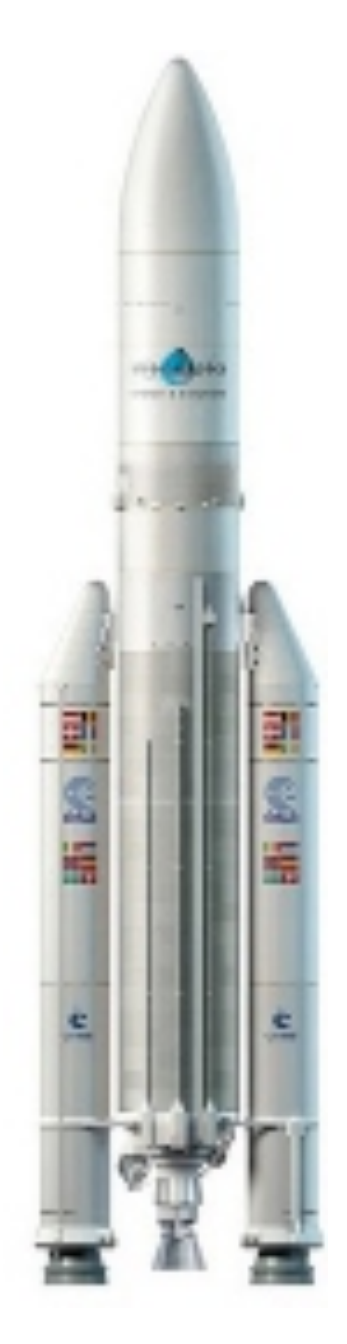

*Spécial ateliers du Cilac.*

### *Les Aventuriers du Bout du Monde. Rampe de Lancement.*

**Numéro réalisé par :** Yves Cornil

#### **Logiciels et matériels utilisés** :

Microsoft 365 pour Mac, PDF Squeezer (optimization PDF), MacBook Pro M2, macOS 12 Monterey, Graphic Converter 12, QuickTime Player Capture d'écran, etc.

*Les logiciels cités sont des marques déposées de leurs éditeurs respectifs.*

*Cette Rampe de Lancement reprend des diapositives PowerPoint de l'atelier du Cilac consacré à macOS 12 auquel j'ai ajouté des compléments. Bonne lecture*

*Yves Cornil*

*Site Internet :* 

*https://www.cornil.com/*

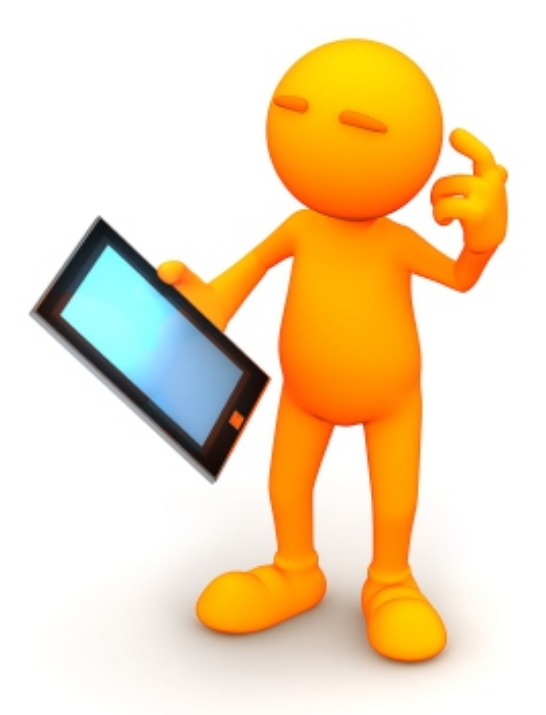

# macOS 12 Monterey. Les bases.

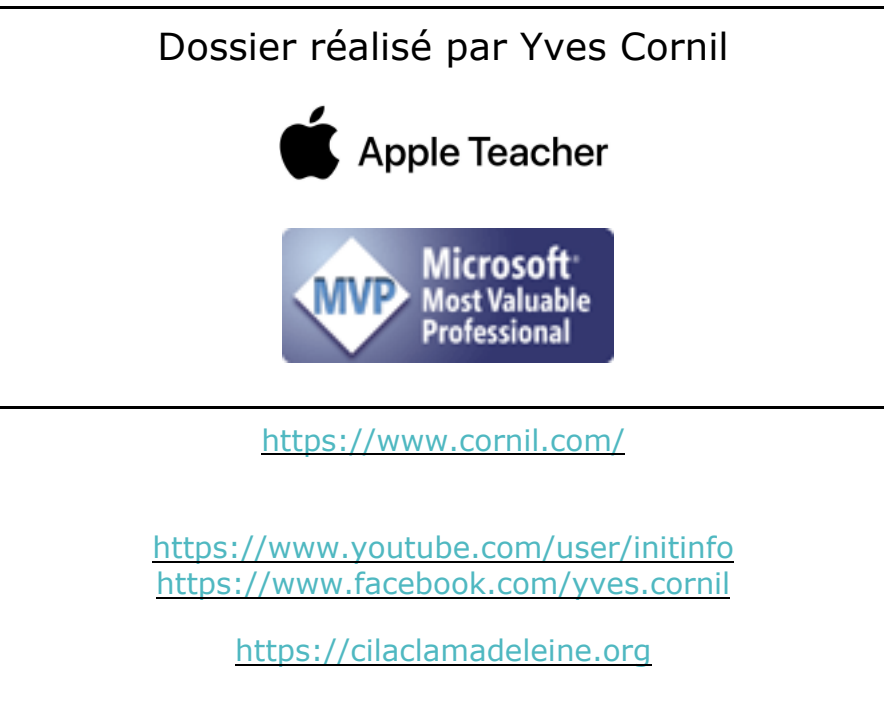

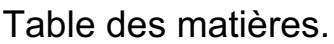

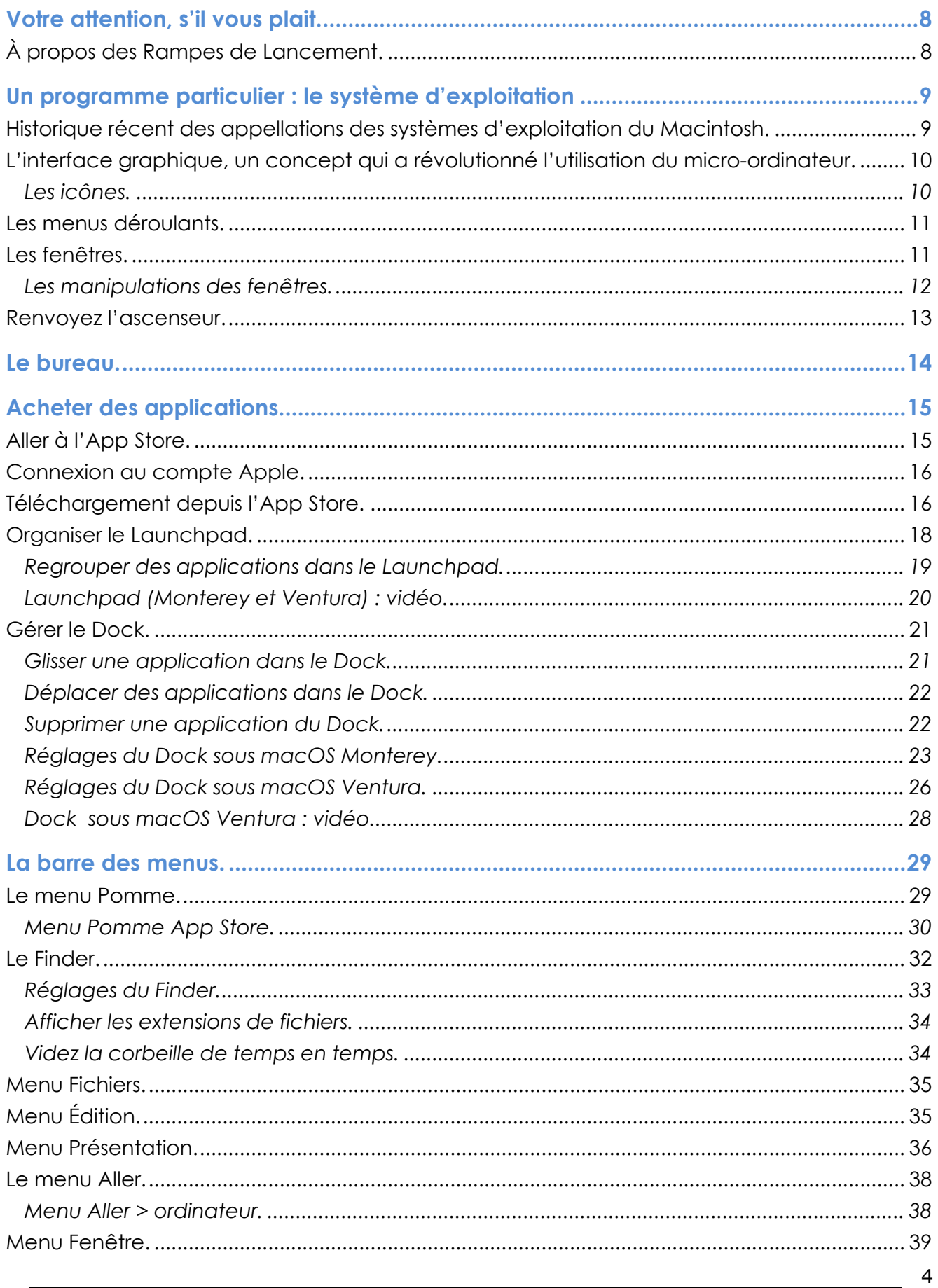

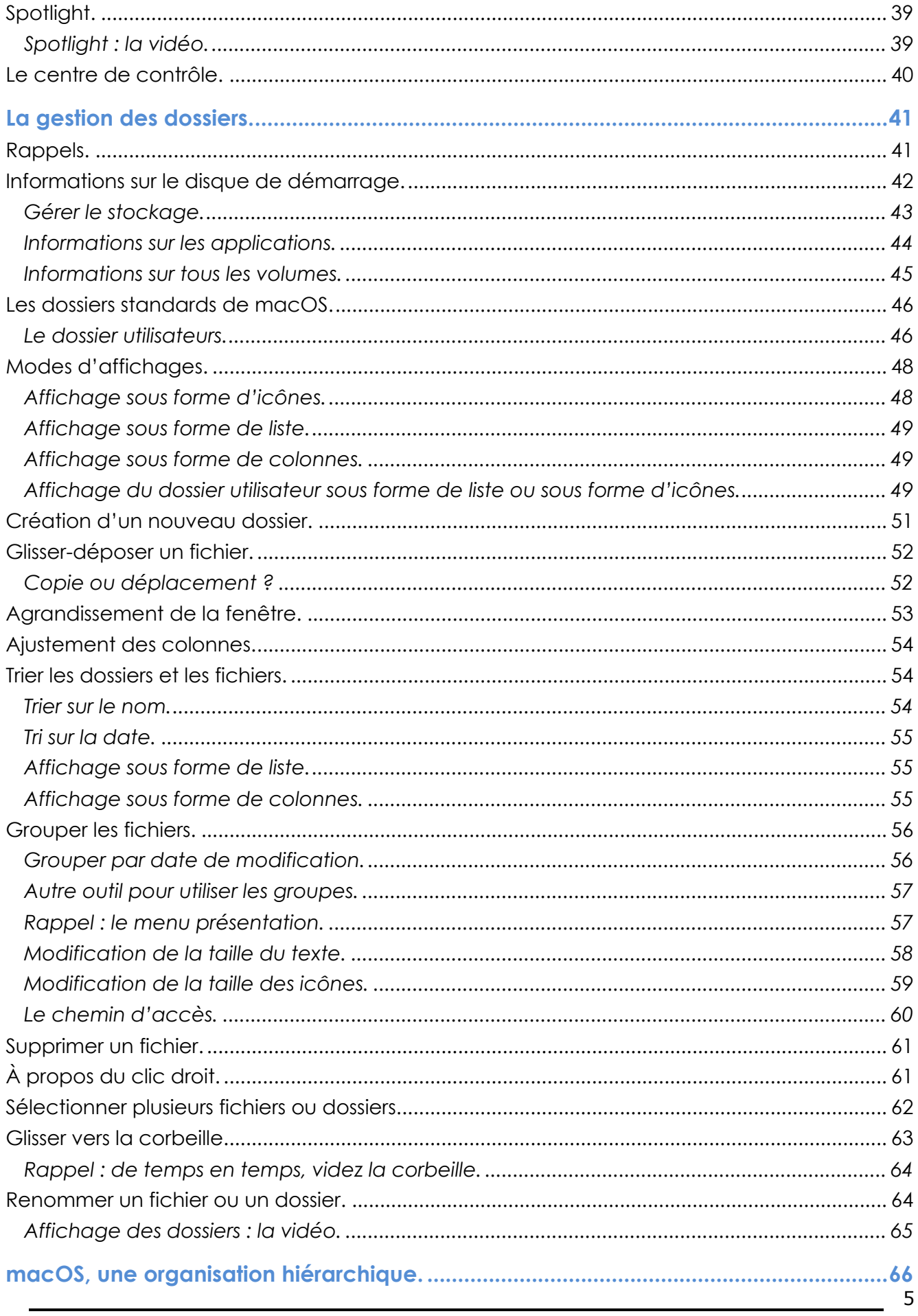

#### macOS 12 Monterey

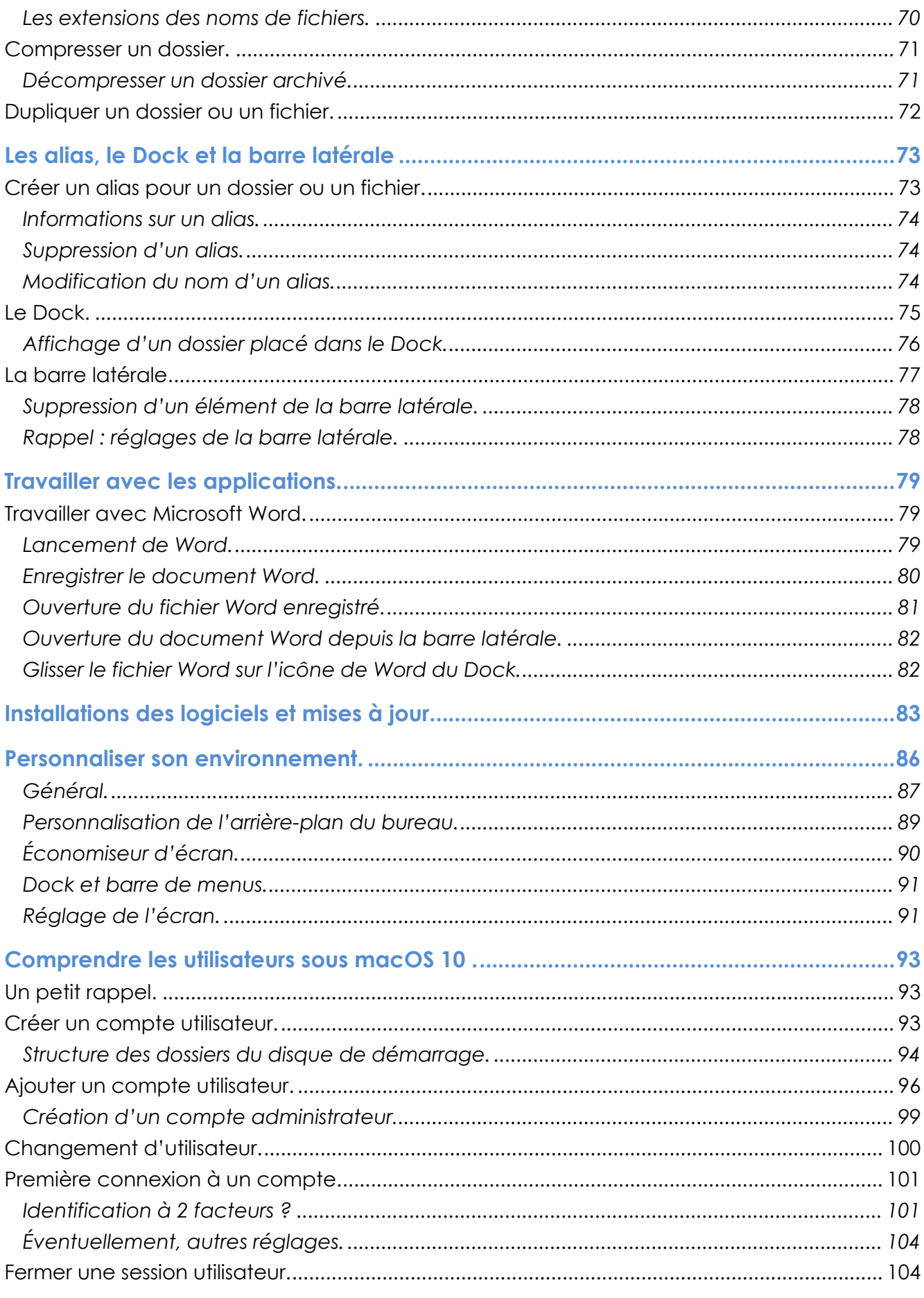

 $6\,$ 

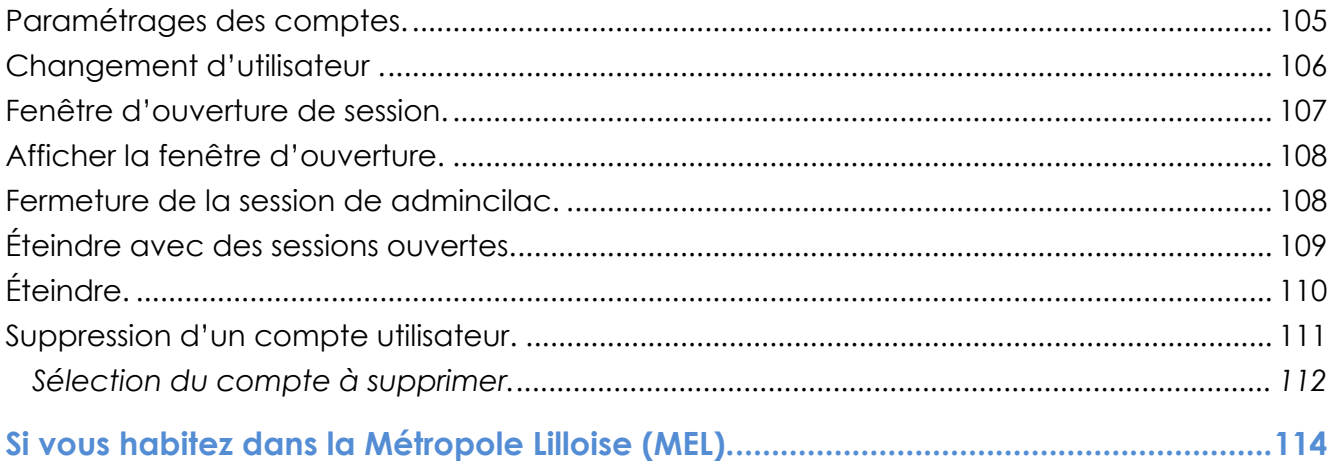

# **VOTRE ATTENTION, S'IL VOUS PLAIT.**

*Les informations contenues dans ce document sont fournies sans garantie d'aucune sorte, explicite ou implicite.* 

*Le lecteur assume le risque de l'utilisation des informations données.*

# **À PROPOS DES RAMPES DE LANCEMENT.**

- Les publications nommées « Rampe de Lancement » sont des documents qui ont pour objet l'initiation à l'utilisation de logiciels à destination du Grand Public, principalement pour Mac et iPad.
- Les Rampes de Lancement sont gratuites, mais protégées par copyright et sont disponibles, généralement en format PDF ou en format ePub ou en format iBooks Author via Apple Books (sous le nom de Yves Roger Cornil ou Yves Cornil).

https://www.cornil.com/abm.htm

# **UN PROGRAMME PARTICULIER : LE SYSTÈME D'EXPLOITATION**

Le système d'exploitation (**O**perating **S**ystem, O.S.) est le programme principal qui réside en mémoire vive (RAM) et qui communique avec les différents composants électroniques (mémoire, processeur, périphériques). Le système d'exploitation prend en charge certaines tâches pour gérer le matériel et les logiciels (ou programmes, ou applications) en facilitant le travail de l'utilisateur, en particulier par son interface graphique.

# **HISTORIQUE RÉCENT DES APPELLATIONS DES SYSTÈMES D'EXPLOITATION DU MACINTOSH.**

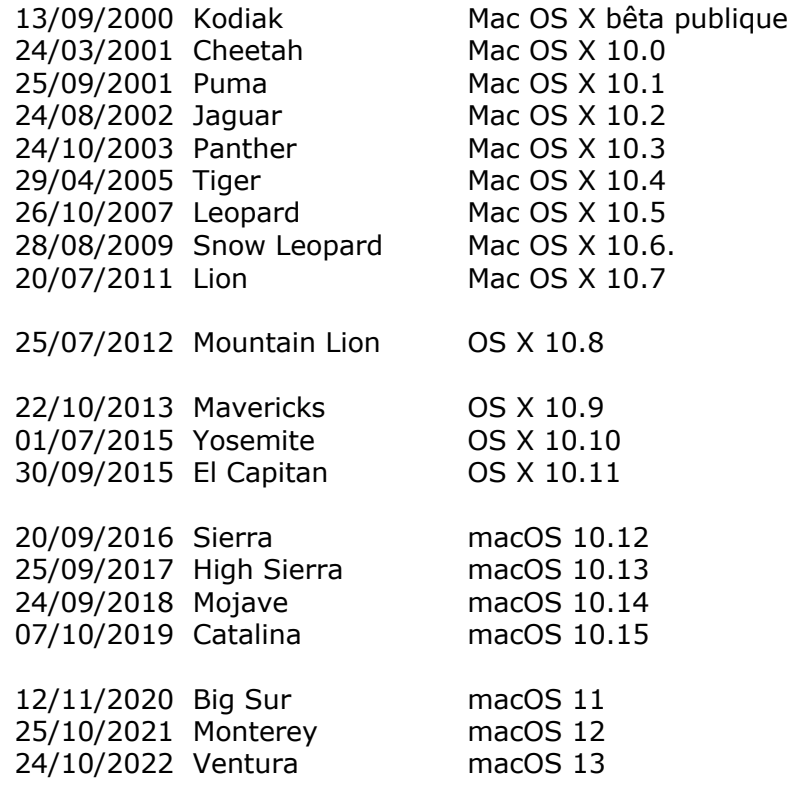

En plus d'un numéro, Apple a pris l'habitude de donner un nom de félin (de 2000 à 2012) ou le nom d'un site remarquable de la côte Californienne (à partir de 2013) à chacune de ses nouvelles versions du système d'exploitation.

Le nom technique a aussi évolué au cours de ces dernières années :

- Mac OS X (prononcez Mac OS dix), de 2000 à 2011;
	- o Sous la forme Mac OS X 10.numéro de version ;
- OS X (prononcez OS dix) de 2013 à 2015;
	- o Sous la forme OS X 10.numéro de version ;
- macOS:
	- o macOS 10.numéro de version depuis 2016;
	- o macOS numéro de version, depuis 2020.

L'année 2020 a été l'année de l'introduction des Macintosh avec la puce Apple Silicon (M1, M2, etc.) ; ce fut aussi le début de l'abandon progressif des Macintosh avec des processeurs Intel.

# **L'INTERFACE GRAPHIQUE, UN CONCEPT QUI A RÉVOLUTIONNÉ L'UTILISATION DU MICRO-ORDINATEUR.**

C'est en 1983 avec le Lisa et surtout en 1984 qu'Apple révolutionna l'utilisation du microordinateur avec l'interface graphique et la souris du Macintosh 128K.

- L'accès à la machine, aux logiciels se faisait par des menus déroulants avec l'aide d'un petit appareil nommé souris. Un nouveau verbe fut introduit : cliquer (et même doublecliquer, pour les plus habiles).
- Depuis 1984 (pour le Macintosh, pour le PC ce sera en 1985) les programmes et les données sont représentés par des petits pictogrammes nommés icônes qui sont affichés dans des fenêtres, le tout posé sur le bureau.
	- o Il suffit de déplacer les icônes avec la souris vers un dossier ou vers la corbeille. Mais c'est vrai au prix d'un apprentissage de l'utilisation de la souris ou du trackpad sur les MacBook.

### **LES ICÔNES.**

**Icône**: dans les églises d'Orient toute peinture exécutées sur un panneau de bois.

Avec les systèmes d'exploitations graphiques ces figurines vous facilitent la vie micro en représentant des programmes, des dossiers ou de documents.

• Un pointage avec la souris ou le trackpad, un clic ou un double clic ... c'est tout (ou presque).

Au fil des années certaines icônes ont évolué, comme par exemple :

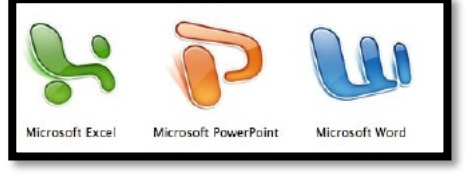

*Microsoft Office 2008*

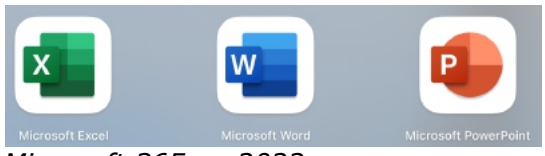

*Microsoft 365 en 2022.*

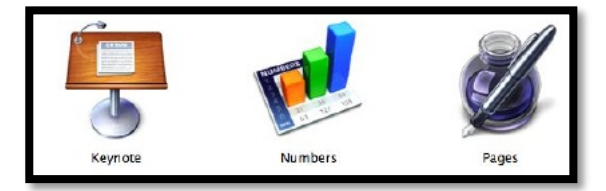

*iWork en 2011.*

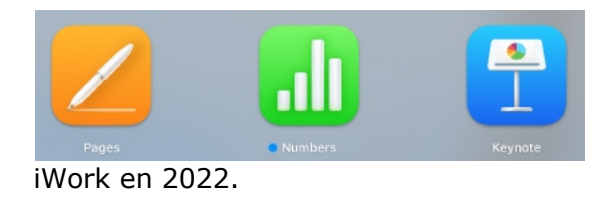

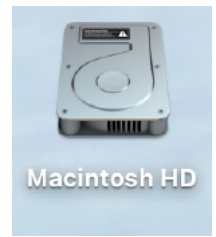

*Disque système.*

# **LES MENUS DÉROULANTS.**

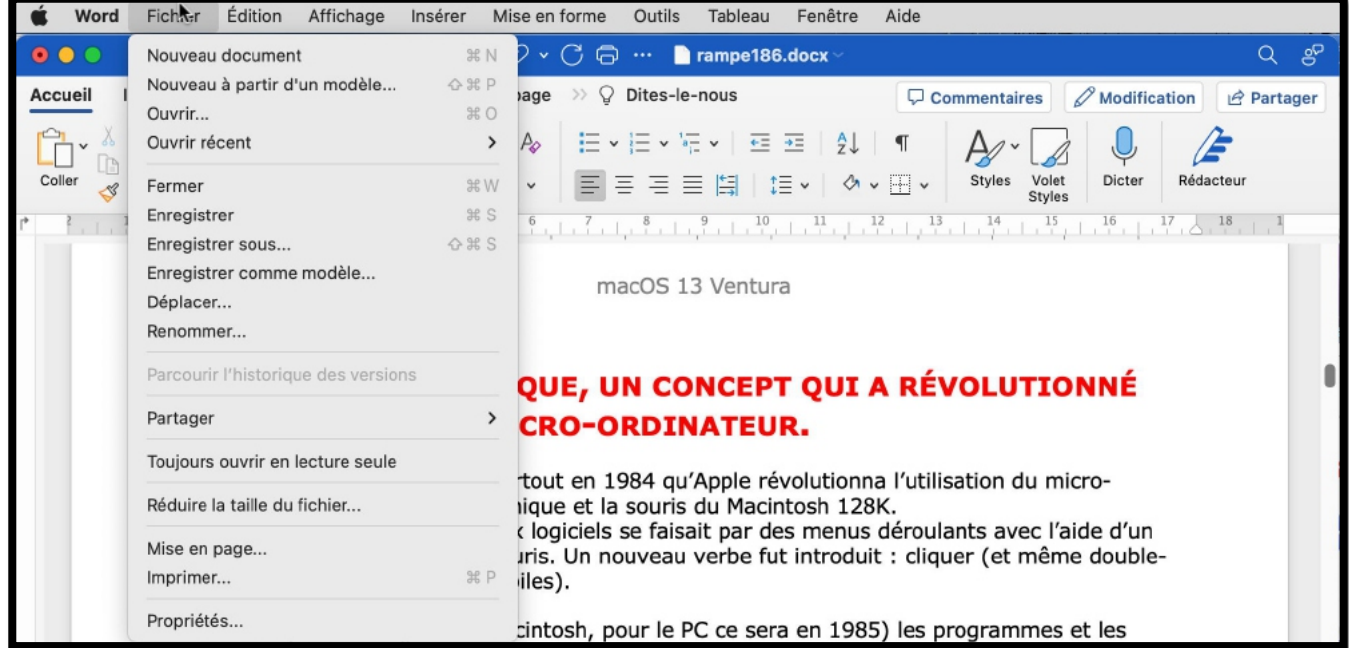

- Pour dérouler un menu, il suffit d'amener le curseur de la souris ou du trackpad vers le menu concerné (outils) ;
	- o le curseur se transforme en flèche ;
	- o cliquez,
		- le menu se déroule.
			- Pour sélectionner la commande dans le menu laissez le doigt appuyé sur la souris ou le trackpad et déplacez le curseur vers le bas ;
			- § relâchez pour accéder à un autre menu…

# **LES FENÊTRES.**

Une fenêtre est une surface rectangulaire délimitée par un cadre et qui est affichée à l'écran. Les fenêtres servent à afficher des éléments du système d'exploitation ou des programmes ou des documents.

Il est possible d'ouvrir plusieurs fenêtres, de les déplacer, de les agrandir, de les réduire…

Les manipulations dans une fenêtre, les déplacements se font à l'aide de la souris ou du trackpad. Si toutes les informations contenues dans une fenêtre ne peuvent pas être affichées, un ascenseur horizontal ou vertical (ou les 2) apparaît.

#### macOS 12 Monterey

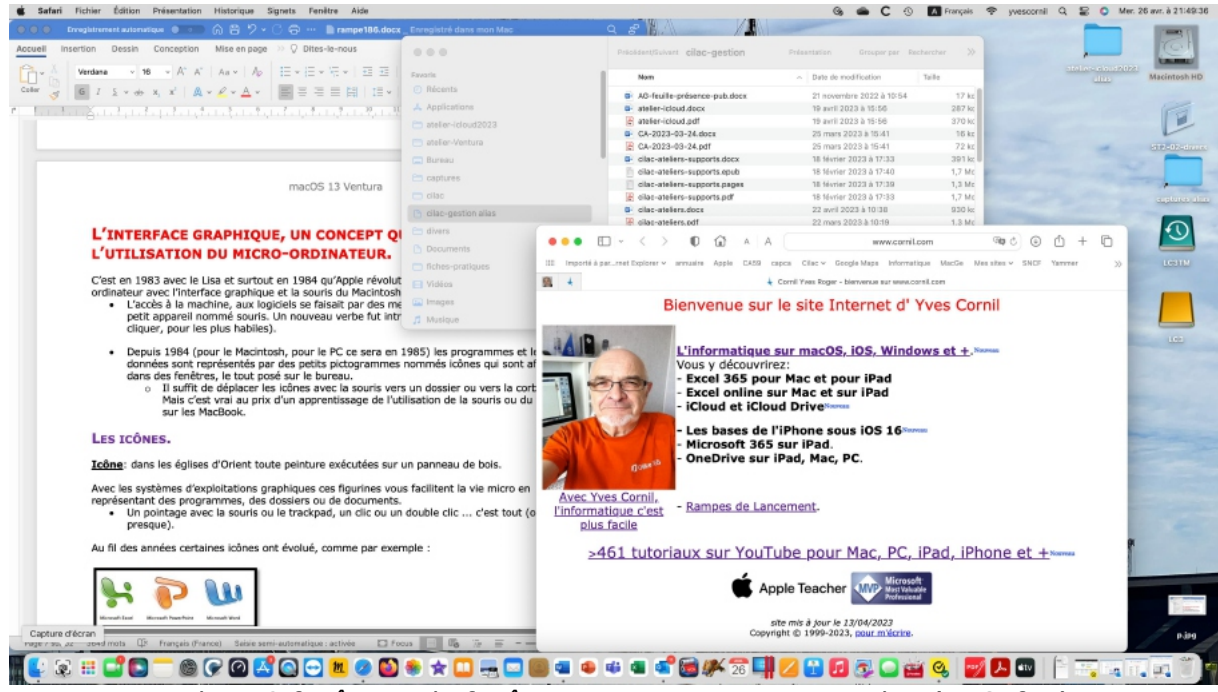

*Ici il y a 3 fenêtres ; la fenêtre active est au premier plan (ici Safari).*

### **LES MANIPULATIONS DES FENÊTRES.**

Vous pouvez redimensionner, déplacer, changer l'affichage, réduire, faire disparaître une fenêtre avec la souris ou le trackpad.

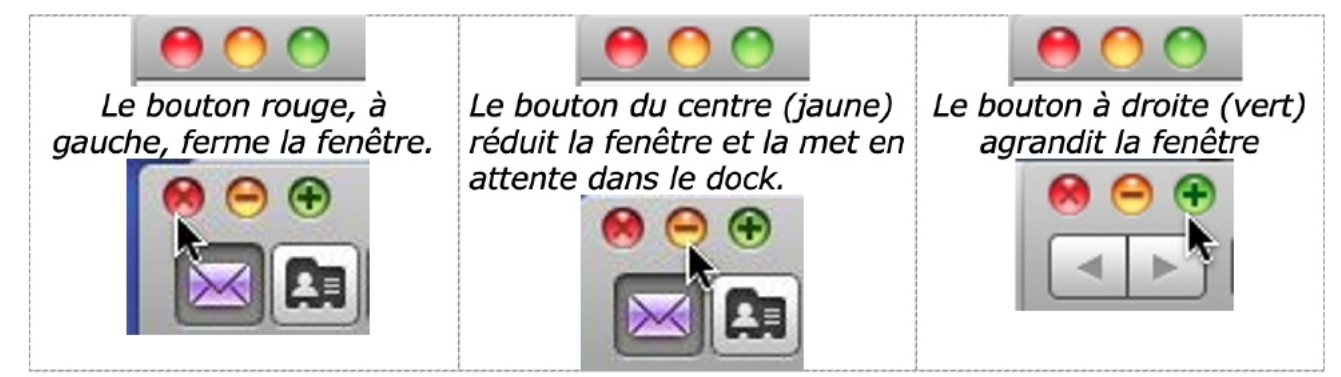

Le bouton vert agrandit la fenêtre et active le mode plein écran ; permet aussi le découpage de l'écran (split view).

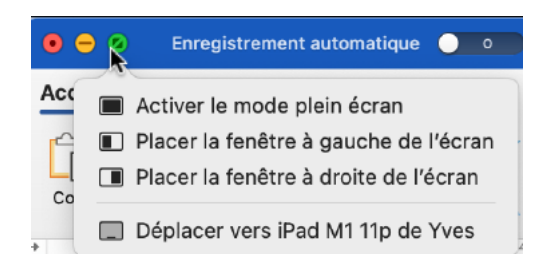

# **RENVOYEZ L'ASCENSEUR.**

Si toutes les données ne sont pas affichées dans une fenêtre alors apparaît un ascenseur vertical ou horizontal (ou les 2), à droite ou en bas (ou les 2) de votre fenêtre.

Pour vous déplacer de haut en bas (et inversement) vous avez 2 méthodes :

- tirer l'ascenseur (un genre de wagonnet plus ou moins long) « manuellement » avec la souris ou le trackpad (qui sera représentée sous forme de flèche) vers le haut ou vers le bas.
- Utiliser les flèches de déplacements rapides situées en haut et en bas de l'ascenseur.
	- o ^ pour monter
	- o v pour descendre.

Ce sera le même principe pour vous déplacer latéralement, à gauche comme à droite.

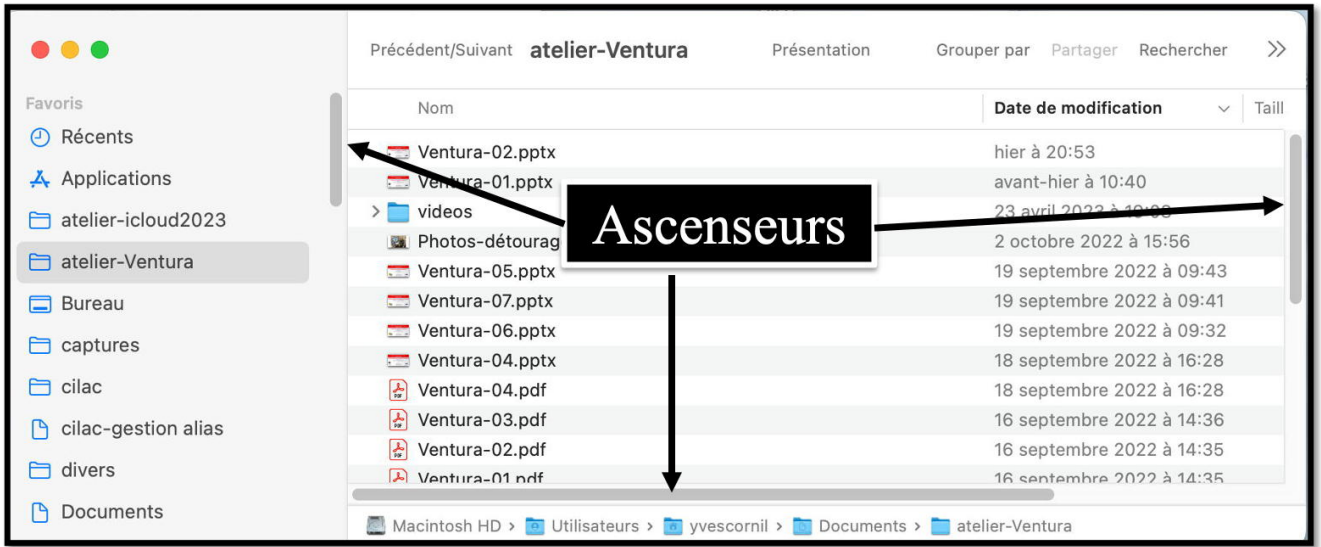

*Cette fenêtre comporte 3 ascenseurs.*

### **LE BUREAU.**

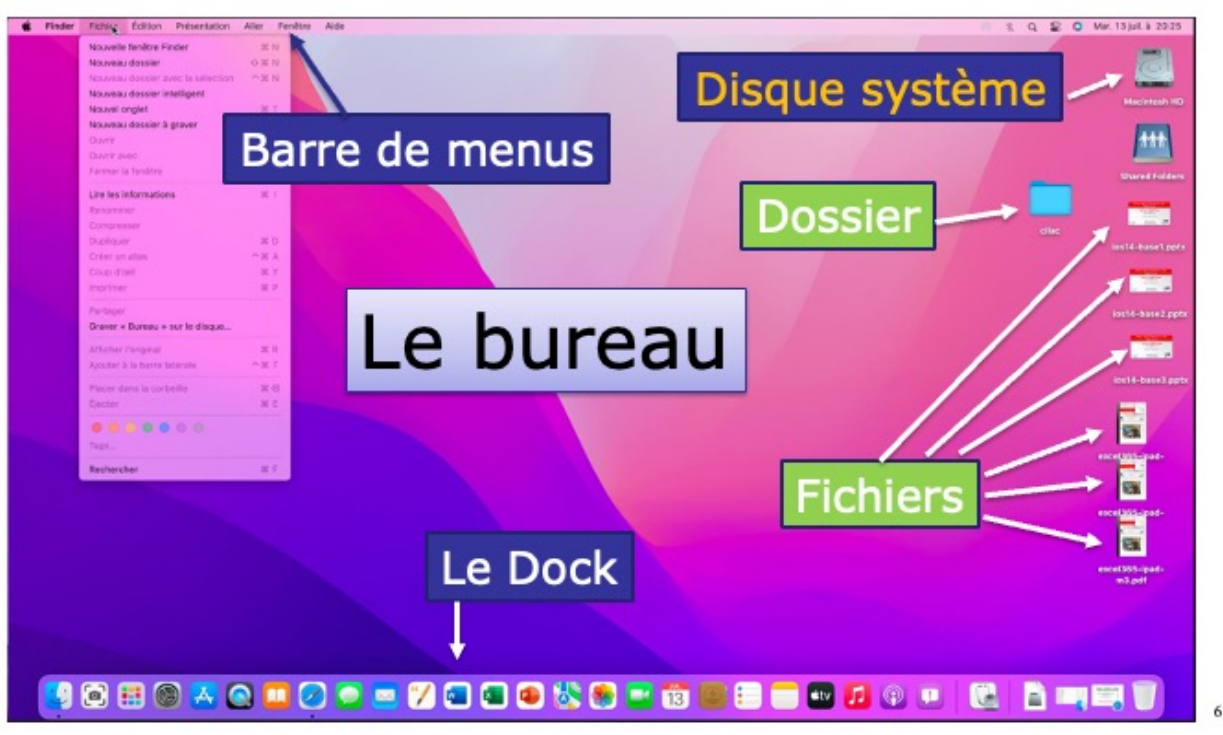

*Votre bureau, c'est l'endroit où se trouve ce dont vous avez besoin pour votre travail. . Sur votre bureau se trouve probablement un certain nombre d'objets tels qu'une calculette, une horloge, un album, un livre, un calepin ... et à côté de votre bureau vous avez probablement une corbeille pour y jeter les documents devenus inutiles*.

Il en sera de même avec les systèmes d'exploitation modernes tels macOS.

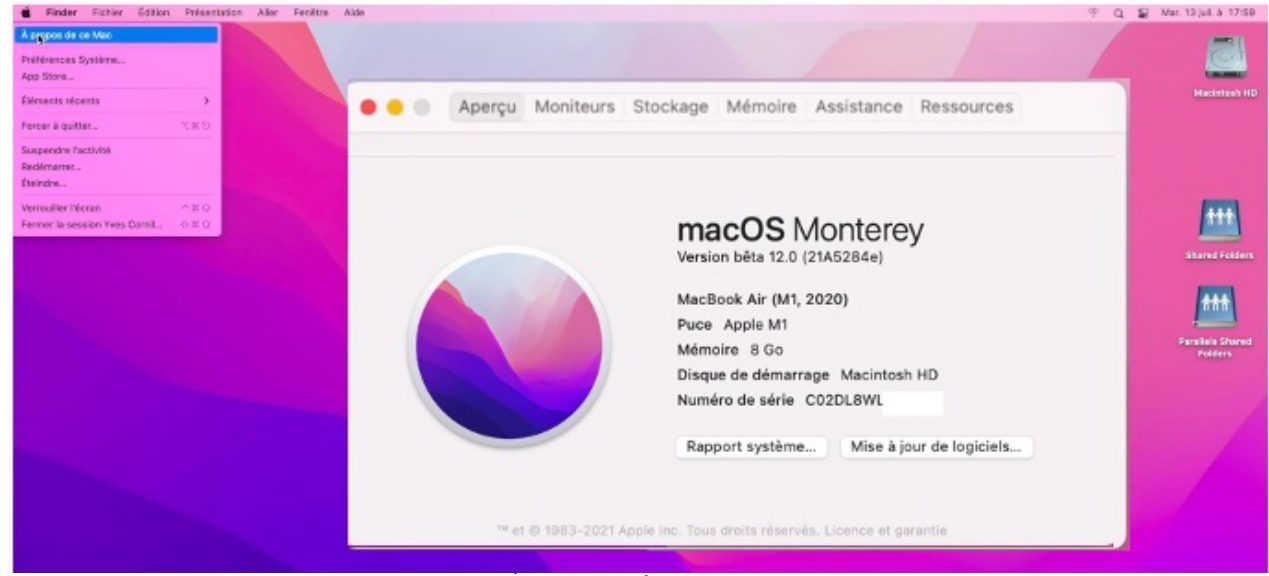

#### *À propos de ce Mac.*

Ici :

- MacBook Air, puce M1.
- macOS Ventura 12.0 bêta

## **ACHETER DES APPLICATIONS.**

# **ALLER À L'APP STORE.**

*Nous allons acheter une application pour découvrir le Launchpad et le Dock.*

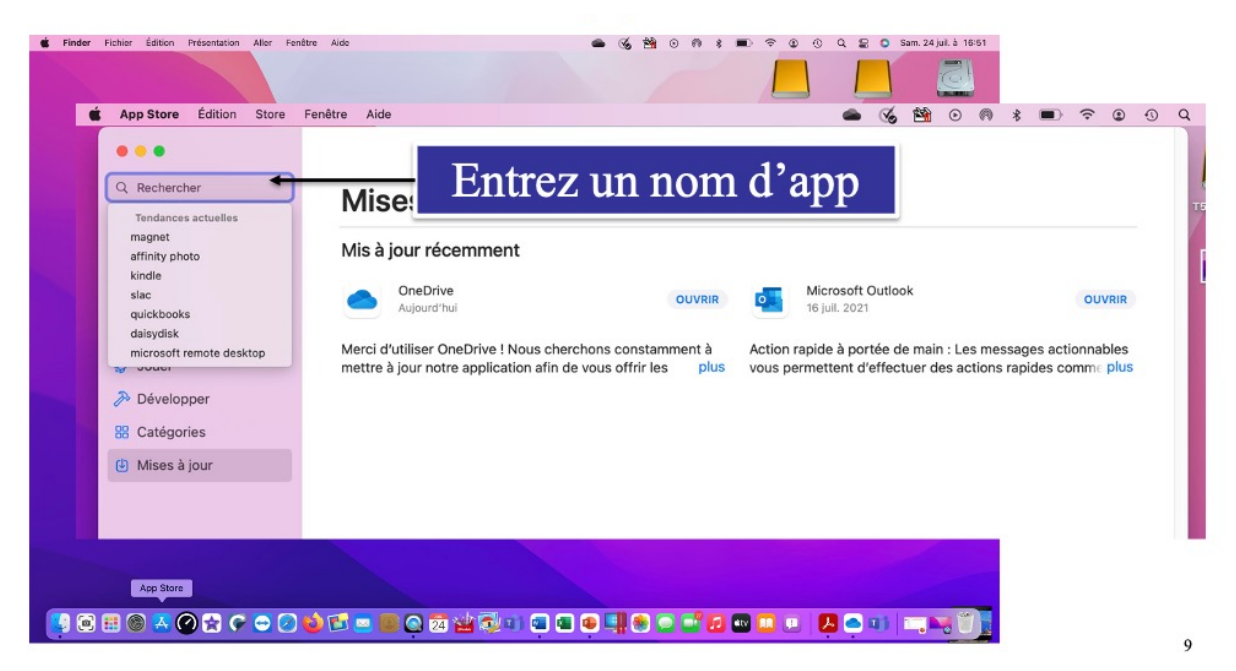

- Cliquez sur l'icône de l'application App Store dans le Dock.
- Rechercher ensuite une application dans la zone recherches (ici Pages).

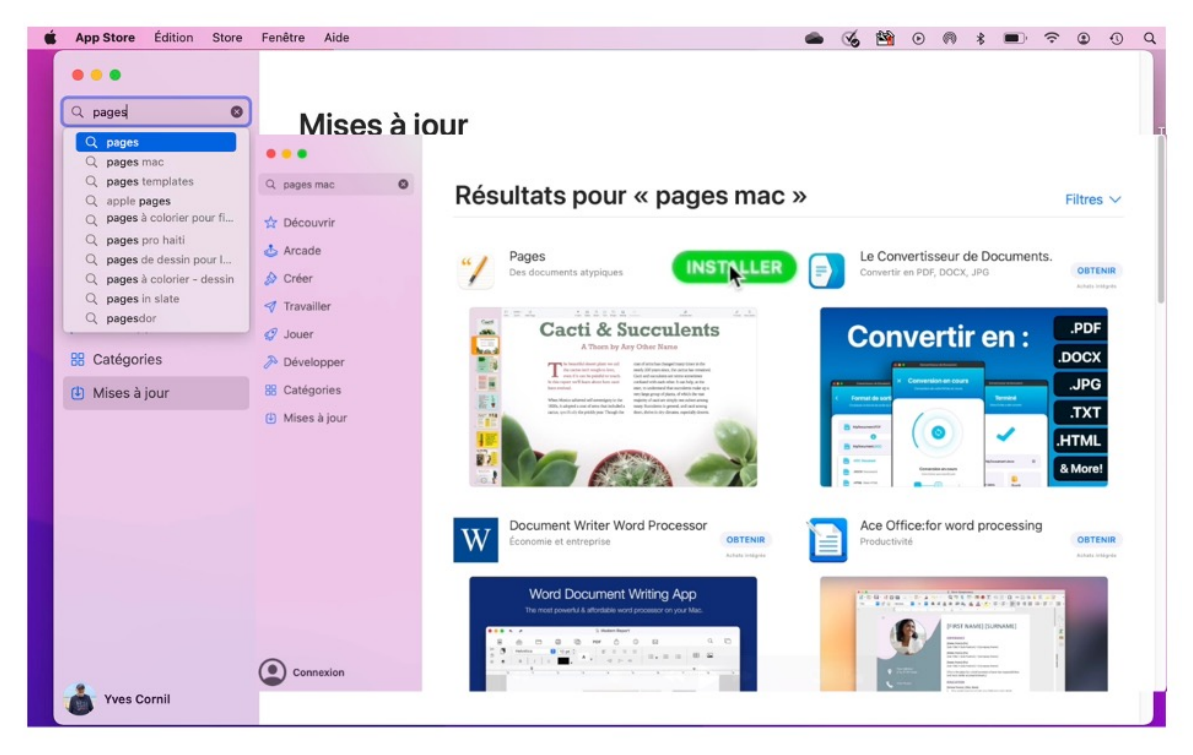

*Recherche de l'application Pages.*

 $10\,$ 

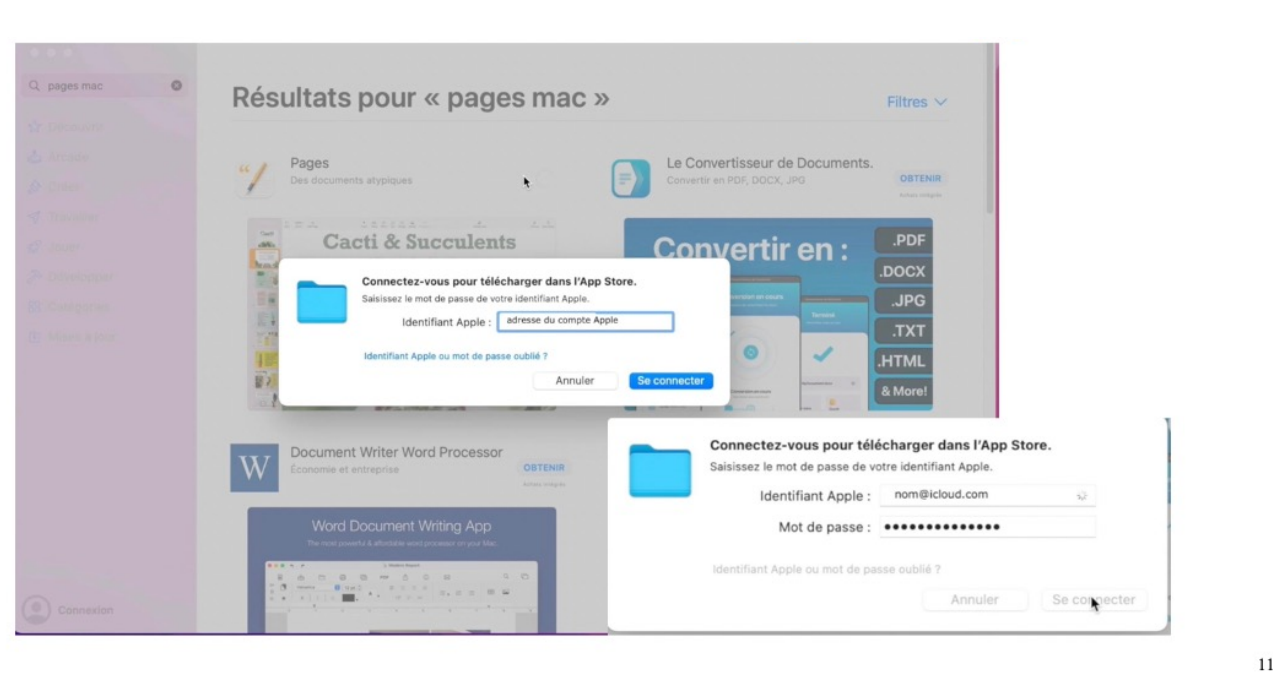

### **CONNEXION AU COMPTE APPLE.**

Pour acheter une application, même gratuite, vous devez vous connecter sur votre compte Apple.

# **TÉLÉCHARGEMENT DEPUIS L'APP STORE.**

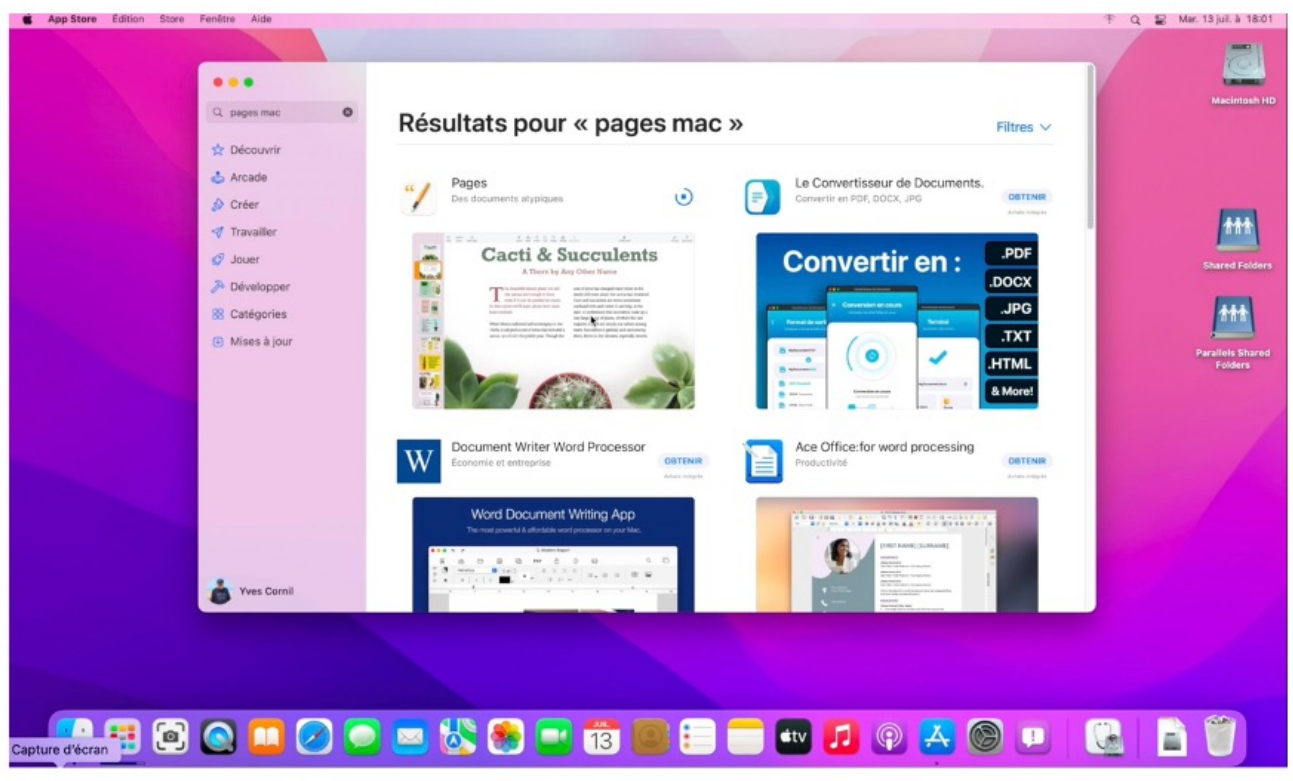

*Le téléchargement s'exécute.*

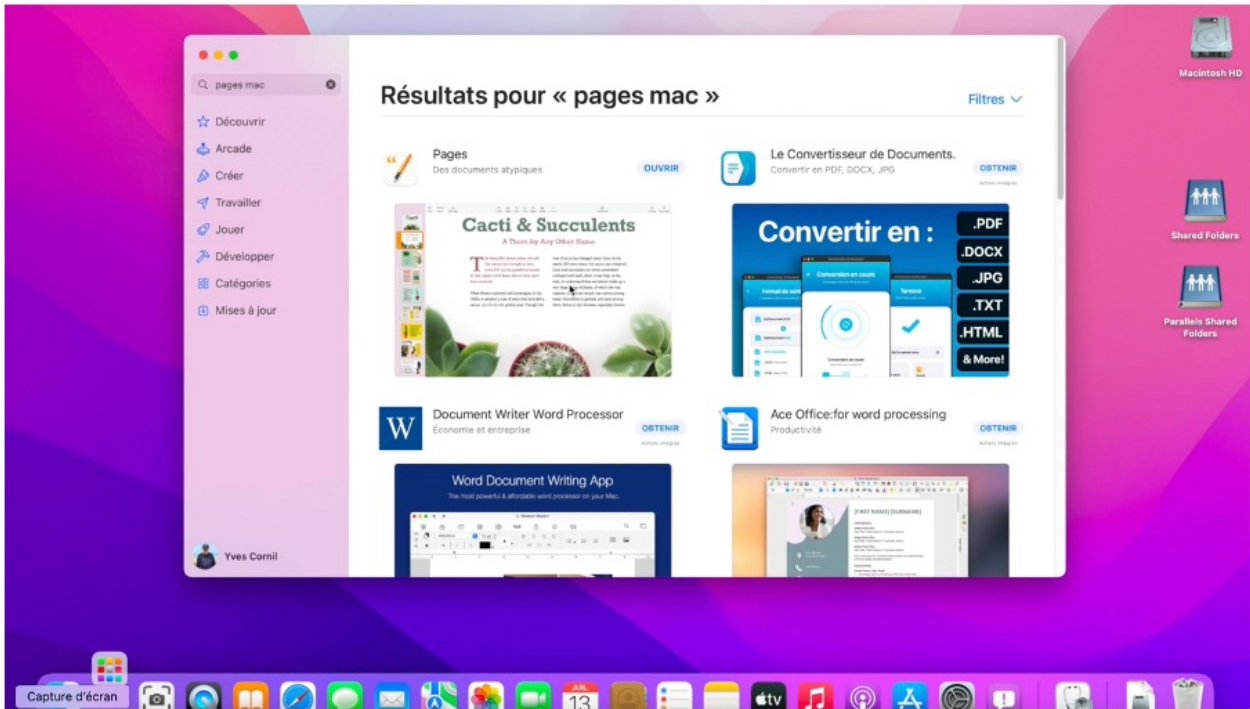

*L'application Page a été installée; pour la lancer cliquez sur Ouvrir.*

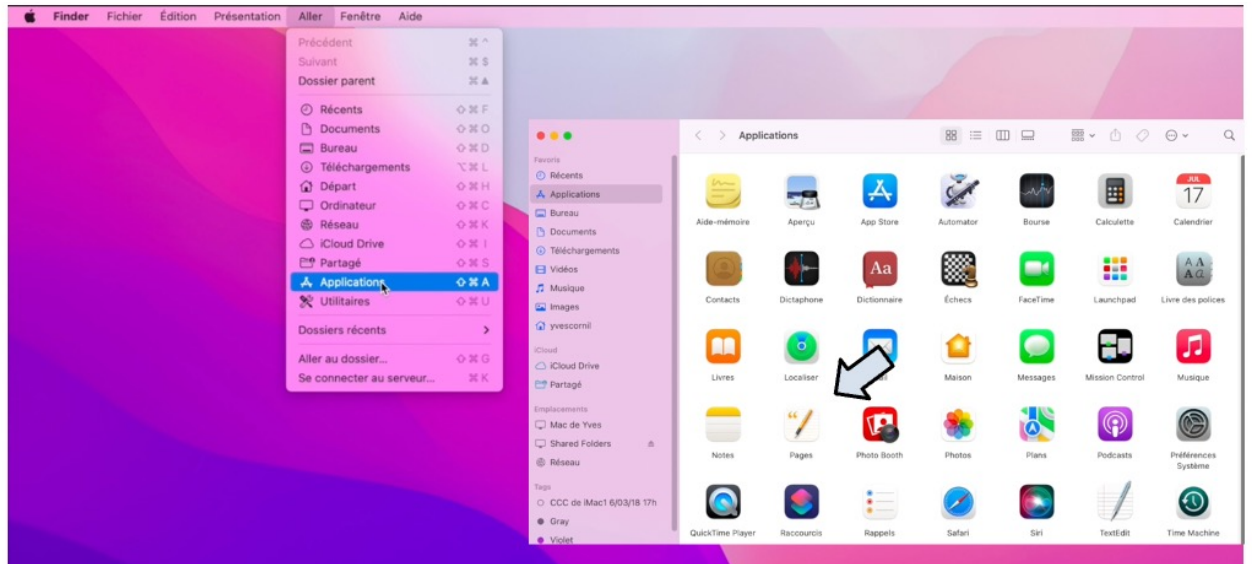

*L'application Pages a été installée dans le dossier Applications.*

L'application Page a été installée dans le dossier applications; pour afficher le dossier applications allez dans la barre de menu **Aller** > Applications.

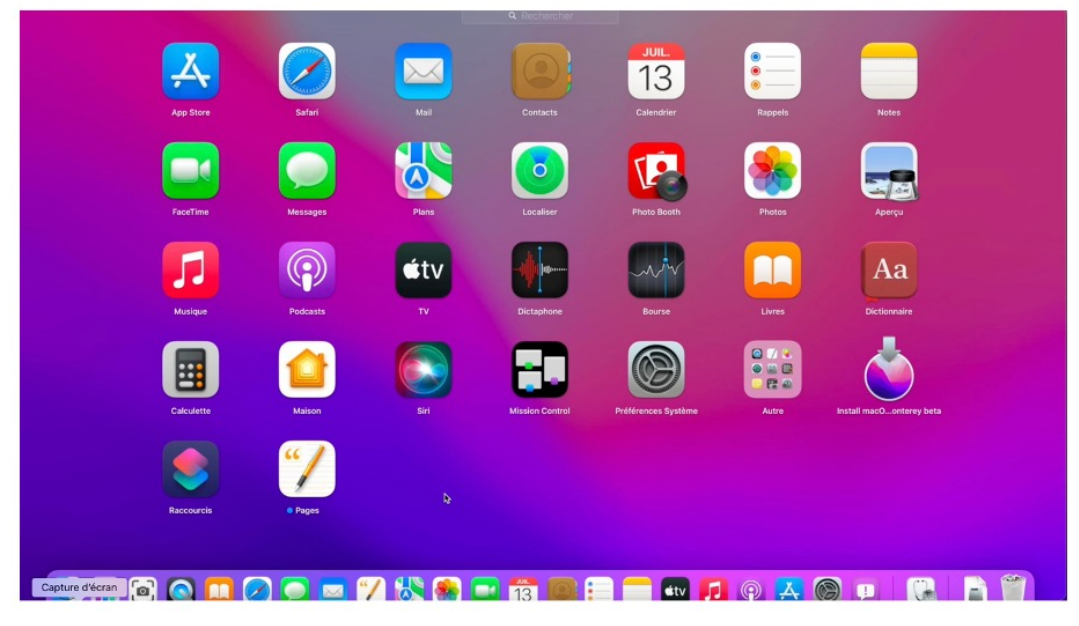

*L'application Pages a été installée dans le Launchpad.*

L'application a été installée dans le Launchpad. Vous pouvez organiser les différentes icônes des applications comme vous le feriez sur un iPad.

## **ORGANISER LE LAUNCHPAD.**

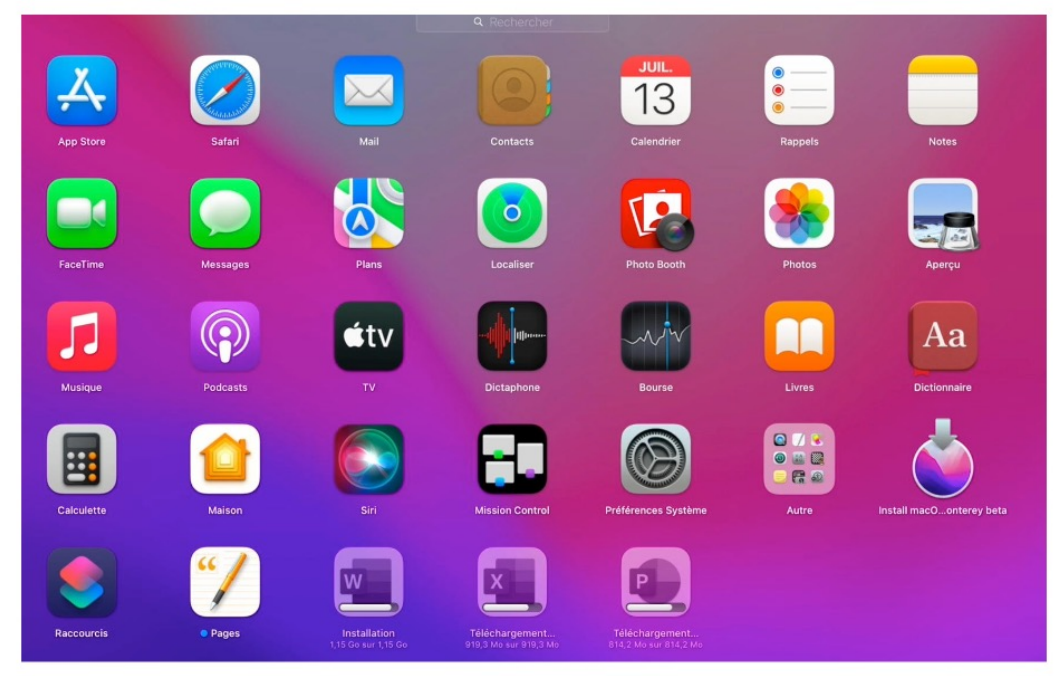

*Ici on a acheté plusieurs applications Microsoft 365, Word, Excel et PowerPoint. Word est en cours d'installation; PowerPoint et Excel sont en cours de téléchargement.*

#### macOS 12 Monterey

#### **REGROUPER DES APPLICATIONS DANS LE LAUNCHPAD.**

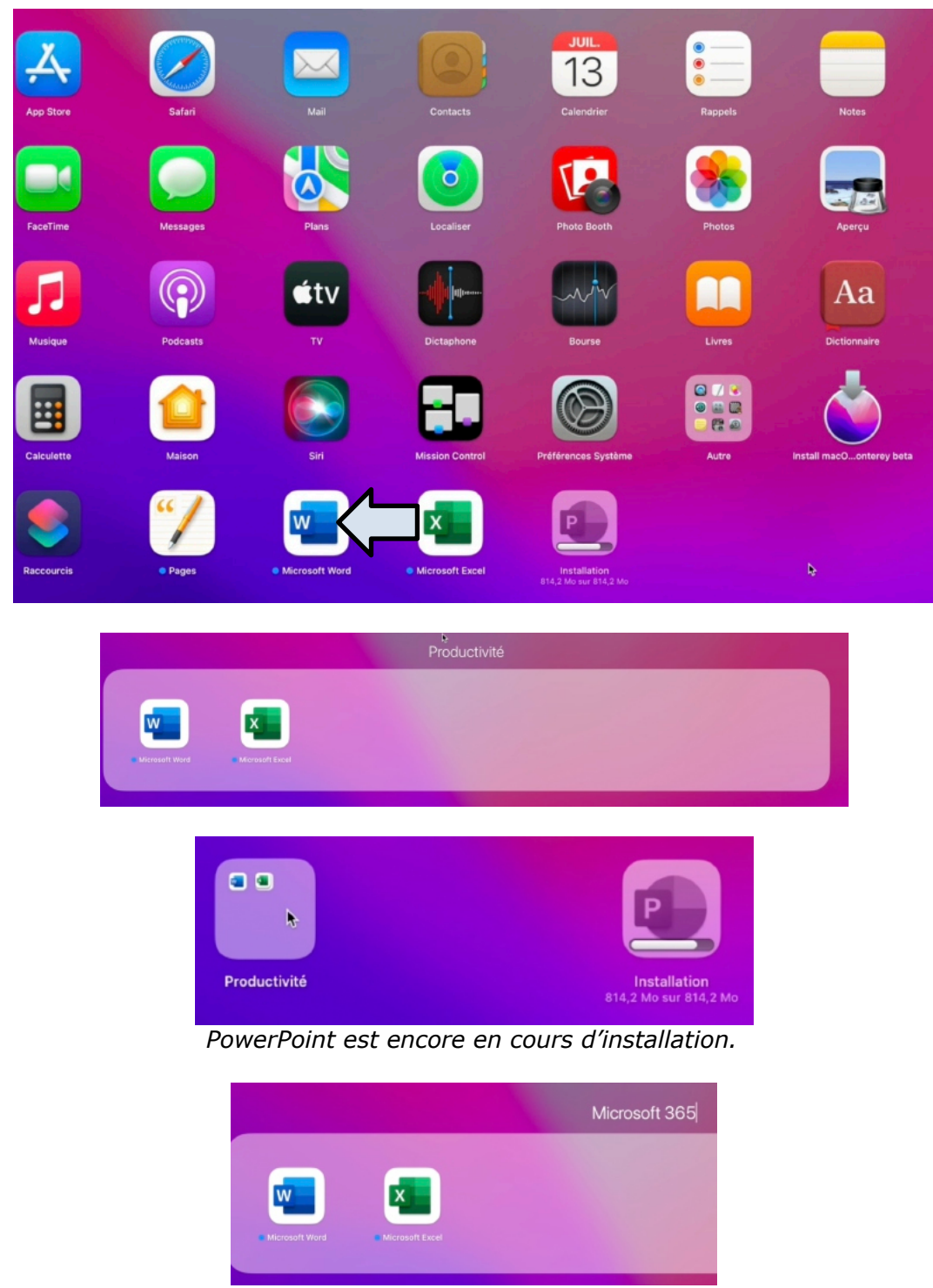

*Nous allons regrouper les applications Microsoft 365 dans un seul dossier.*

• Pour créer un dossier, sélectionnez une application (ici Excel) Excel et poussez-la vers une autre application (ici Word); macOS a créé un dossier nommé productivité et contenant 2 applications (puis plus) que nous renommerons « Microsoft 365 ».

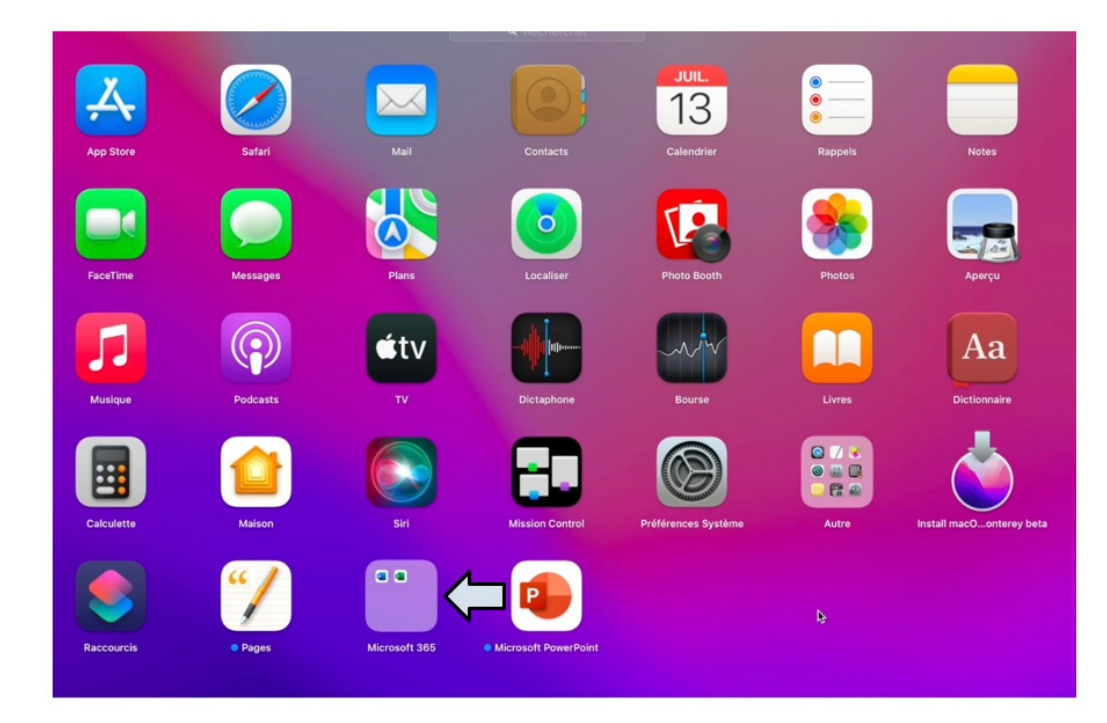

# **LAUNCHPAD (MONTEREY ET VENTURA) : VIDÉO.**

Vidéo en 1080p : https://www.cornil.com/atelier-Ventura/videos/Launchpad01-s1.mp4 Vidéo en 540p : https://www.cornil.com/atelier-Ventura/videos/Launchpad01-s4.mp4

# **GÉRER LE DOCK. GLISSER UNE APPLICATION DANS LE DOCK.**

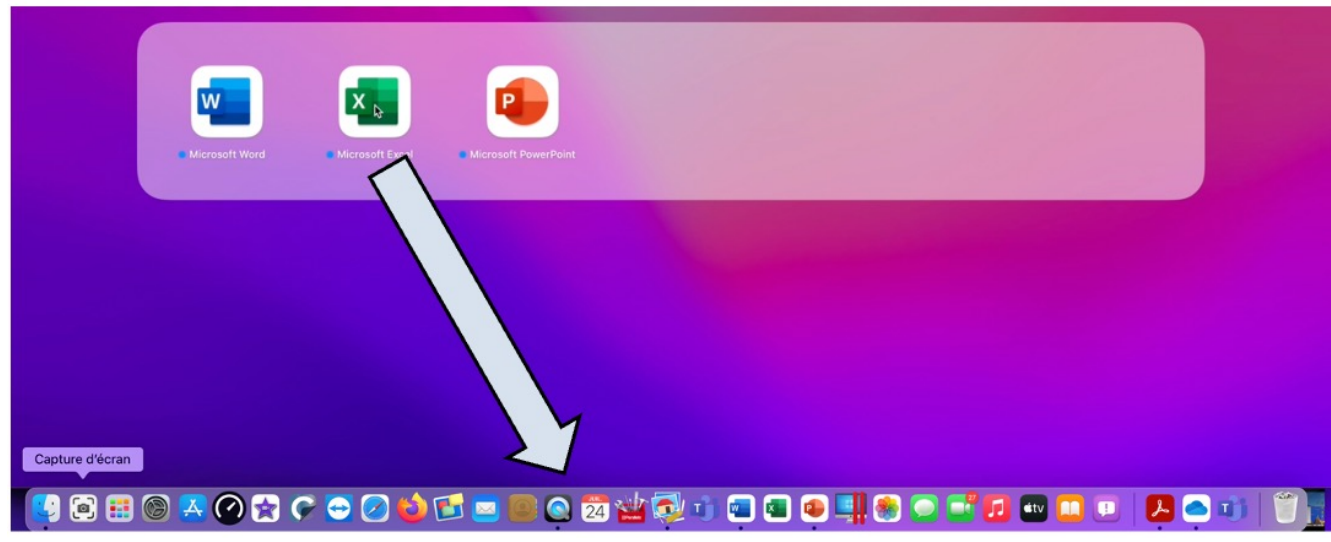

*Le dossier Microsoft 365 contient maintenant 3 applications, Word, Excel et PowerPoint. Nous allons glisser chaque application, une après l'autre dans le Dock; ici nous commençons par Excel.*

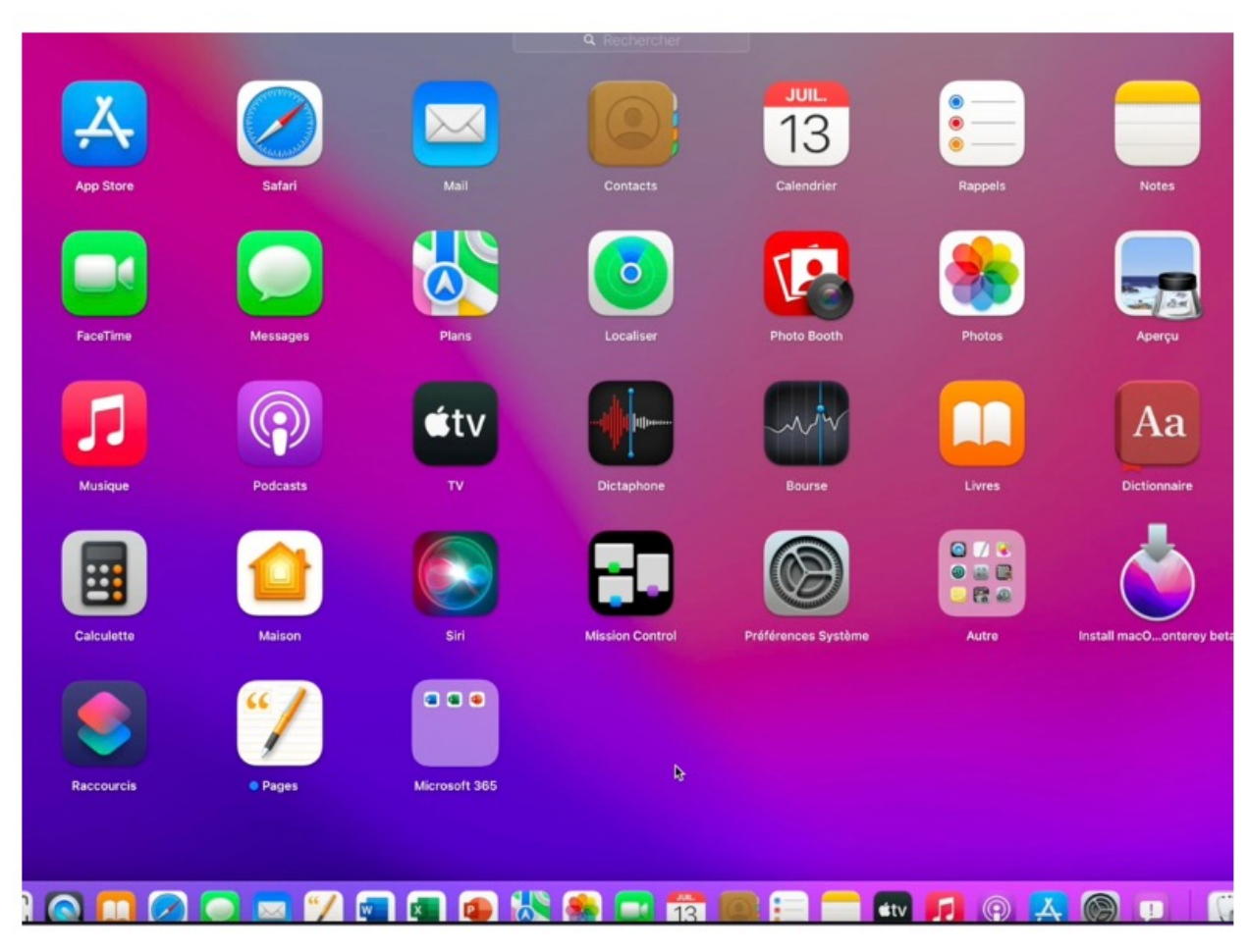

*Les applications sont maintenant dans le Dock.*

### **DÉPLACER DES APPLICATIONS DANS LE DOCK.**

On pourra organiser le Dock en déplaçant les icônes des applications.

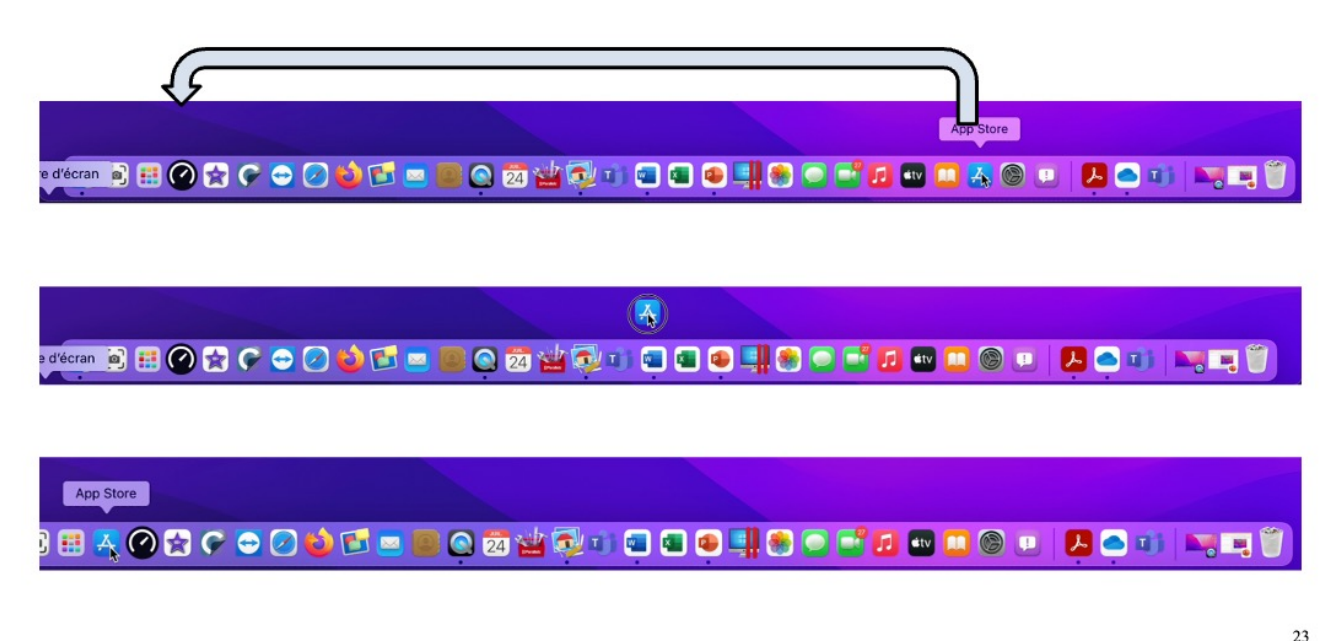

### **SUPPRIMER UNE APPLICATION DU DOCK.**

Pour supprimer une application du Dock, sélectionnez l'application et glissez-la vers le bureau; l'application ne sera pas supprimée du Launchpad, ni du dossier applications.

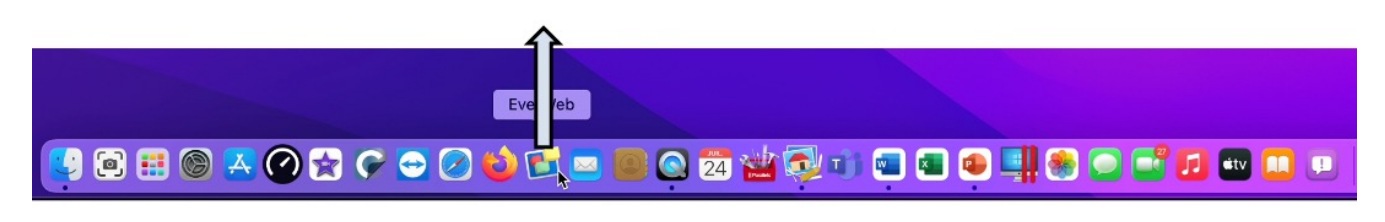

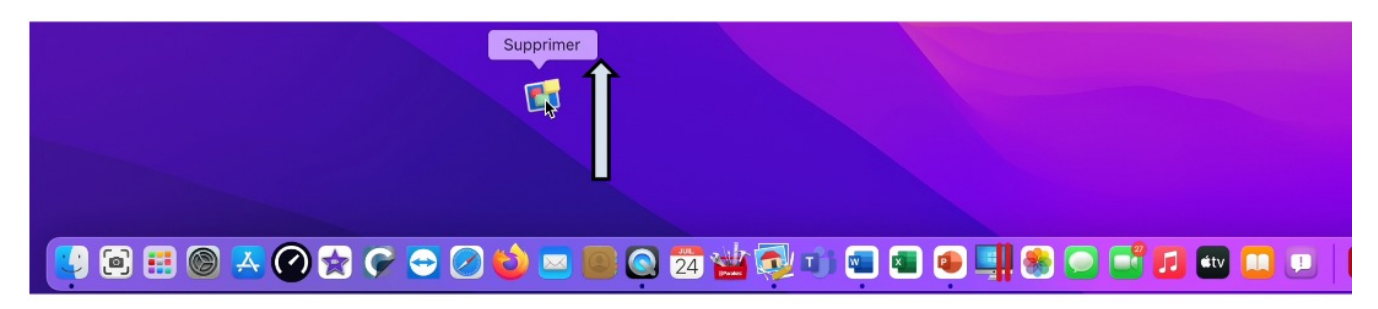

### **RÉGLAGES DU DOCK SOUS MACOS MONTEREY.**

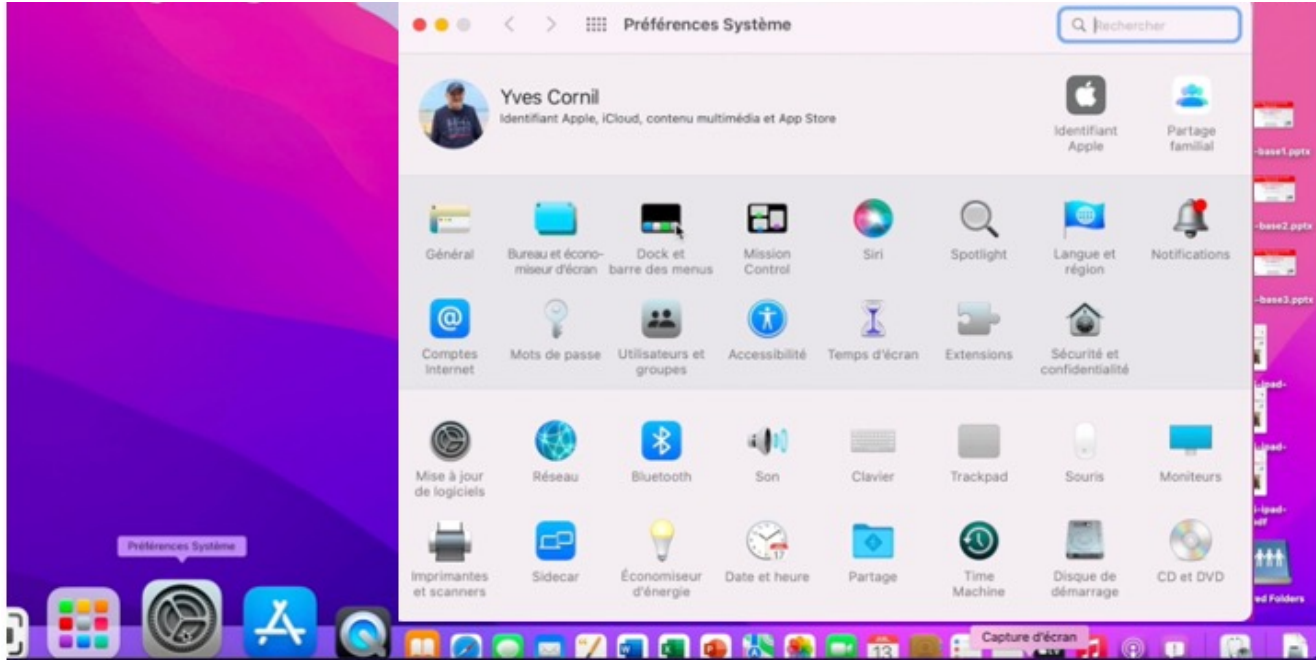

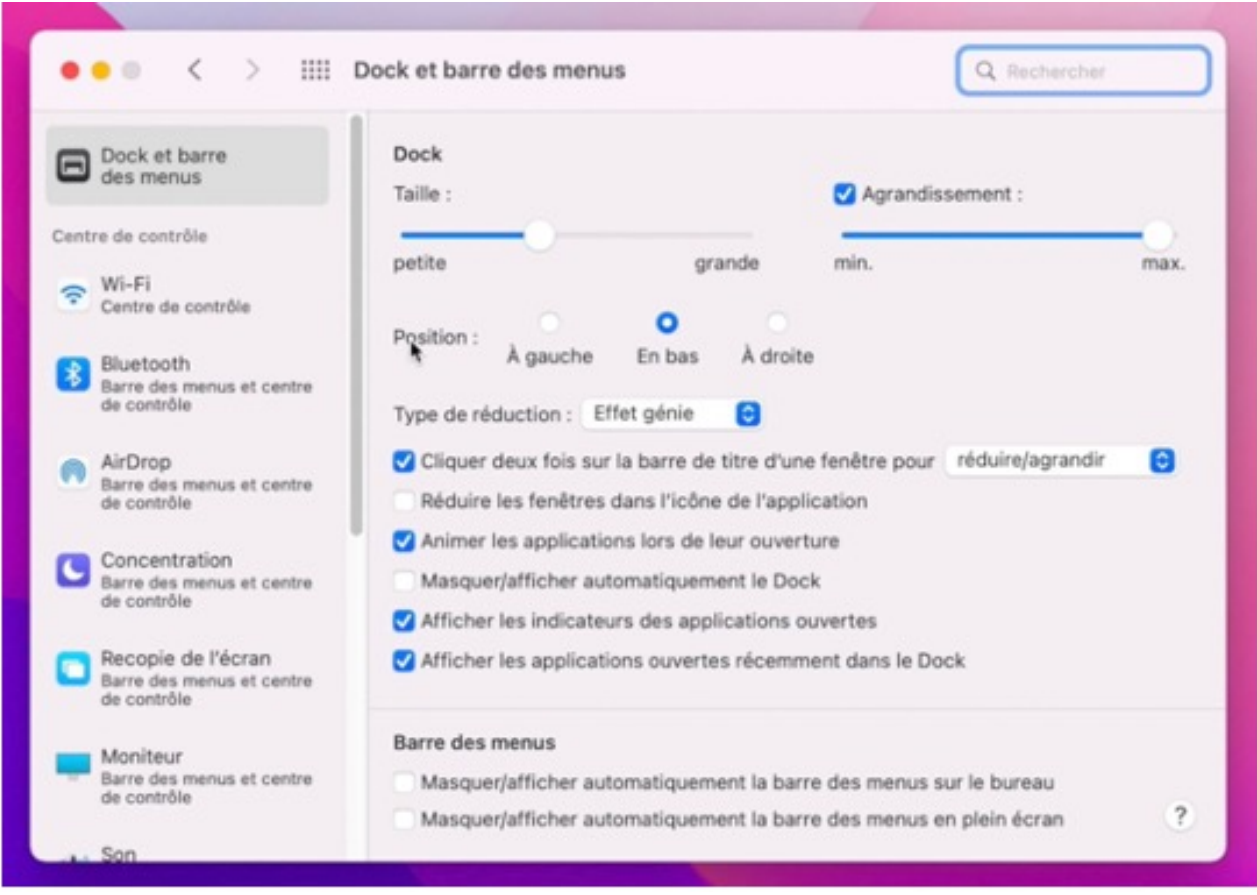

Depuis les préférences système > Dock et barre des menus vous pouvez effectuer quelques réglages du Dock.

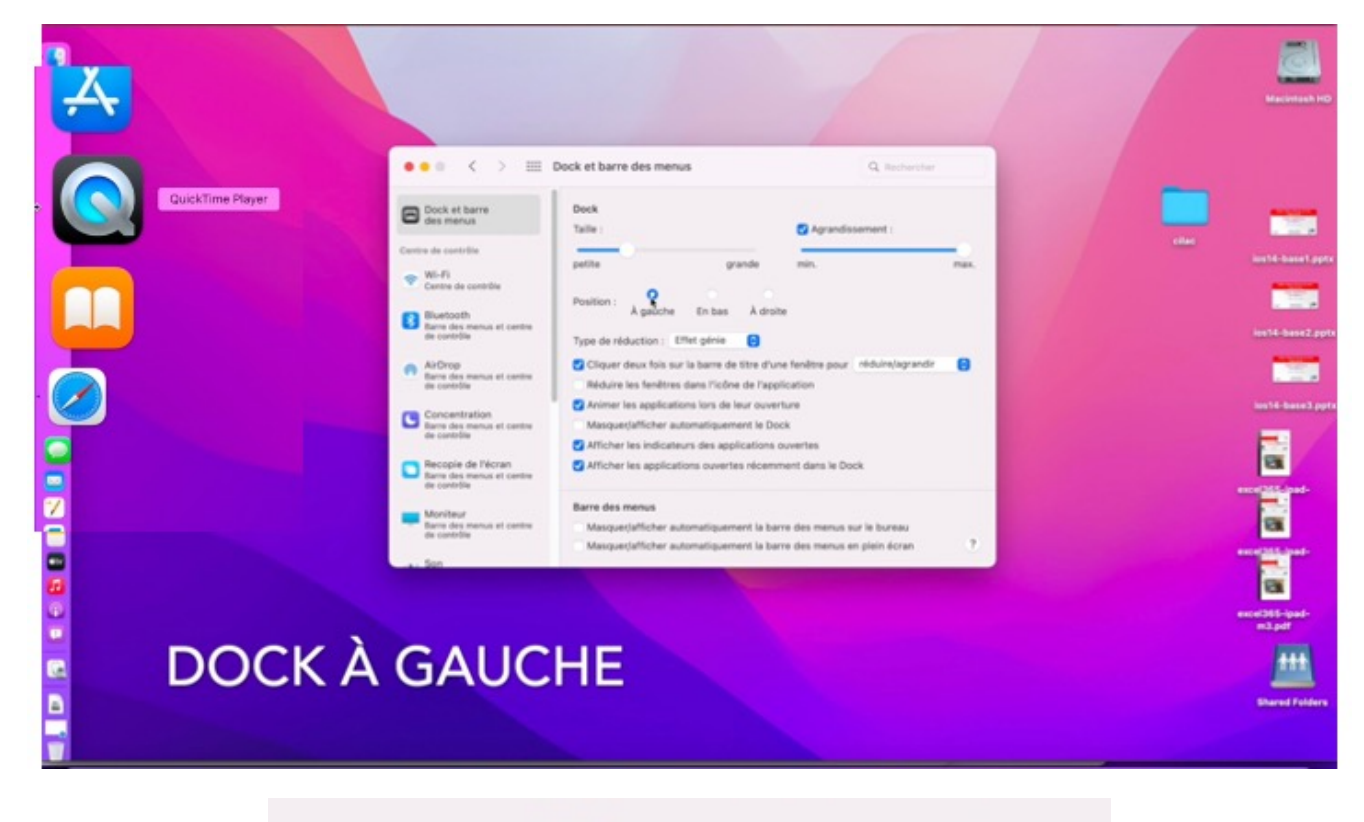

Position: À droite A gauche En bas

#### *Positionnement du Dock à gauche.*

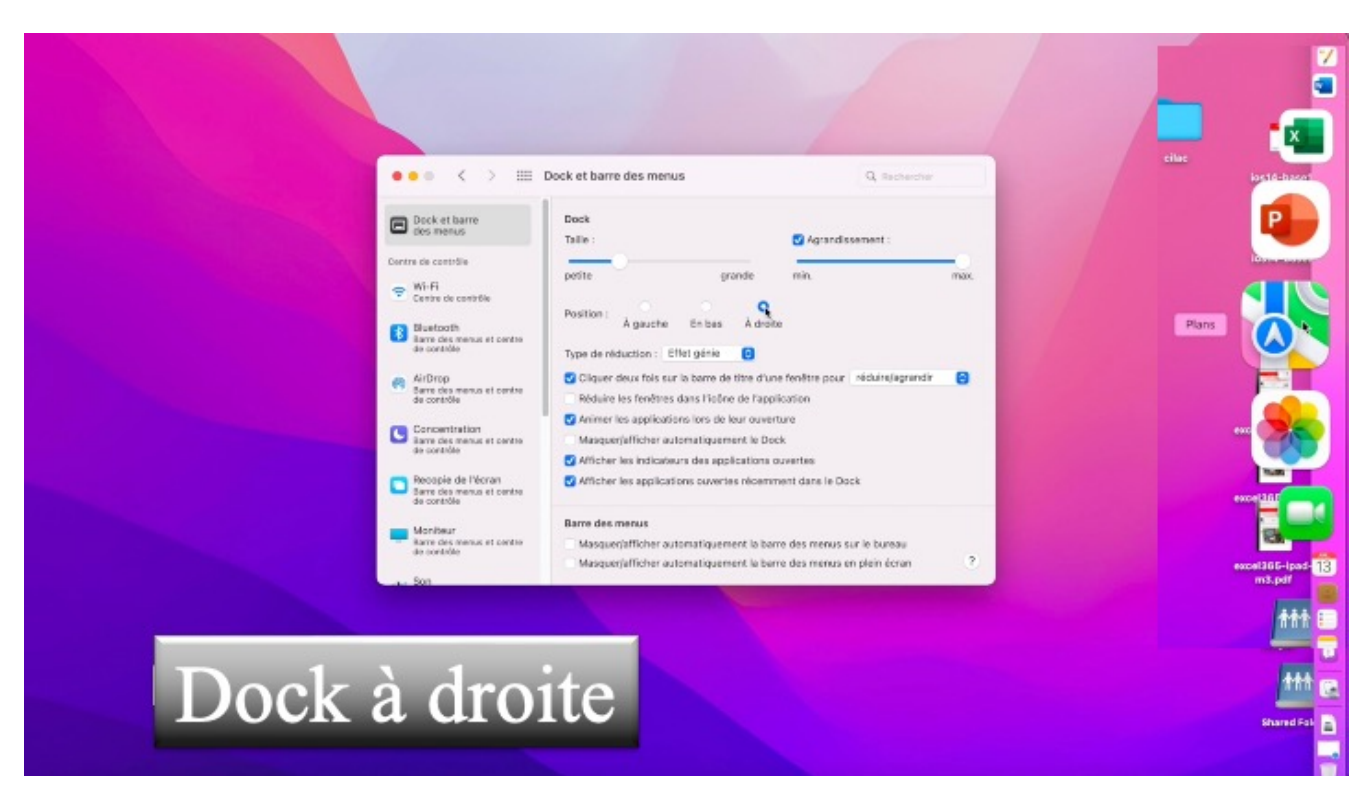

*Positionnement du Dock à droite.*

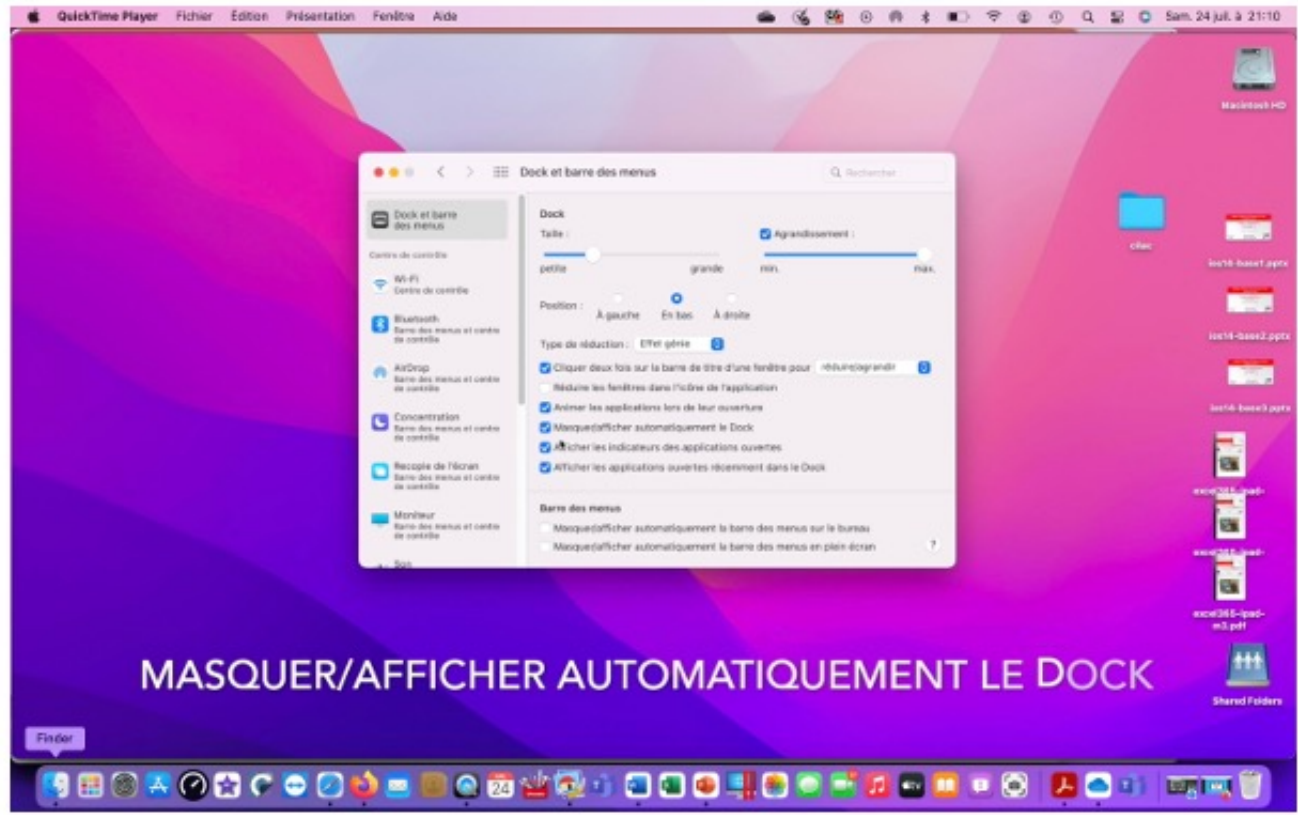

Vous pouvez aussi masquer/ afficher automatiquement le Dock; le dock sera invisible, sauf quand vous a le cureur de la souris ou du trackpad vers le bas du bureau.

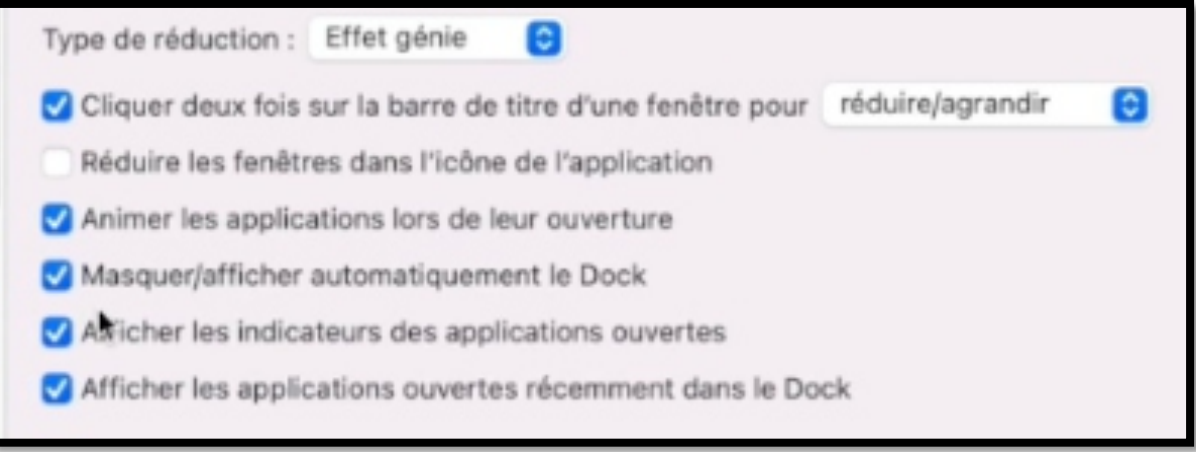

### **RÉGLAGES DU DOCK SOUS MACOS VENTURA.**

Depuis les réglages > Dock et barre des menus vous pouvez effectuer quelques réglages du Dock.

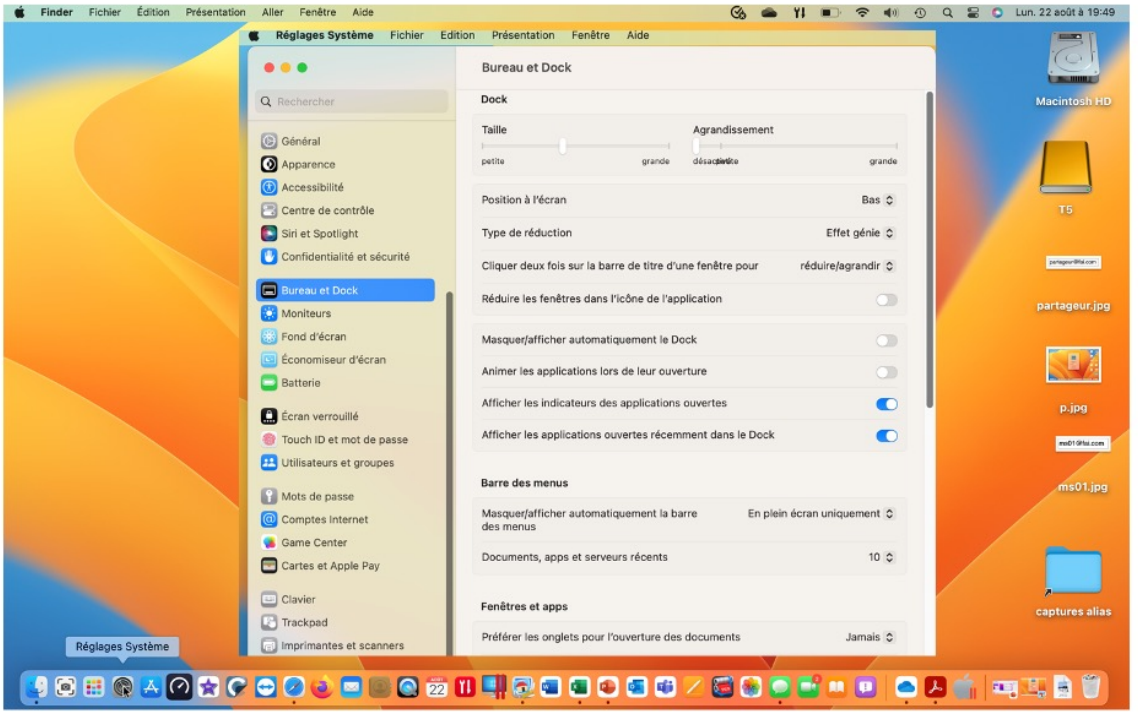

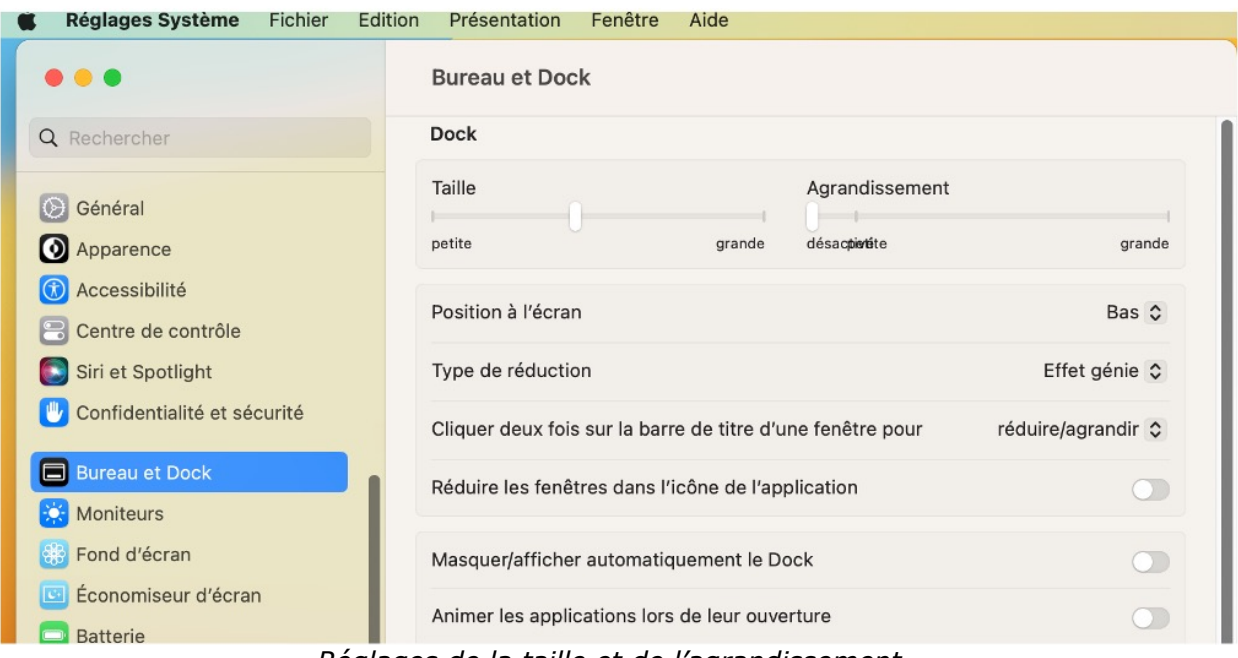

*Réglages de la taille et de l'agrandissement. Position à l'écran, type de réduction.*

 $25$ 

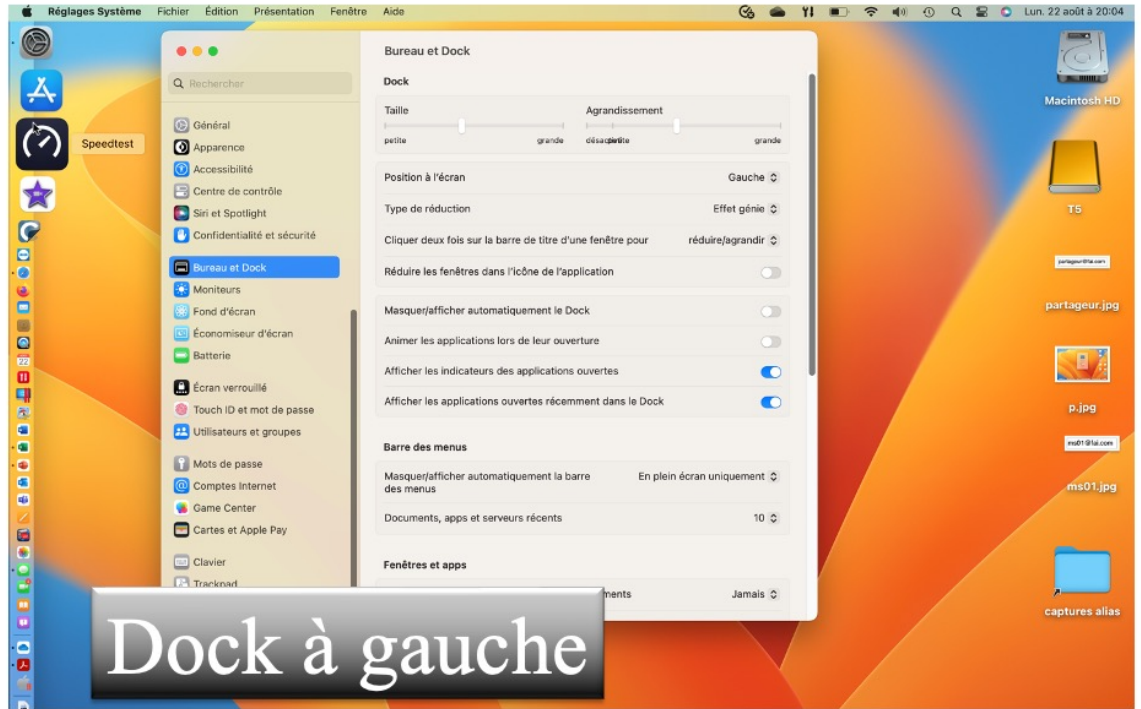

Vous pouvez, par exemple mettre le Dock à gauche, à droite, ou en bas.

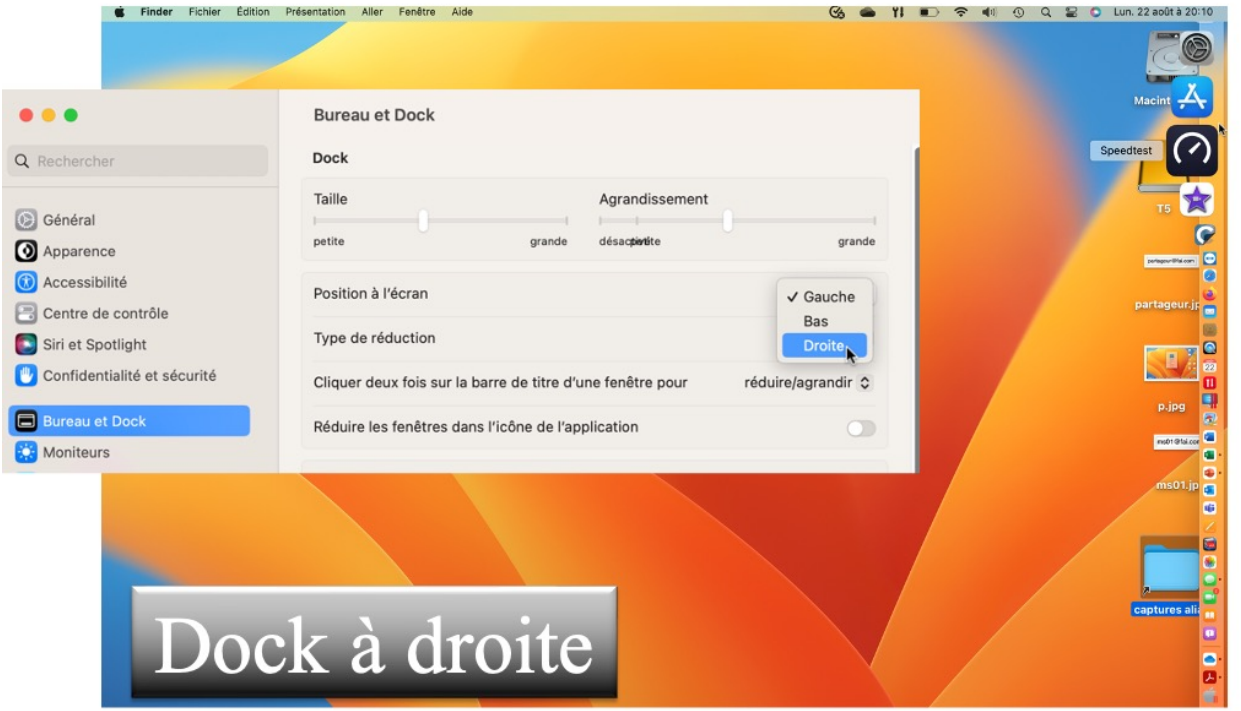

27

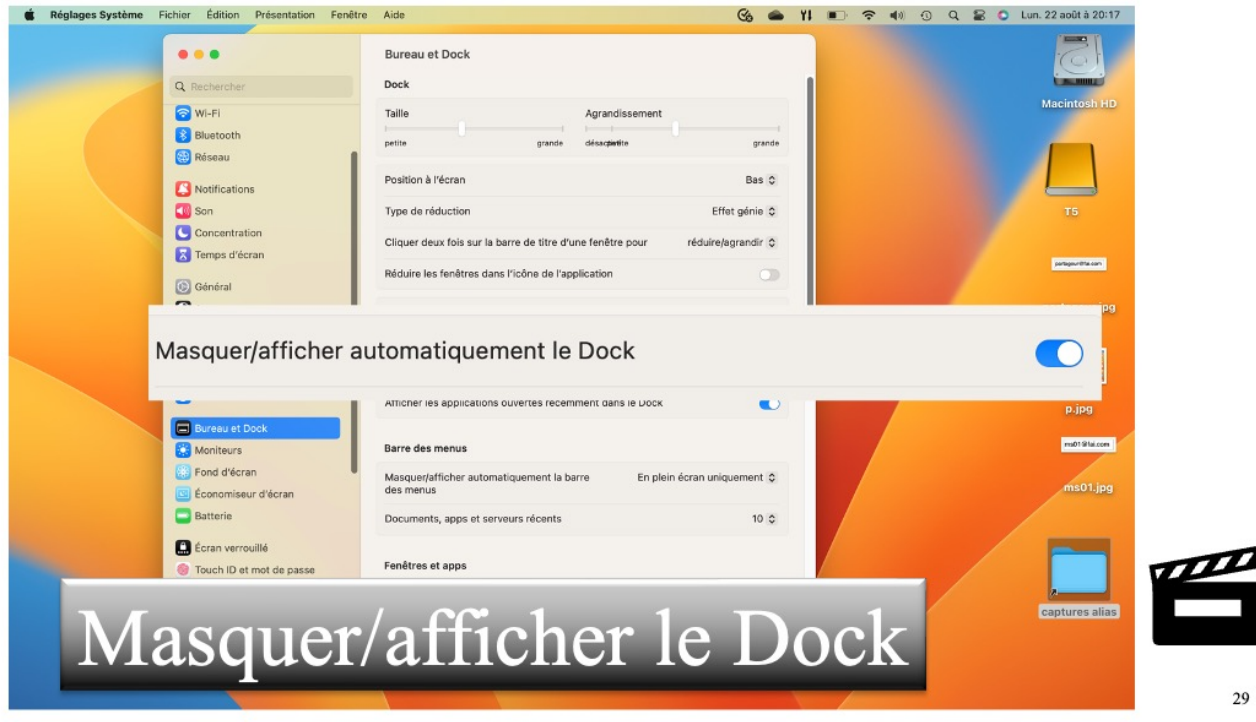

Le Dock peut être masqué et s'afficher quand on s'approche de lui.

### **DOCK SOUS MACOS VENTURA : VIDÉO.**

Vidéo en 1080p : https://www.cornil.com/atelier-Ventura/videos/Dock01-s1.mp4 Vidéo en 540p : https://www.cornil.com/atelier-Ventura/videos/Dock01-s4.mp4

# **LA BARRE DES MENUS.**

# **LE MENU POMME.**

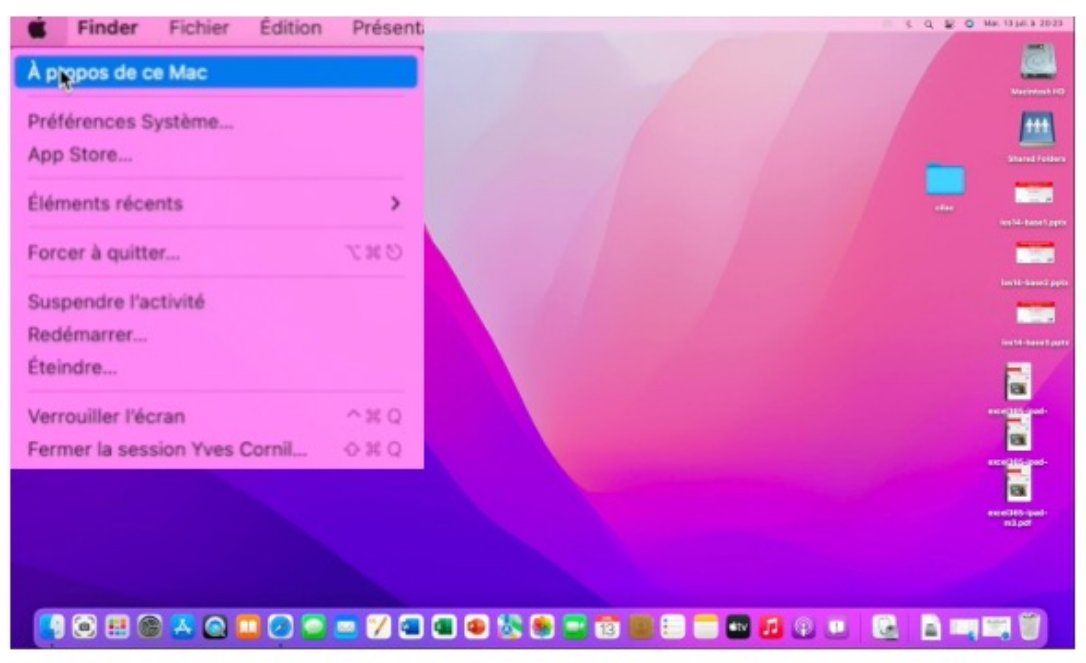

- Depuis à propos de ce Mac vous aurez des informations sur votre Mac, en particulier la version de Mac OS X, le type de machine, taille et type de mémoire et plus d'infos…
- Vous pouvez accéder aux réglages système.
- Le menu Pomme indique aussi l'utilisateur qui a ouvert la session (pour la fermer).
- C'est à partir du menu Pomme que vous pourrez suspendre l'activité, redémarrer ou éteindre le Macintosh.

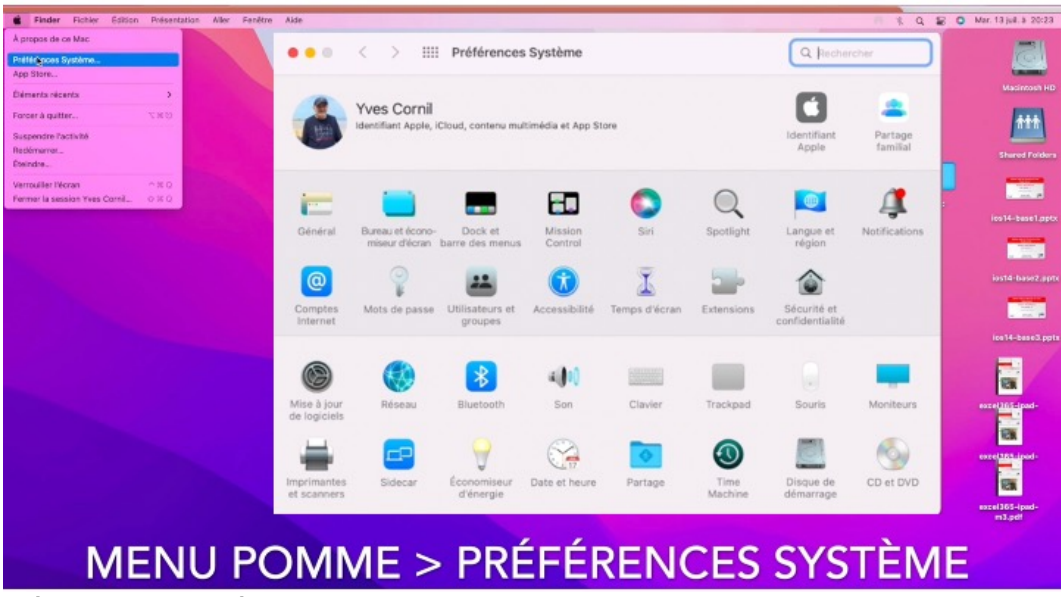

L'accès au réglages du système peut se faire depuis le menu Pomme ou depuis le Dock.

### **MENU POMME APP STORE.**

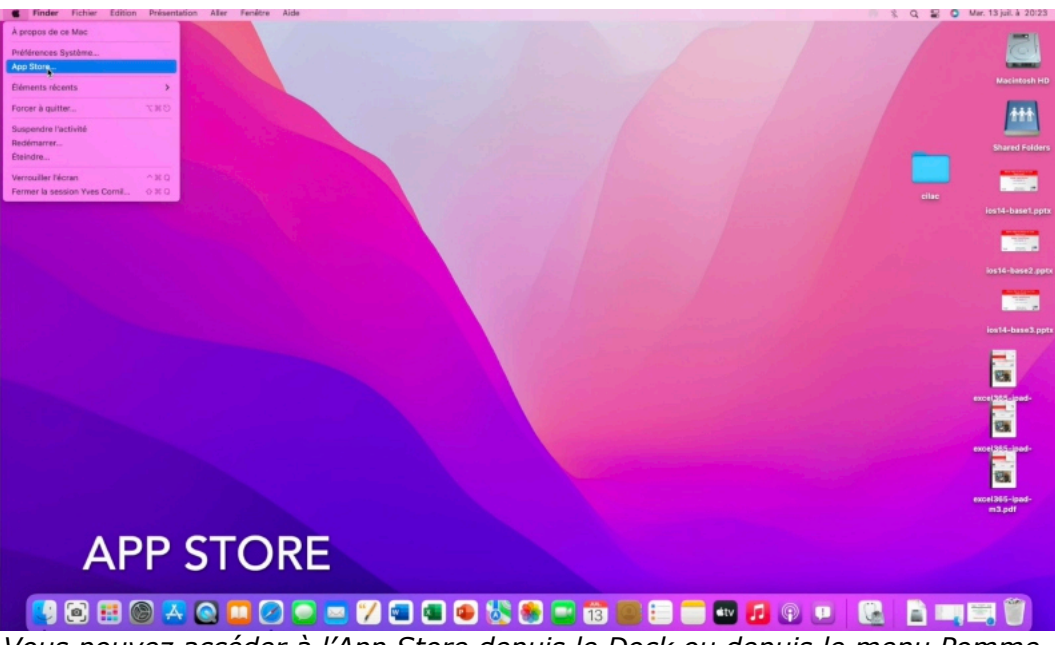

*Vous pouvez accéder à l'App Store depuis le Dock ou depuis le menu Pomme. Accès à l'App Store pour acheter, installer et mettre à jour des applications.*

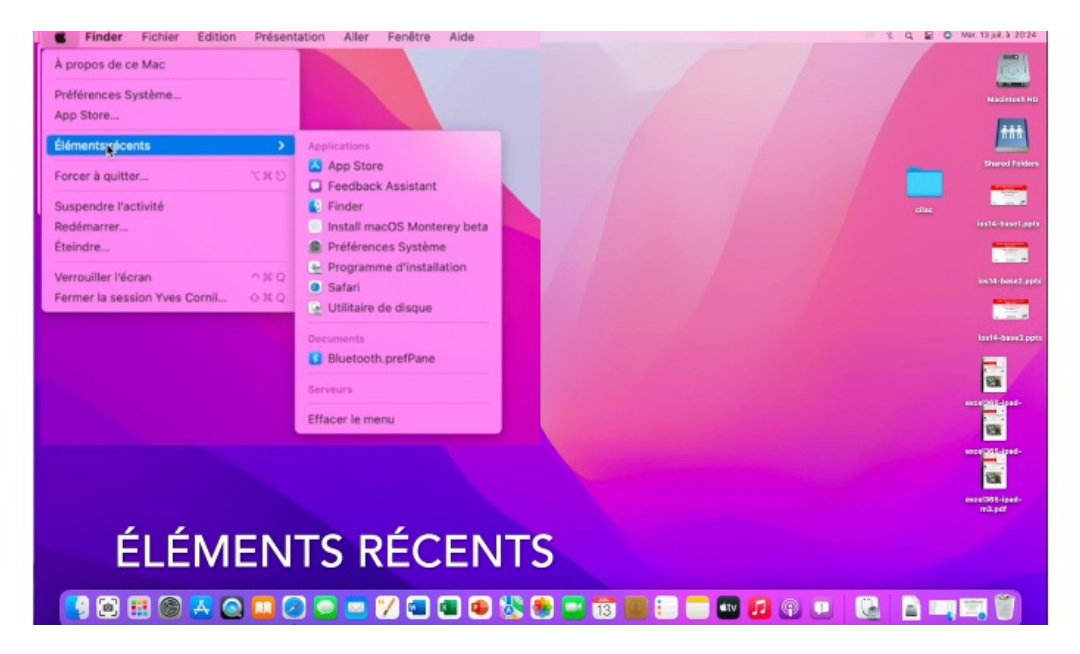

*Éléments accédés récemment.*

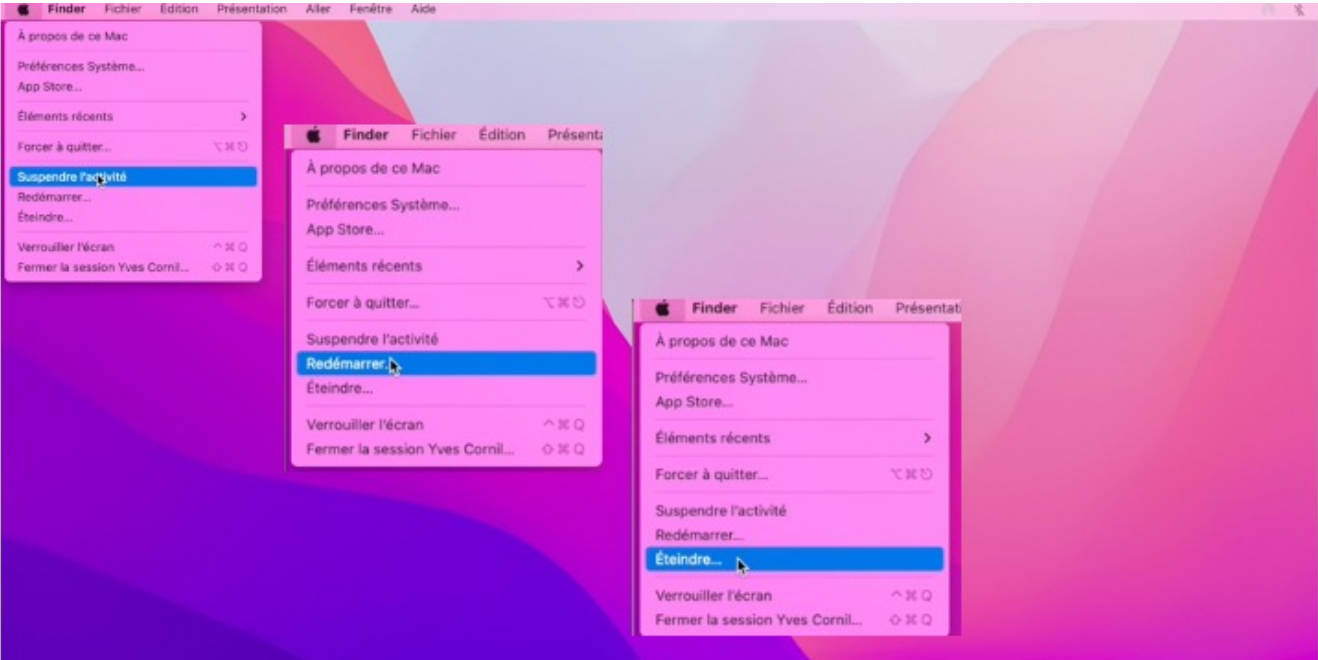

*Autres commandes : suspendre, arrêter, éteindre.*

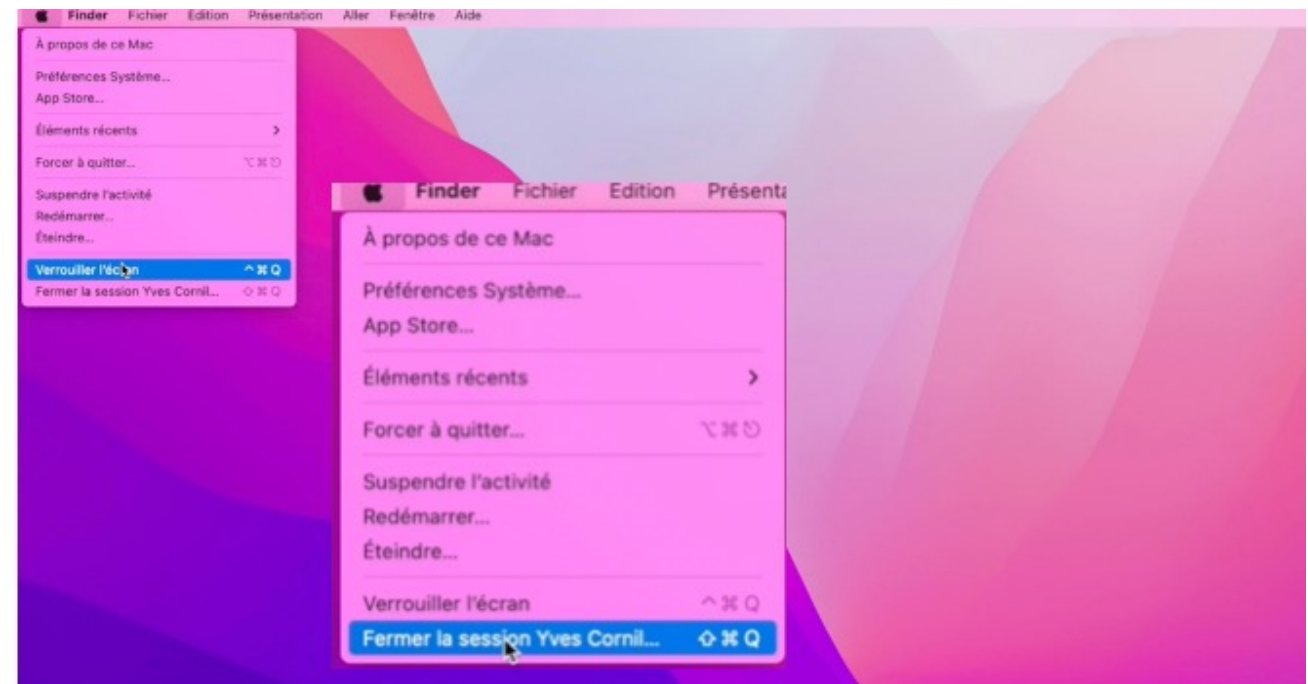

*Verrouiller, fermer la session.*

## **LE FINDER.**

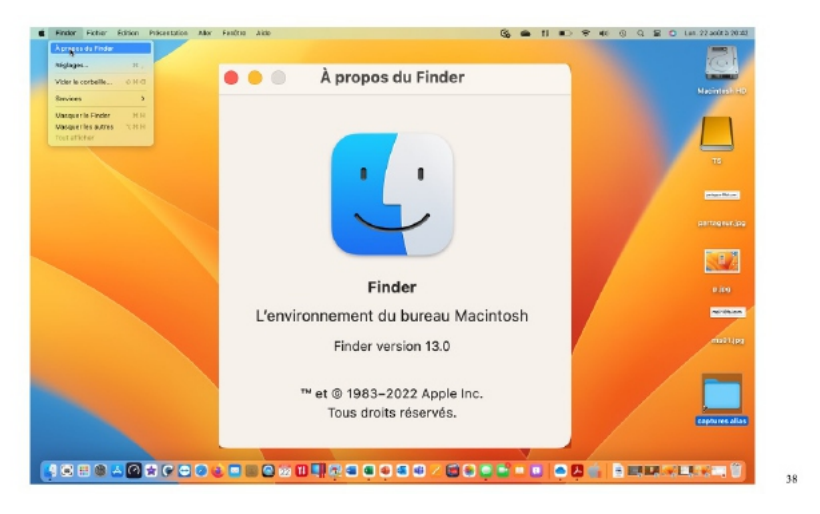

Le Finder est un programme qui permet de gérer les fichiers, les applications, les disques, les connexions réseau et les périphériques tels que des imprimantes. Le Finder est toujours actif lorsque l'ordinateur est allumé, bien qu'il puisse être en arrière-plan si vous utilisez un autre programme. 

C'est depuis le Finder que vous pourrez accéder et organiser le stockage de vos dossiers et fichiers.

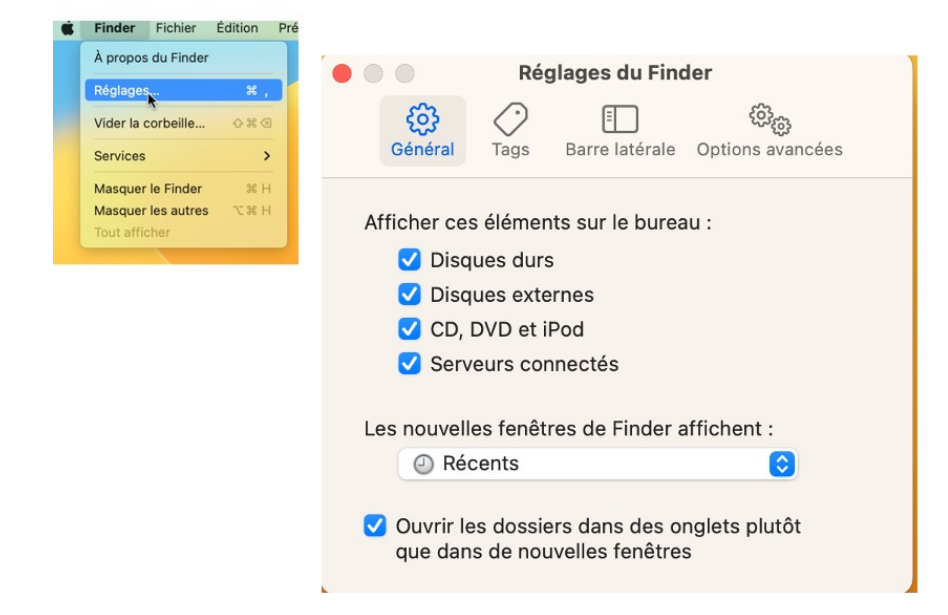

Depuis Finder > réglages vous pourrez afficher divers éléments sur le bureau, dont les disques durs, en particulier le disque système, généralement appelé Macintosh HD.

### **RÉGLAGES DU FINDER.**

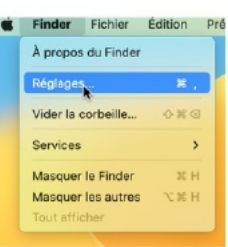

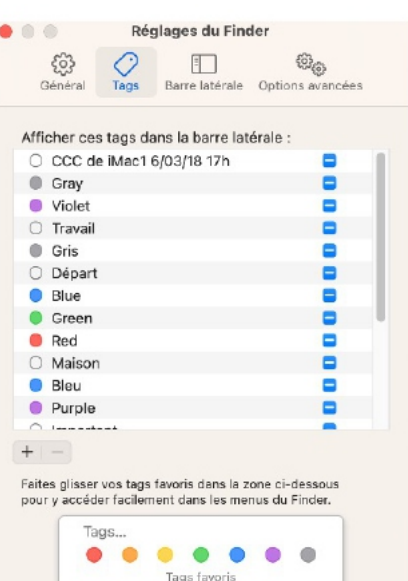

 $40$ 

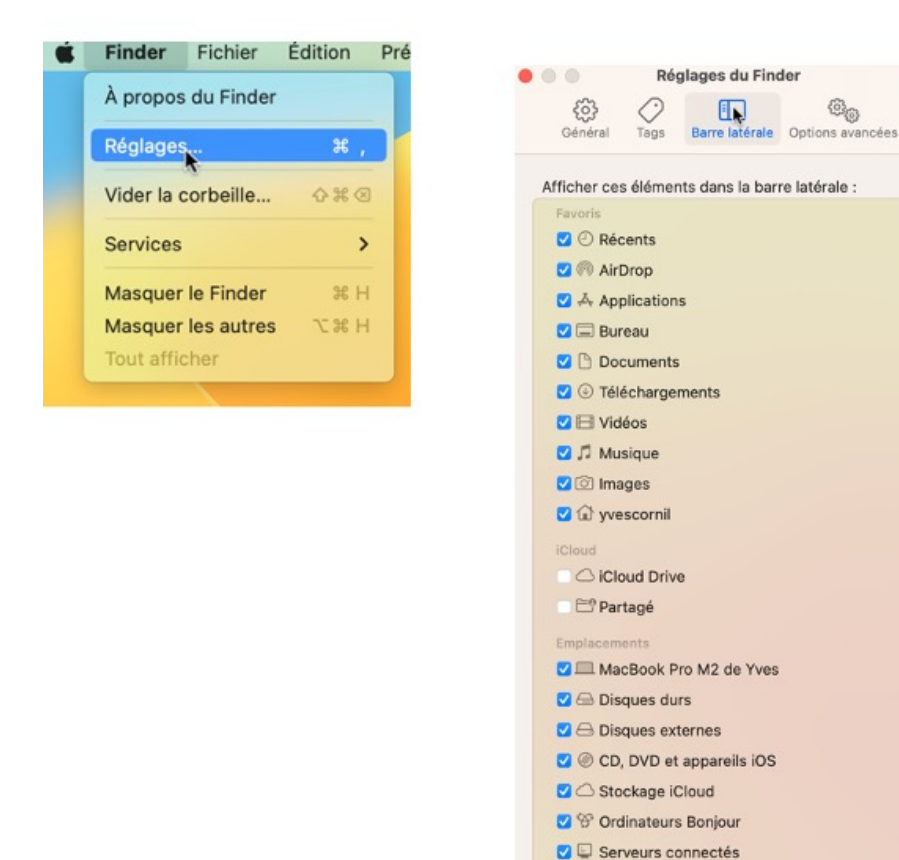

Depuis Finder > réglages vous aurez d'autres paramétrages possibles :

- Choix de tags;
- Choix de l'affichage d'éléments dans la barre latérale, dont les dossiers Applications, Bureau, Documents, iCloud Drive (si utilisé), etc.

Tags

 $\Box$   $\Box$  Tags récents

### **AFFICHER LES EXTENSIONS DE FICHIERS.**

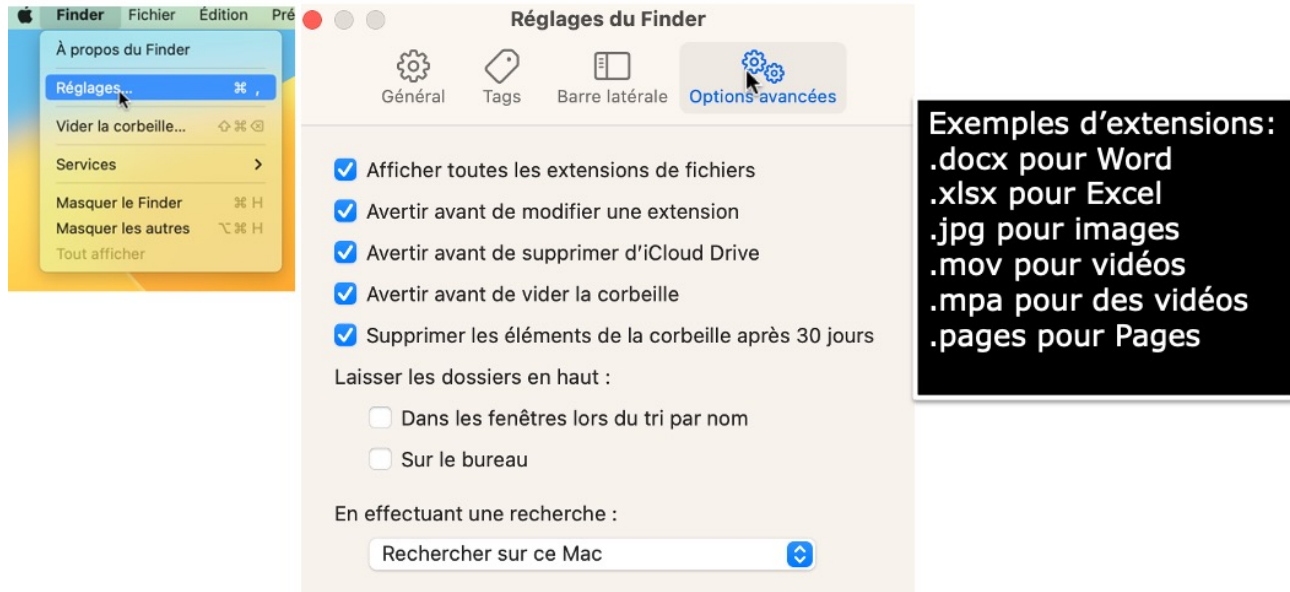

Vous avez aussi des options avancées, dont l'affichage des extensions de fichiers, des avertissements relatifs à des modifications, au vidage de la corbeille, etc.

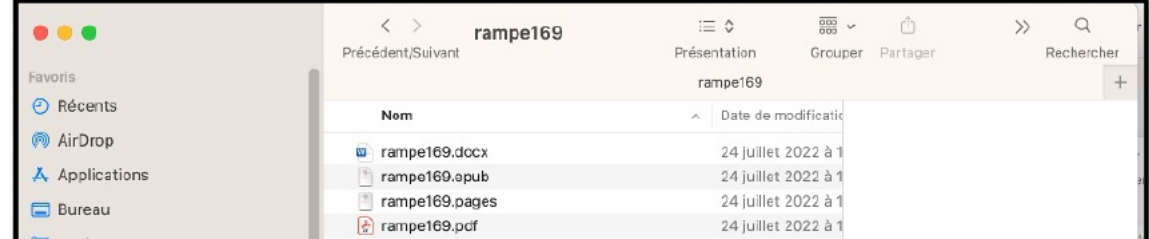

### **VIDEZ LA CORBEILLE DE TEMPS EN TEMPS.**

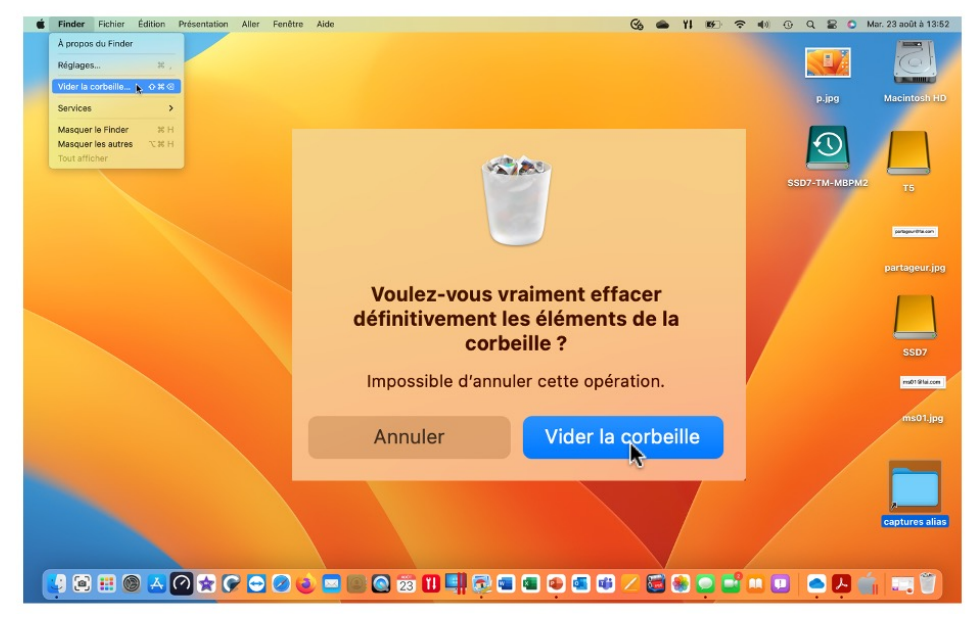

Quand vous supprimez des fichiers ou dossiers, ils sont mis dans la corbeille et ils utilisent encore de l'espace disque sur votre disque système, disques externes ou clefs (selon l'endroit où ils ont été supprimés.

 $\overline{44}$ 

# **MENU FICHIERS.**

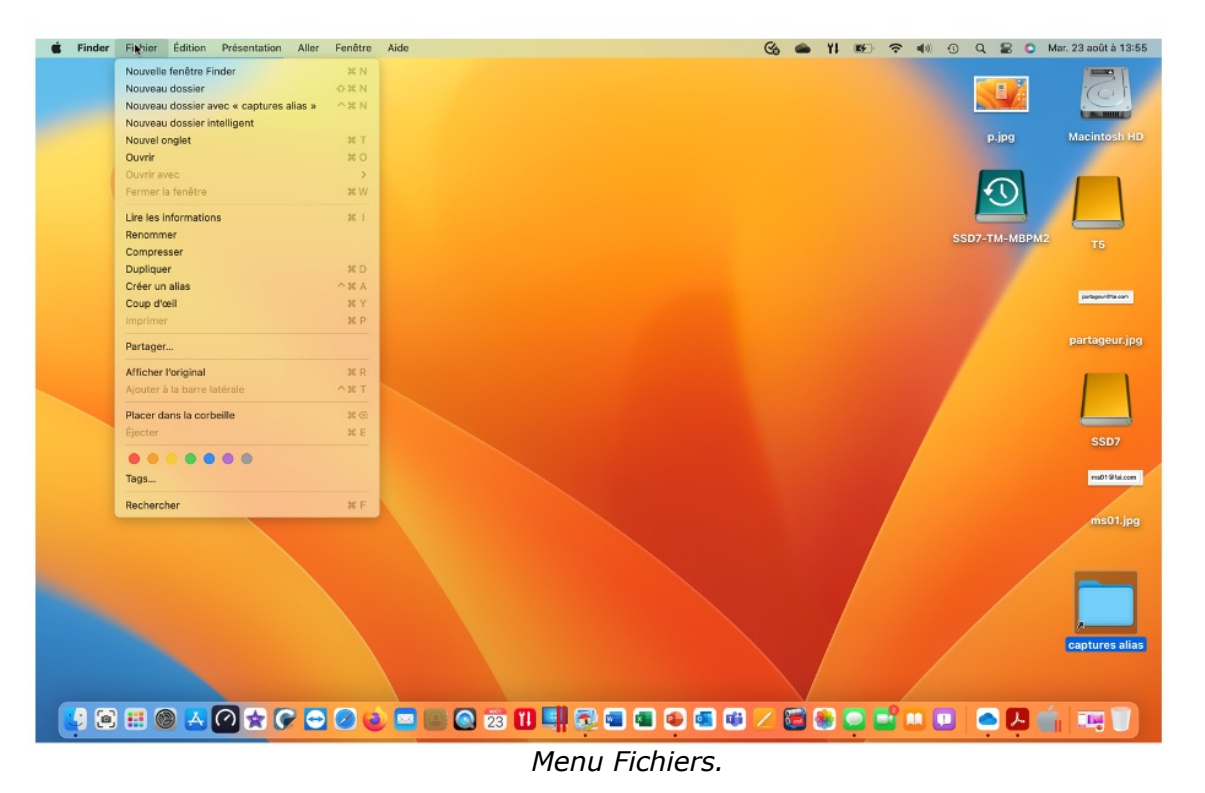

45

Le menu fichier du Finder permet :

- D'ouvrir une nouvelle fenêtre du Finder
- Créer un dossier
- Graver un dossier
- Ouvrir
- Imprimer
- Lire les informations
- Compresser un dossier
- Dupliquer
- Créer un alias
- Ajouter à la barre latérale
- Supprimer un élément
- Rechercher
- Attribuer un tag.

Ici sur le bureau il y a plusieurs disques ou partitions de disques :

- Disque T5 ;
- Disque SSD7 ;
- Disque de sauvegarde Time Machine.

# **MENU ÉDITION.**

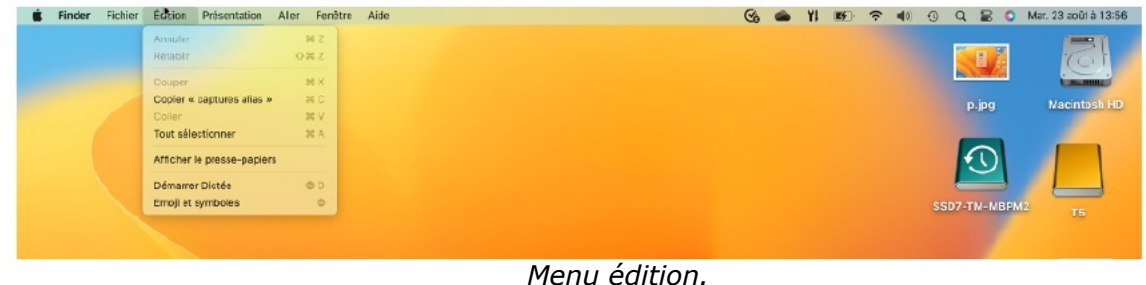

# **MENU PRÉSENTATION.**

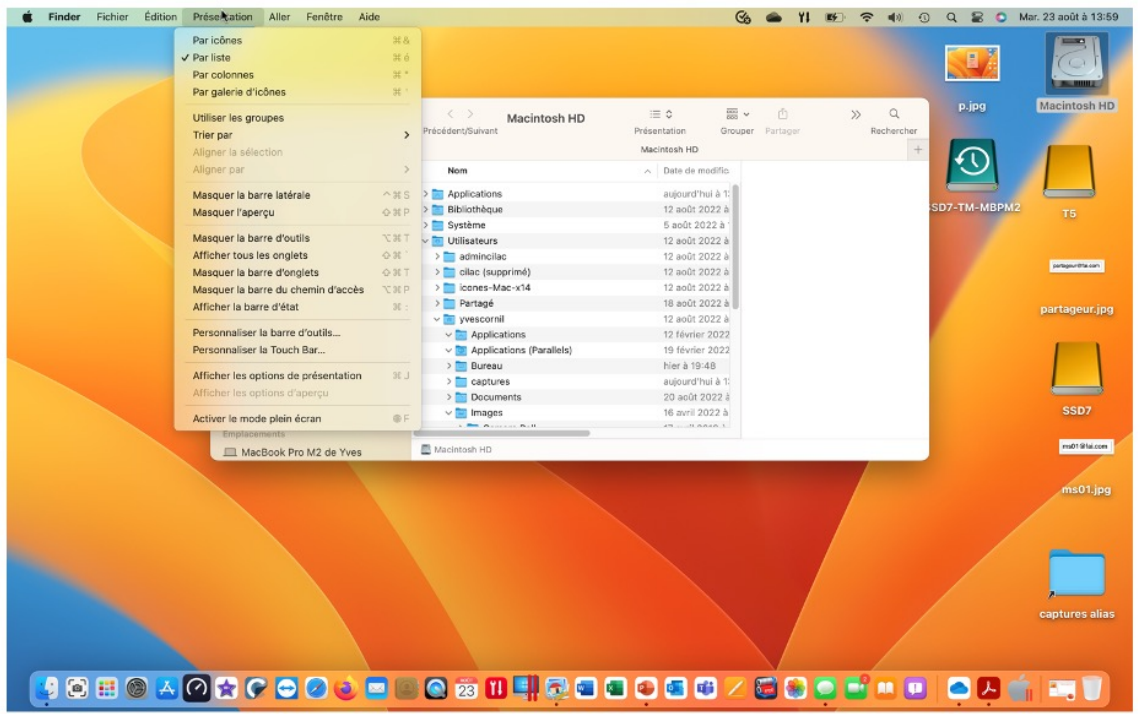

47

- Depuis le menu présentation vous pouvez organiser l'affichage de vos dossiers et fichiers : • Par liste ou par icônes ;
	- Critères de tris ;
	- Utilisation, ou par des groupes ;
	- Masquer certains éléments, etc.

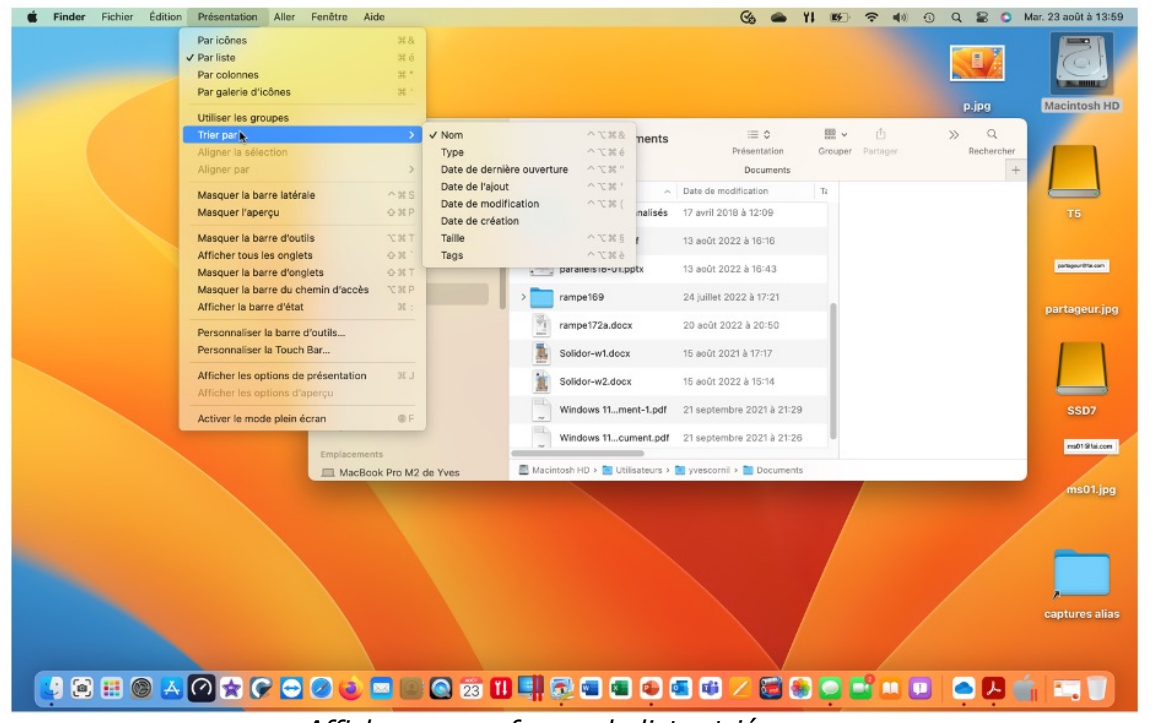

*Affichage sous forme de liste, trié par noms.*

48
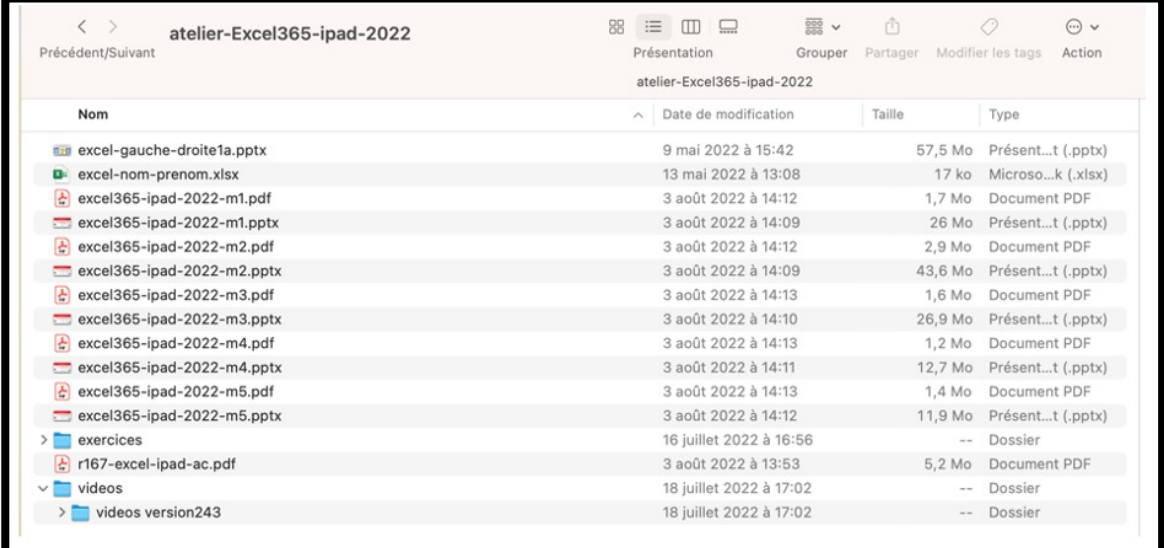

Vous pouvez organiser l'affichage des dossiers et fichiers depuis le menu présentation, mais aussi depuis les outils qui s'affichent en haut.

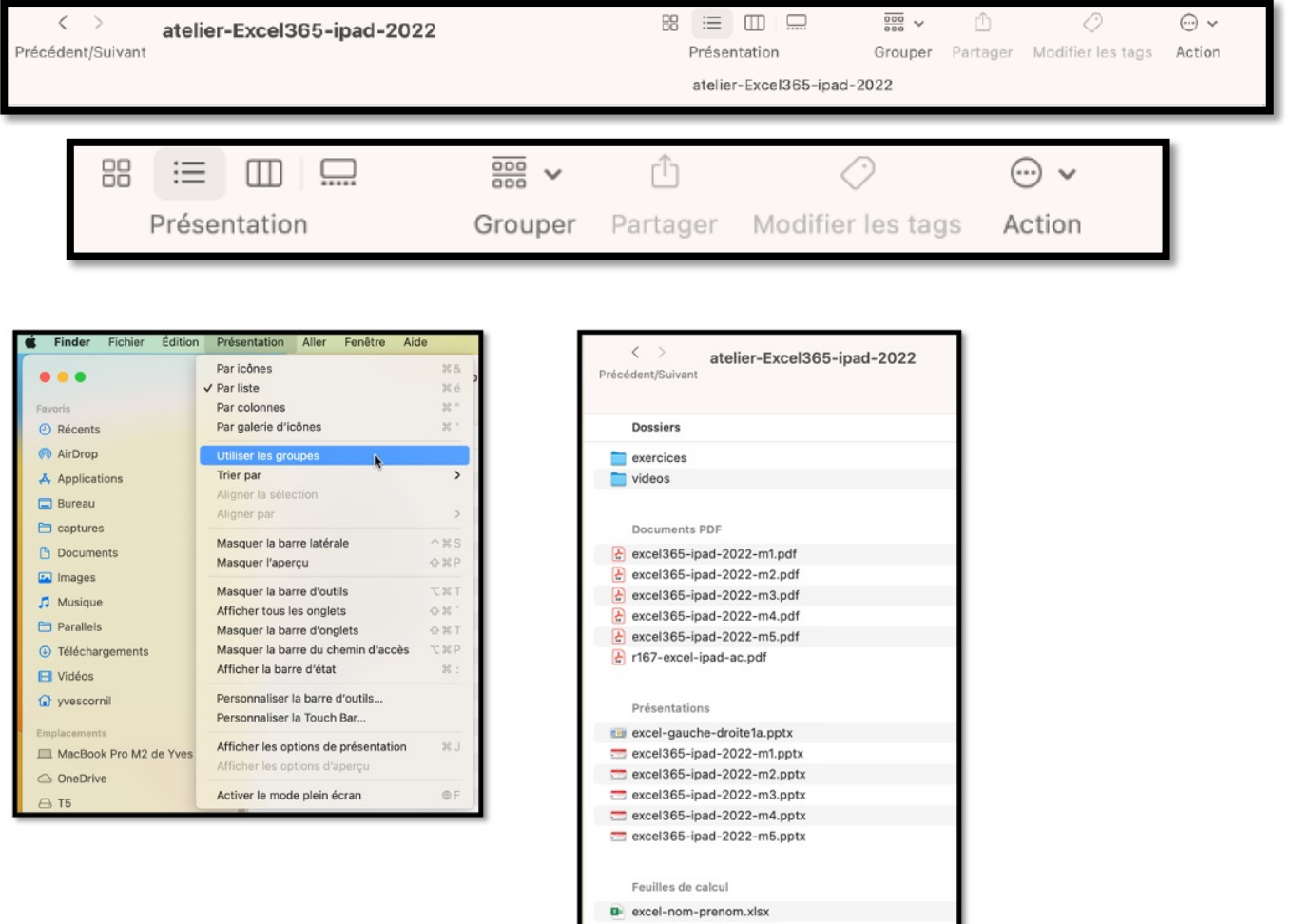

Ø Plus de détails dans le chapitre Gestion des dossiers.

# **LE MENU ALLER.**

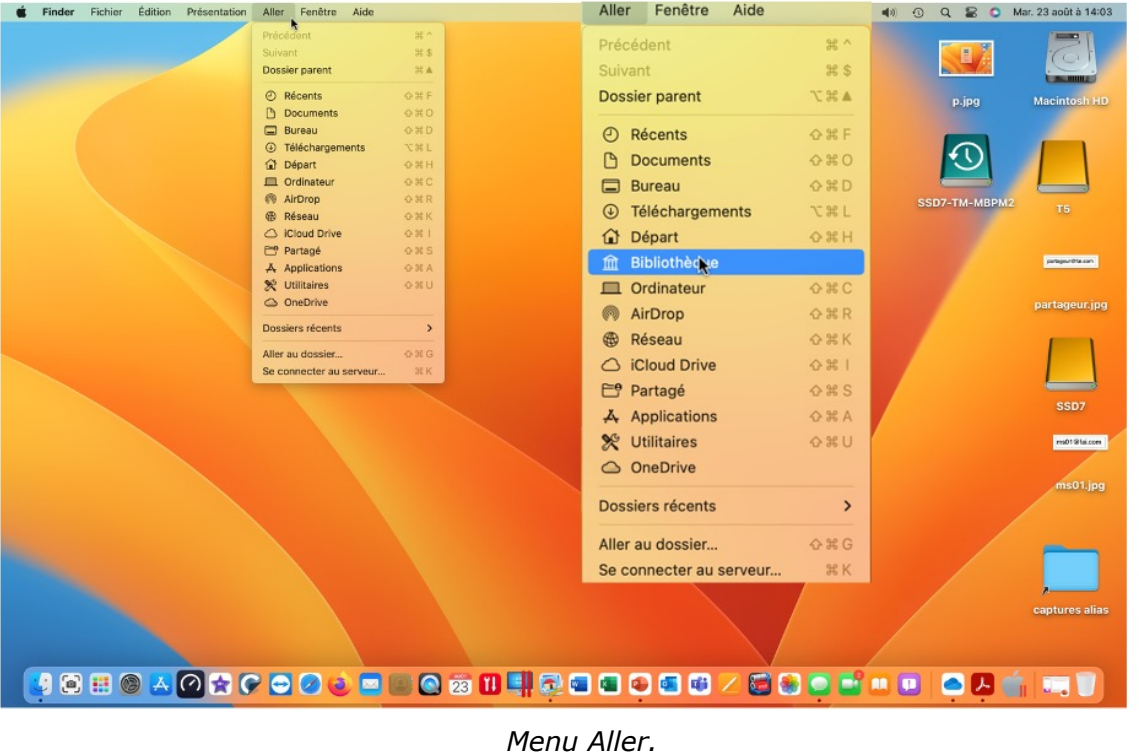

Le menu **Aller** permet d'accéder rapidement à certains éléments.

Ø Notez que pour afficher la Bibliothèque il faudra appuyer, en même temps, sur Aller et sur la touche alt (option) du clavier du Mac.

### **MENU ALLER > ORDINATEUR.**

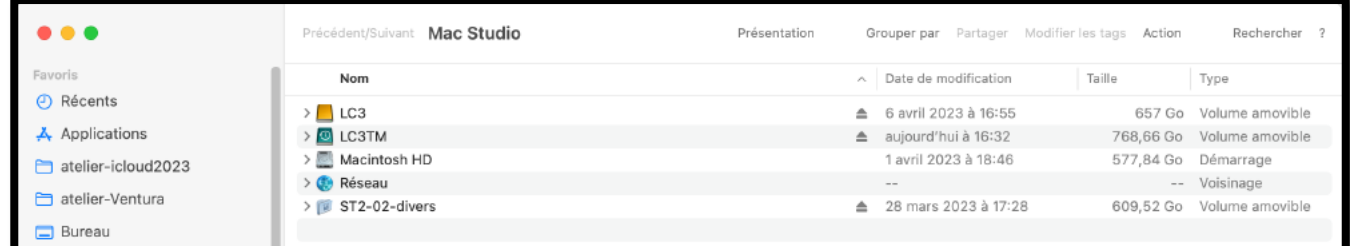

En cliquant sur le menu **aller > ordinateur** vous avez accès à la fenêtre ordinateur.

• La fenêtre ordinateur visualise les différents périphériques tels que le (ou les) disque dur, lecteur de dvd, graveur, supports amovibles (s'ils sont connectés).

49

# **MENU FENÊTRE.**

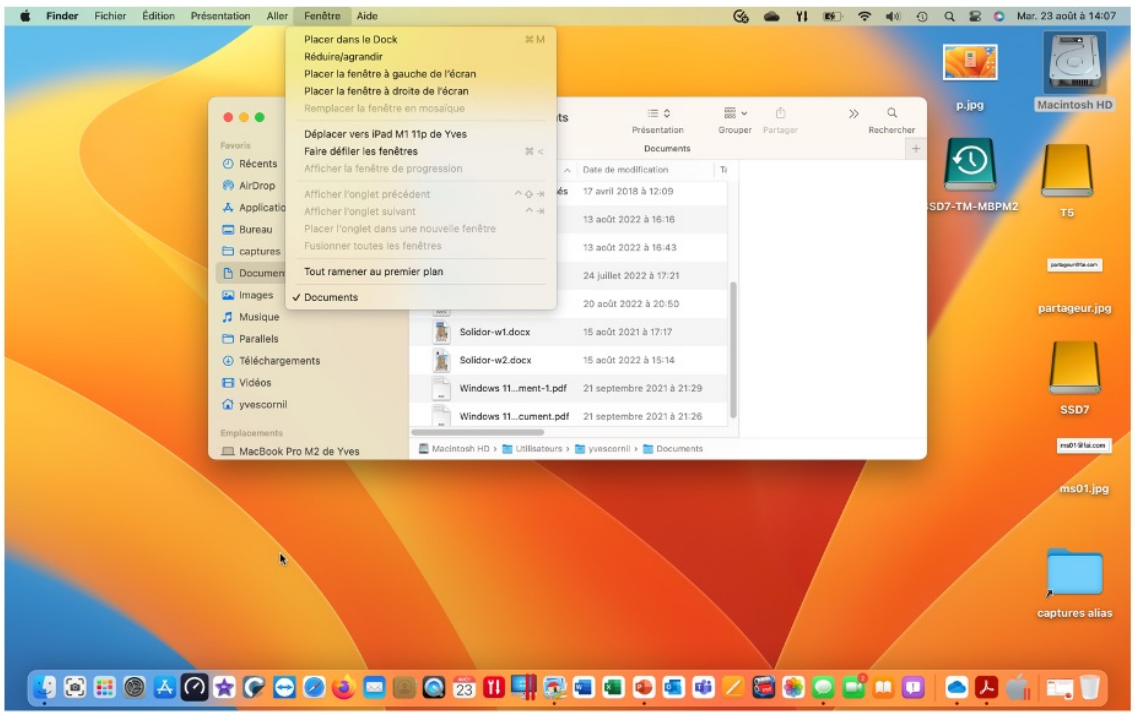

50

*Menu Fenêtre.*

# **SPOTLIGHT.**

## **SPOTLIGHT : LA VIDÉO.**

Vidéo en 1080p : https://www.cornil.com/atelier-Ventura/videos/spotlight01-s1.mp4 Vidéo en 540p : https://www.cornil.com/atelier-Ventura/videos/spotlight01-s5.mp4

# **LE CENTRE DE CONTRÔLE.**

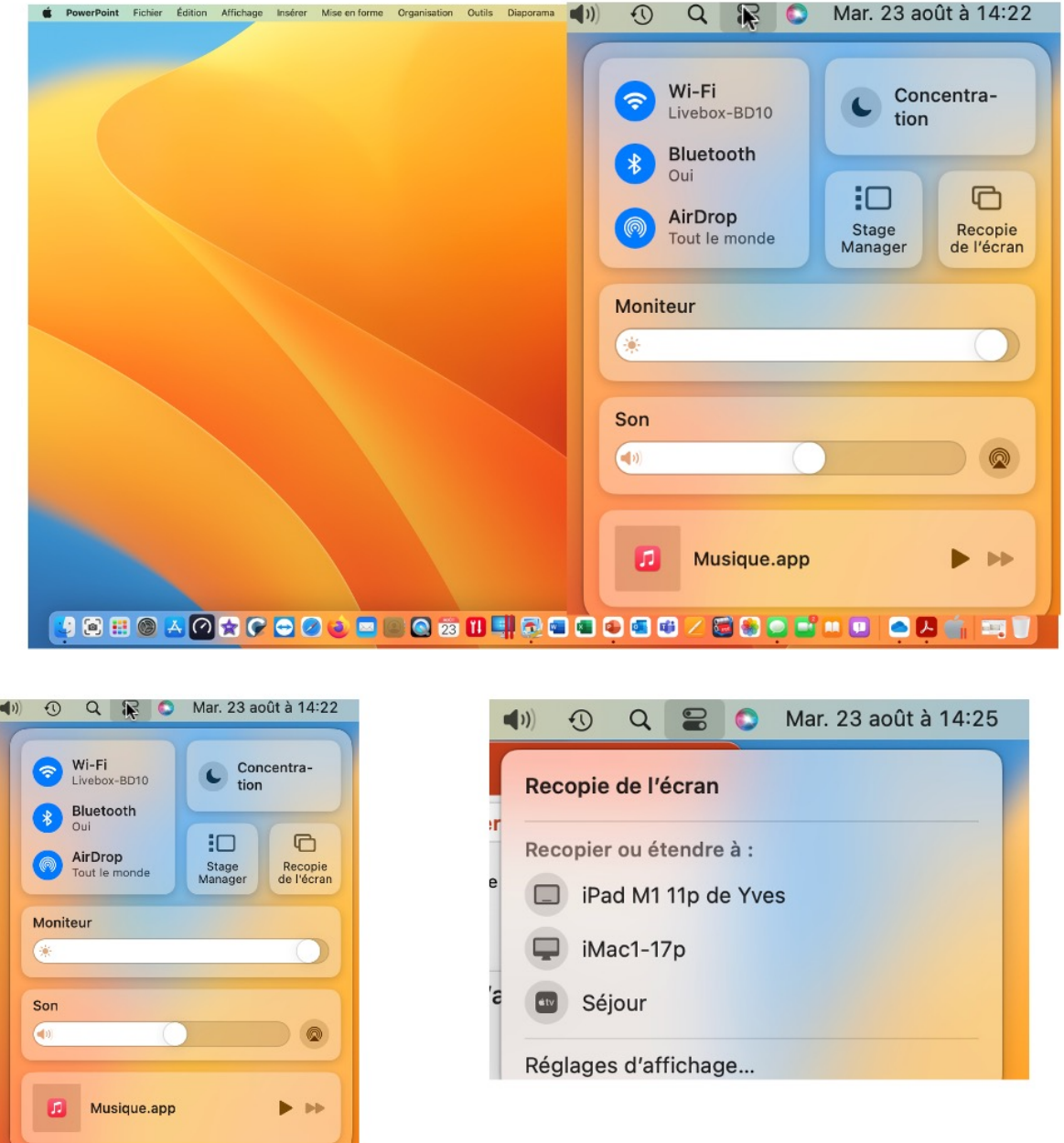

Le Centre de contrôle contient différents outils de réglages dont :

- Le Wi-Fi ;
- Le Bluetooth ;
- AirDrop ;
- Luminosité du moniteur (écran interne ou externe) ;
- Le niveau du son ;
- Éventuellement la musique ou une autre application ;
- Stage Manager ;
- Recopie de l'écran sur un élément externe (autre Mac, Apple TV, iPad).

## **LA GESTION DES DOSSIERS.**

# **RAPPELS.**

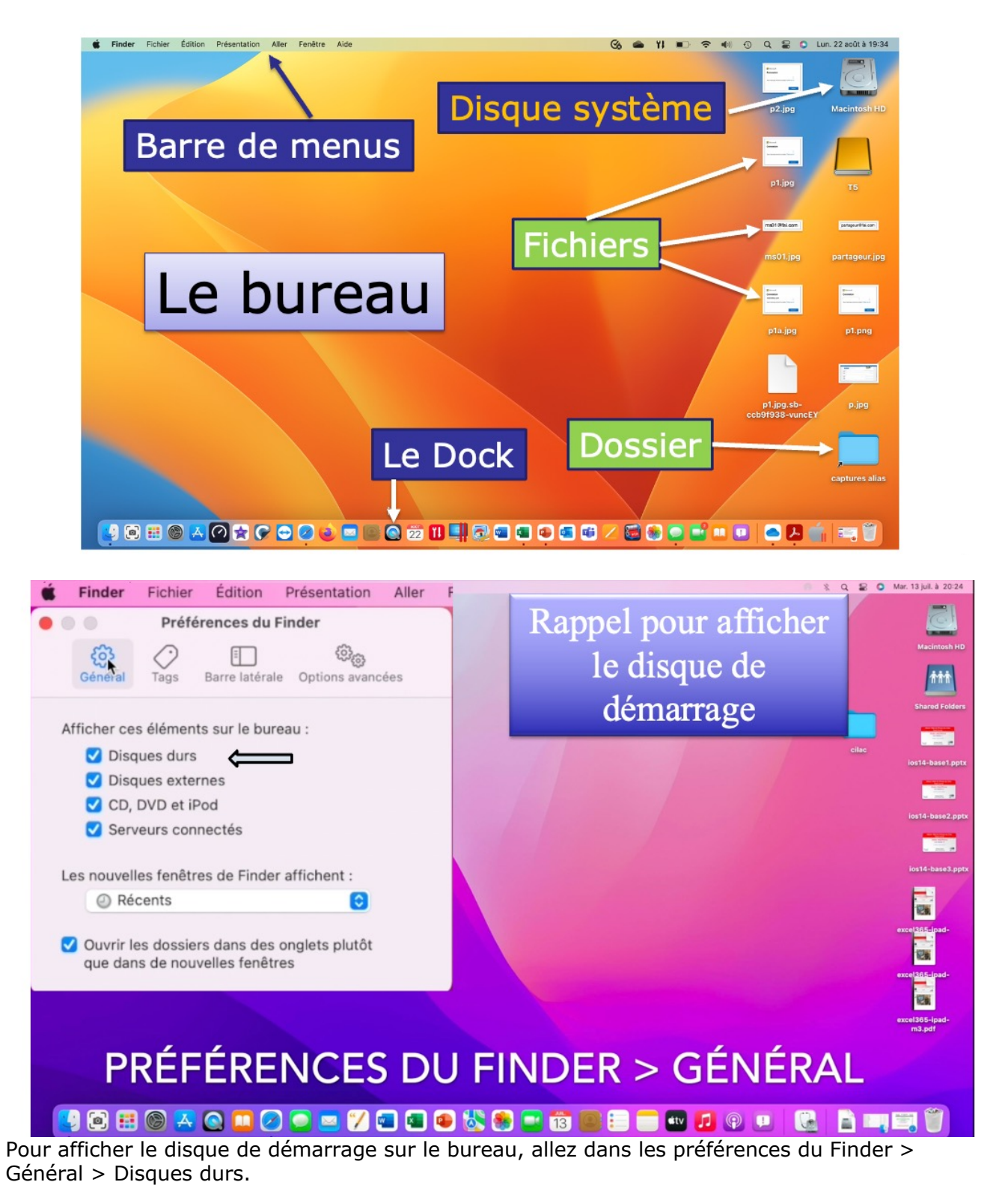

# **INFORMATIONS SUR LE DISQUE DE DÉMARRAGE.**

Le disque de démarrage (ou disque système) est le disque (ou la partition d'un disque) qui contient le système d'exploitation.

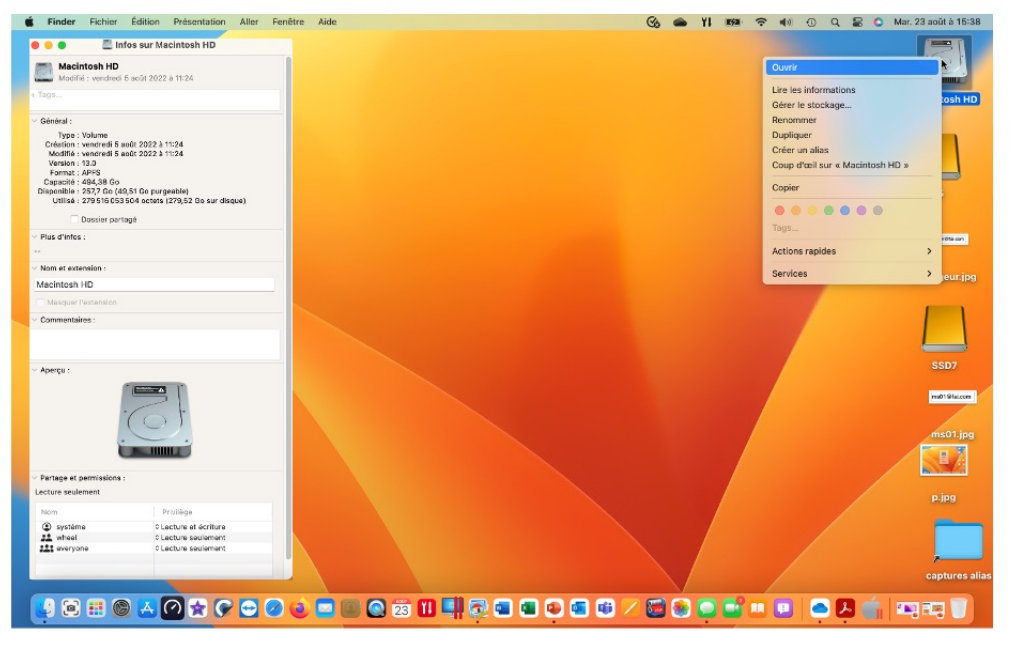

Pour avoir des informations sur le disque de démarrage :

• Sélectionnez le disque de démarrage, généralement appelé Macintosh HD, puis un clic droit

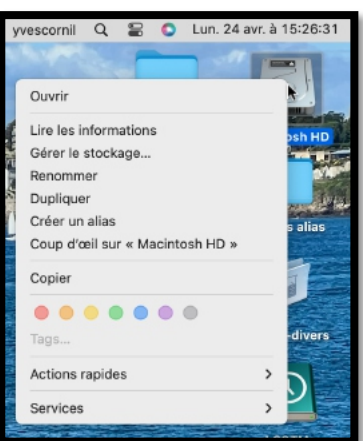

• Sélectionnez le disque système, puis cmd i :

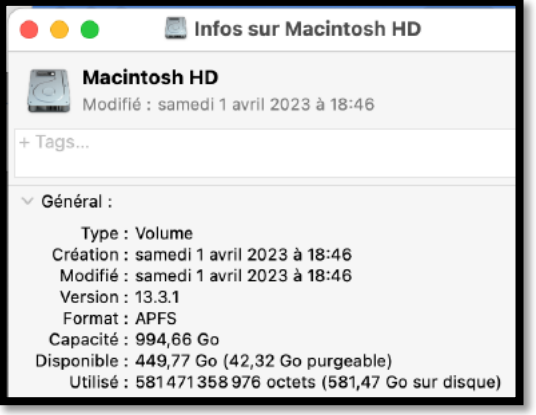

## **GÉRER LE STOCKAGE.**

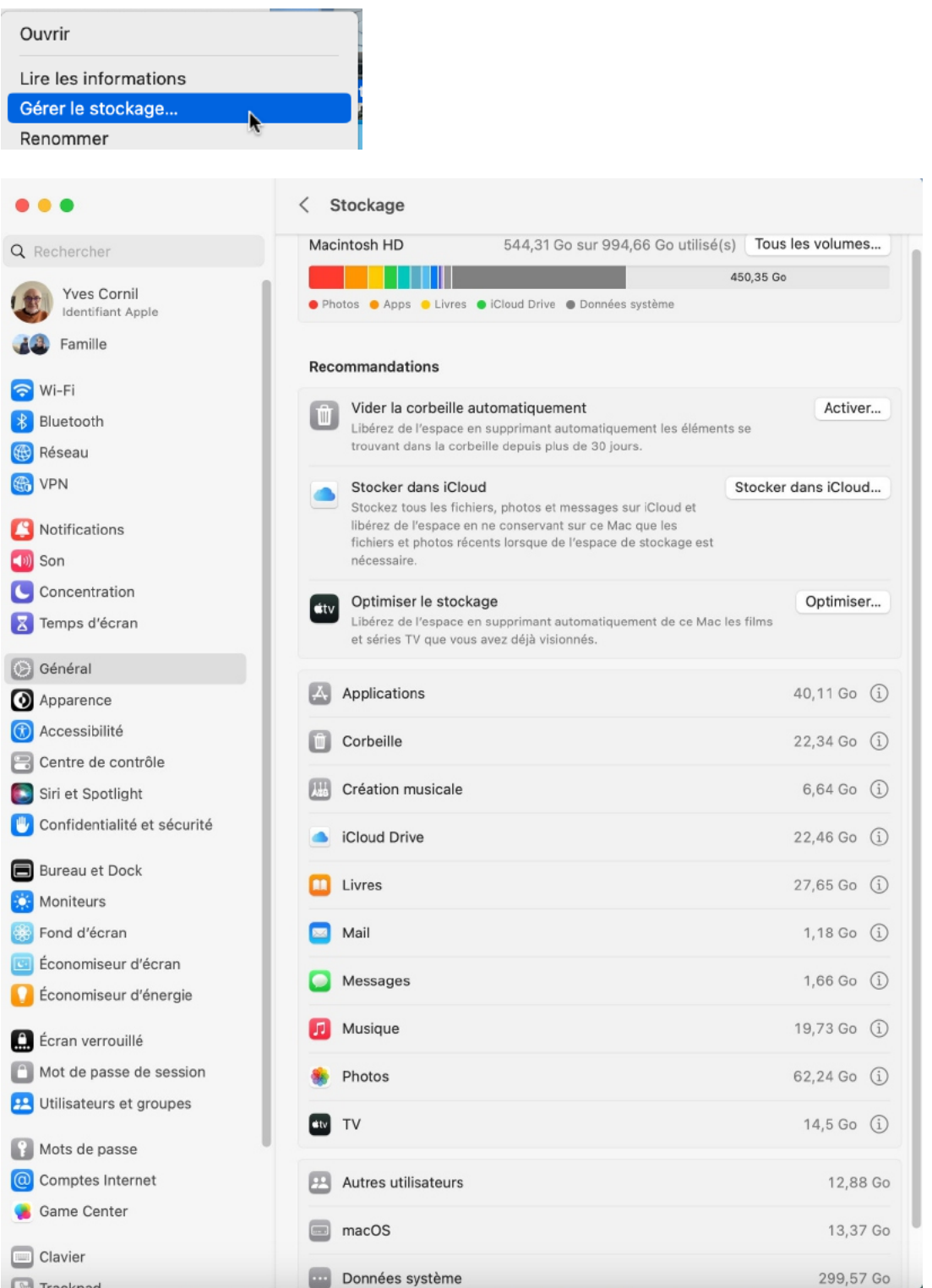

Depuis le disque de démarrage > Gérer le stockage vous obtiendrez des informations sur le stockage de votre disque de démarrage.

#### **INFORMATIONS SUR LES APPLICATIONS.**

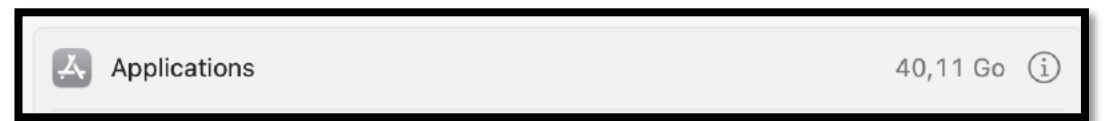

*En cliquant sur i vous aurez des informations sur les applications installées sur le Mac.*

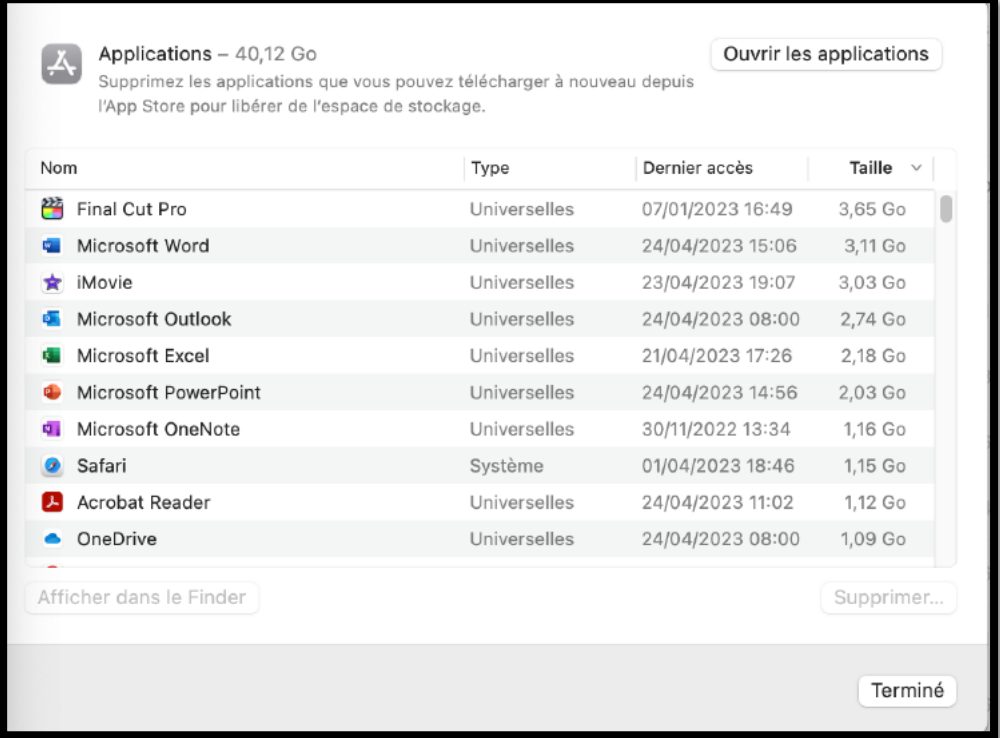

Les applications universelles s'exécutent aussi bien sur les Macs Intel que sur les Mac Apple Silicon (M1, M2).

Vous pouvez trier les applications par nom, type, dernier accès ou taille.

#### **CLASSEMENT DES APPLICATIONS PAR TYPE.**

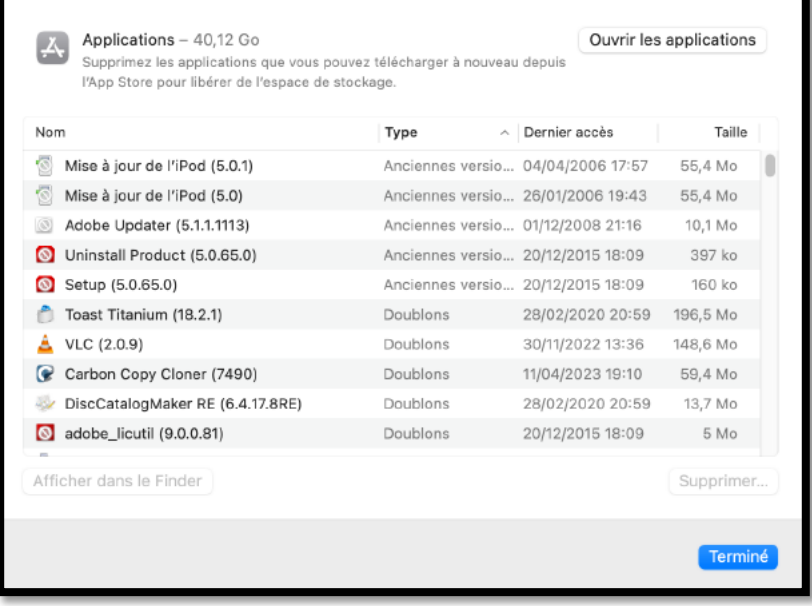

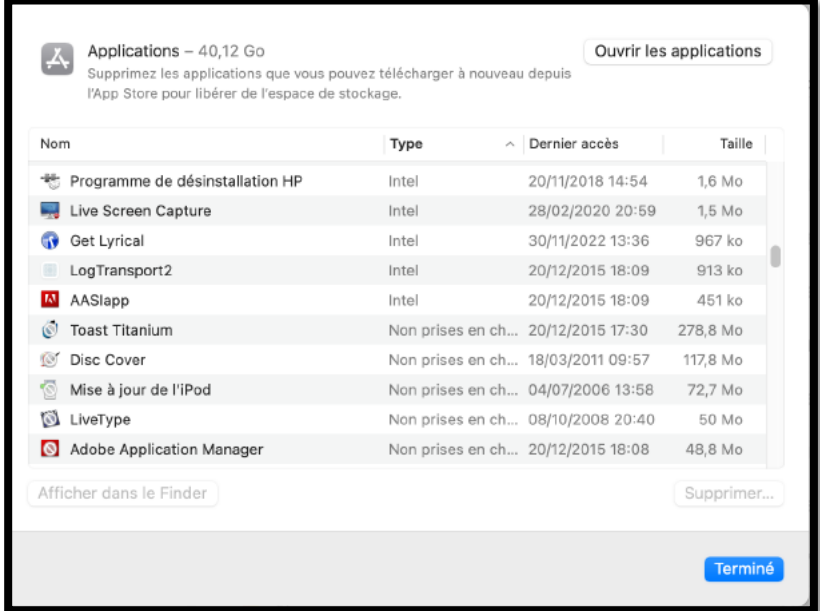

## **INFORMATIONS SUR TOUS LES VOLUMES.**

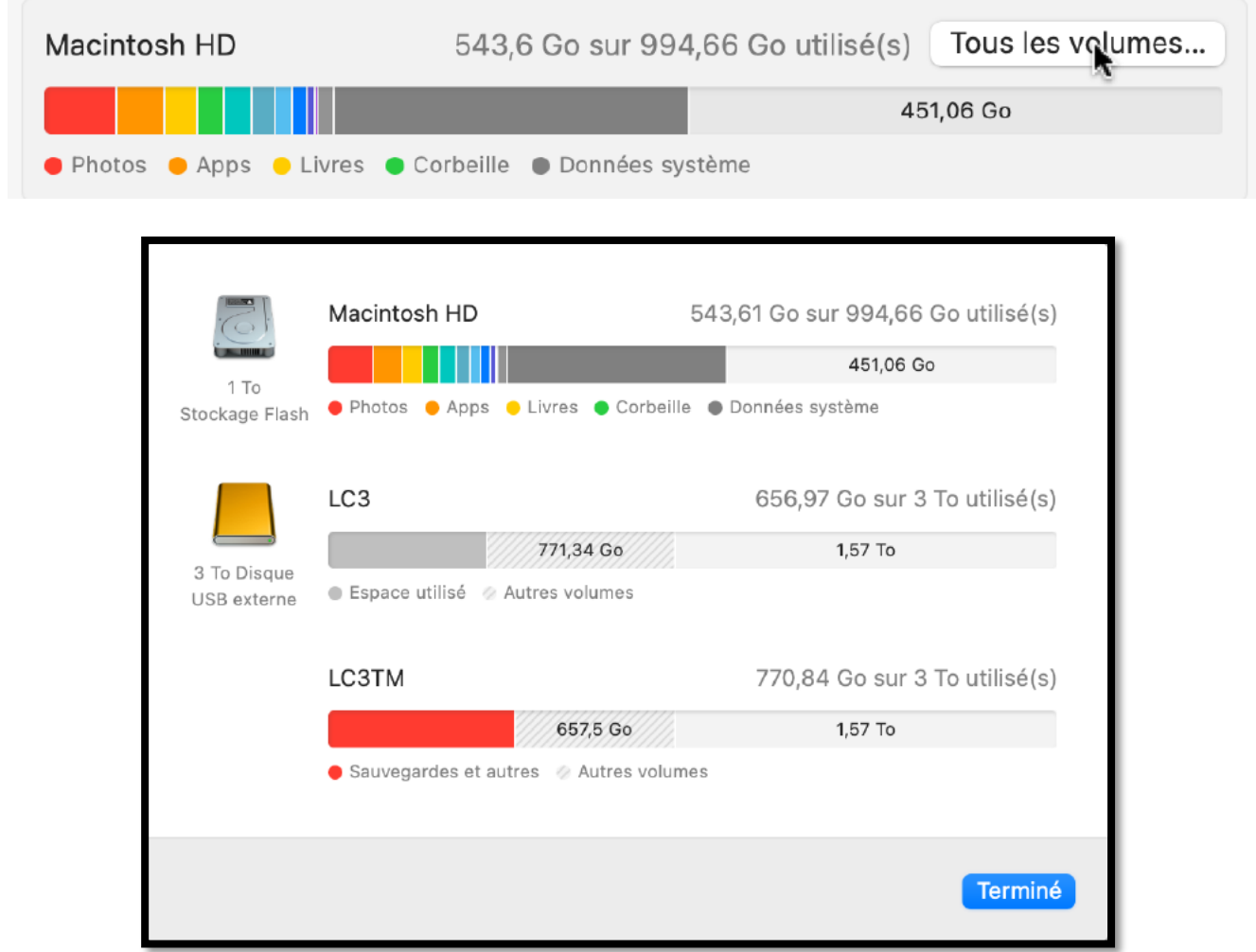

En cliquant sur Tous les volumes vous aurez des informations sur les autres supports actifs.

## **LES DOSSIERS STANDARDS DE MACOS.**

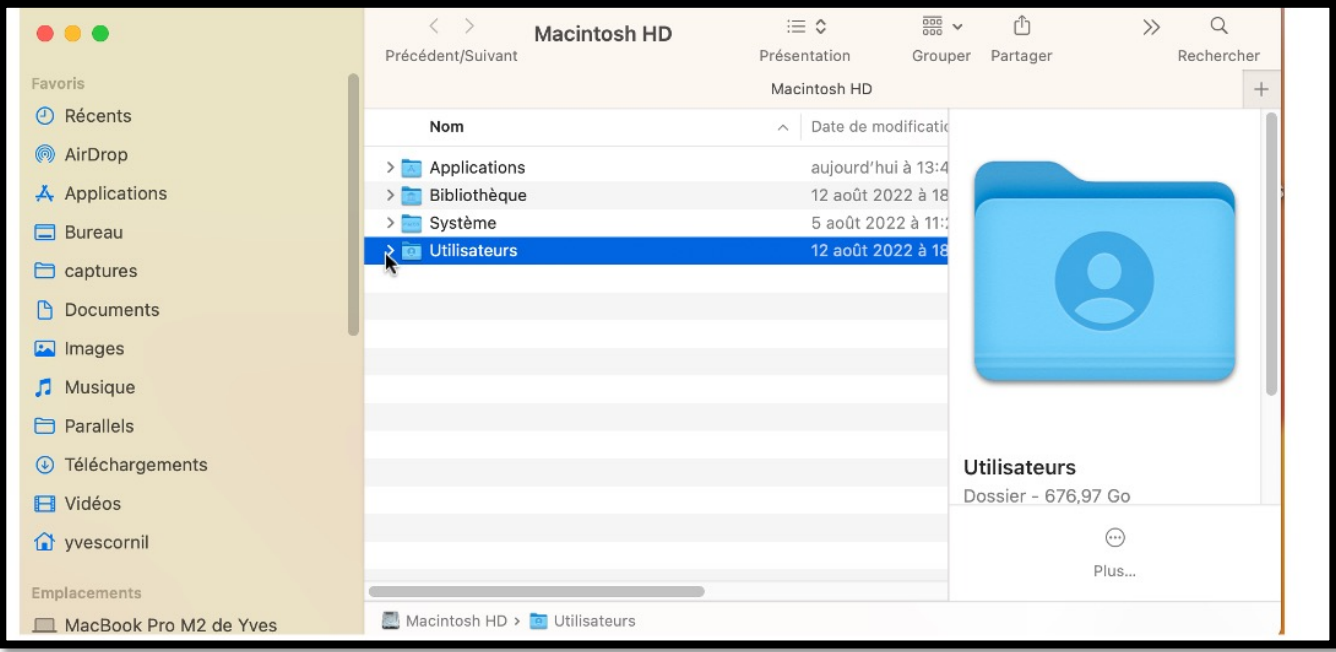

Lors de l'installation du système d'exploitation , 4 dossiers principaux vont être créés :

- Dossiers Applications ;
- Dossier Bibliothèque ;
- Système ;
- Utilisateurs.

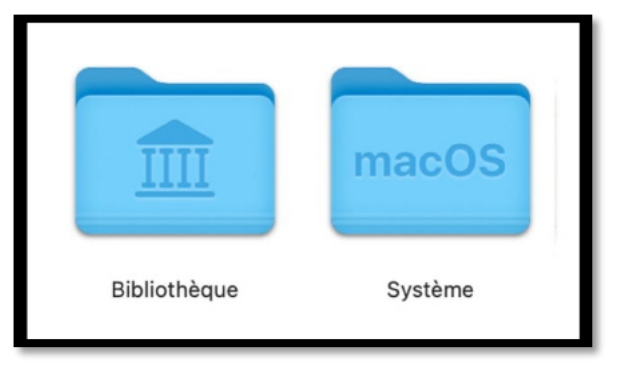

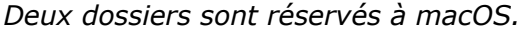

#### **LE DOSSIER UTILISATEURS.**

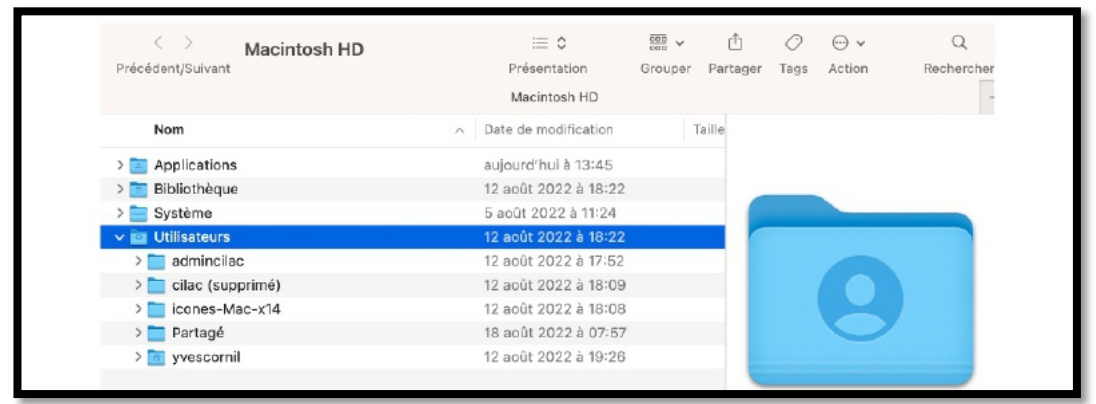

*Le dossier utilisateurs contiendra les données de chaque utilisateurs créés sur le Mac.*

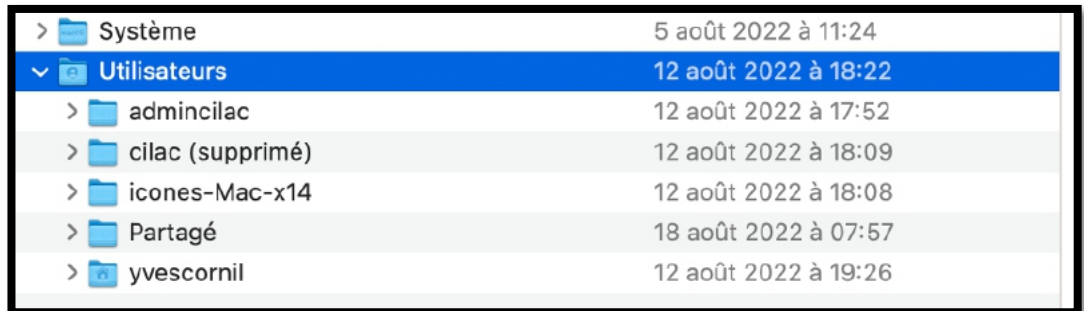

- Pour voir le contenu d'un dossier, cliquez sur >.
	- o Ici on voit que le dossier Utilisateurs contient 5 dossiers.
		- § Il y a 2 utilisateurs actifs : admincilac et yvescornil.

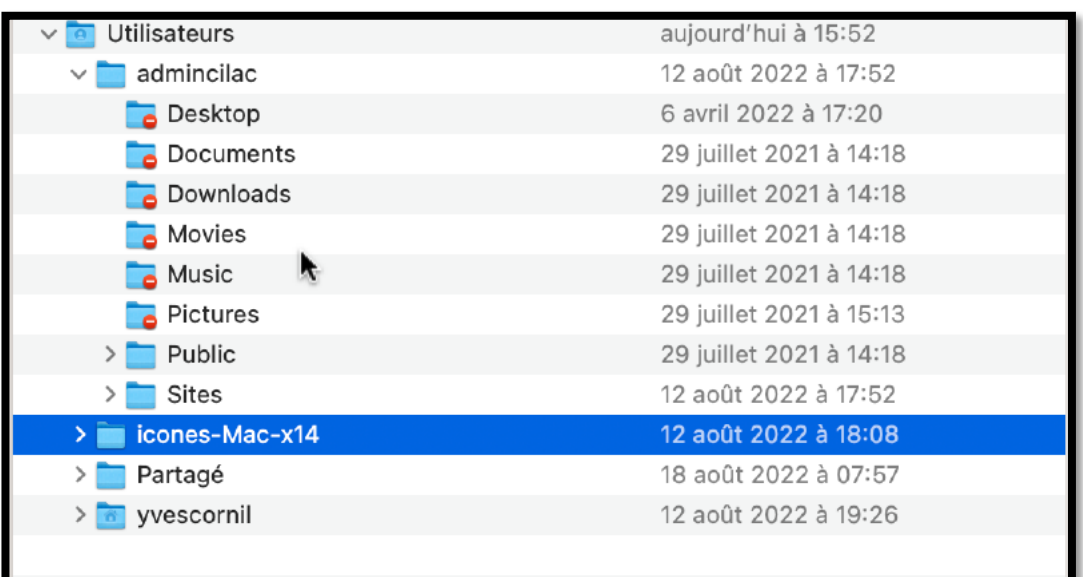

Chaque utilisateur aura plusieurs dossiers créés par macOS lors de l'installation :

- Bureau (Desktop) ;
- Documents ;
- Download (téléchargements)
- Movies (vidéos) ;
- Music (Musique) ;
- Pictures (images) ;
- Public ;
- Sites.

Ici c'est l'utilisateur yvescornil qui a ouvert la session et il ne peut pas voir le contenu des autres utilisateurs.

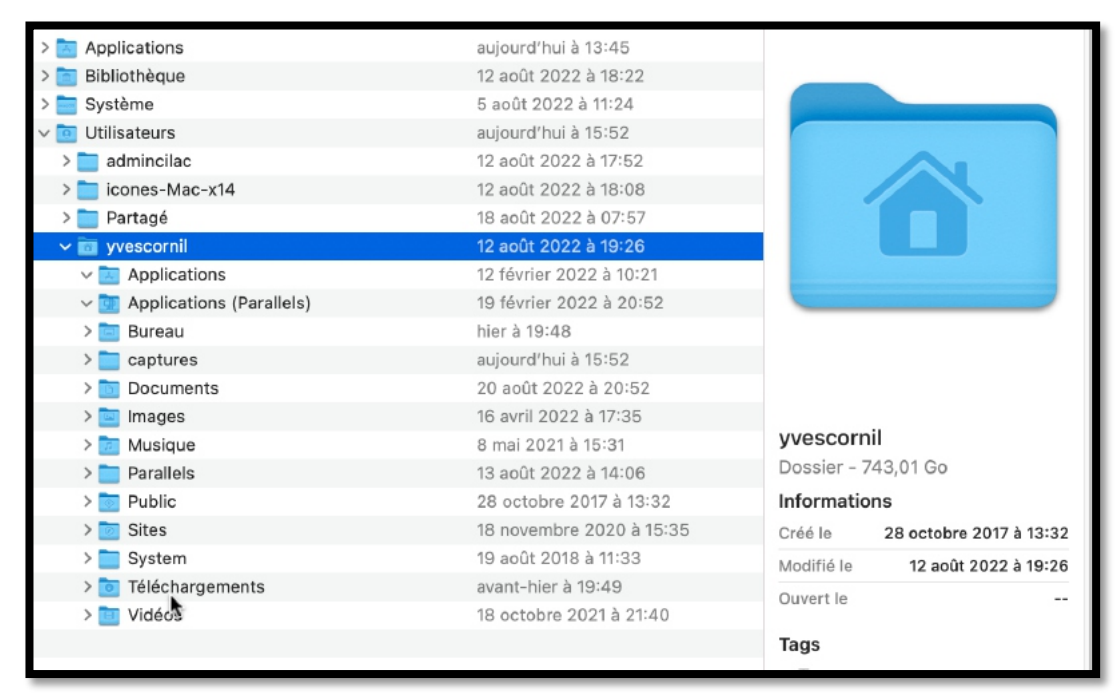

Ici l'utilisateur yvescornil a créé des dossiers supplémentaires.

# **MODES D'AFFICHAGES.**

## **AFFICHAGE SOUS FORME D'ICÔNES.**

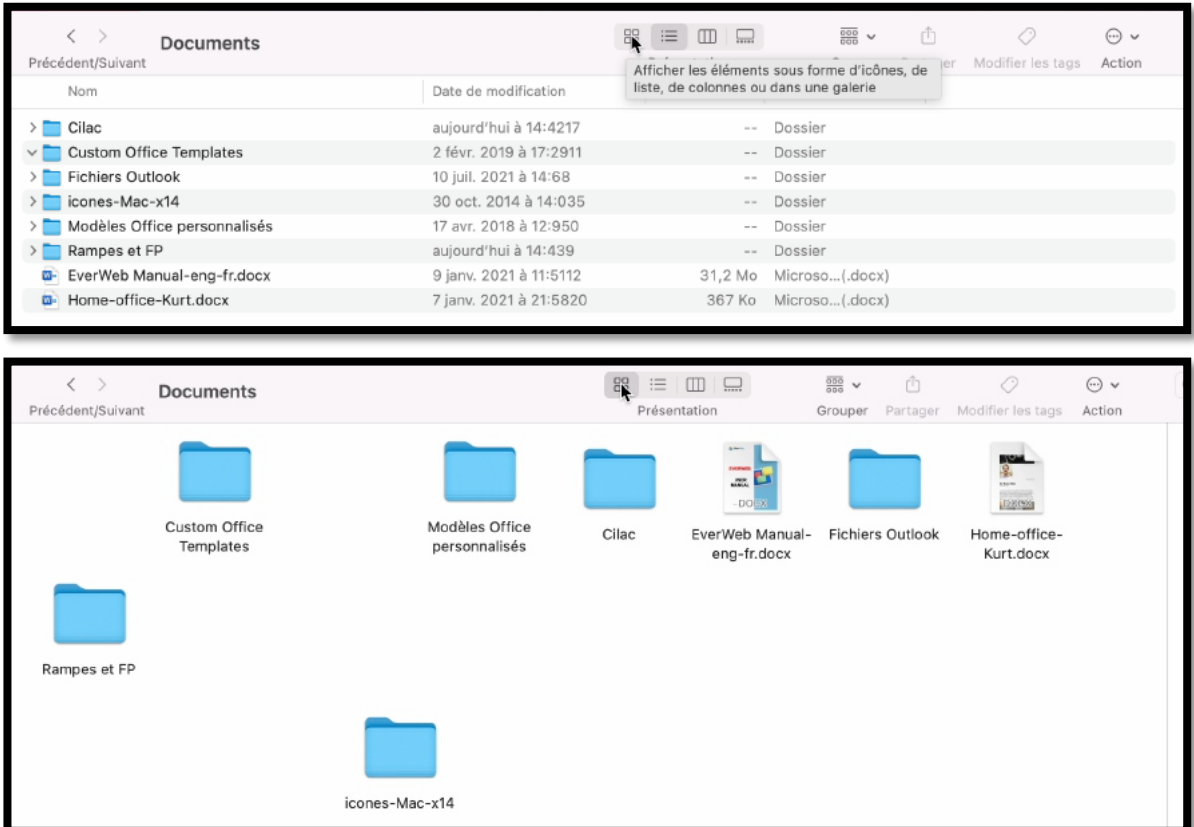

Depuis la barre d'outils du dossier vous pouvez choisir le mode d'affichage. Le dossier documents qui était affiché sous forme de liste est maintenant affiché sous forme d'icônes.

### **AFFICHAGE SOUS FORME DE LISTE.**

| Documents<br>Précédent/Suivant             | 噩<br>88<br>覆<br>$\Box$<br>$\Box$<br>$\checkmark$<br>Présentation<br>Grouper | m<br>Modifier les tags<br>Partager | $(\cdots)$ v<br>Action |
|--------------------------------------------|-----------------------------------------------------------------------------|------------------------------------|------------------------|
| Nom                                        | Date de modification                                                        | Taille<br>Type                     | $\wedge$               |
| Cilac                                      | aujourd'hui à 14:4217                                                       | $-\,-$                             | Dossier                |
| <b>Custom Office Templates</b><br>$\vee$ 1 | 2 févr. 2019 à 17:2911                                                      | $-\,-$                             | Dossier                |
| <b>Fichiers Outlook</b>                    | 10 juil. 2021 à 14:68                                                       | $\sim$ $-$                         | Dossier                |
| icones-Mac-x14                             | 30 oct. 2014 à 14:035                                                       | $-\,-$                             | Dossier                |
| Modèles Office personnalisés               | 17 avr. 2018 à 12:950                                                       | $-\,-$                             | Dossier                |
| Rampes et FP                               | aujourd'hui à 14:439                                                        | $\sim$ $-$                         | Dossier                |
| EverWeb Manual-eng-fr.docx<br>$W =$        | 9 janv. 2021 à 11:5112                                                      | 31,2 Mo                            | Microso(.docx)         |
| E Home-office-Kurt.docx                    | 7 jany. 2021 à 21:5820                                                      | 367 Ko                             | Microso(.docx)         |
|                                            |                                                                             |                                    |                        |

*Le dossier Documents est affiché sous forme de liste.*

#### **AFFICHAGE SOUS FORME DE COLONNES.**

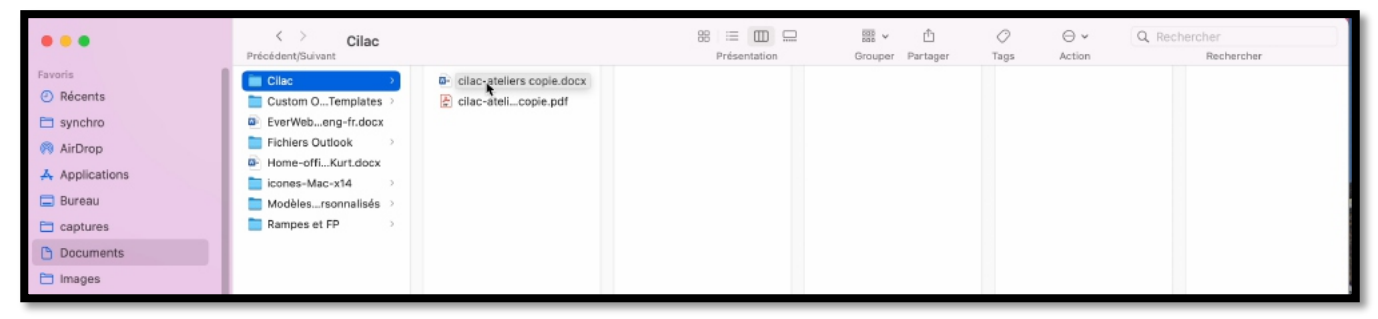

*Affichage du dossier Cilac sous forme de colonnes.*

#### **AFFICHAGE DU DOSSIER UTILISATEUR SOUS FORME DE LISTE OU SOUS FORME D'ICÔNES.**

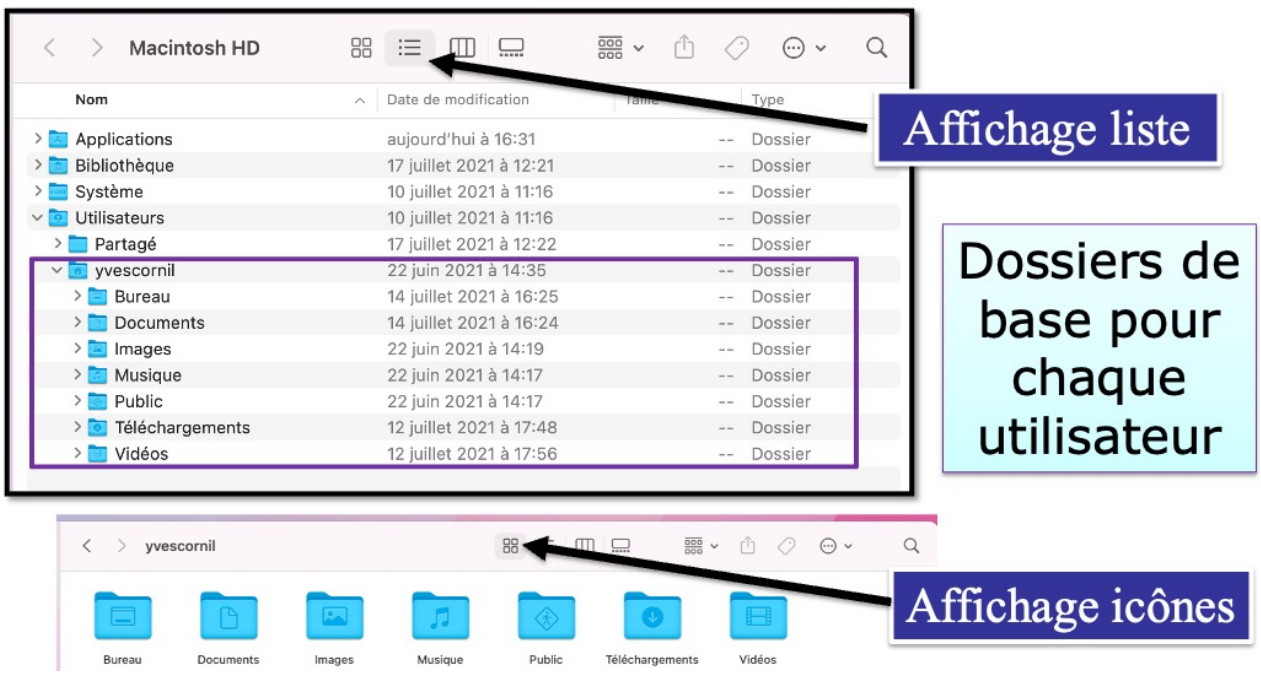

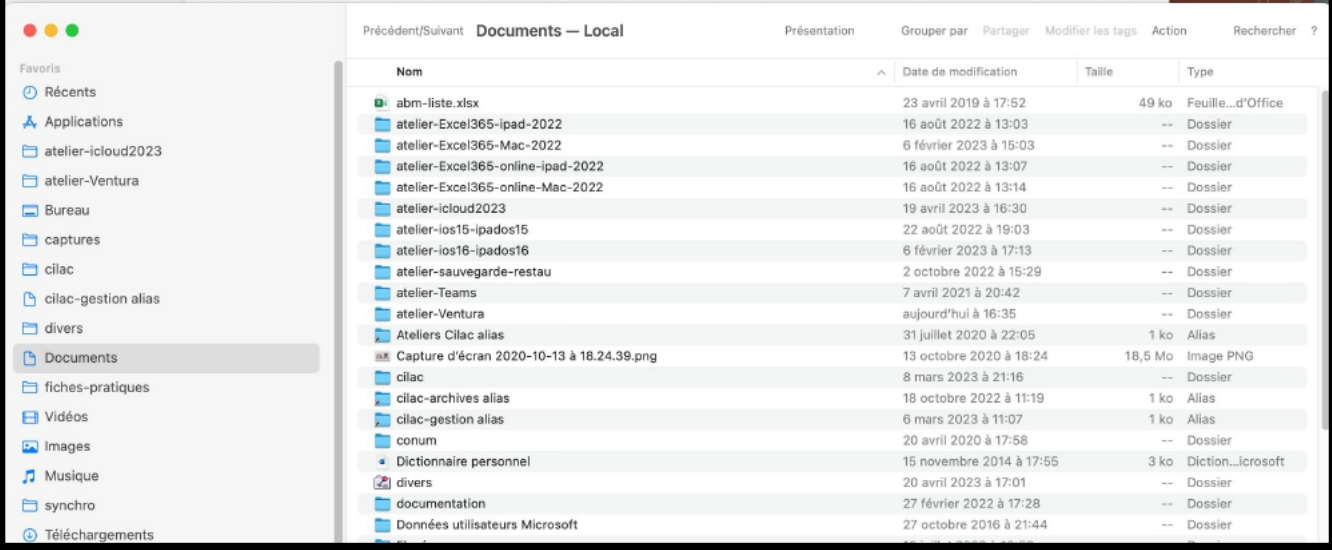

*Dossier Documents affiché sous forme de liste.*

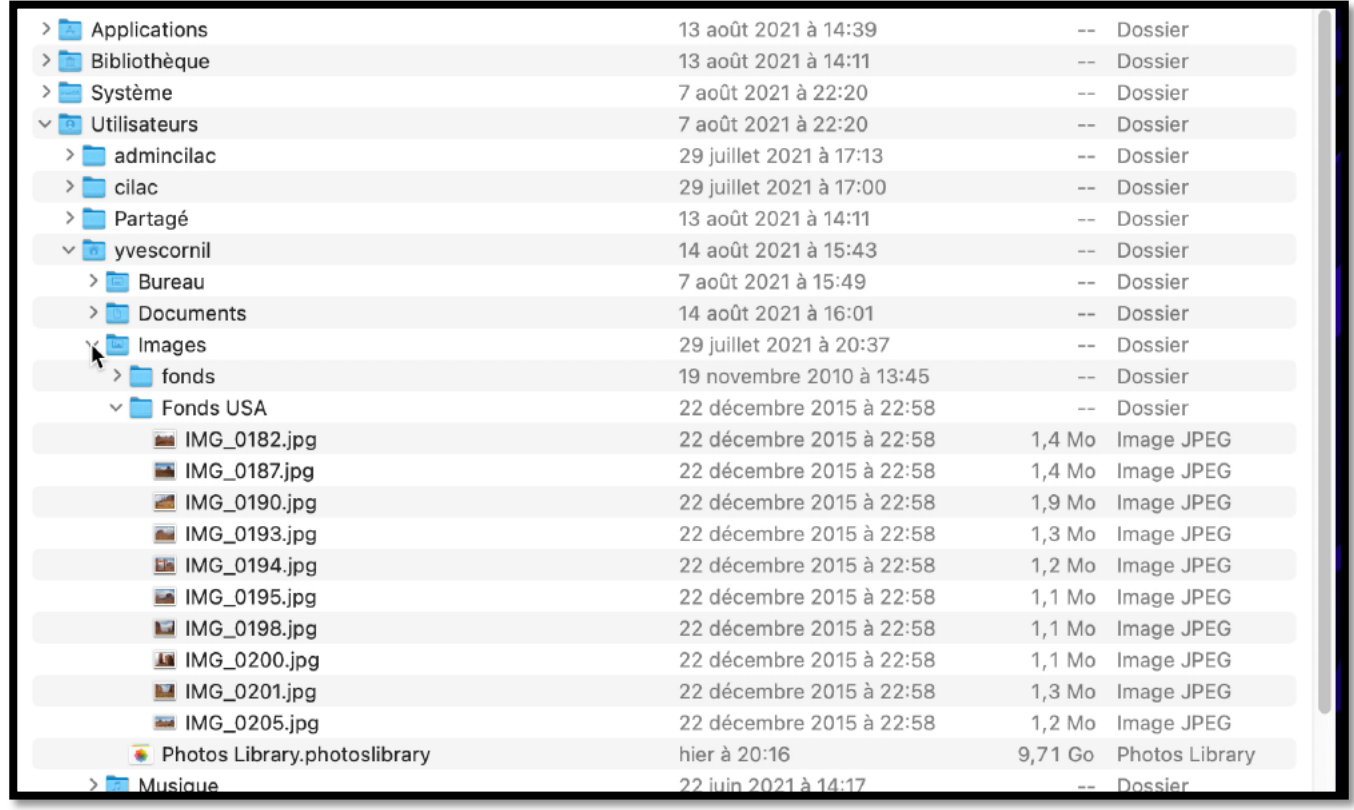

Vue du dossier Fonds USA :

- Dossier utilisateurs
	- o yvescornil
		- § Images
			- Fonds USA.
- Ø Utilisateurs > yvescornil > Images > Fonds USA.

# **CRÉATION D'UN NOUVEAU DOSSIER.**

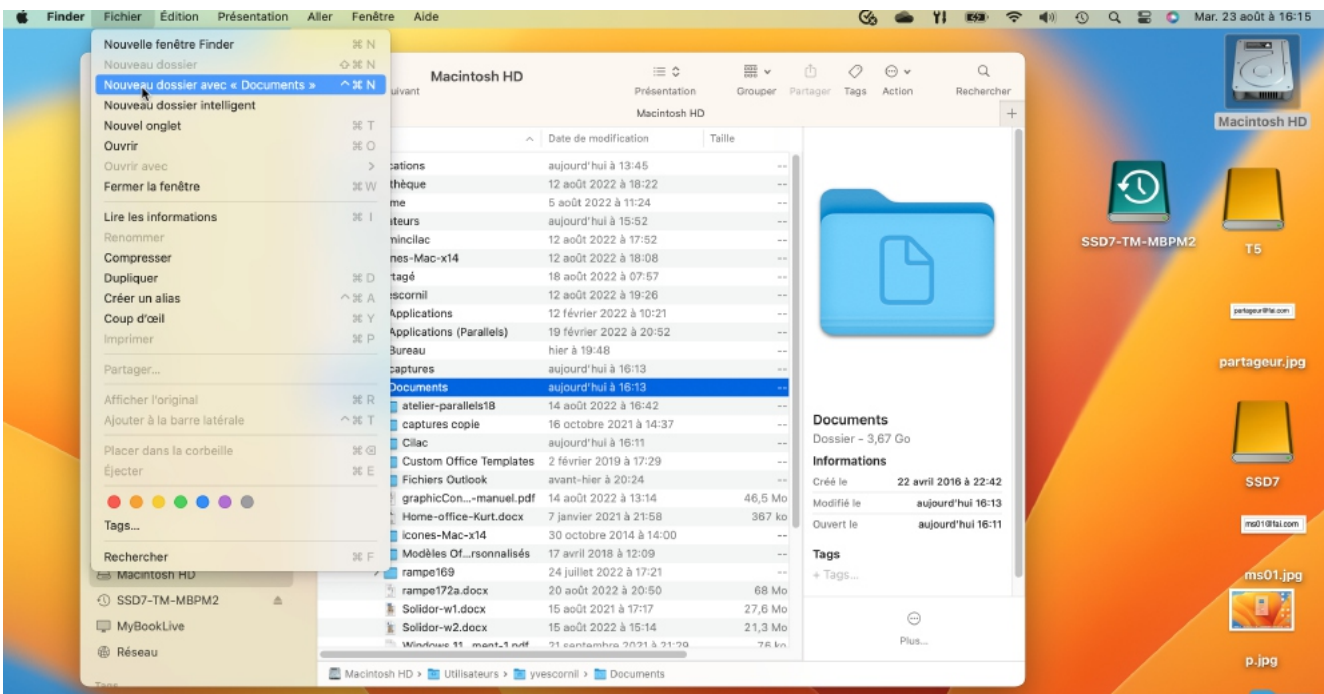

Pour créer un nouveau dossier, positionnez-vous l'endroit où vous voulez créer un dossier puis cliquez sur la barre de menu fichier > nouveau dossier.

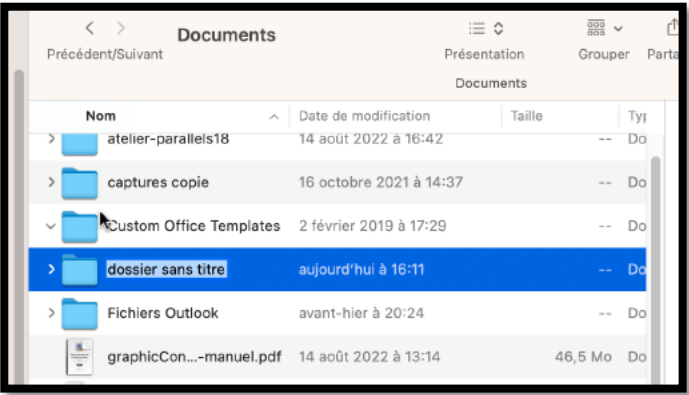

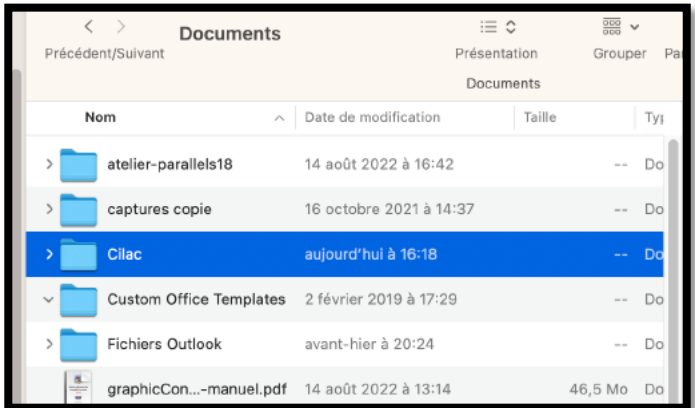

Dans le dossier Documents, création d'un nouveau dossier nommé « dossier sans titre », renommé en « Cilac ».

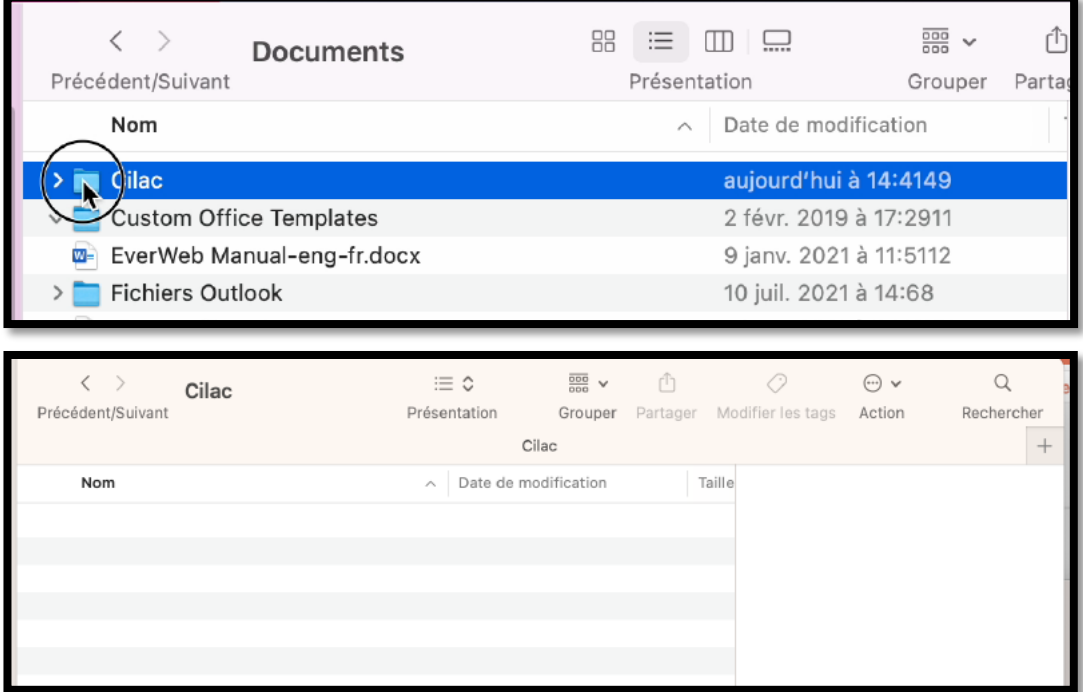

Le dossier Cilac a été créé; pour l'ouvrir un double-clic sur le dossier.

# **GLISSER-DÉPOSER UN FICHIER.**

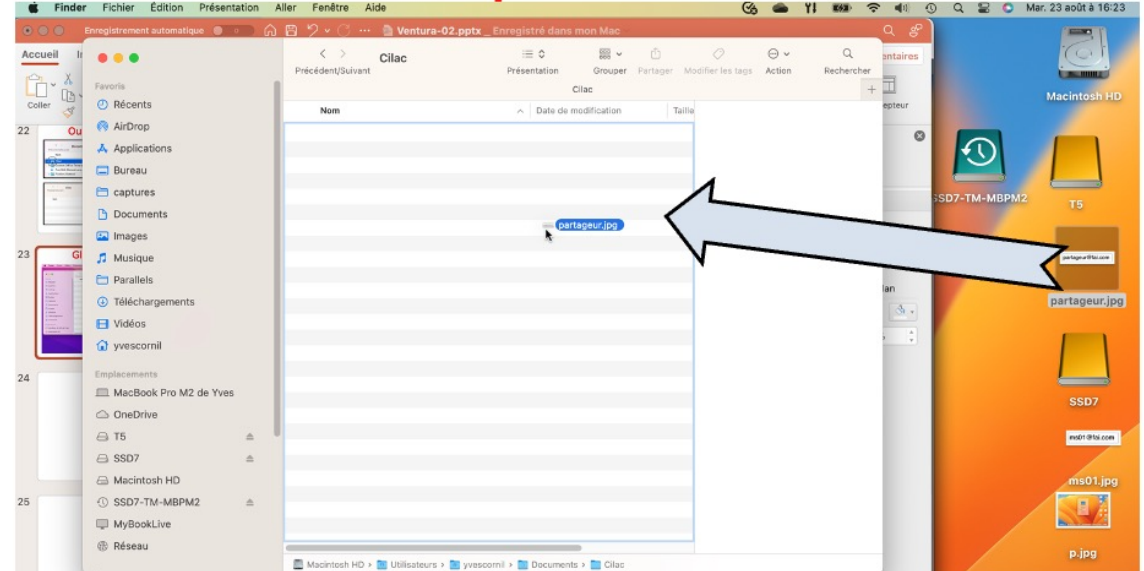

Le dossier Cilac a été ouvert; pour ajouter un fichier sélectionnez-le, maintenez appuyé sur la souris ou sur le trackpad et glissez le fichier vers le dossier récepteur (ici Cilac).

#### **COPIE OU DÉPLACEMENT ?**

- Si vous glissez un élément (fichier ou dossier) du même support physique (disque ou clé) le fichier sera copié, c'est-à-dire qu'il sera ensuite supprimé du dossier d'origine.
- Si vous glissez un élément (fichier ou dossier) d'un support physique différent (disque ou clé) le fichier ou le dossier sera copié, et il restera sur son support d'origine ; en clair le fichier ou dossier sera en double sur 2 supports physiques différents.

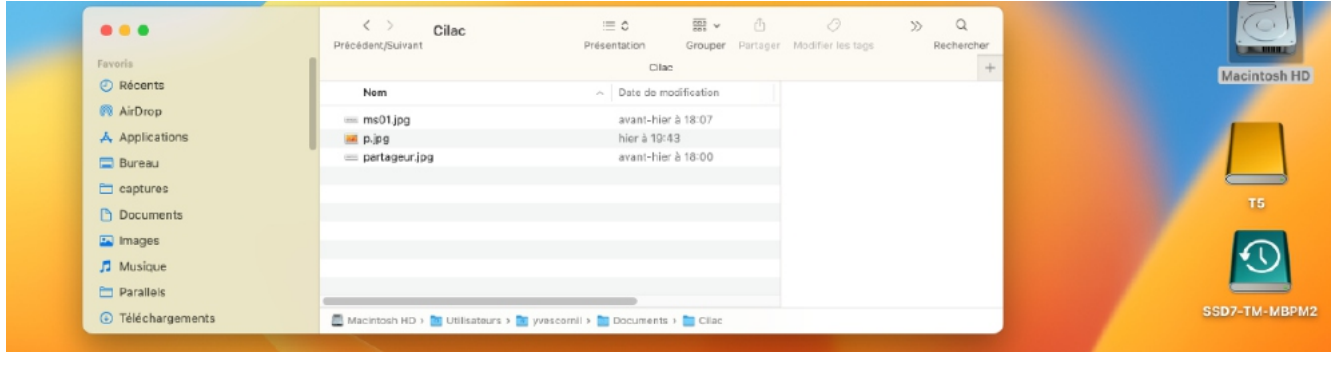

*Le dossier Cilac 3 fichiers.*

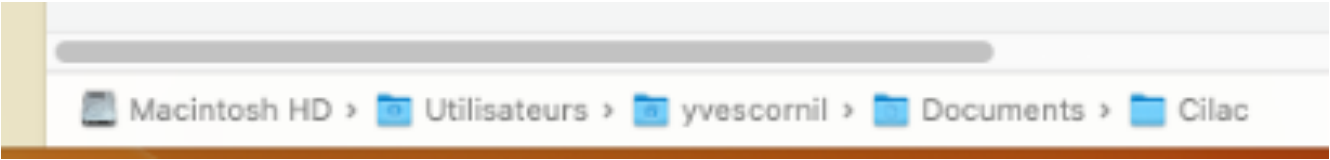

*On peut voir dans la fenêtre Cilac le chemin dans les différents dossiers.*

# **AGRANDISSEMENT DE LA FENÊTRE.**

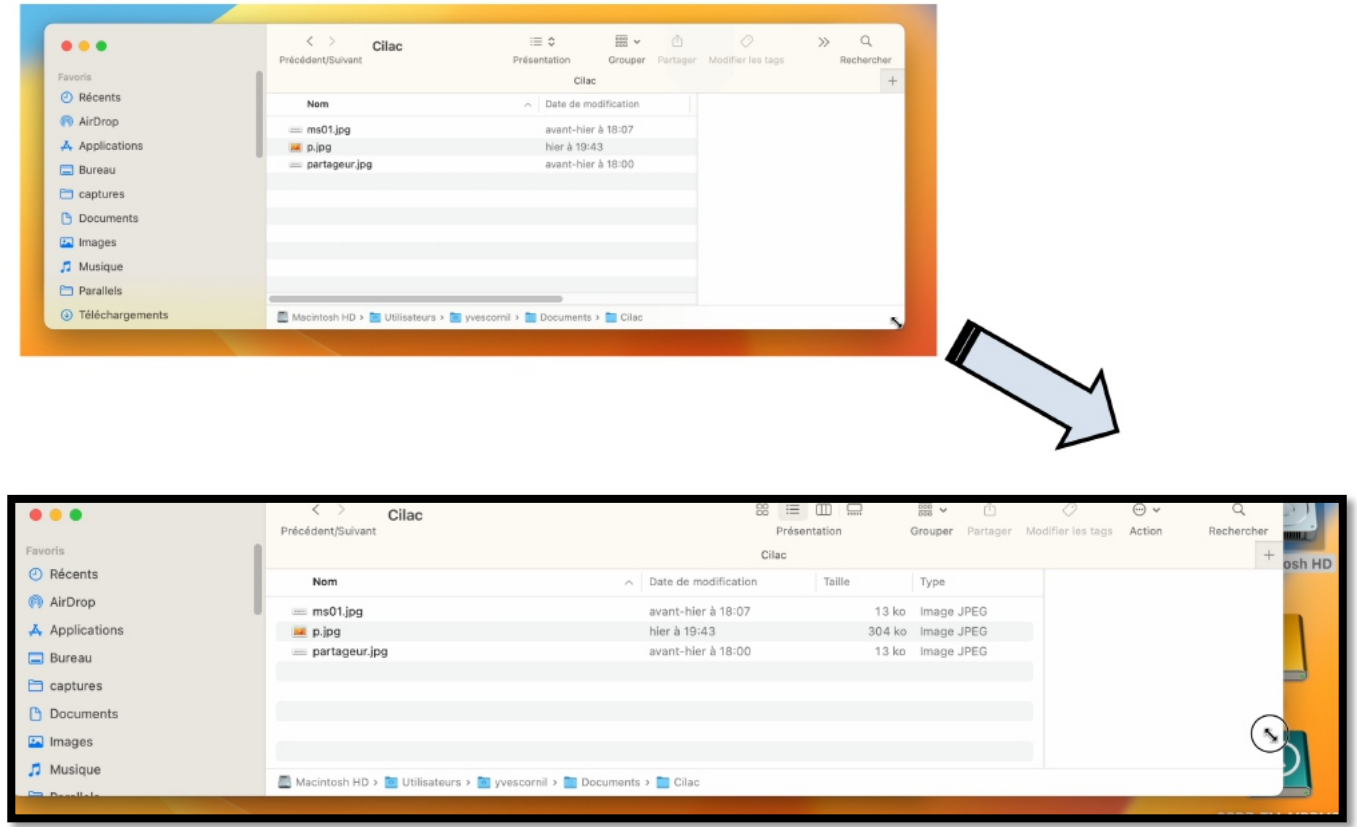

- Pour agrandir une fenêtre sélectionnez un bord et tirez vers le bas, à droite.
	- o Un curseur avec une double flèche apparaît dans le coin où l'on tire.

# **AJUSTEMENT DES COLONNES.**

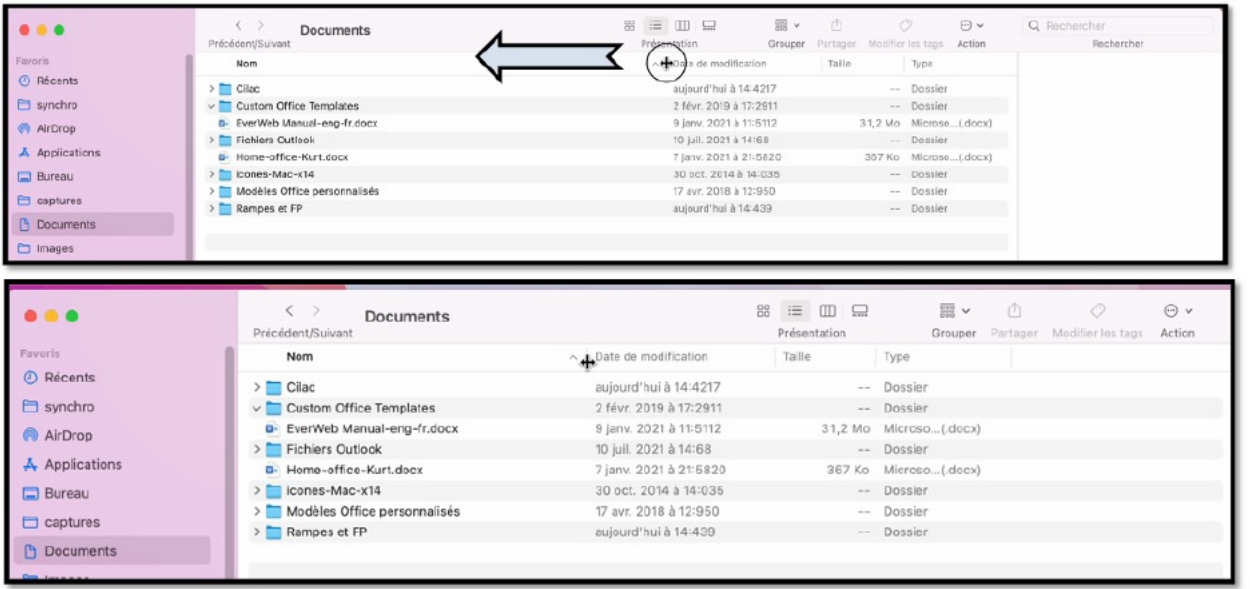

26

Pour ajuster la largeur d'une colonne :

- cliquez sur la séparation de colonnes
	- o un petit outil apparaît;
		- § tirez vers la gauche ou vers la droite pour réduire ou agrandir la largeur de la colonne.

## **TRIER LES DOSSIERS ET LES FICHIERS.**

#### **TRIER SUR LE NOM.**

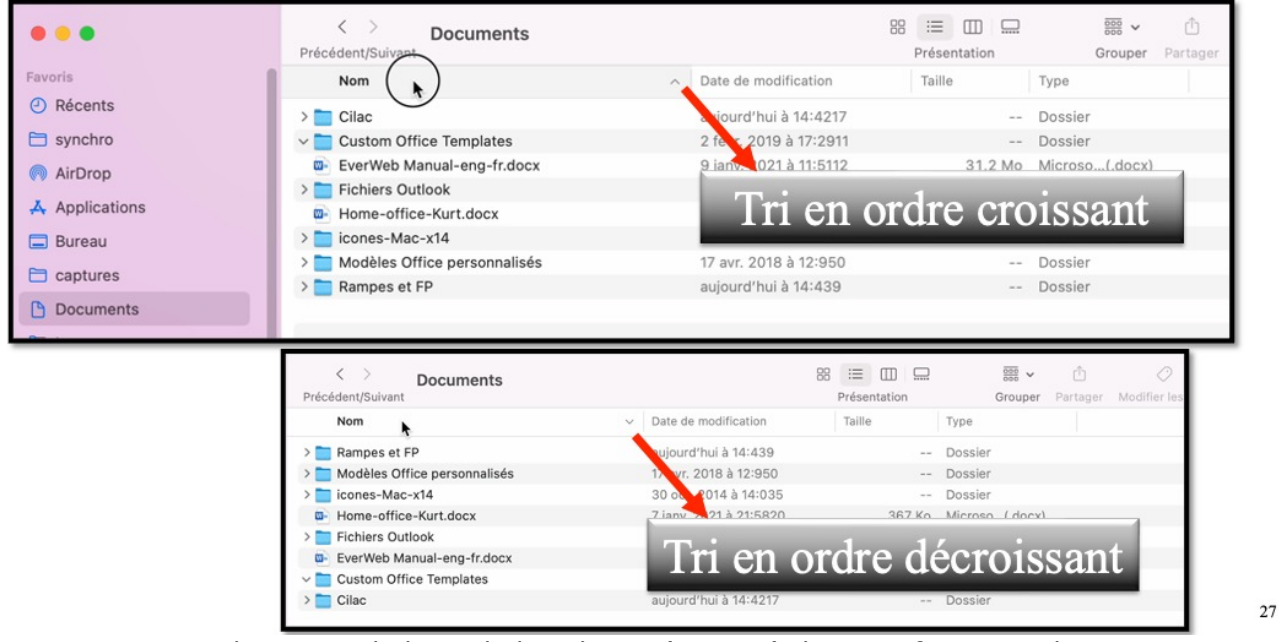

- Pour trier cliquez sur le haut de la colonne (ici nom), le tri se fera en ordre croissant; pour trier en ordre décroissant cliquez à nouveau sur le haut de la colonne.
	- o Un petit signe indiquera le sens du tri.

### **TRI SUR LA DATE.**

| <b>Documents</b><br>Précédent/Suivant          |                        | 88<br>這<br>Ш<br>Présentation | $rac{1}{\cos \theta}$ $\sim$<br>ä<br>Grouper<br>Partager<br>Mc |
|------------------------------------------------|------------------------|------------------------------|----------------------------------------------------------------|
| Nom                                            | Date demodification    | Taille<br>$\checkmark$       | Type                                                           |
| Rampes et FP                                   | aujourd'hui à 14:439   | $- -$                        | Dossier                                                        |
| Cilac                                          | aujourd'hui à 14:4217  | $- -$                        | Dossier                                                        |
| <b>Fichiers Outlook</b>                        | 10 juil. 2021 à 14:68  | $- -$                        | Dossier                                                        |
| EverWeb Manual-eng-fr.docx<br>$W =$            | 9 janv. 2021 à 11:5112 | 31,2 Mo                      | Microso(.docx)                                                 |
| Home-office-Kurt.docx<br><b>W-</b>             | 7 janv. 2021 à 21:5820 | 367 Ko                       | Microso(.docx)                                                 |
| <b>Custom Office Templates</b><br>$\checkmark$ | 2 févr. 2019 à 17:2911 | $- -$                        | Dossier                                                        |
| Modèles Office personnalisés                   | 17 avr. 2018 à 12:950  | $- -$                        | Dossier                                                        |
| icones-Mac-x14                                 | 30 oct. 2014 à 14:035  | $\sim$ $-$                   | Dossier                                                        |

*Tri sur la date, du plus récent au plus ancien.*

### **AFFICHAGE SOUS FORME DE LISTE.**

| Documents<br>Précédent/Suivant     | 88<br>朦<br>$\Box$<br>$\Box$<br>Présentation | 噩<br>m<br>$\checkmark$<br>Grouper<br>Partager | Modifier les tags            | $(\cdots)$ v<br>Action |
|------------------------------------|---------------------------------------------|-----------------------------------------------|------------------------------|------------------------|
| Nom                                | Date de modification                        | Taille                                        | Type                         | $\mathcal{P}_n$        |
| Cilac                              | aujourd'hui à 14:4217                       |                                               | Dossier<br>$- -$             |                        |
| <b>Custom Office Templates</b>     | 2 févr. 2019 à 17:2911                      |                                               | Dossier<br>$- -$             |                        |
| <b>Fichiers Outlook</b>            | 10 juil. 2021 à 14:68                       |                                               | Dossier<br>$\sim$ $-$        |                        |
| icones-Mac-x14                     | 30 oct. 2014 à 14:035                       |                                               | Dossier<br>$\qquad \qquad -$ |                        |
| Modèles Office personnalisés       | 17 avr. 2018 à 12:950                       |                                               | Dossier<br>$- -$             |                        |
| Rampes et FP                       | aujourd'hui à 14:439                        |                                               | Dossier<br>$\sim$ $-$        |                        |
| EverWeb Manual-eng-fr.docx<br>$W-$ | 9 janv. 2021 à 11:5112                      |                                               | Microso(.docx)<br>31,2 Mo    |                        |
| Home-office-Kurt.docx              | 7 jany. 2021 à 21:5820                      |                                               | Microso(.docx)<br>367 Ko     |                        |
|                                    |                                             |                                               |                              |                        |

*Le dossier Documents est affiché sous forme de liste.*

#### **AFFICHAGE SOUS FORME DE COLONNES.**

|                                                                                                    | c)<br>Cilac<br>Précédent/Suivant                                                                                                    | $\mathbb{B} \mathbb{B} \mathbb{B} \mathbb{B} \mathbb{C}$<br>Présentation | 图 v<br>ū<br>Grouper Partager | Tags | $\Theta$ v<br>Action | Q Rechercher<br>Rechercher |
|----------------------------------------------------------------------------------------------------|----------------------------------------------------------------------------------------------------|--------------------------------------------------------------------------|------------------------------|------|----------------------|----------------------------|
| Favoris<br><b>O</b> Récents<br>$\Box$ synchro<br>AirDrop<br>$A$ Applications<br><b>Bureau</b><br>$\Box$ captures | a- cilac-ateliers copie.docx<br><b>Cilac</b><br>cilac-atelicopie.pdf<br>Custom OTemplates<br>EverWebeng-fr.docx<br>Fichiers Outlook<br><sup>a</sup> - Home-offiKurt.docx<br>icones-Mac-x14<br>Modèlesrsonnalisés<br>Rampes et FP |                                                                          |                              |      |                      |                            |
| Documents<br>mages                                                                                               |                                                                                                    |                                                                          |                              |      |                      |                            |

*Affichage du dossier Cilac sous forme de colonnes.*

# **GROUPER LES FICHIERS.**

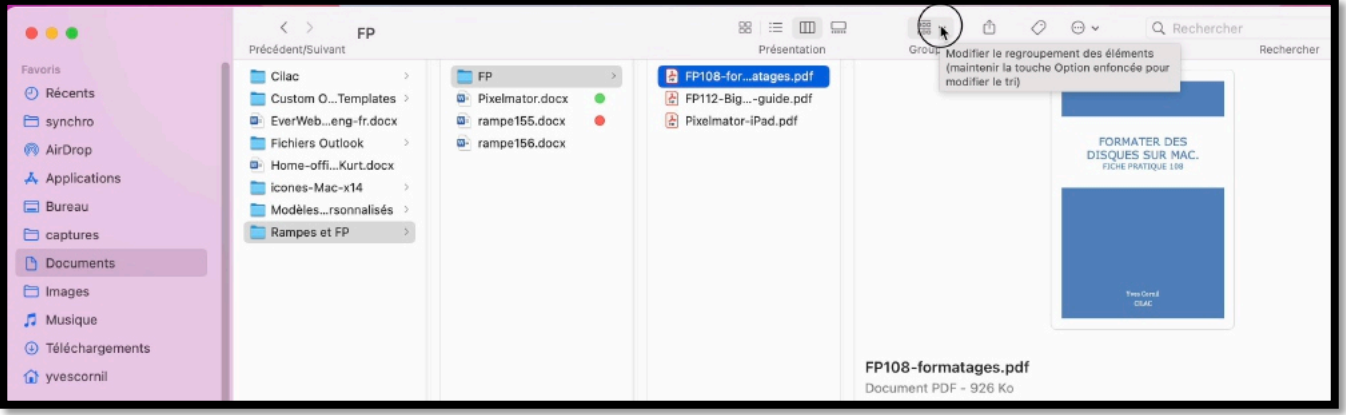

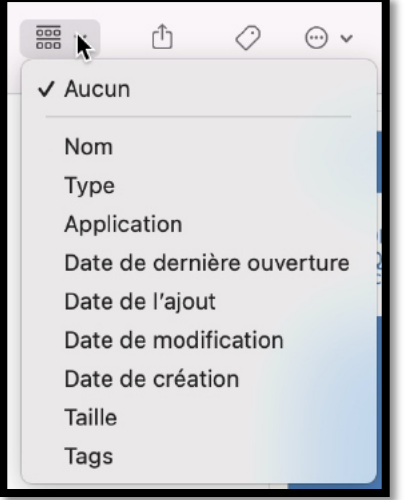

On peut grouper les fichiers et dossiers selon différents critères; ici aucun groupage.

#### **GROUPER PAR DATE DE MODIFICATION.**

| .                                                | $\langle \rangle$<br><b>Documents</b><br>Précédent/Suivant | 88<br>$\equiv$ 0 $\Box$<br>Présentation        | $rac{1}{\cos \theta}$ $\vee$<br>ô<br>$\circ$<br>$\odot$ v<br>Aucun |
|--------------------------------------------------|------------------------------------------------------------|------------------------------------------------|--------------------------------------------------------------------|
| Favoris                                          | Aujourd'hui                                                | Taille<br>Date de modification                 |                                                                    |
| $\odot$ Récents<br>erg synchro                   | Cilac<br>Rampes et FP                                      | aujourd'hui à 14:4217<br>aujourd'hui à 14:4452 | <b>Nom</b><br>Type<br>Application                                  |
| AirDrop<br>A Applications                        | février                                                    |                                                | Date de dernière ouverture<br>√ Date de l'ajout                    |
| Bureau                                           | Fichiers Outlook                                           | 10 juil. 2021 à 14:68                          | Dite de modification                                               |
| $\Box$ captures                                  | janvier                                                    |                                                | Date de création<br>Taille                                         |
| <b>P</b> Documents                               | EverWeb Manual-eng-fr.docx                                 | 9 janv. 2021 à 11:5112                         | 31,2N<br>Tags                                                      |
| mages<br>$\sqrt{2}$ Musique<br>4 Téléchargements | Home-office-Kurt.docx<br>2020                              | 7 janv. 2021 à 21:5820                         | 367 Ko - wicroson vvora accument (.aočx)                           |
|                                                  | Custom Office Templates                                    | 2 févr. 2019 à 17:2911                         | -- Dossier                                                         |
| rescornil                                        | icones-Mac-x14                                             | 30 oct. 2014 à 14:035                          | -- Dossier                                                         |
| <b>Emplacements</b>                              | Modèles Office personnalisés                               | 17 avr. 2018 à 12:950                          | -- Dossier                                                         |

*Groupage par date de modification.*

#### **AUTRE OUTIL POUR UTILISER LES GROUPES.**

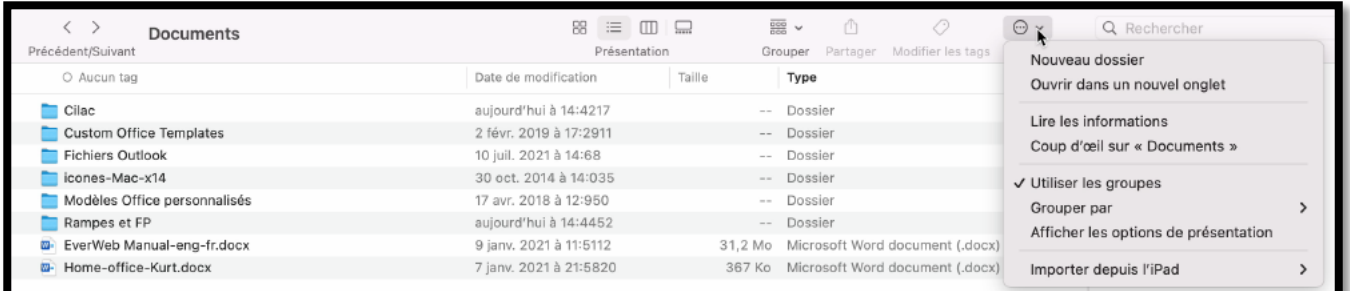

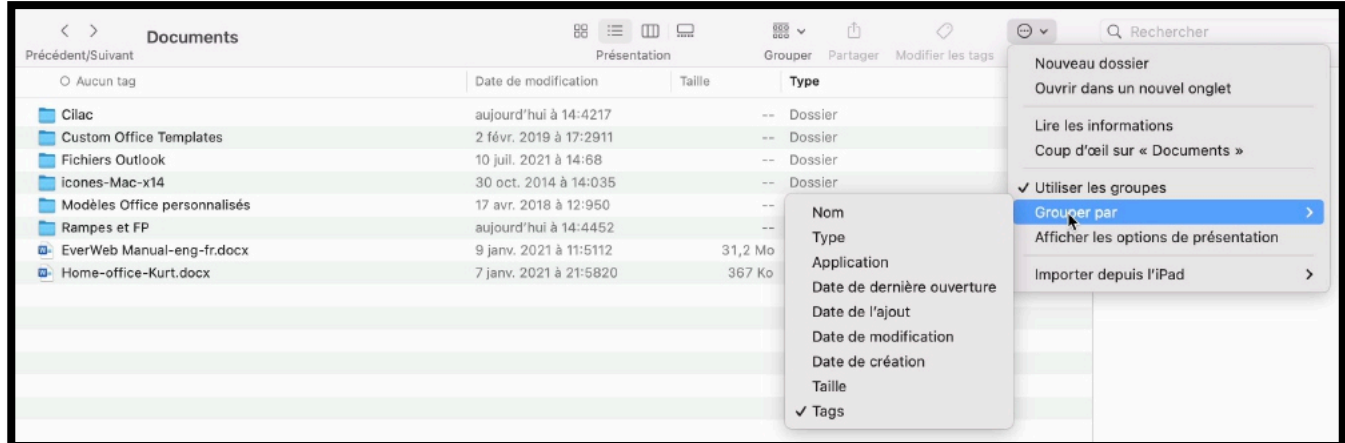

On a un autre outil pour le groupage depuis le rond et 3 petits points.

## **RAPPEL : LE MENU PRÉSENTATION.**

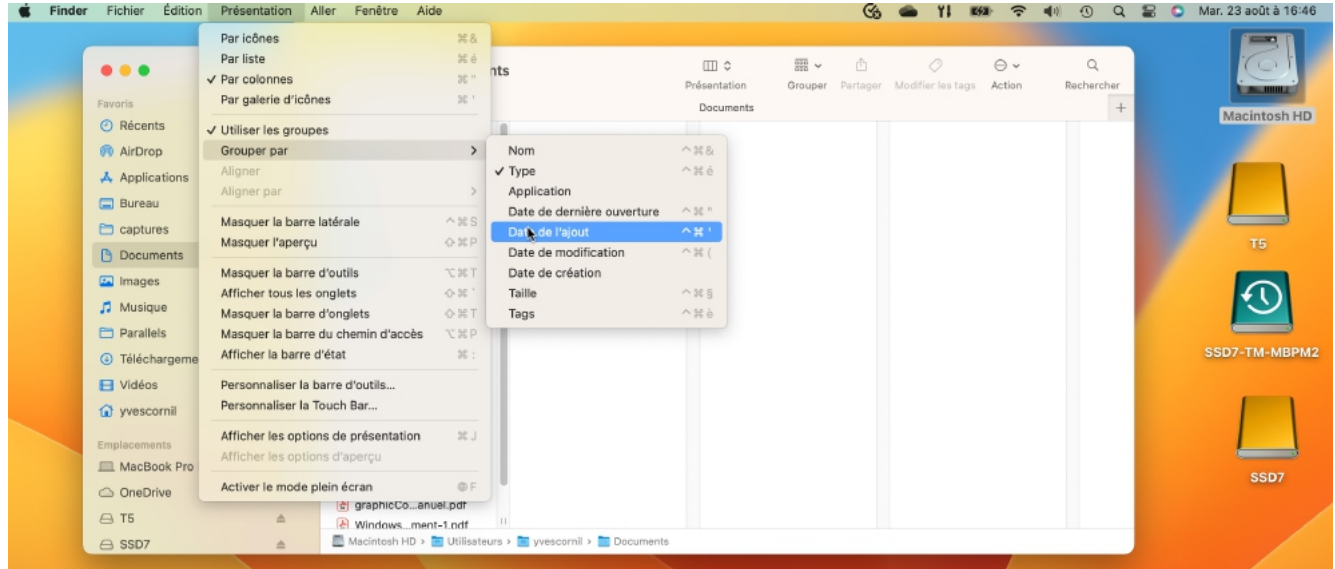

On peut aussi utiliser les groupes depuis le menu présentation > utiliser les groupes.

#### **LES OPTIONS DE PRÉSENTATION DU MENU PRÉSENTATION.**

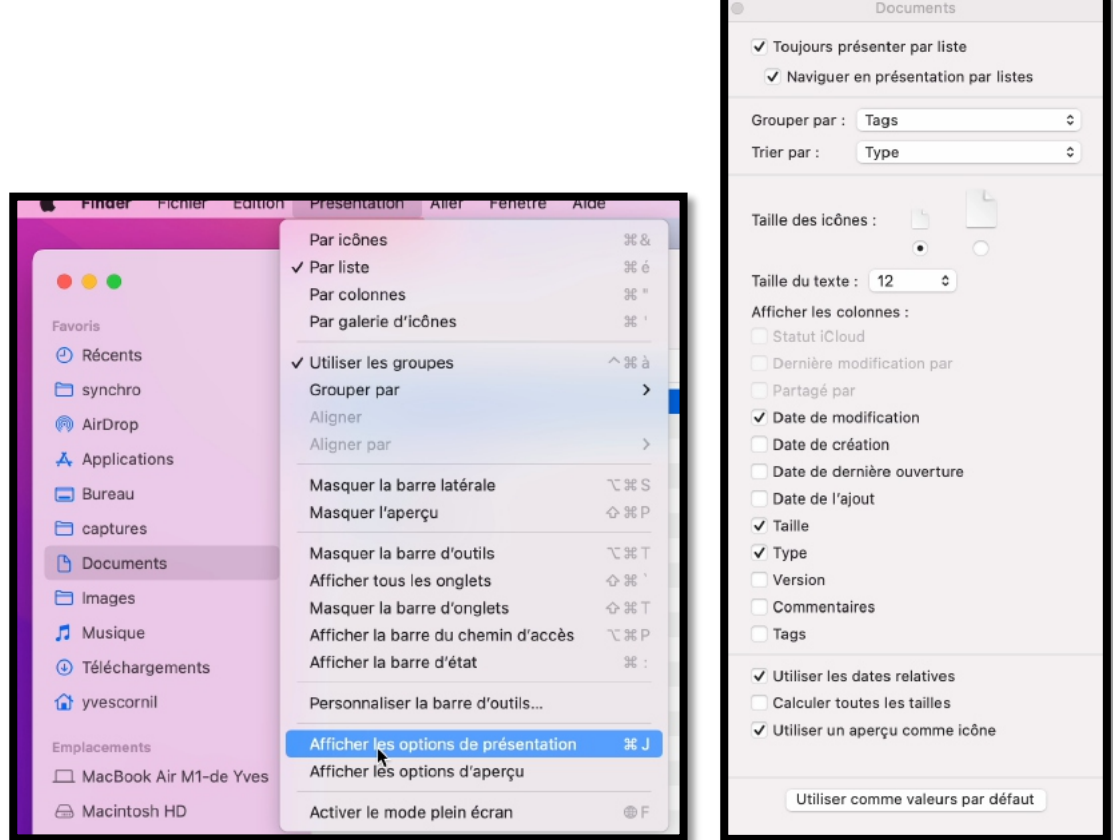

Options de présentation donne accès à quelques réglages, dont le groupage, le tri, la taille des icônes et les informations à afficher dans les colonnes de l'affichage par liste

#### **MODIFICATION DE LA TAILLE DU TEXTE.**

![](_page_57_Picture_5.jpeg)

Vous pouvez modifier la taille du texte dans le menu déroulant (maximum 16) ; la valeur s'applique à la fenêtre en cours. Si vous cliquez sur utiliser comme valeurs par défaut, les différents réglages s'appliqueront à toutes les fenêtres.

### **MODIFICATION DE LA TAILLE DES ICÔNES.**

![](_page_58_Picture_50.jpeg)

![](_page_58_Picture_3.jpeg)

- On peut choisir aussi la taille des icônes via un curseur.
- Il est possible de modifier les icônes.

## **LE CHEMIN D'ACCÈS.**

![](_page_59_Picture_40.jpeg)

![](_page_59_Figure_3.jpeg)

*Affichage du chemin d'accès à un fichier ou un dossier.*

## **SUPPRIMER UN FICHIER.**

![](_page_60_Picture_66.jpeg)

Pour supprimer un élément (fichier ou dossier) :

- 1. Sélectionner l'élément,
- 2. un clic droit et
- 3. placer dans la corbeille

Ou glisser-déplacer vers la corbeille (voir plus loin).

# **À PROPOS DU CLIC DROIT.**

![](_page_60_Figure_9.jpeg)

*Souris ou trackpad ?*

## **SÉLECTIONNER PLUSIEURS FICHIERS OU DOSSIERS.**

![](_page_61_Picture_58.jpeg)

Pour supprimer plusieurs éléments :

- 1. sélectionnez le premier élément ;
- 2. appuyez et restez appuyé sur la touche maj ;
- 3. sélectionnez le dernier élément à la suite.

Pour supprimer de façon discontinue restez appuyé sur la touche CMD et sélectionnez les différents éléments.

![](_page_61_Picture_59.jpeg)

## **GLISSER VERS LA CORBEILLE.**

![](_page_62_Picture_2.jpeg)

Vous pouvez aussi glisser les éléments à supprimer dans la corbeille.

![](_page_62_Picture_4.jpeg)

 $43$ 

 $45$ 

### **RAPPEL : DE TEMPS EN TEMPS, VIDEZ LA CORBEILLE.**

![](_page_63_Picture_45.jpeg)

## **RENOMMER UN FICHIER OU UN DOSSIER.**

- Pour renommer un nom de dossier ou de fichier, sélectionnez le nom de l'élément et ressaisissez le nouveau nom.
- Vous pouvez aussi utiliser un clic droit > renommer.

![](_page_63_Picture_46.jpeg)

![](_page_64_Picture_37.jpeg)

*Renommer par un clic droit, depuis la souris ou le trackpad.*

## **AFFICHAGE DES DOSSIERS : LA VIDÉO.**

Vidéo en 1080p : https://www.cornil.com/atelier-Ventura/videos/affichage-dossiers01-s1.mp4 Vidéo en 540p : https://www.cornil.com/atelier-Ventura/videos/affichage-dossiers01-s5.mp4

# **MACOS, UNE ORGANISATION HIÉRARCHIQUE.**

![](_page_65_Figure_2.jpeg)

Depuis le disque dur Macintosh HD on a :

- Les 4 dossiers standards créés par macOS.
	- o Le dossier utilisateur contient un utilisateur nommé monterey2.
		- § Le dossier monterey2 contient 7 dossiers, dont le dossier Documents.
			- Le dossier Documents contient 4 dossiers, dont le dossier fiches pratiques.
				- Le dossier Fiches pratiques contient 4 fichiers (voir page suivante).

![](_page_66_Figure_1.jpeg)

- Le dossier Documents contient 4 dossiers, dont le dossier fiches pratiques. o Le dossier Fiches pratiques contient 4 fichiers.
- Le dossier Cilac contient un dossier Photos et 3 fichiers.
	- o Le dossier Photos contient 4 photos.

![](_page_66_Figure_5.jpeg)

*Autre représentation des imbrications de dossiers.*

| Rampes<br>$\checkmark$                                                                                                    |
|----------------------------------------------------------------------------------------------------|
| rampe149.pdf                                                                                                    |
| rampe150.pdf                                                                                                    |
| rampe151.pdf                                                                                                    |
| rampe152.pdf                                                                                                    |
| rampe159.docx                                                                                                    |
| rampe160.docx                                                                                                    |
| $-0.4 - 1$                                                                                                    |
| Macintosh HD > Macintosh HD > Macintisteurs > Macintosh Macintosh Documents > Macintosh HD > Macintosh HD > Macintosh Macintosh Macintosh Macintosh Macintosh Macintosh Macintosh Macintosh Macintosh Macintosh Macintosh Maci |

*Le chemin de la rampe159.pdf*

![](_page_67_Picture_20.jpeg)

# **Fichiers et dossiers, organisez vos données.**

### **Fichiers et dossiers.**

Nous avons découvert précédemment comment nous pouvions afficher les fichiers et les dossiers sous macOS mais nous n'avons pas défini ce qu'étaient un fichier et un dossier.

- Sans ordinateur, comment classer vos documents sur certains sujets particuliers ?
	- o Vous écrivez vos informations sur des fiches en carton ou des feuilles perforées ou sur un cahier.
	- o Vous regroupez vos différentes fiches dans des chemises en papier, puis des chemises en carton, que vous mettez ensuite dans des dossiers suspendus ou dans des boites en carton et enfin dans une armoire ou un placard.
	- o Vous prenez soin de marquer sur les fiches, les chemises, les boîtes, le sujet ou le regroupement de documents.
- N'est-ce pas ainsi que vous rangez vos factures, vos lettres, vos impôts?
	- o Sans faire de discours, vous avez de la méthode pour classer et retrouver facilement vos archives, vous n'aurez donc pas de difficulté à comprendre le mécanisme des dossiers… et à vous retrouver facilement vos données.

![](_page_68_Picture_10.jpeg)

- Un fichier c'est un peu un document papier composé de une ou plusieurs pages.
- Vous pouvez avoir un très grand nombre de fichiers ou de dossiers se rapportant à un ou plusieurs sujets.

Pour identifier le contenu d'un fichier vous lui donnerez un nom mnémonique pour le retrouver facilement.

- Quand vous débutez avec votre nouvel ordinateur vous allez probablement déposer votre fichier sur le bureau pour vous simplifier la vie, mais rapidement cela deviendra ingérable.
	- o Cela est d'autant plus dommageable que le système macOS contient des dossiers spécialisés :

Documents, Images, Vidéos, etc.

### **Quels caractères utiliser dans les noms de fichiers ou de dossiers ?**

Quand vous aurez un nombre important de fichiers sur des sujets différents, créez des dossiers et regroupez vos fichiers dans des dossiers adéquats.

- Vous pouvez utiliser des caractères majuscules ou minuscules ; Windows et Mac OS ne font pas de différences. Par contre Unix fait la différence entre les majuscules et les minuscules (en anglais on dit *case sensitive*); alors attention si vos fichiers sont destinés à Internet tenez en compte (le serveur de votre Fournisseur d'Accès Internet (FAI) est peut-être sous Unix)).
- $\triangleright$  Certains caractères spéciaux sont interdits dans les noms de dossiers et de fichiers, le mieux c'est de n'en utiliser aucun, sauf le tiret (-) ; de même il est préférable d'utiliser le souligné ( \_ underscore en anglais) au lieu de l'espace.

#### **LES EXTENSIONS DES NOMS DE FICHIERS.**

Rappelons qu'un nom de fichier fait de 1 à 255 caractères sous macOS ; l'affichage des extensions est facultatif.

#### •Quelques extensions:

- Ø .DOC : document Microsoft Word (97-2004 ou antérieures).
- Ø .DOCX : document Microsoft Word 2007-2008 et postérieurs
- $\triangleright$  . GIF : image en format Gif (256 couleurs)
- Ø .JPG : photo en format jpeg (million de couleurs)
- Ø .MOV : film en format QuickTime
- $\triangleright$  . MP3 : musique en format MP3
- Ø .iMovieMobile : projets iMovie créés sur iPad ou iPhone
- $\triangleright$  .MP4 : film en format .mp4
- Ø .PNG : format photo (utilisé par les captures d'écrans)
- $\triangleright$  .HEI : nouveau format photo Apple sur iPad et iPhone
- Ø .ZIP : fichier compressé

#### **RAPPEL : AFFICHAGES DES EXTENSIONS DEPUIS LES RÉGLAGES DU FINDER.**

![](_page_69_Picture_20.jpeg)

Ø Pour afficher les extensions des fichiers, allez dans Finder > réglages > options avancées et cochez la case **afficher toutes les extensions de fichiers**.

## **COMPRESSER UN DOSSIER.**

Pour compresser un dossier, sélectionnez le dossier à compresser, un clic droit avec la souris ou le trackpad, puis allez dans le menu contextuel compresser (le nom du dossier).

macOS créera un dossier supplémentaire comprenant le nom du dossier initial et l'extension .zip (ici image.

![](_page_70_Picture_99.jpeg)

On reconnaît un dossier ou un fichier compressé à la fermeture éclair et les initiales ZIP.

![](_page_70_Picture_6.jpeg)

fonds Lille.zip

#### **DÉCOMPRESSER UN DOSSIER ARCHIVÉ.**

Ø Pour décompresser un dossier compressé, double-cliquez sur son icône. Si le dossier existe déjà, macOS ajoutera un indice à la fin du nom de fichier.

## **DUPLIQUER UN DOSSIER OU UN FICHIER.**

![](_page_71_Picture_49.jpeg)

![](_page_71_Picture_50.jpeg)

- Pour dupliquer un fichier (ou un dossier) sélectionnez le fichier (ou le dossier), un clic droit et dans le menu contextuel cliquez sur dupliquer ; vous pouvez aussi allez dans le menu du Finder, fichier, dupliquer.
	- o Le fichier dupliqué aura comme suffixe copie ajouté au nom de fichier d'origine ; il en sera de même pour les dossiers.
# **LES ALIAS, LE DOCK ET LA BARRE LATÉRALE**

*Vous accédez souvent à un fichier qui est dans un dossier stocké sur un disque externe ; dans ce cas vous pouvez créer un alias et le mettre sur le Bureau. Avec macOS vous pouvez aussi utiliser la barre latérale pour les dossiers et fichiers, au lieu* 

*d'utiliser des alias.*

*Quant au Dock, il est particulièrement adapté pour les programmes.*

### **CRÉER UN ALIAS POUR UN DOSSIER OU UN FICHIER.**

- Sélectionnez le dossier (ou le fichier), un clic droit et dans le menu déroulant choisissez créer un alias ; vous pouvez aller aussi dans le menu du Finder fichier, créer un alias.
	- o Le dossier aura le suffixe alias et l'icône du dossier comportera une petite flèche
	- o Vous pouvez déplacer l'alias vers le bureau ou vers un autre dossier.
- Dans le monde Windows, l'équivalent de l'alias est le raccourci.

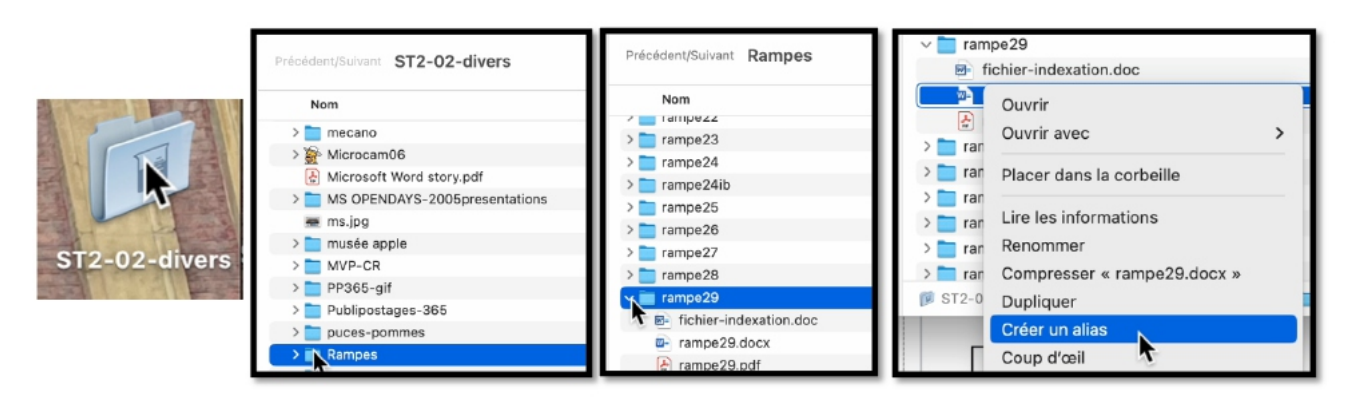

 $ST2-02$ -divers > Rampes > rampe29 > rampe29.docx

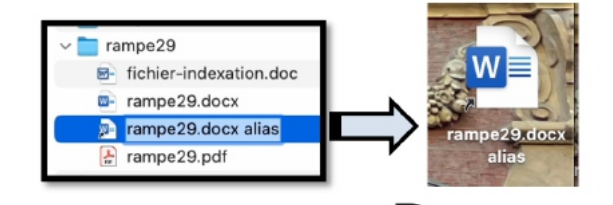

*L'alias a été créé dans le dossier rampe29, puis glissé sur le Bureau.*

Bureau

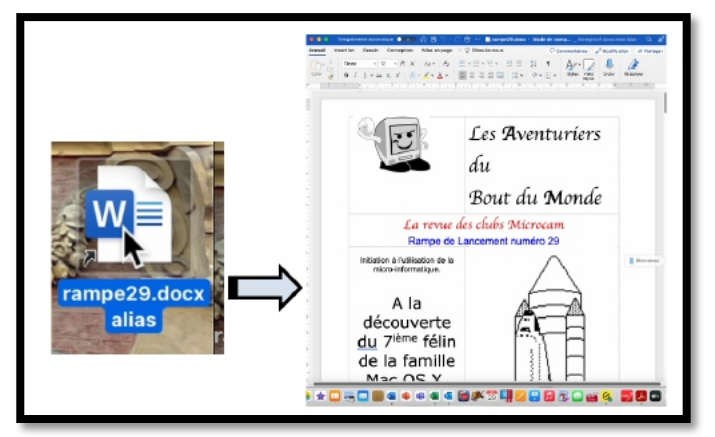

Quand on cliquera sur rampe29.docx alias, on ouvrira le document Word rampe de lancement 29.

#### **INFORMATIONS SUR UN ALIAS.**

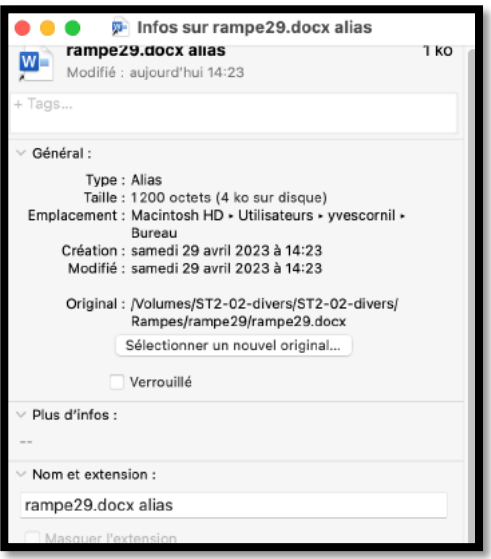

Dans les informations sur un alias de dossier (cmd i) ou de fichier vous trouvez dans général, le type (alias) et l'adresse de l'original ; l'alias n'occupe que 1200 octets.

On reconnaît un alias à la petite flèche située à gauche.

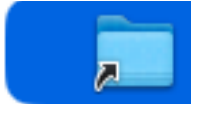

#### **SUPPRESSION D'UN ALIAS.**

Si vous supprimez un alias, le fichier original ne sera pas détruit.

• Sélectionnez l'alias, un clic droit et dans menu déroulant choisissez placer dans la corbeille ; vous pouvez aussi aller dans le menu du Finder, fichier, placer dans la corbeille

#### **MODIFICATION DU NOM D'UN ALIAS.**

Il est possible de modifier le nom d'un alias.

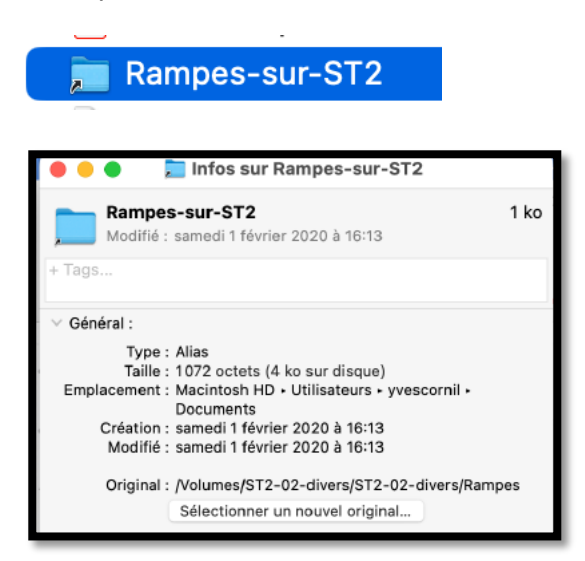

# **LE DOCK.**

Nous avons vu précédemment qu'un certain nombre d'applications étaient placées dans le Dock lors de leur installation ou que l'on pouvez glisser l'cône de l'application depuis le Launchpad ou depuis le dossier Applications dans le Dock ; l'icône placée dans le Dock en en fait un alias.

Ø Pour lancer un programme qui est dans le Dock, cliquez sur l'icône du programme.

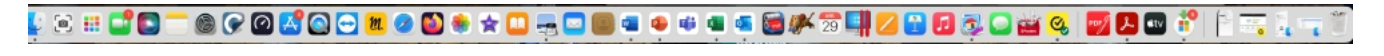

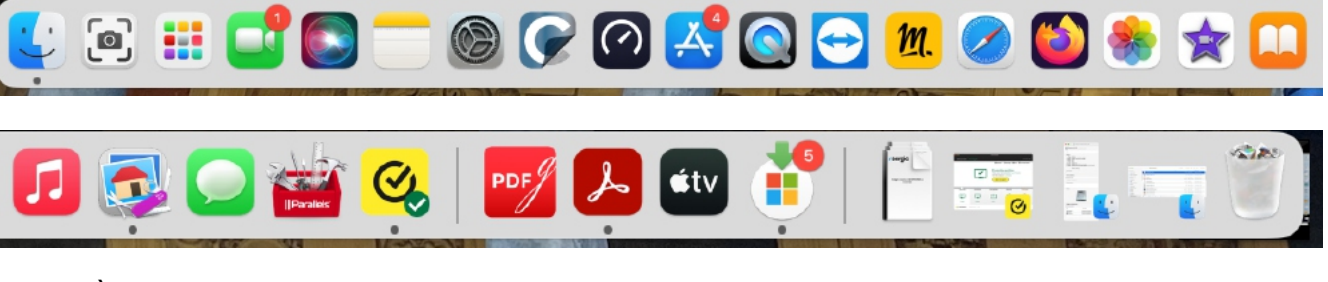

- À gauche se trouvent les applications et à droite des alias pontant vers des dossiers ou des fichiers.
- À l'extrême droite on a l'icône du Finder et à l'extrême droite on trouve la corbeille.
- Quand on clique sur l'icône d'une application, l'icône rebondit et il y a une petit point noir sous l'icône pour indiquer que l'application est ouverte.
- Si vous lancez une application en dehors du Dock (généralement depuis le dossier Applications), l'icône de l'application se place dans une section nouvelle, entre les applications et les dossiers.
	- o Cette section peut comporter jusqu'à 4 icônes, comme ci-dessous :

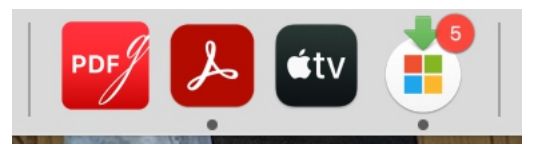

Afficher les applications ouvertes récemment dans le Dock

Ø Vous pouvez désactiver cette zone du Dock depuis les réglages système > Bureau et Dock en mettant le bouton **Afficher les applications ouvertes dans le Dock** sur off.

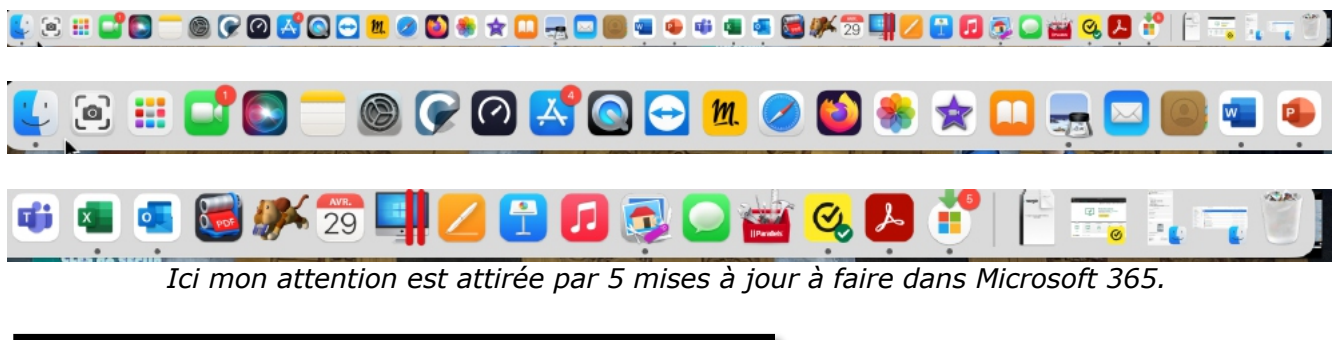

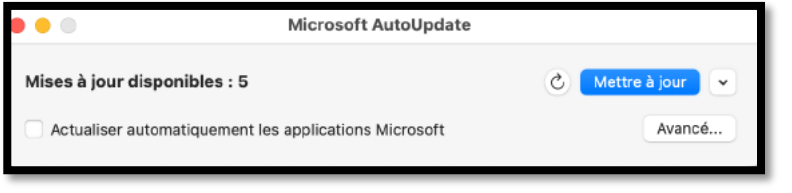

### **AFFICHAGE D'UN DOSSIER PLACÉ DANS LE DOCK.**

Vous pouvez afficher un dossier placé dans le Dock de différentes façons.

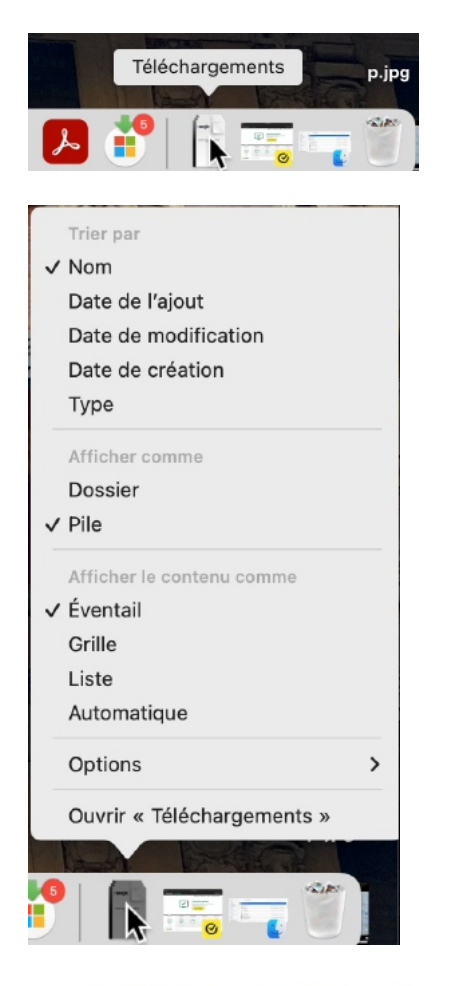

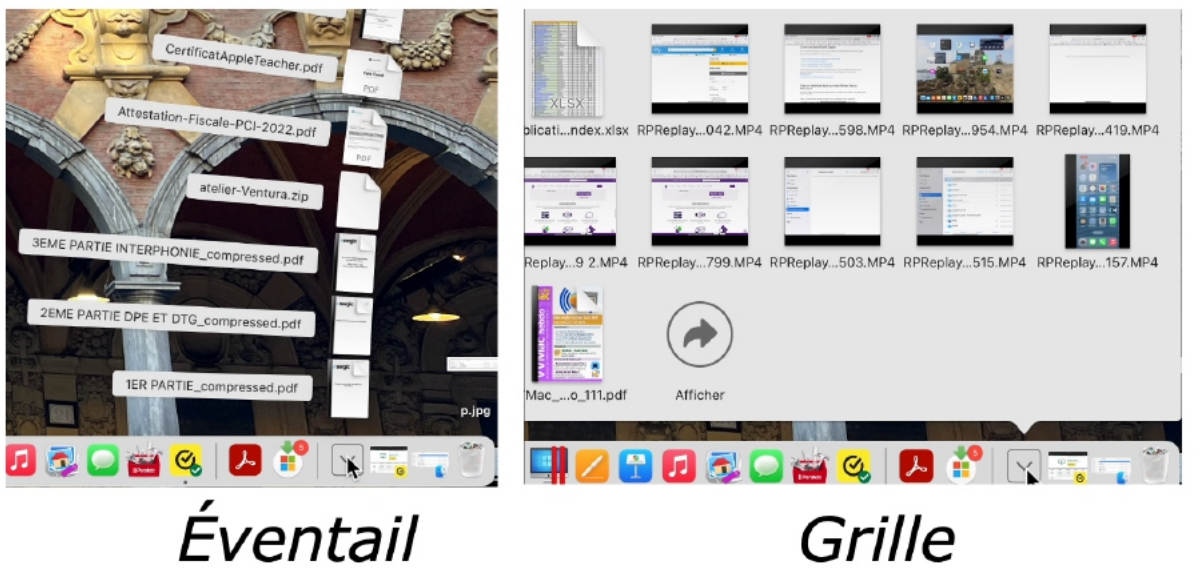

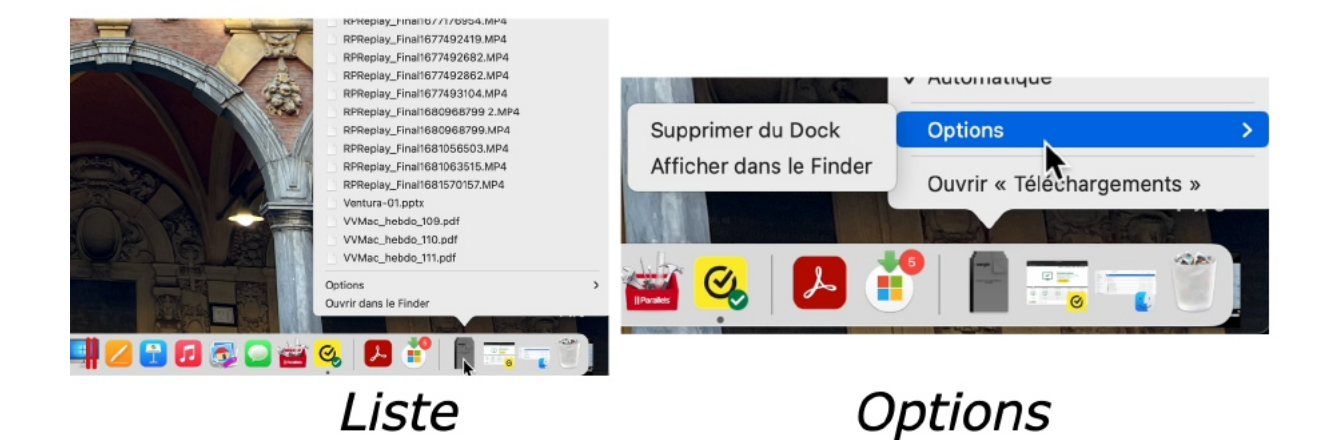

# **LA BARRE LATÉRALE.**

Vous accédez souvent, ou temporairement à un fichier ou à un dossier?

Ø Déplacez le dossier vers la barre latérale; macOS créera un alias vers votre dossier.

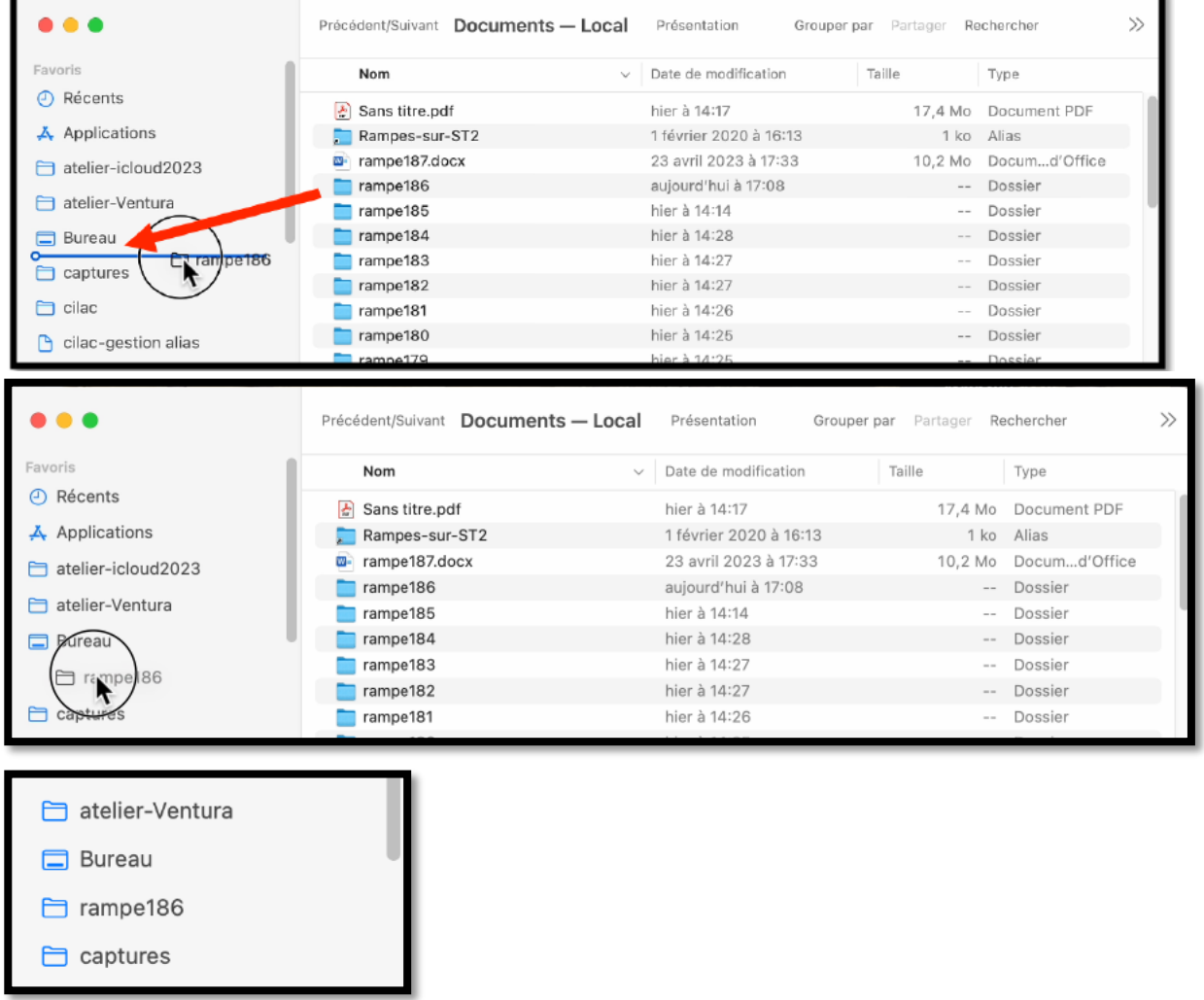

*Le dossier rampe186 a été placé dans la barre latérale.*

### **SUPPRESSION D'UN ÉLÉMENT DE LA BARRE LATÉRALE.**

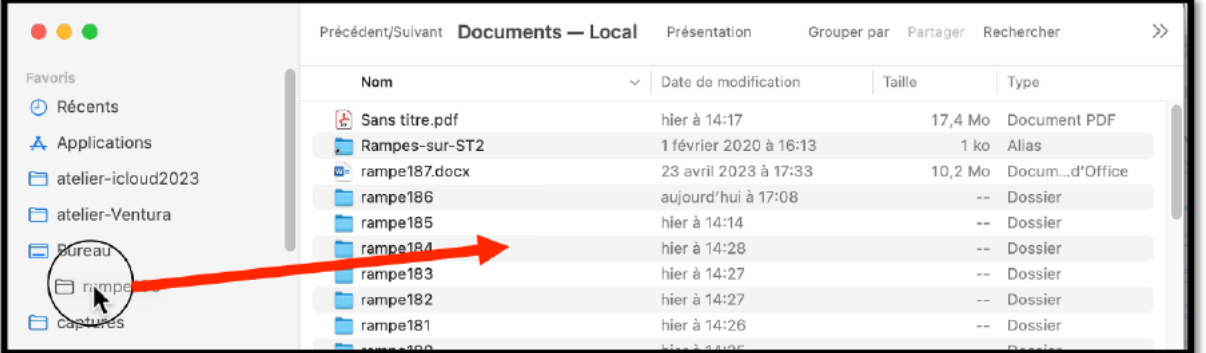

- Ø Pour supprimer un élément de la barre latérale, glissez cet élément hors de la barre latérale.
- Ø Comme pour un alias, l'élément original ne sera pas supprimé.

#### **RAPPEL : RÉGLAGES DE LA BARRE LATÉRALE.**

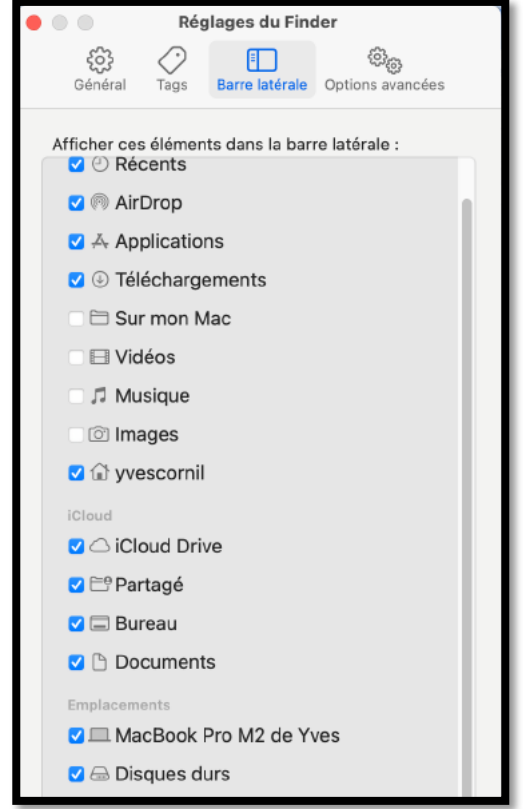

La barre latérale se règle depuis le Finder > réglages > **Barre latérale**.

# **TRAVAILLER AVEC LES APPLICATIONS.**

# **TRAVAILLER AVEC MICROSOFT WORD.**

#### **LANCEMENT DE WORD.**

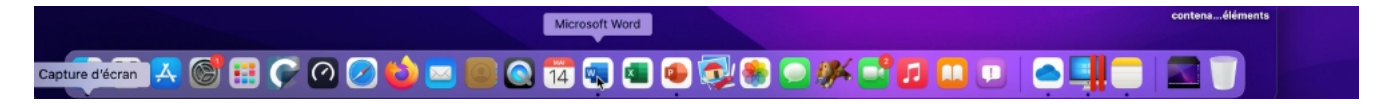

Cliquez sur l'icône de Word depuis le Dock.

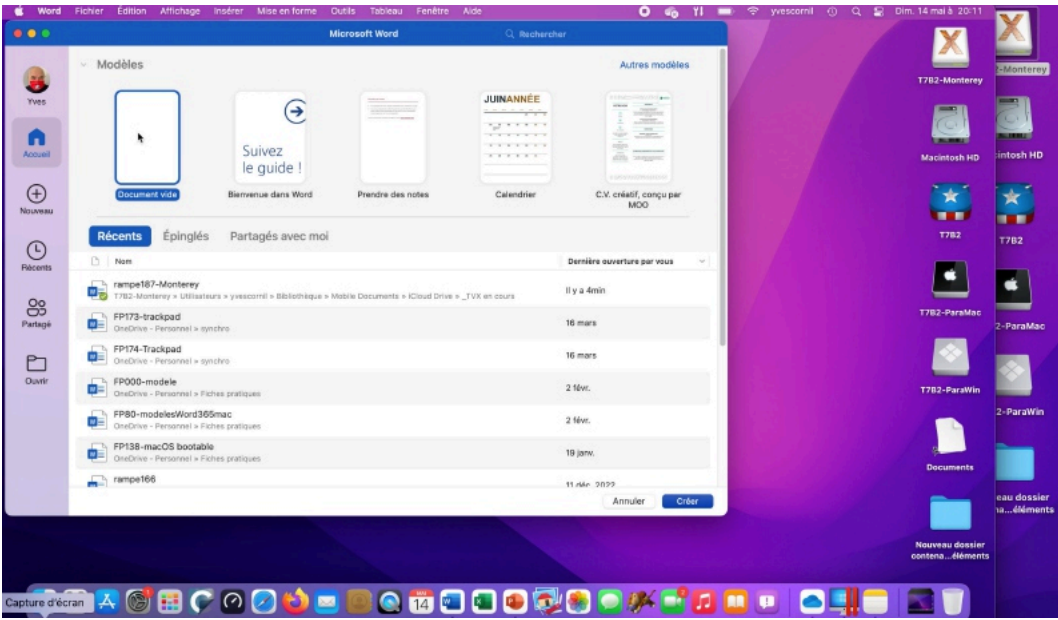

Ici nous allons partir d'un document vierge ; cliquez sur **document vide** puis **créer**.

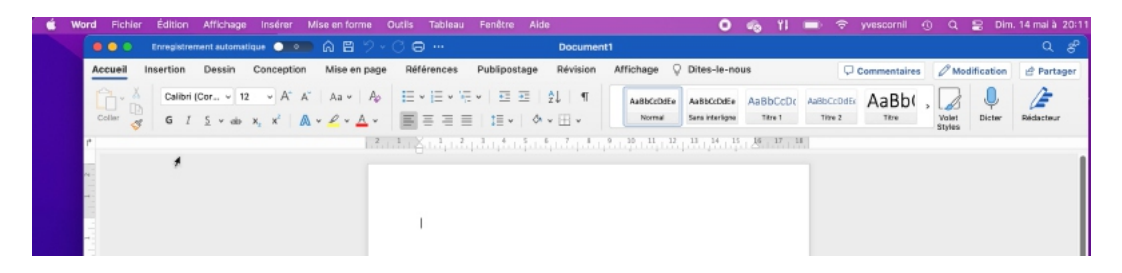

Word est ouvert ; nous allons saisir un peu de texte, puis nous sauvegarderons le fichier.

#### **ENREGISTRER LE DOCUMENT WORD.**

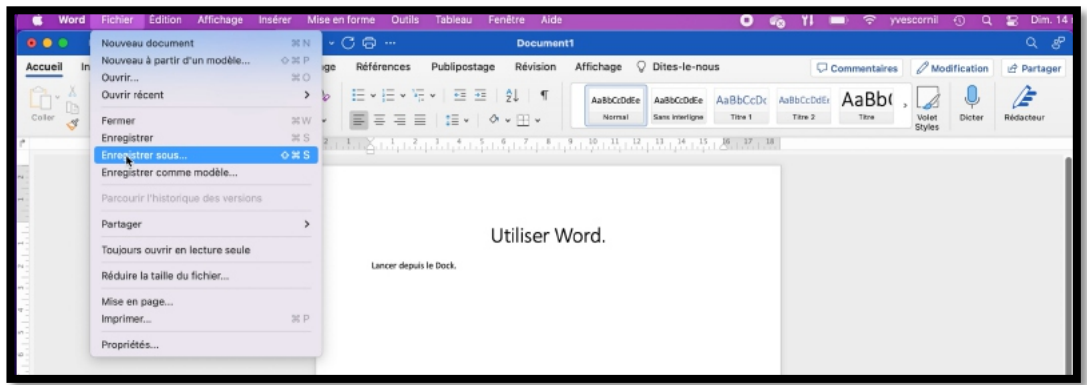

Pour enregistrer le document, allez dans le menu Fichier > **enregistrer sous**.

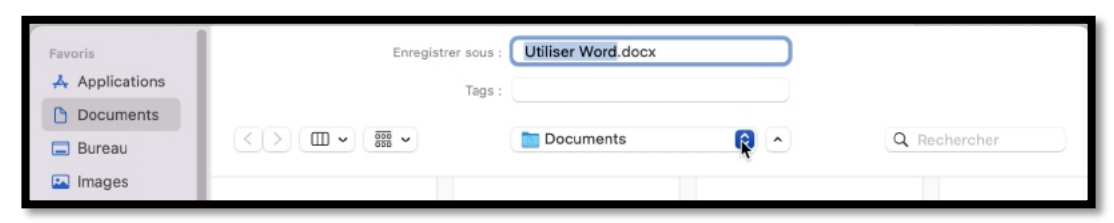

Donnez un nom au document ; ici Utiliser Word. Le dossier qui est proposé est ici Documents ; pour changer, cliquez sur

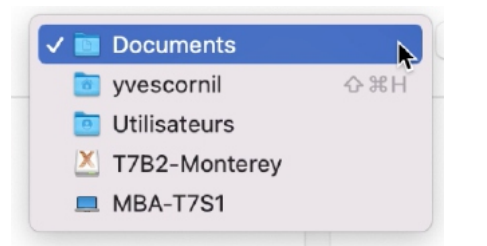

On pourra choisir un autre dossier ou un autre support (disque) ; le dossier Document nous convient, on cliquera sur enregistrer.

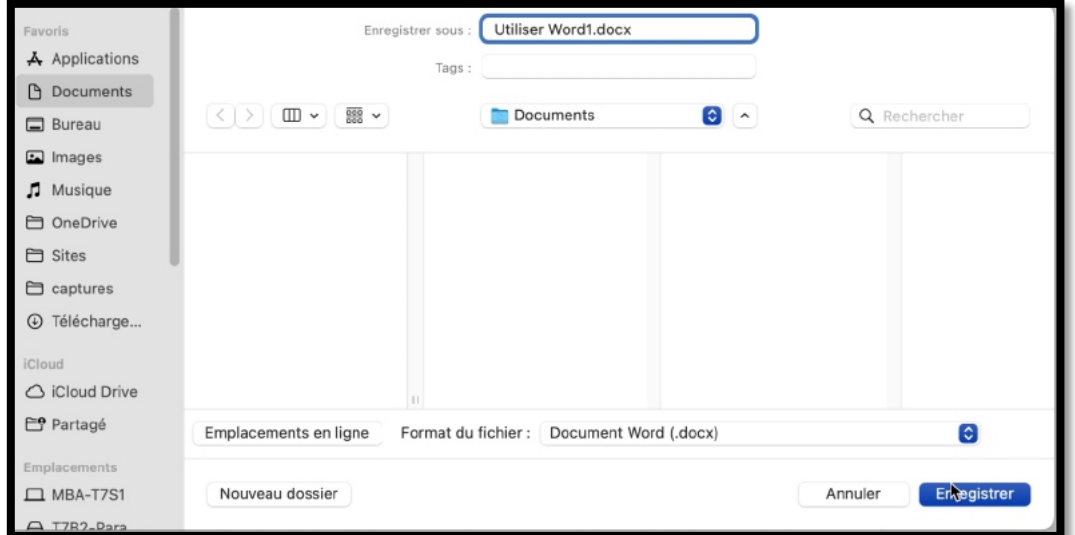

Le document sera enregistré sous le nom Utiliser Word1 (extension .docx) dans le dossier Documents.

### **OUVERTURE DU FICHIER WORD ENREGISTRÉ.**

Pour ouvrir le fichier Word que nous venons d'enregistrer il y a plusieurs façons.

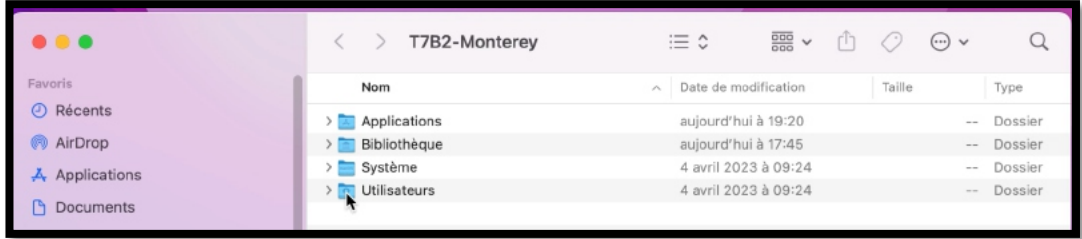

Nous allons partir tout d'abord depuis le disque système qui s'appelle ici T7B2-Monterey (au lieu de Macintosh HD), puis le dossier utilisateurs yvescornil, puis le dossier Documents, puis le fichier *Utiliser Word1.docx.*

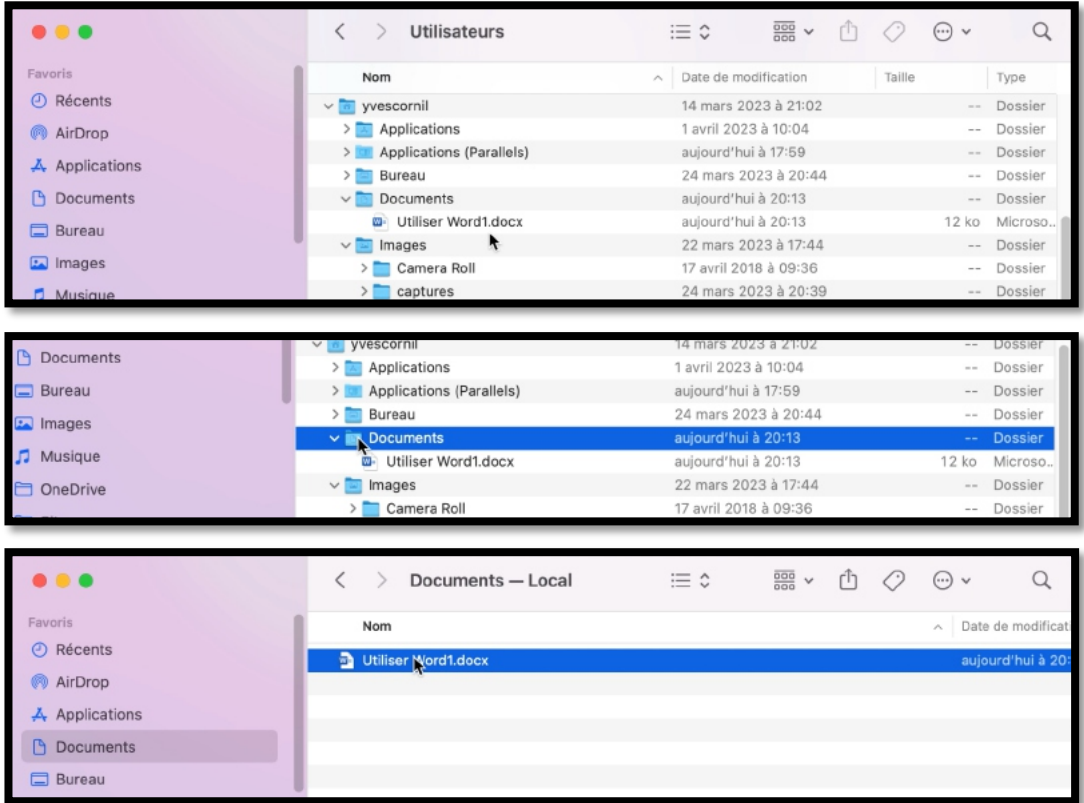

On terminera par un double clic sur le nom du fichier.

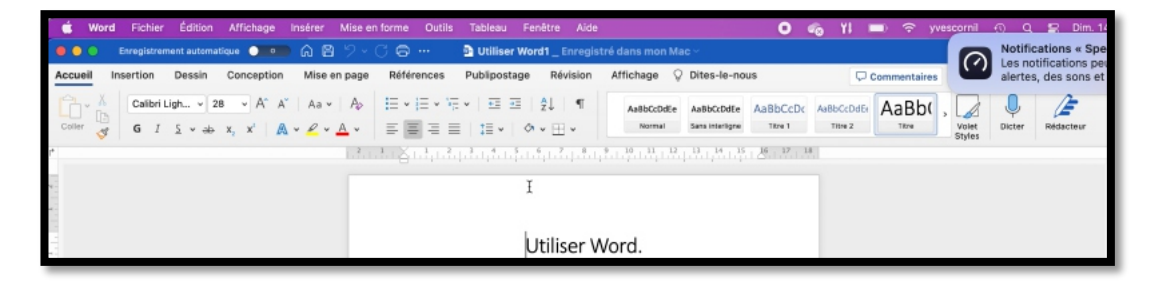

#### **OUVERTURE DU DOCUMENT WORD DEPUIS LA BARRE LATÉRALE.**

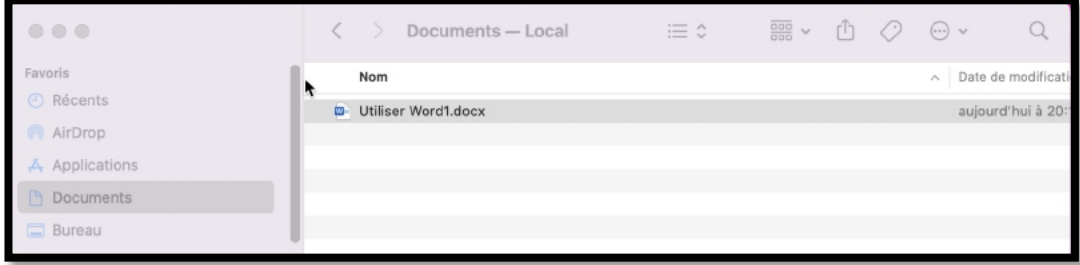

Comme le dossier Documents est dans la barre latérale, il sera plus facile de passer par ce chemin.

Pour ouvrir le fichier, un double clic sur son nom.

### **GLISSER LE FICHIER WORD SUR L'ICÔNE DE WORD DU DOCK.**

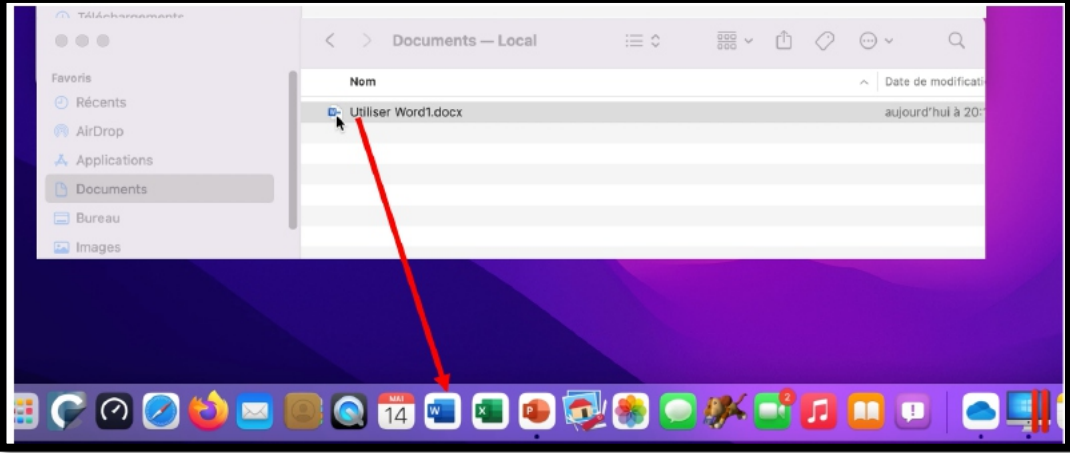

Pour ouvrir le fichier vous pouvez glisser son icône sur l'icône de l'application située dans le Dock.

# **INSTALLATIONS DES LOGICIELS ET MISES À JOUR.**

- Il y a plusieurs façons d'installer une application ou une mise à jour sous Mac OS X :
	- $\triangleright$  Déplacer le programme fourni par l'éditeur vers le dossier applications.
	- Ø Suivre les directives d'un assistant, le programme étant installé dans le dossier applications.
	- Il pourra être nécessaire d'entrer un numéro de série, cela dépend des applications ; dans le cas de mises à jour (généralement téléchargées depuis Internet ou depuis l'App Store), il ne faudra pas rappeler le numéro de série.
	- Le contrôle peut être fait par l'intermédiaire d'un identifiant, comme par exemple pour Microsoft 365.
	- Les mises à jour de certaines applications peuvent se faire depuis un processus intégré, manuel ou automatique, comme pour Microsoft 365, ou par téléchargement sur le site Internet de l'éditeur du logiciel.

### **Mise à jour du système d'exploitation.**

Les mises à jour du système d'exploitation Apple se font depuis les préférences système > **mise à jour de logiciels**. La recherche pourra se faire de façon automatique ou manuelle.

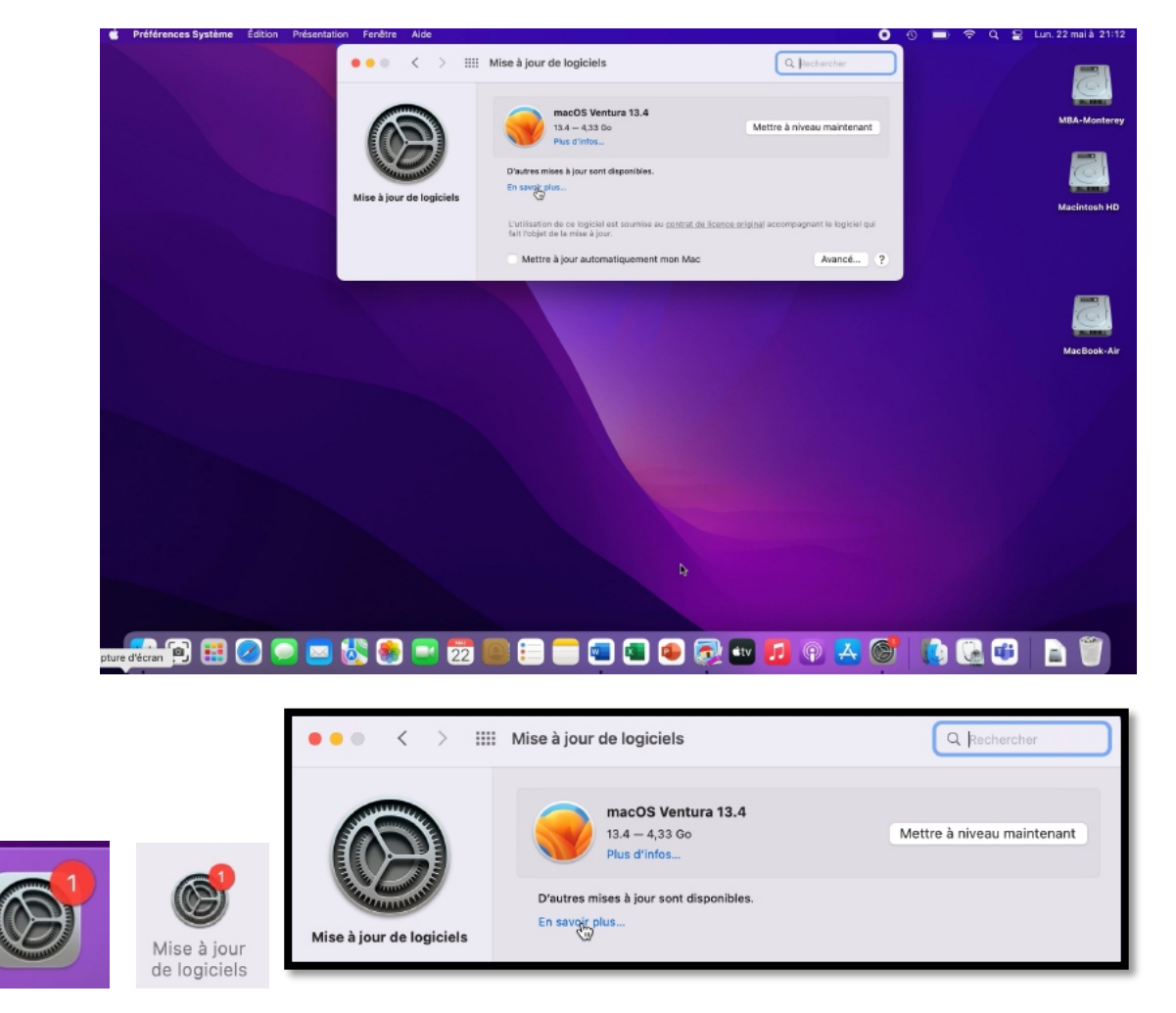

Il y a une pastille dans l'icône des préférences système du Dock et dans l'outil de mise à jour. Ici il y a une mise à jour de macOS Ventura et aussi une autre mise à jour.

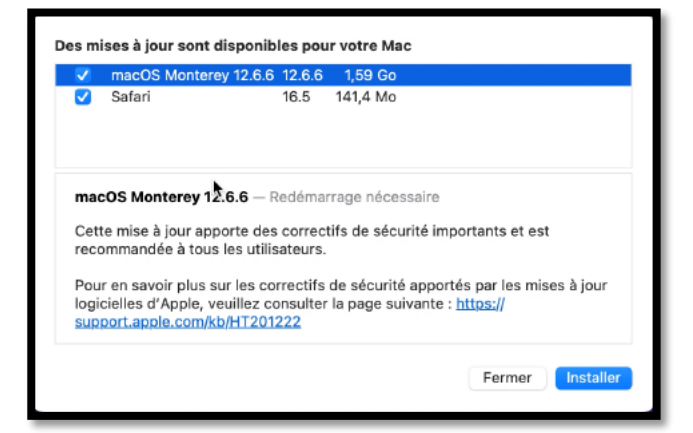

En ayant cliqué sur **en savoir plus…** on peut voir qu'il y a une mise à jour de macOS Monterey 12.6.6, ainsi que pour Safari 16.5.

Ø Pour effectuer la mise à jour, cliquez sur **installer**.

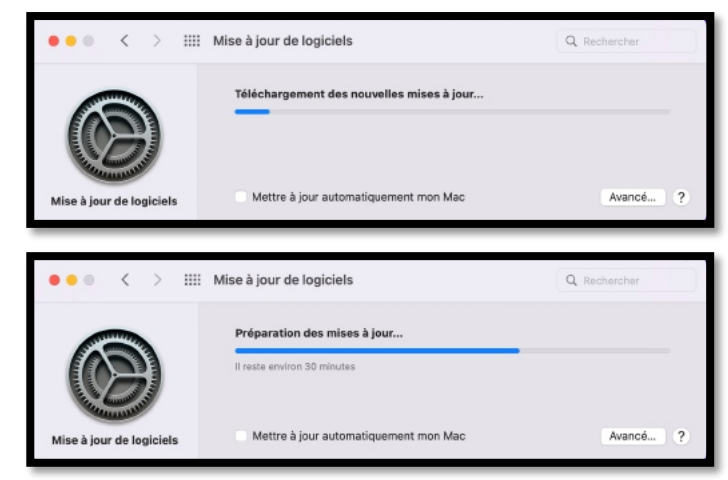

Après avoir accepté les conditions, le téléchargement commence, puis la préparation.

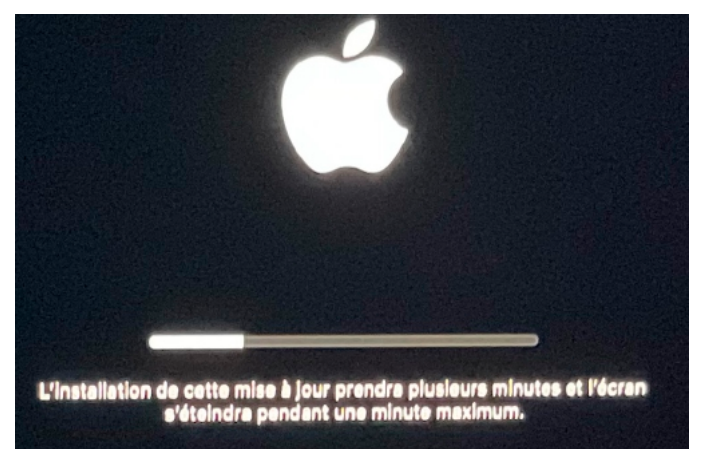

Il y aura plusieurs redémarrages durant le processus de mise à jour.

#### **Où sont installés les applications ?**

- Ø De façon standard les applications seront installées dans le dossier Applications du disque système.
- Ø Il est possible, bien que déconseillé, d'installer un logiciel sur un autre disque que le disque système.
- Ø De plus des préférences pourront être enregistrées dans la bibliothèque du système et/ou dans la bibliothèque de l'utilisateur qui a ouvert la session.

# **Mise à jour des applications.**

Les mises à jour des applications Apple, telles que Pages, Numbers, Keynote, etc. se feront depuis l'App Store.

Les mises à jour d'autres éditeurs de logiciels pourront se faire aussi depuis l'App Store ou de façons particulières propres à chaque éditeur.

# **PERSONNALISER SON ENVIRONNEMENT.**

# **Les préférences système sont à votre service.**

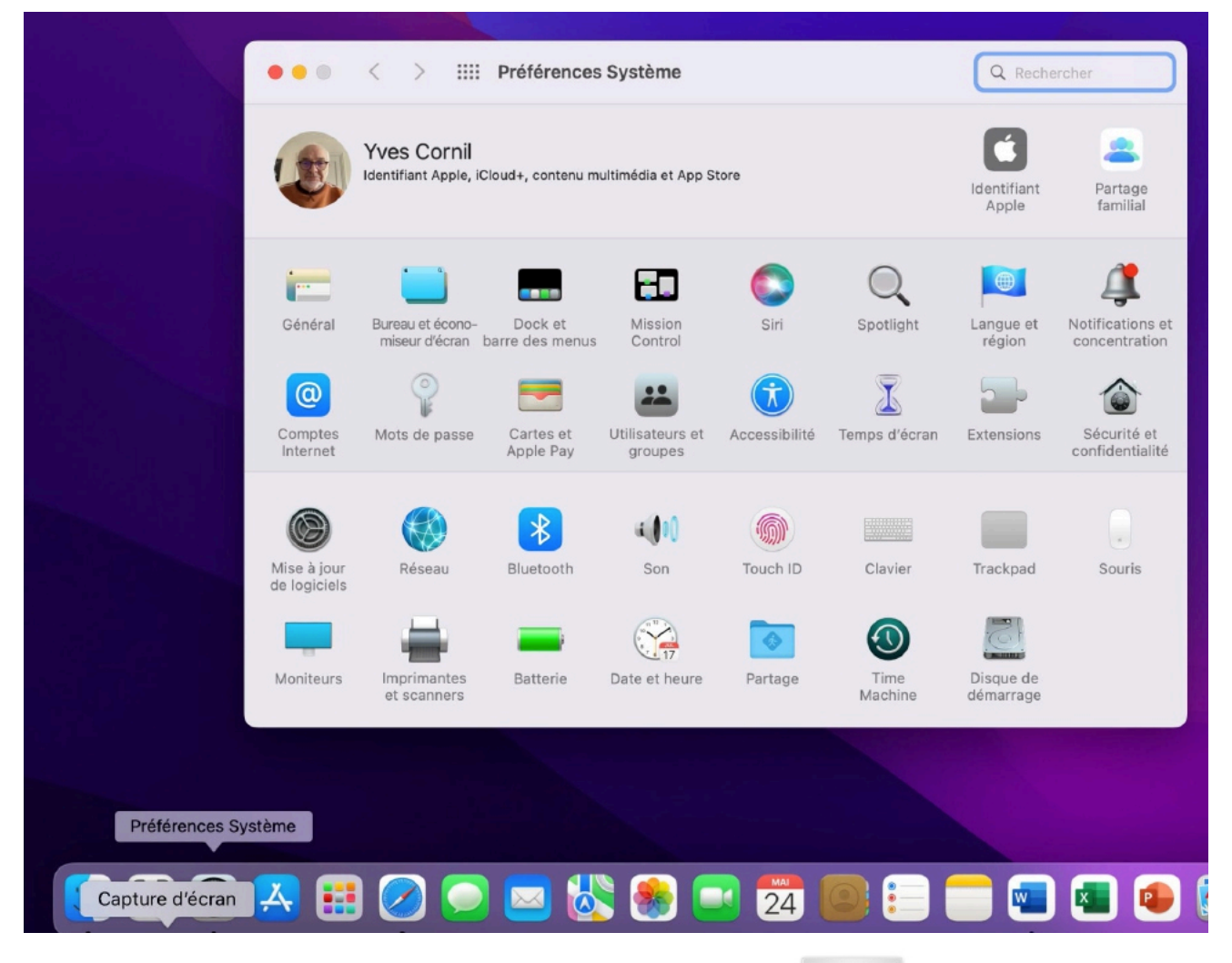

Pour accéder aux préférences système, cliquez sur l'icône qui est généralement dans le Dock ou allez dans le menu Pomme > Préférences  $\mathbb{R}$  e  $\mathbb{R}$  système ou depuis le dossier Applications.

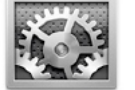

Préférences Système

# **GÉNÉRAL.**

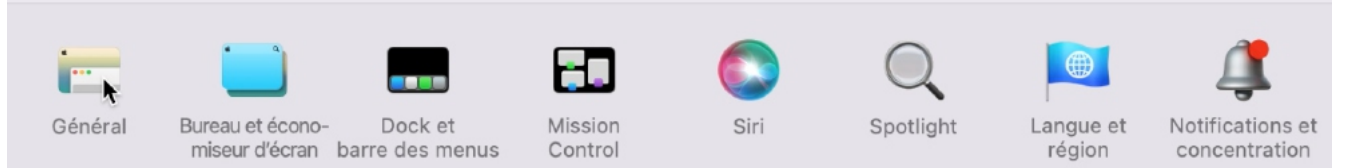

Général contient des réglages généraux, dont le mode d'apparence, la taille des icônes, le navigateur web par défaut, etc.

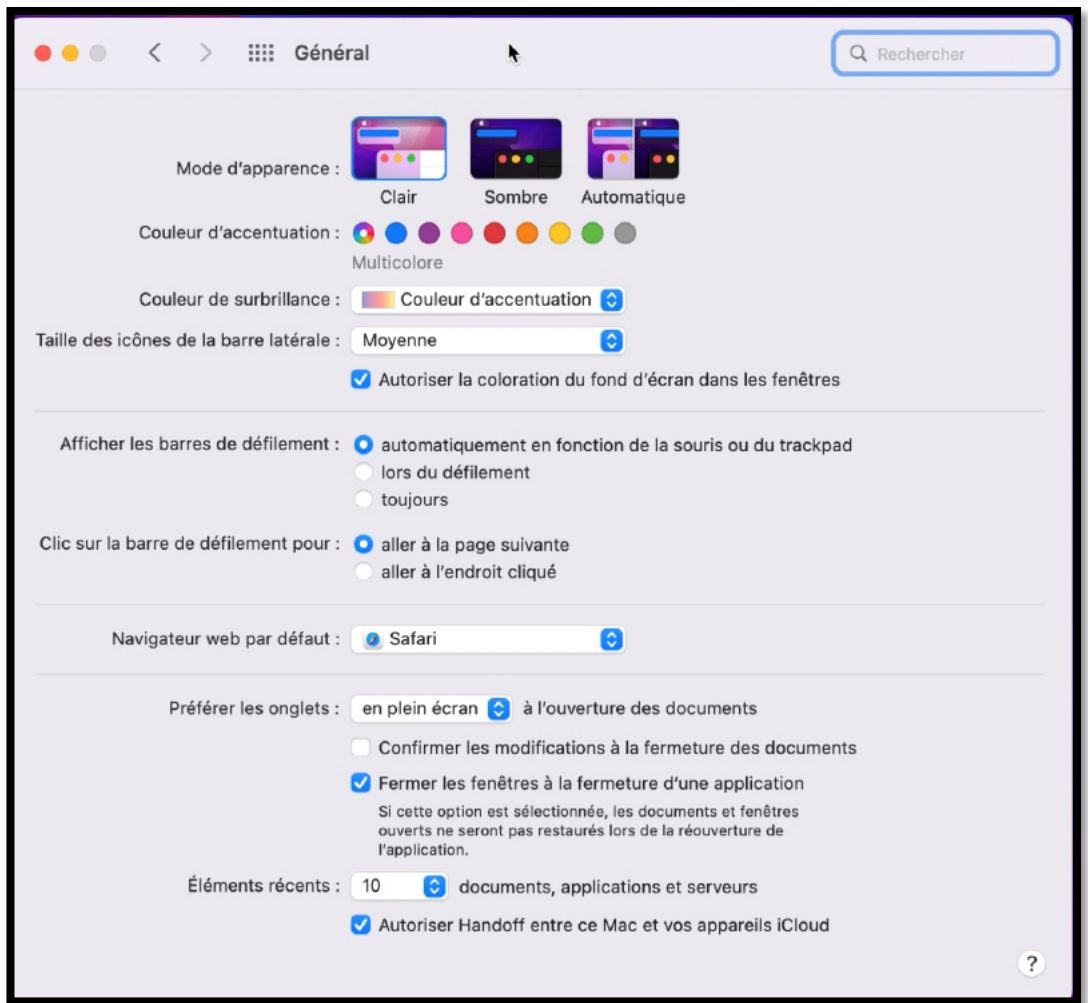

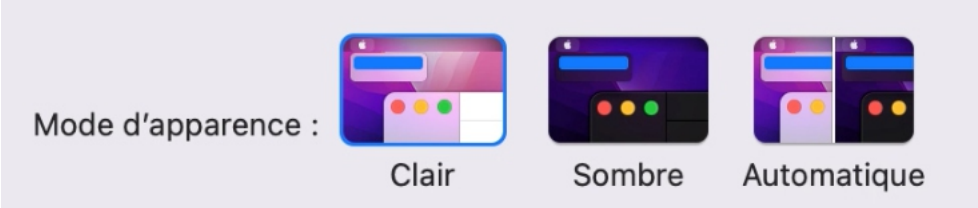

*Mode d'apparence (ici clair).*

#### macOS 12 Monterey

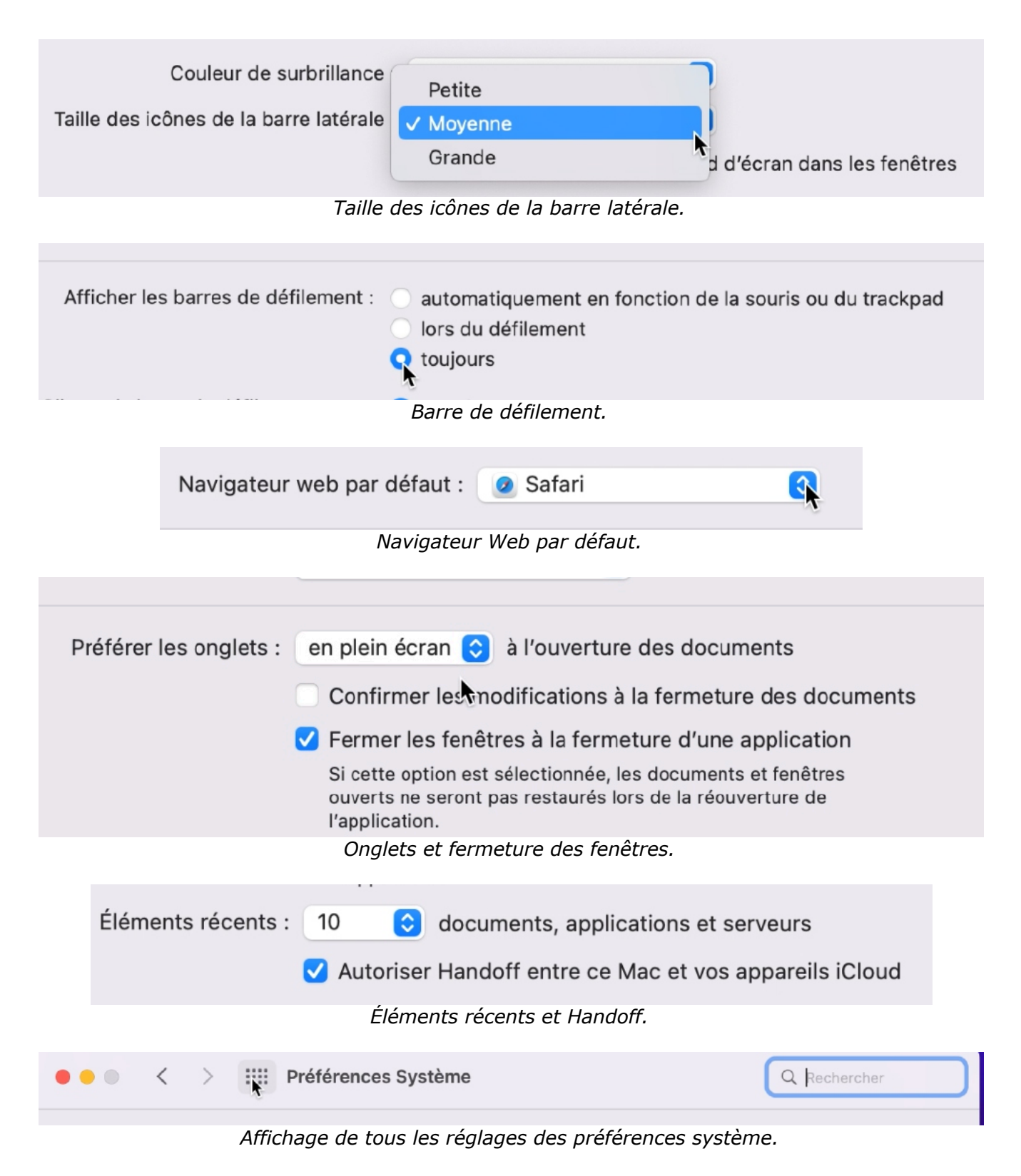

### **PERSONNALISATION DE L'ARRIÈRE-PLAN DU BUREAU.**

Une des premières personnalisation c'est la modification de l'arrière-plan du Bureau.

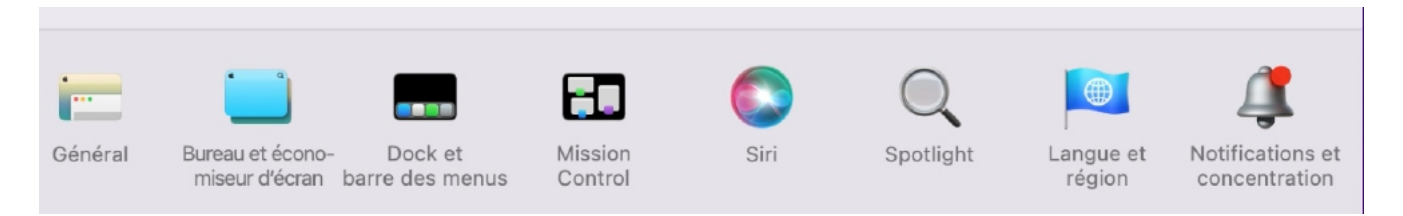

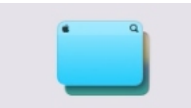

Le réglage du fond d'écran se fait depuis les préférences système > **Bureau et économiseur d'écran**.

Bureau et économiseur d'écran

Vous pourrez choisir des fonds d'écran proposés par Apple ou depuis votre bibliothèque Photos ou depuis un dossier.

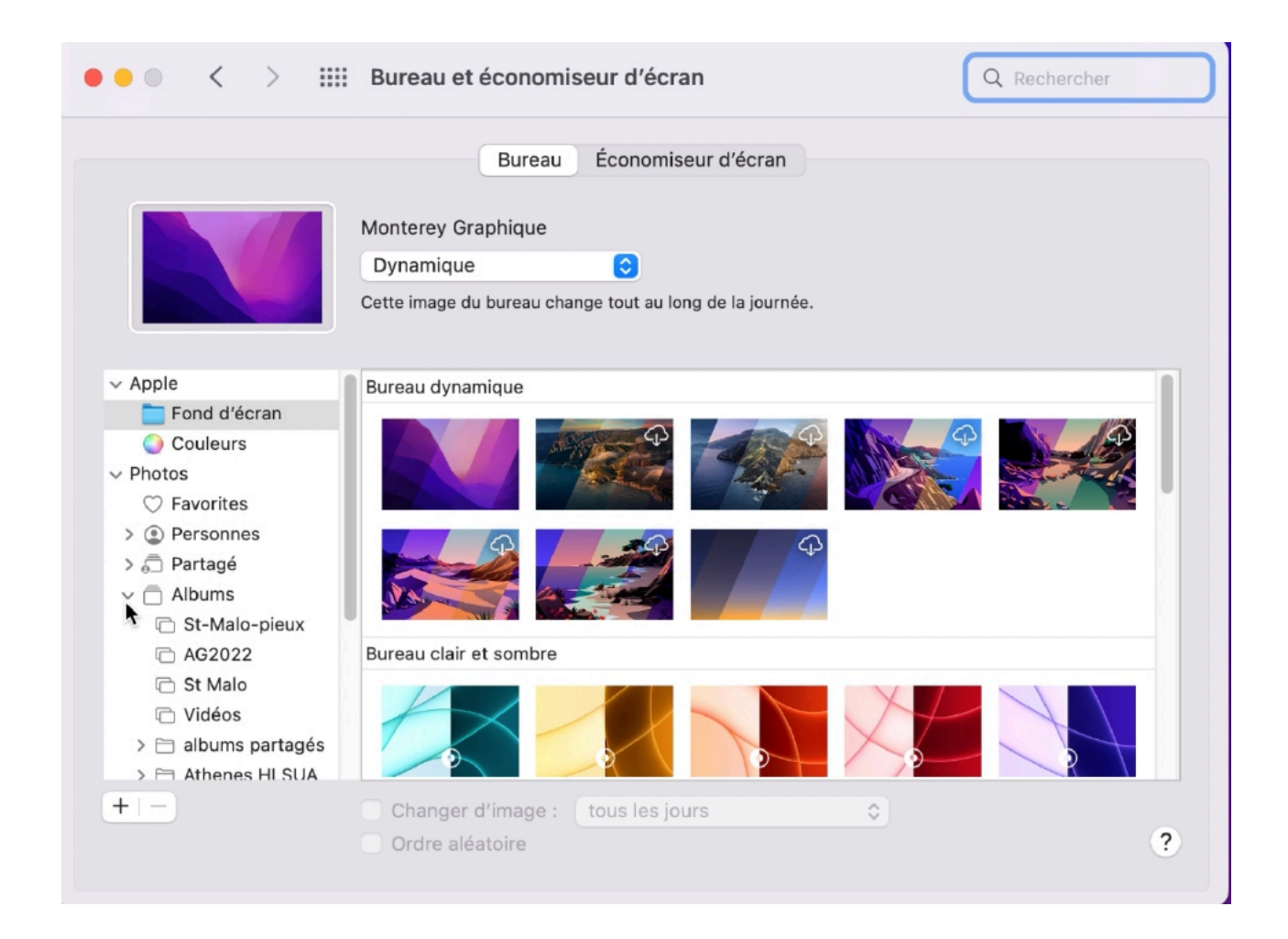

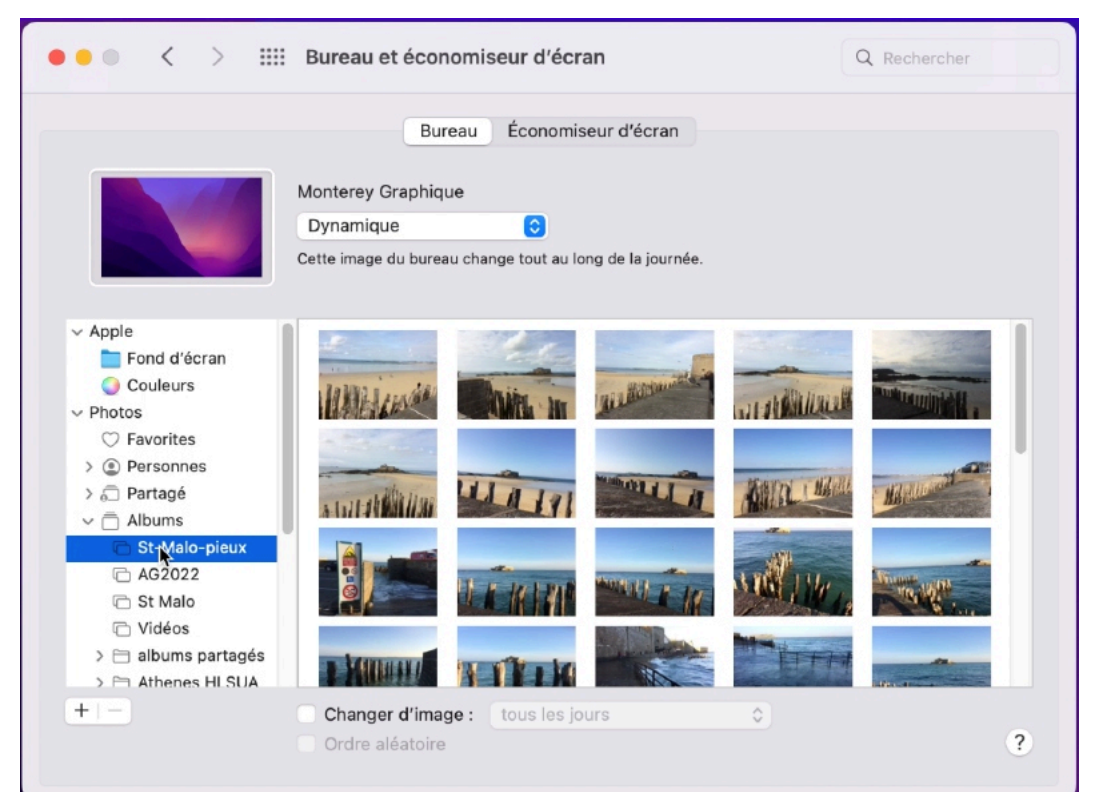

*Ici le fond d'écran proviendra de l'album St-Malo-pieux de l'application Photos.*

## **ÉCONOMISEUR D'ÉCRAN.**

Depuis l'outil **Bureau et économiseur d'écran** vous pouvez choisir l'économiseur et le régler.

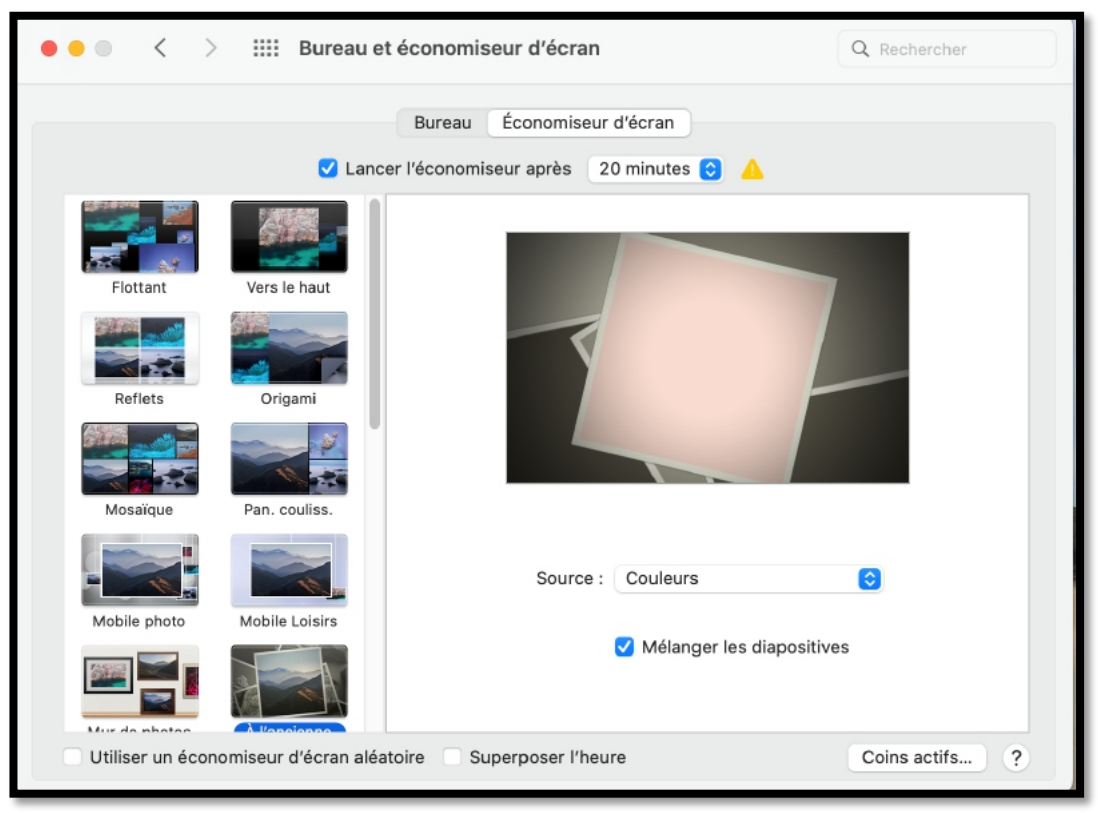

*Réglages pour l'économiseur d'écran.*

### **DOCK ET BARRE DE MENUS.**

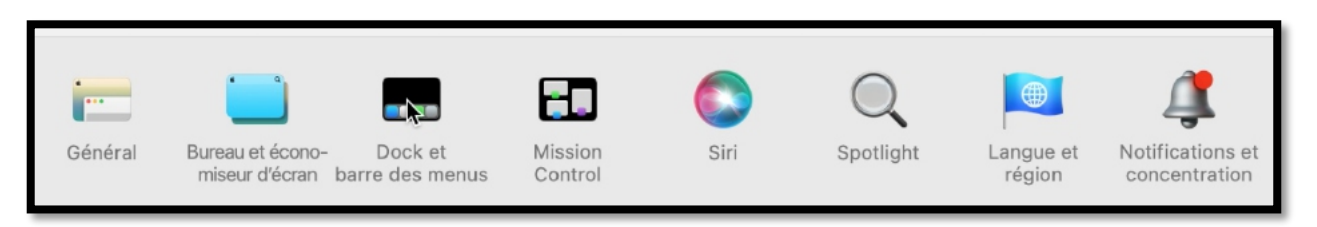

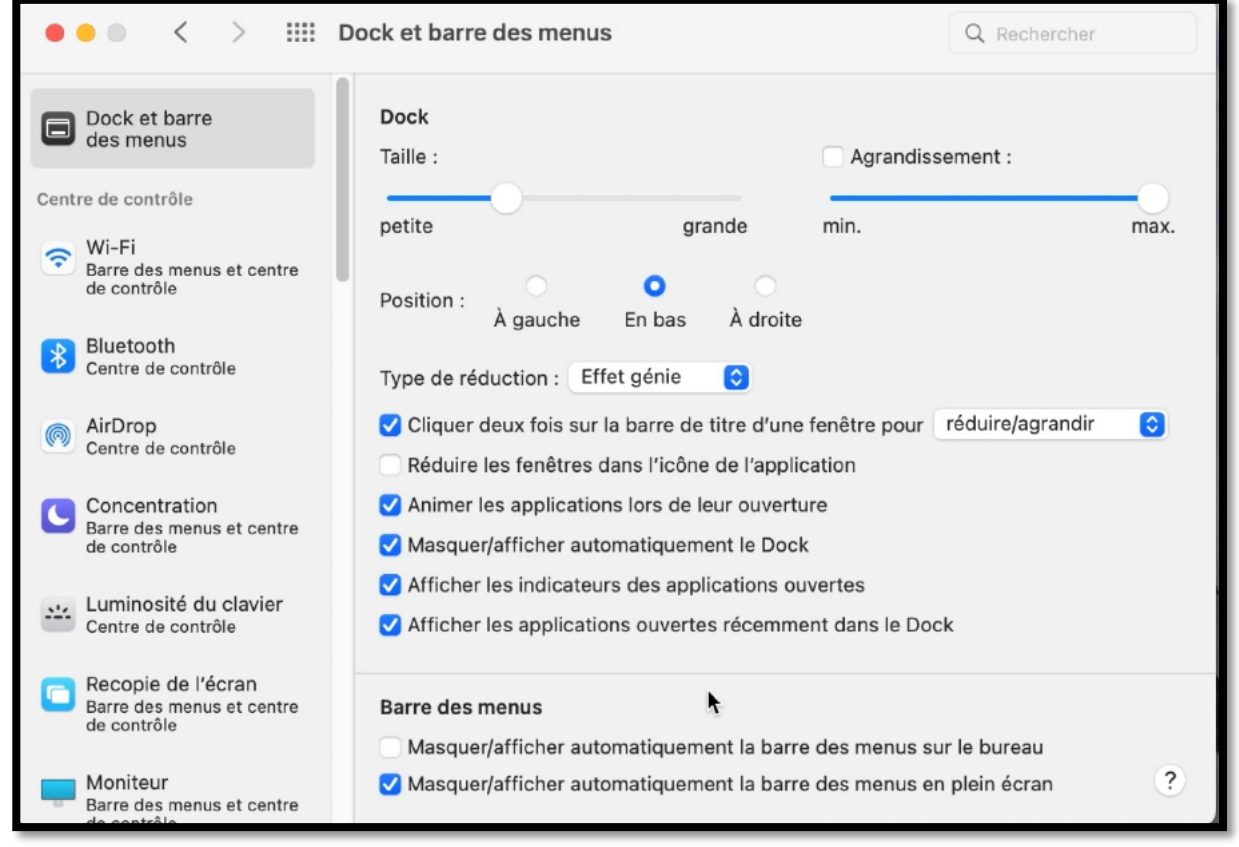

Nous avons vu les réglages du Dock au début de ce document.

### **RÉGLAGE DE L'ÉCRAN.**

Le réglage de l'écran se fait par les préférences système > moniteurs. Vous pouvez choisir la définition et la luminosité de l'écran ; les possibilités de réglages dépendront du Mac utilisé (MacBook, iMac, Mac Mini ou Mac Studio).

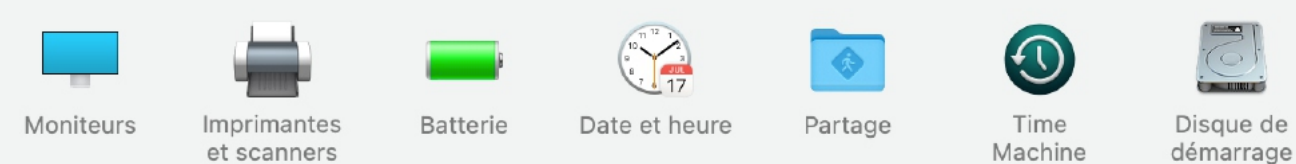

et scanners

démarrage

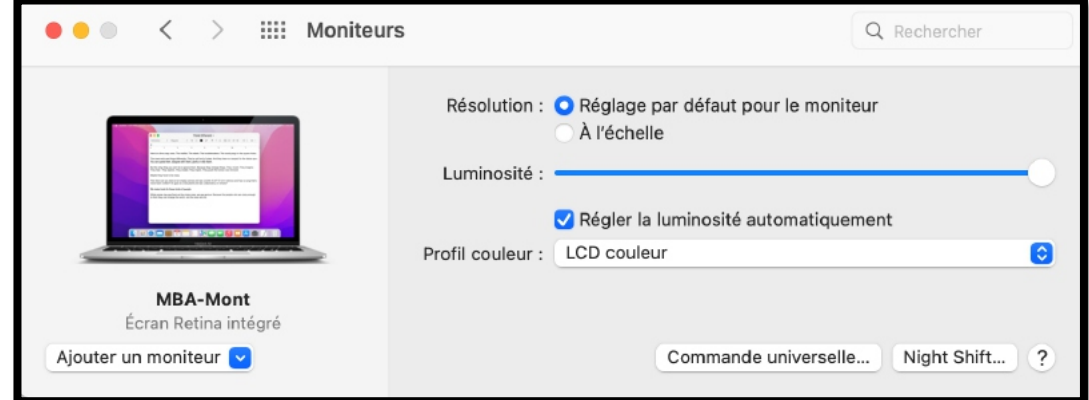

*Réglages écran d'un MacBook Air Intel.*

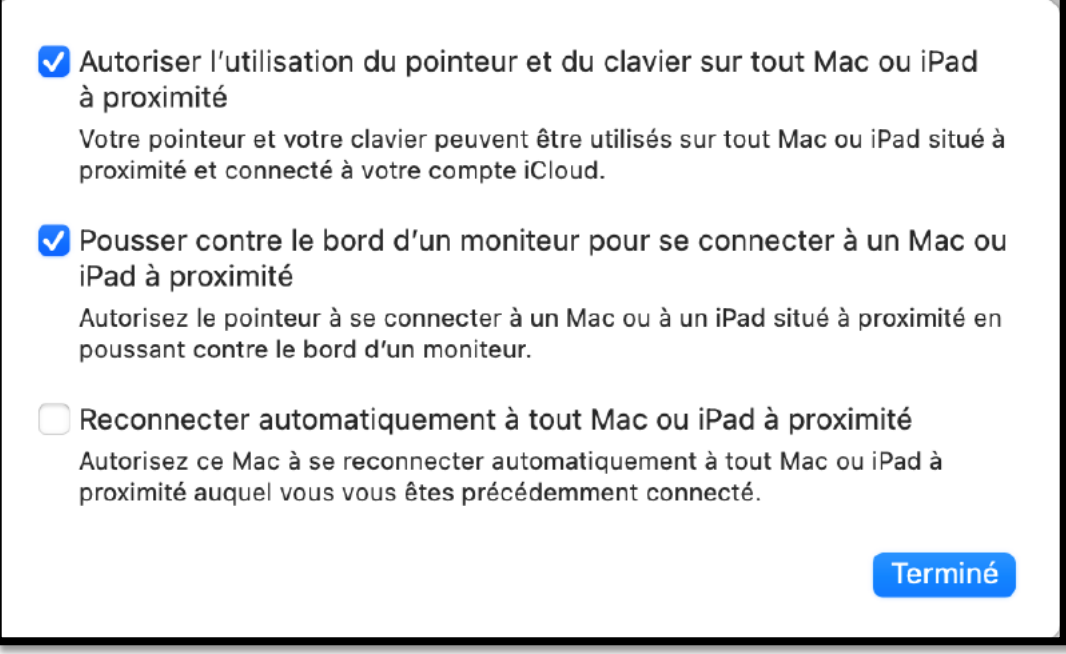

*Réglages commande universelle.*

# **COMPRENDRE LES UTILISATEURS SOUS MACOS 10 .**

## **UN PETIT RAPPEL.**

macOS 10 tout comme Windows, est un système Multi-Utilisateur. Pour chaque Macintosh il y aura un utilisateur avec certains « privilèges », c'est l'administrateur. Généralement l'administrateur sera le propriétaire de l'ordinateur. On peut connaître le nom de l'utilisateur qui a ouvert la session dans le menu Pomme.

## **CRÉER UN COMPTE UTILISATEUR.**

Lors de l'installation du système d'exploitation il a été créé un compte utilisateur pour permettre la gestion de l'ordinateur. Le compte créé est un compte administrateur. Nous allons voir ensemble comment modifier ou créer de nouveaux comptes.

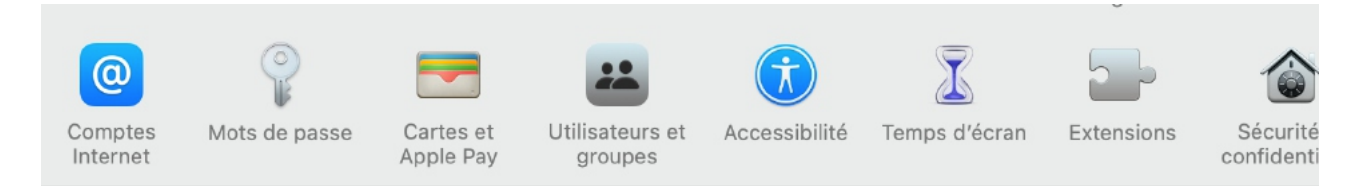

La gestion des utilisateurs se fait depuis les préférences système > Utilisateurs et groupes.

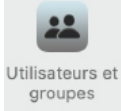

Si plusieurs personnes utilisent votre Mac, il est recommandé de configurer un compte pour chacune de ces personnes, afin qu'elles puissent personnaliser les réglages et options sans que cela affecte les autres.

Vous devez être un administrateur de votre Mac pour exécuter ces tâches.

Chaque utilisateur aura :

- Sa propre bibliothèque musicale, bibliothèque Photos ;
- Ses propres réglages macOS ;
- Éventuellement son identifiant Apple, avec ou sans la sécurité à 2 facteurs ;
- Son identifiant Microsoft ;
- Ses propres contenus pour certaines applications ;
- Réglages afférents à certaines applications.

Il y a plusieurs catégories d'utilisateurs :

*Administrateur :* Un administrateur peut ajouter et gérer d'autres utilisateurs, des apps et modifier les réglages. Le nouvel utilisateur que vous créez lors de la configuration initiale de votre Mac est un administrateur.

Votre Mac peut avoir plusieurs administrateurs. Vous pouvez en créer de nouveaux et convertir des utilisateurs standard en administrateurs.

Ne configurez pas l'ouverture de session automatique pour un administrateur. En effet, dans ce cas, il suffirait de redémarrer votre Mac pour obtenir des autorisations d'administrateur. Pour garantir la sécurité de votre Mac, ne divulguez les noms et mots de passe d'administrateur à

#### personne.

**Standard** *:* Les utilisateurs standard sont configurés par un administrateur. Les utilisateurs standard peuvent installer des apps et modifier leurs propres réglages. En revanche, ils ne peuvent ni ajouter d'autres utilisateurs ni modifier les réglages d'autres utilisateurs.

**Partage uniquement** : Les utilisateurs limités au partage peuvent accéder à distance aux fichiers partagés, mais ils ne peuvent pas ouvrir de session ni modifier les réglages de l'ordinateur.

- Pour donner à l'utilisateur la permission d'accéder à vos fichiers partagés ou à votre écran, vous pouvez être amené à modifier les paramètres de la sous-fenêtre Partage de fichiers, Partage d'écran ou Gestion à distance des préférences Partage.
- Vous pouvez autoriser d'autres personnes à utiliser temporairement votre Mac en tant qu'utilisateurs invités sans les ajouter en tant qu'utilisateurs individuels.
- Les invités n'ont pas besoin de mot de passe pour ouvrir une session.
- Les invités ne peuvent pas modifier les réglages de l'utilisateur ni de l'ordinateur.
- Les invités ne peuvent pas ouvrir de session à distance lorsque l'ouverture de session à distance est activée dans les préférences Partage.
- Les fichiers créés par un invité sont stockés dans un dossier temporaire, mais ce dossier et son contenu sont supprimés lorsque cet invité ferme sa session.
- L'accès comme invité est compatible avec l'app Localiser pour vous aider à retrouver votre Mac si vous le perdez.
- Vous pouvez localiser votre Mac si quelqu'un le trouve, se connecte en tant qu'invité, puis utilise Safari pour accéder à Internet.

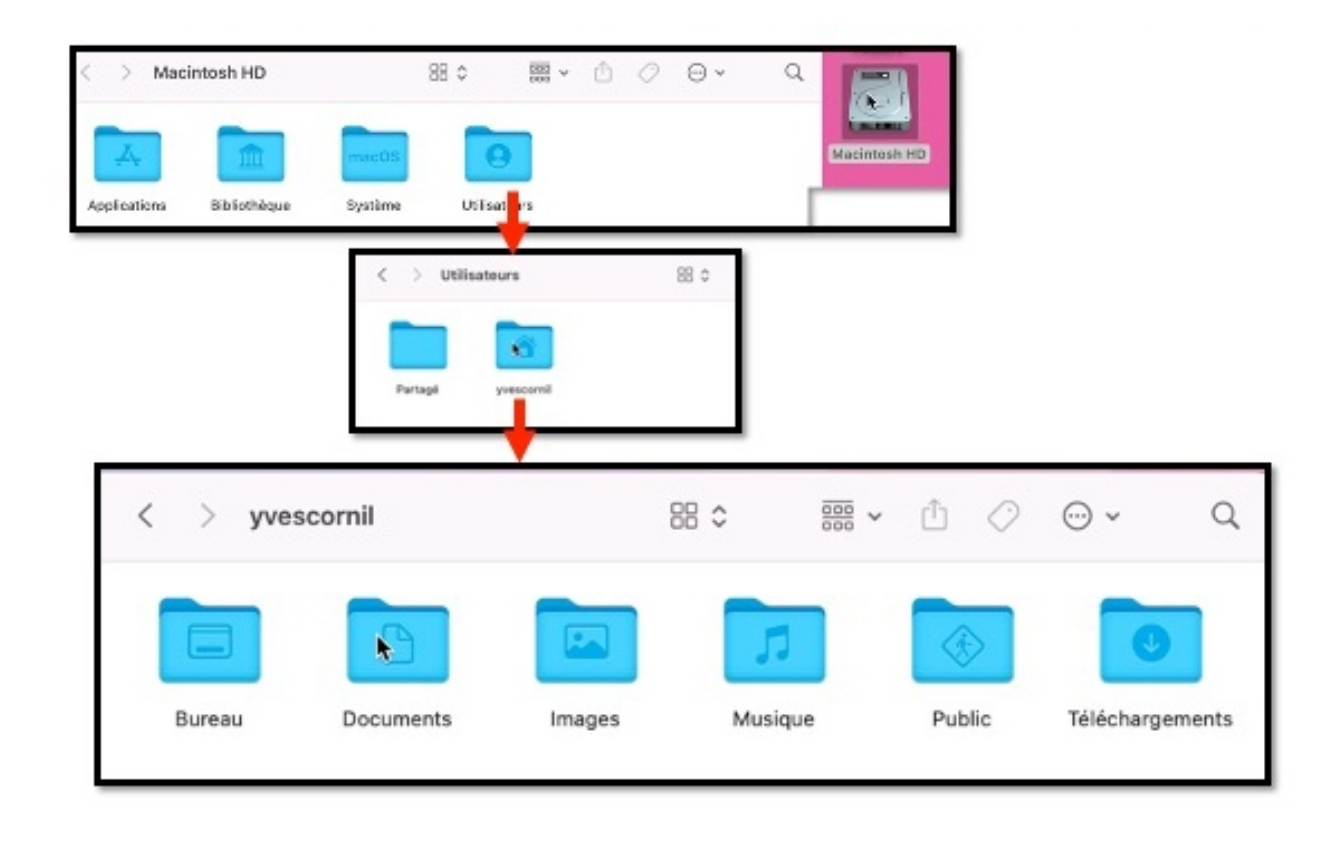

### **STRUCTURE DES DOSSIERS DU DISQUE DE DÉMARRAGE.**

Lors de l'installation de macOS, il y a création de 4 dossiers principaux, dont le dossier utilisateurs.

• 6 dossiers sont créés pour un utilisateur.

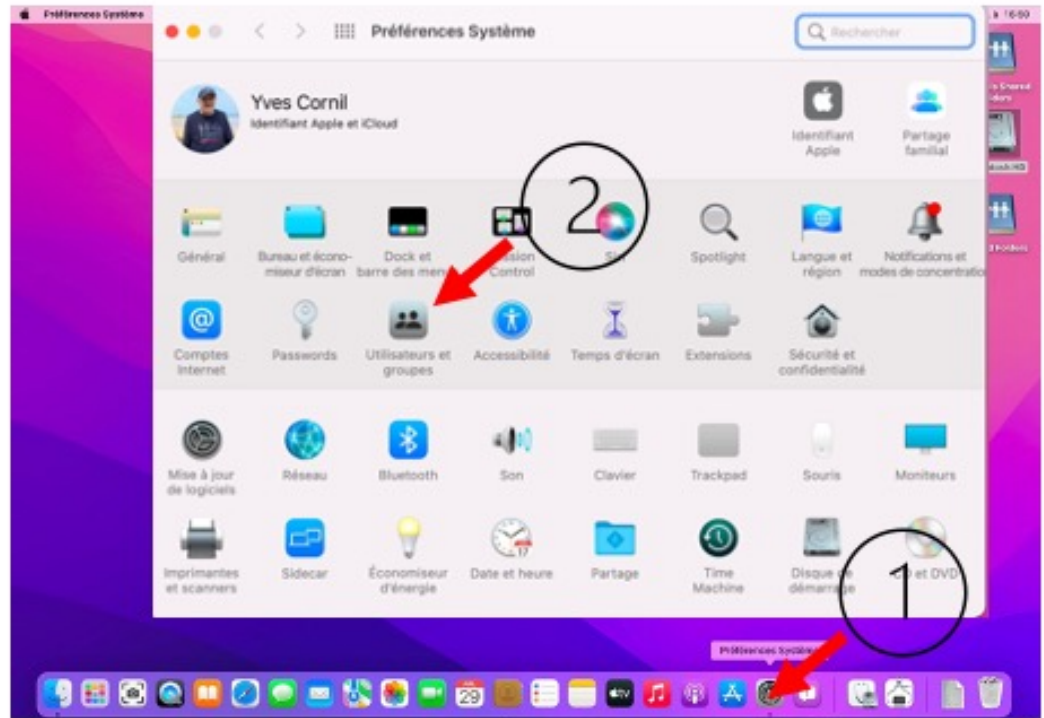

## **AJOUTER UN COMPTE UTILISATEUR.**

Pour ajouter un compte utilisateur, il faut être administrateur.

Ø Allez dans les préférences système > utilisateurs et groupes.

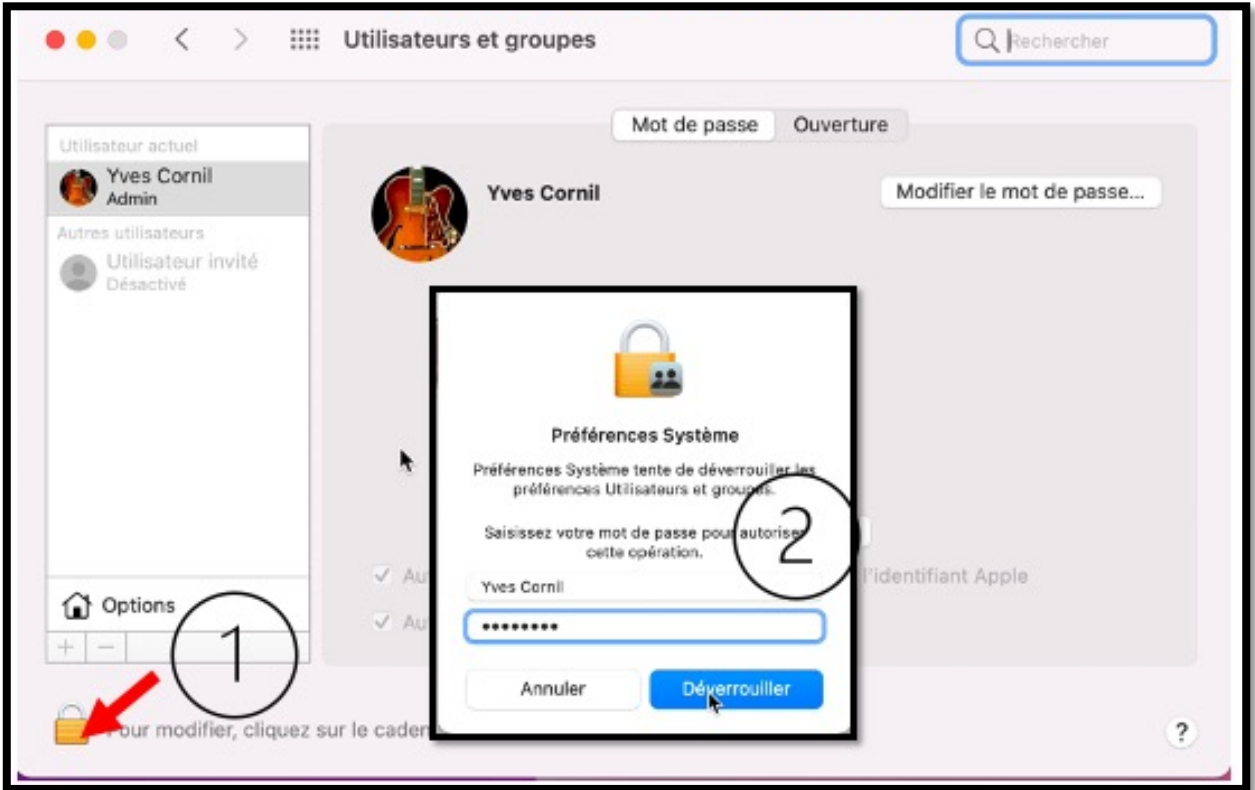

Ouvrez le cadenas et donnez le mot de passe du compte administrateur, puis **déverrouiller**.

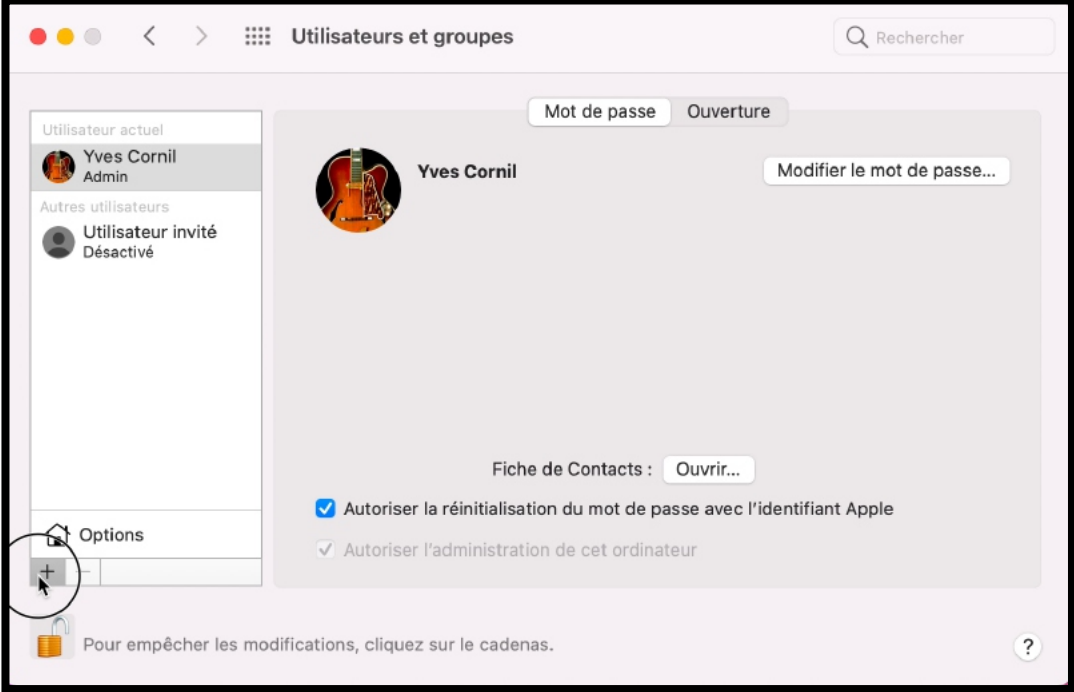

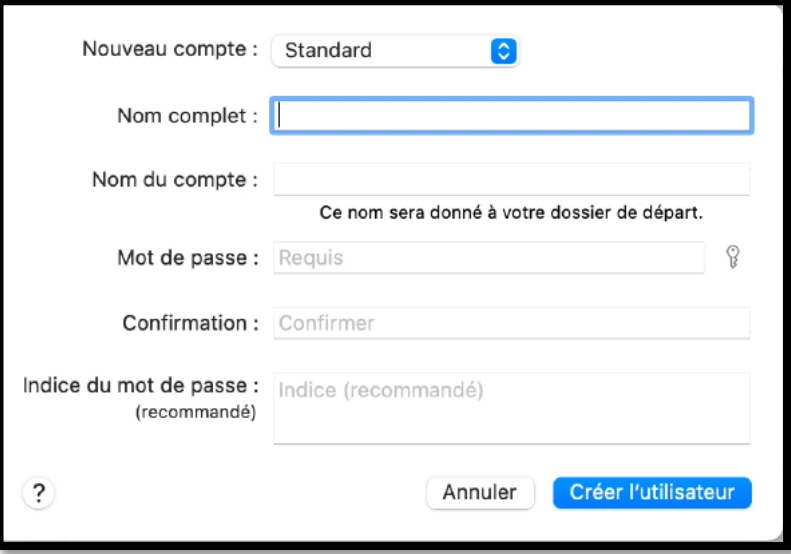

- Cliquez sur +.
- Choisissez le type de compte (ici standard).
- Donnez un nom au compte et un mot de passe.

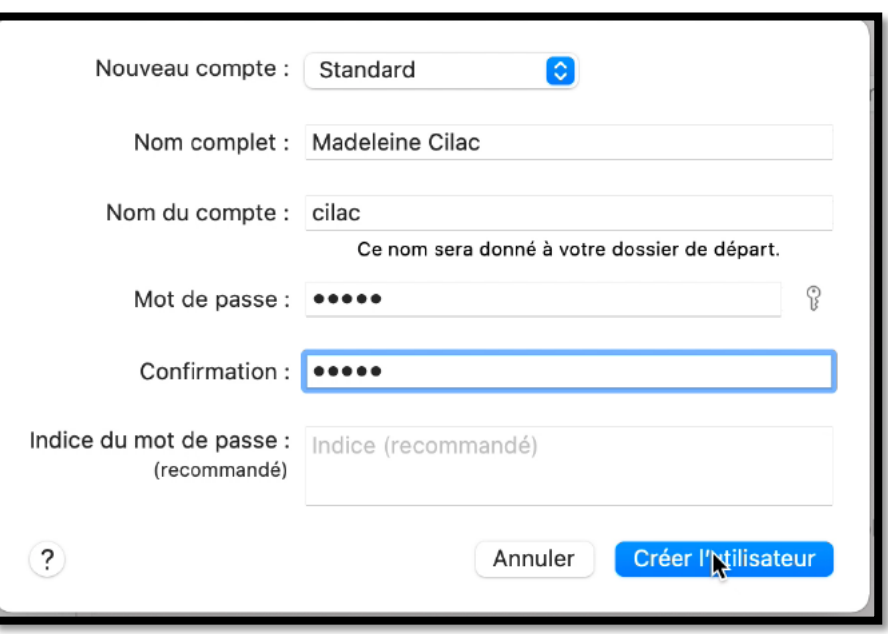

L'utilisateur Madeleine Cilac, nom du compte cilac, est un utilisateur standard. On pourra promouvoir plus tard un utilisateur standard en utilisateur administrateur.

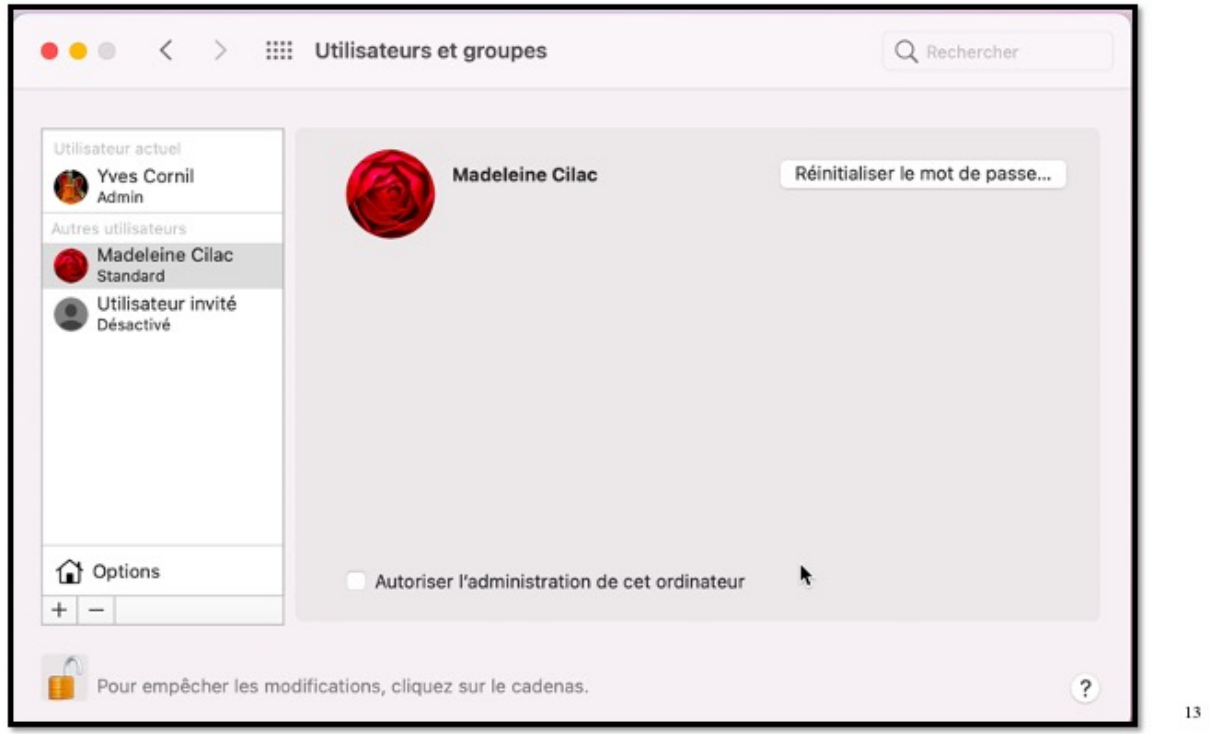

macOS attribue une image à un utilisateur ; image que vous pourrez modifier ultérieurement.

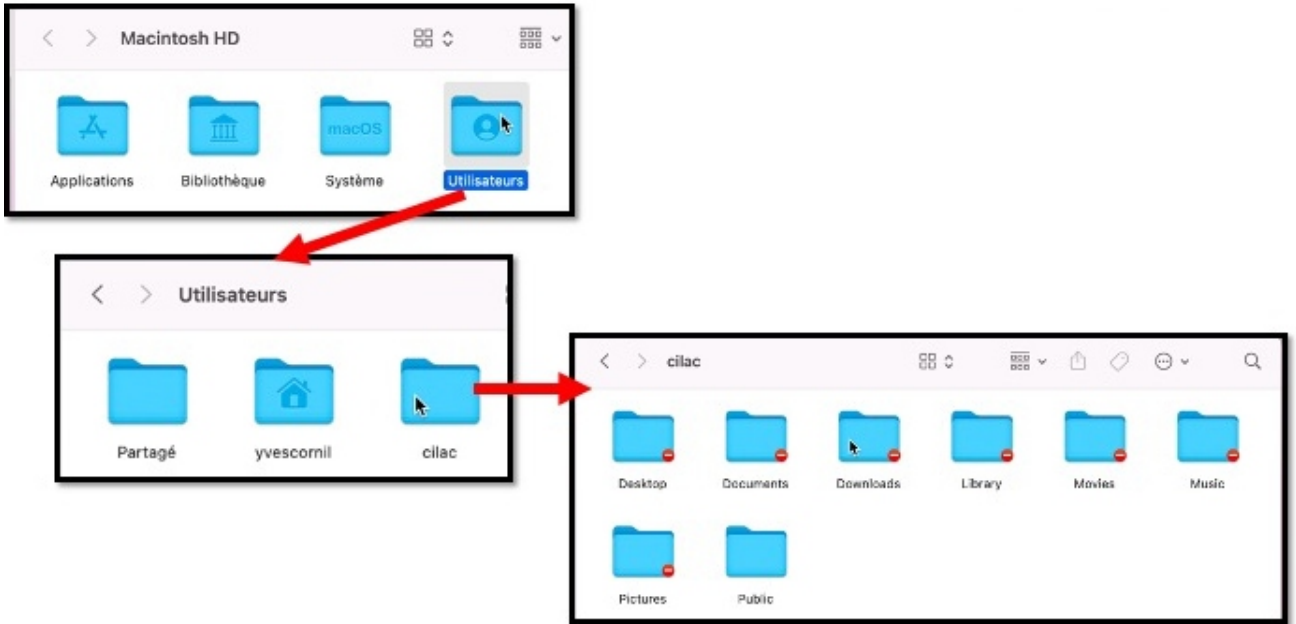

*Voici le nouveau disque de démarrage du Mac avec un nouvel utilisateur (Cilac) avec 8 dossiers.*

# **CRÉATION D'UN COMPTE ADMINISTRATEUR.**

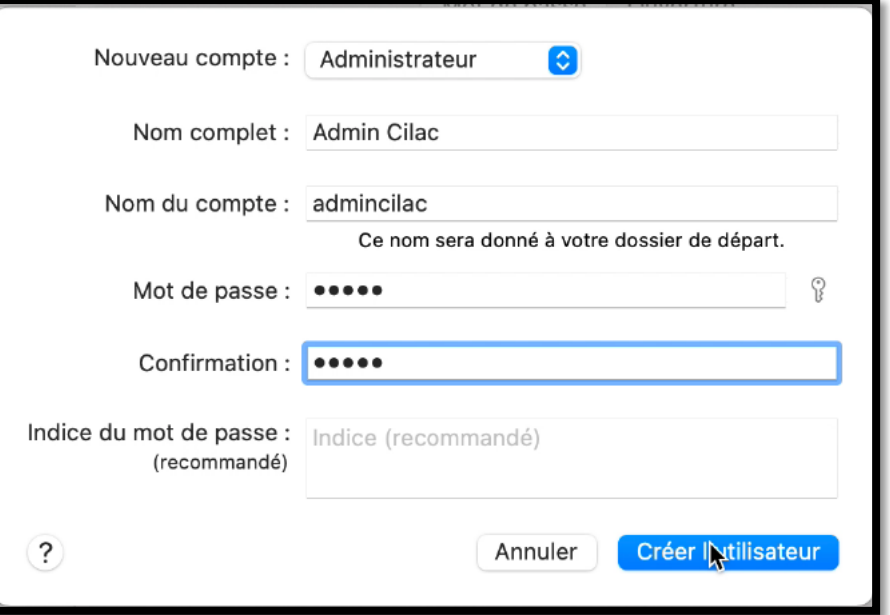

*Ici création d'un compte administrateur. Nom de l'utilisateur Admin Cilac, compte admincilac.*

#### macOS 12 Monterey

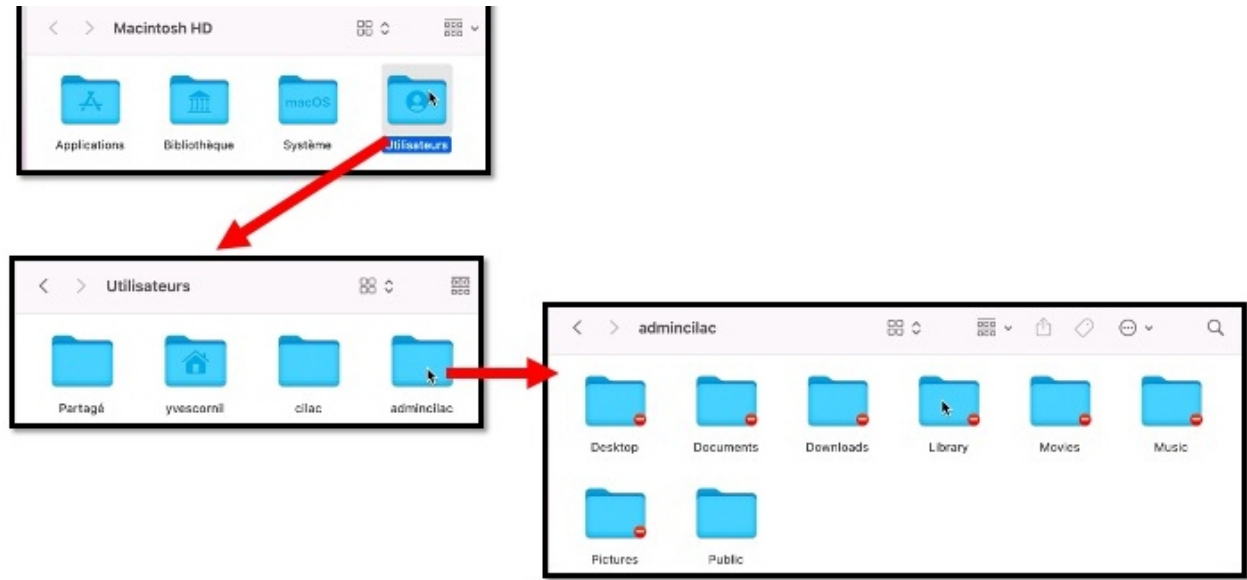

Depuis le disque de démarrage (macintosh HD) on peut voir le nouveau dossier de l'utilisateur admincilac.

L'utilisateur actuel ne peut pas accéder aux fichiers d'un autre utilisateur; le passage de données se fera par le dossier Public.

### **CHANGEMENT D'UTILISATEUR.**

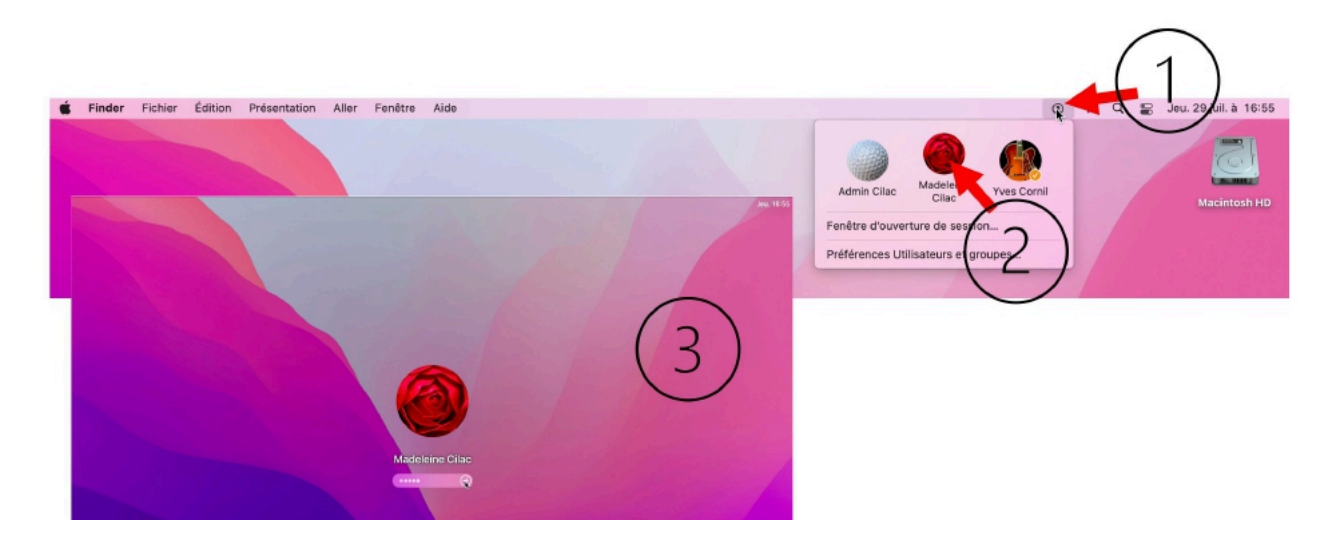

Une des méthodes pour changer d'utilisateur est de passer par la barre de menu utilisateurs; les informations données (icône ou nom de l'utilisateur) dépendront des réglages faits dans les préférences systèmes utilisateurs et groupes.

## **PREMIÈRE CONNEXION À UN COMPTE.**

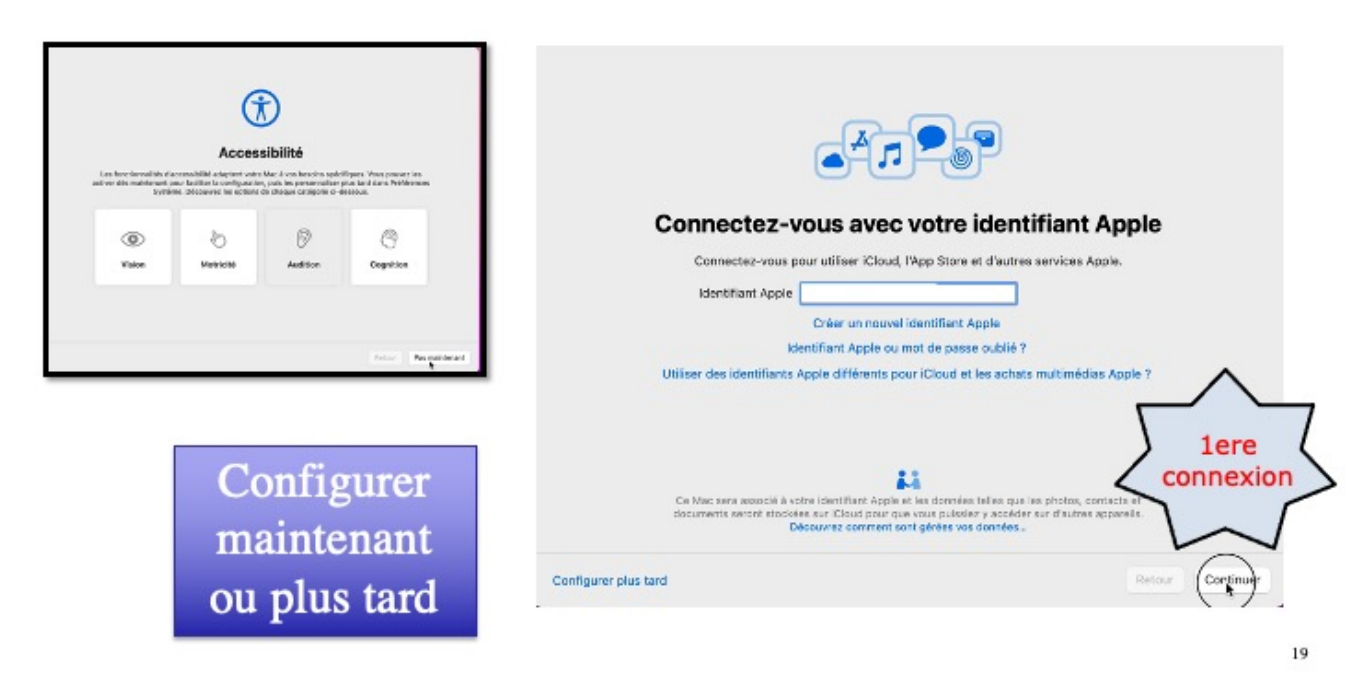

Certaines opérations seront à réaliser lors de la première connexion à un compte utilisateur.

### **IDENTIFICATION À 2 FACTEURS ?**

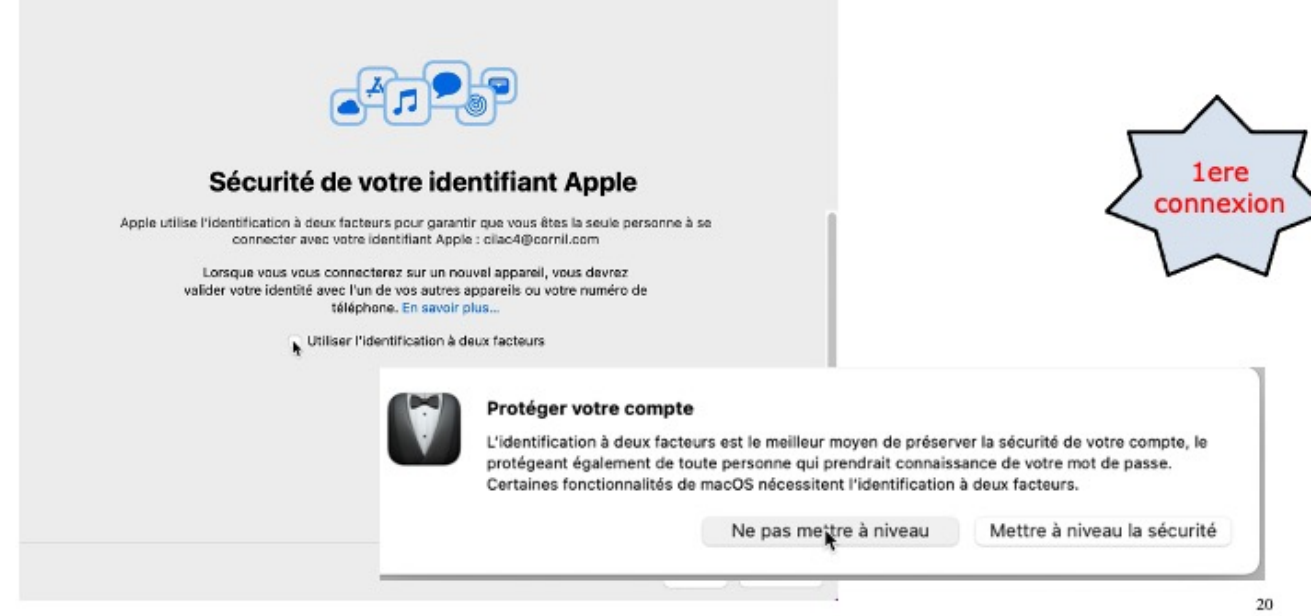

Pour le compte Cilac, pas d'identification à 2 facteurs.

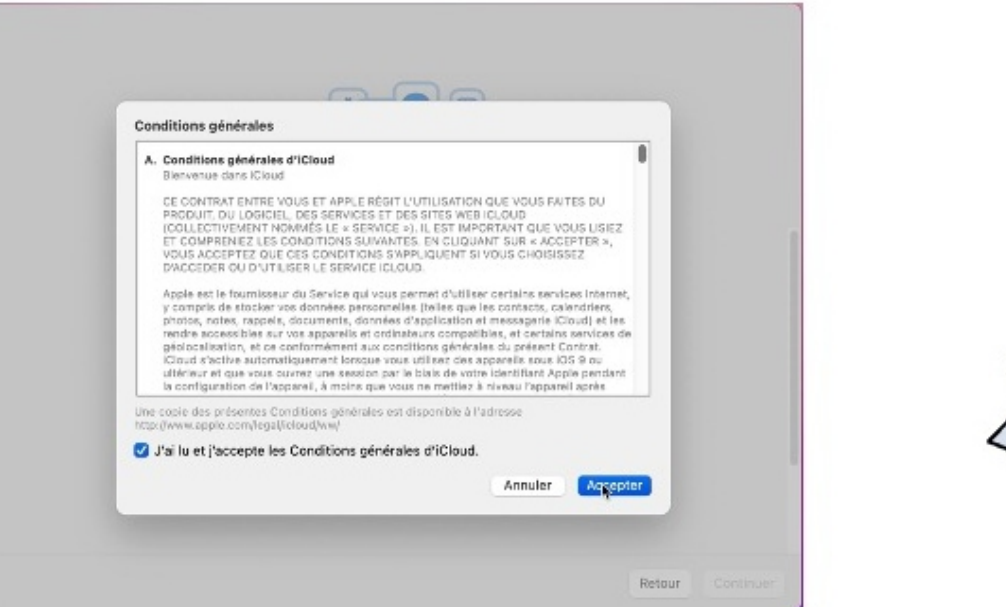

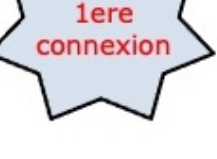

 $21$ 

*On accepte les conditions.*

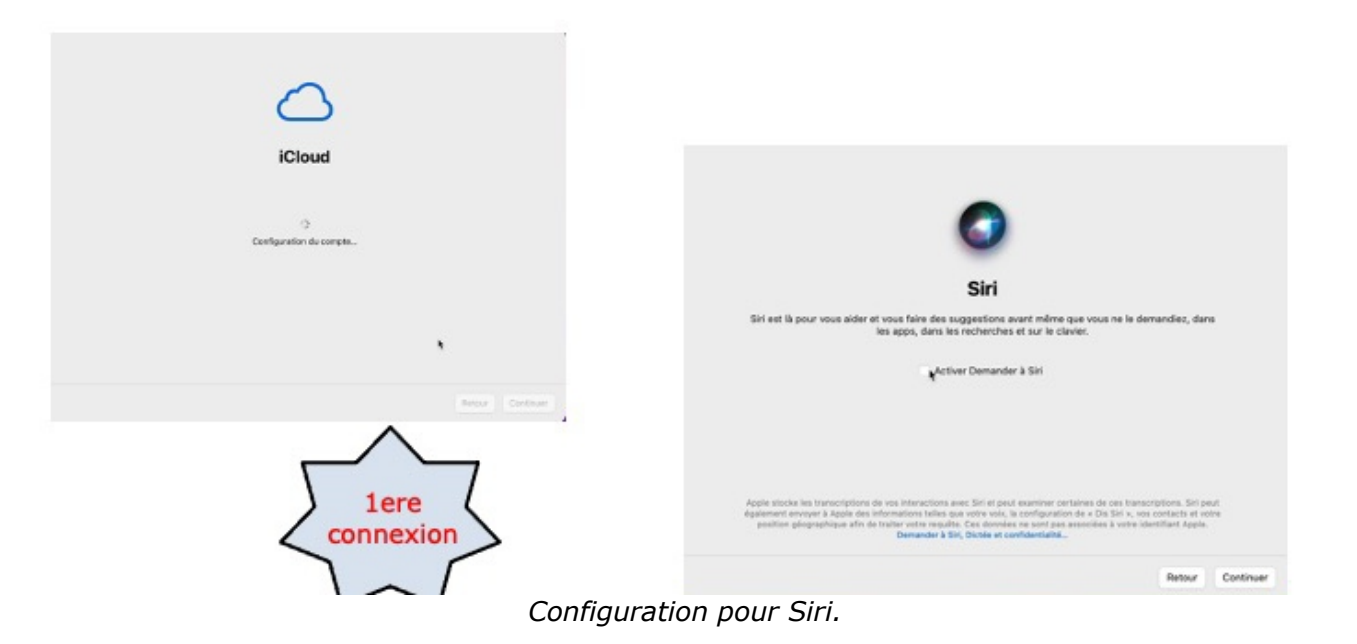

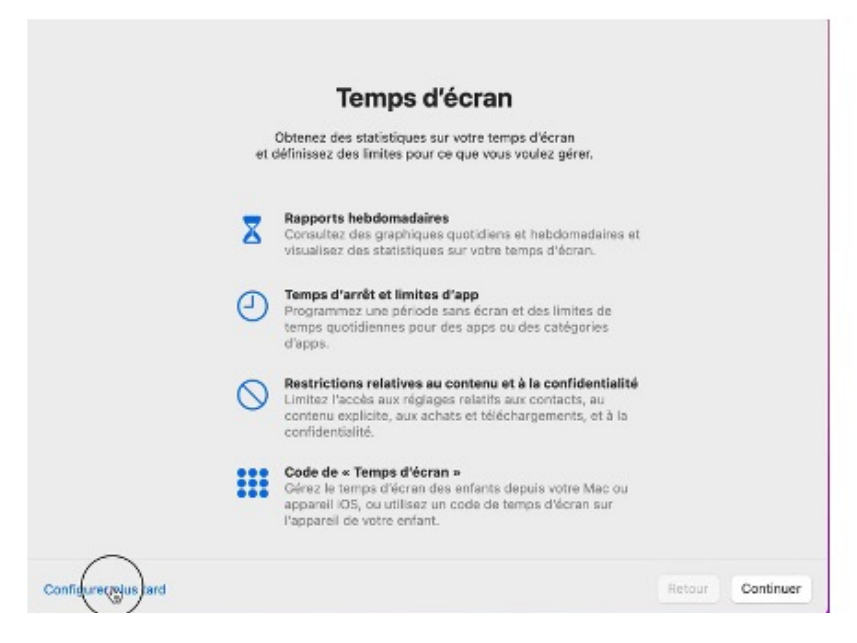

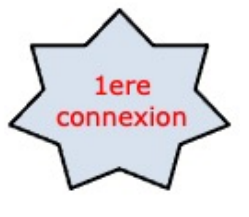

.,

*Configurer plus tard le temps d'écran.*

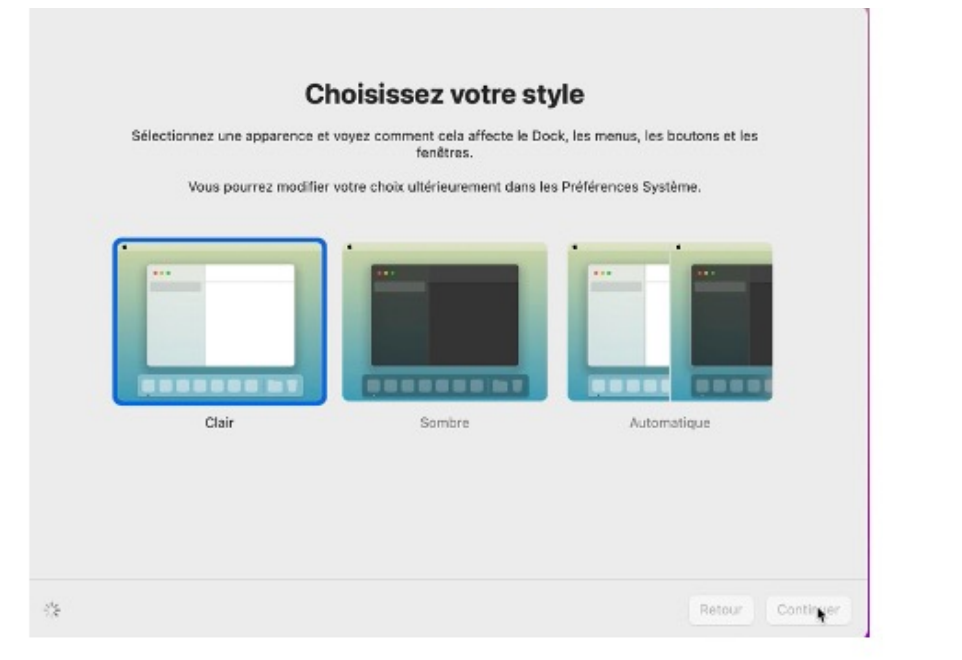

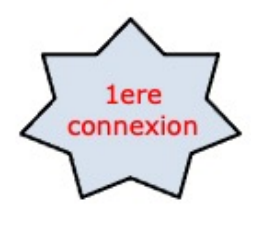

24

*Choix du style.*

# **ÉVENTUELLEMENT, AUTRES RÉGLAGES.**

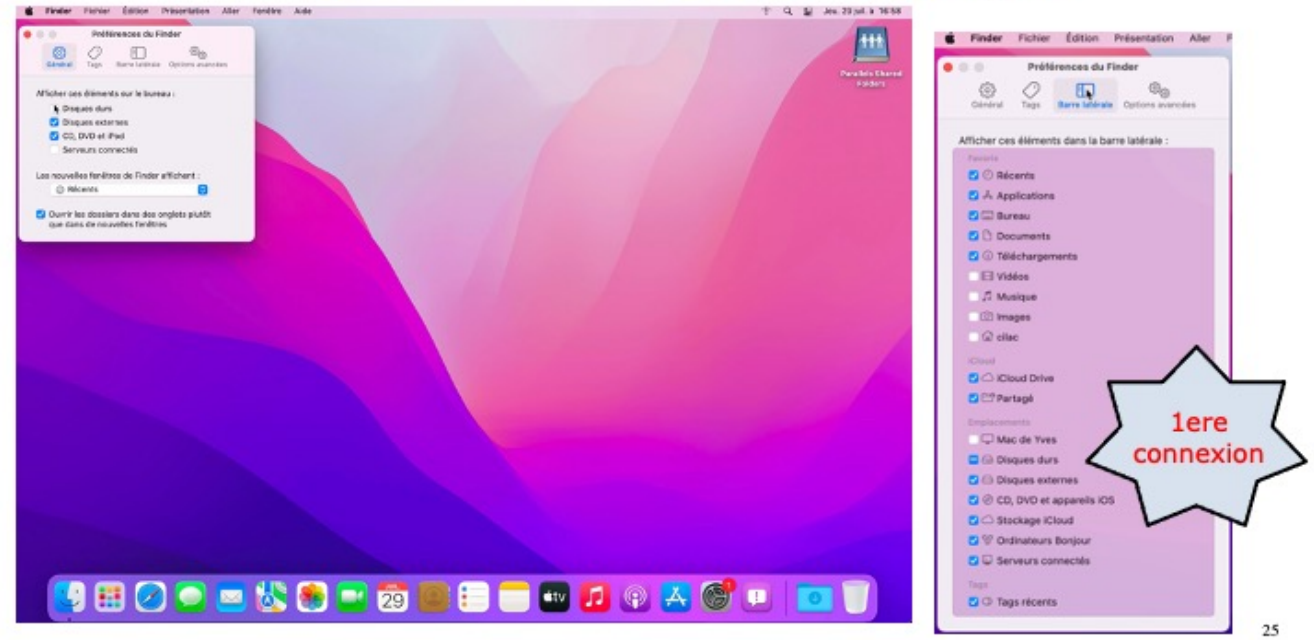

## **FERMER UNE SESSION UTILISATEUR.**

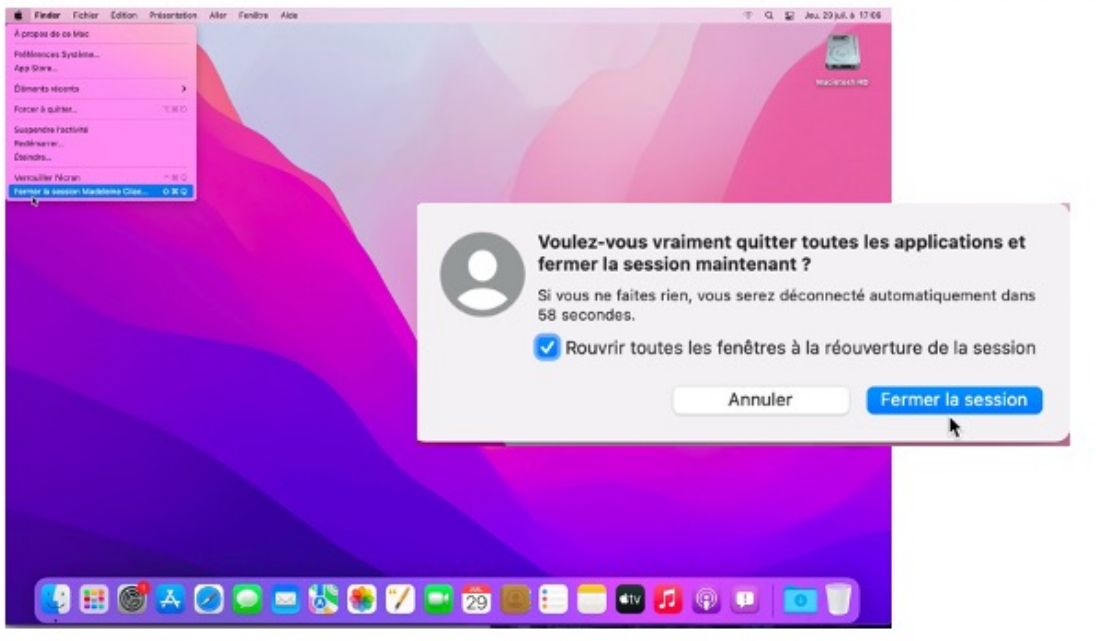

Pour fermer une session utilisateur allez dans le menu Pomme > fermer la session; ici fermeture de la session de Madeleine Cilac.

 $26\,$ 

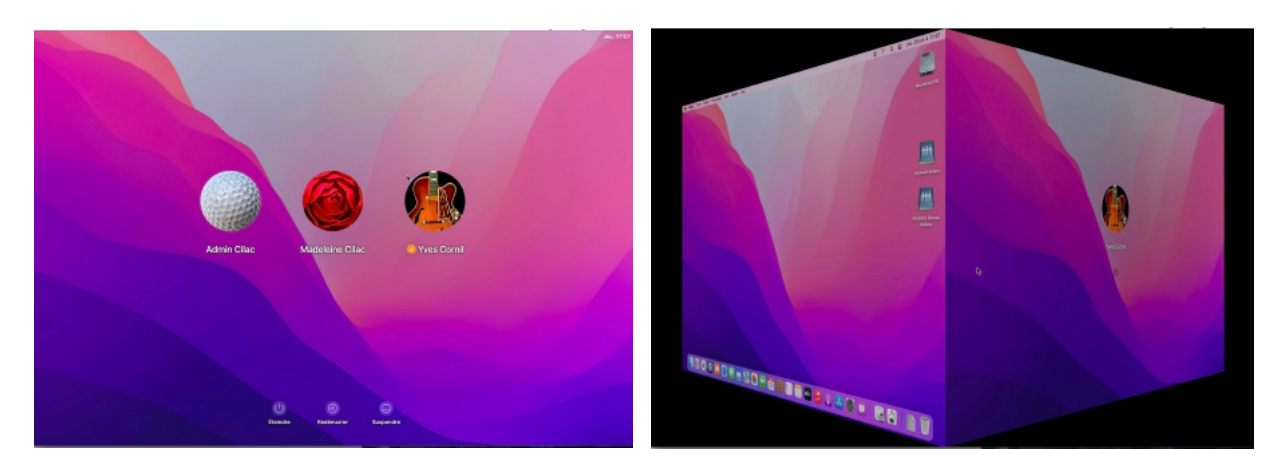

*Bascule vers un autre utilisateur.*

# **PARAMÉTRAGES DES COMPTES.**

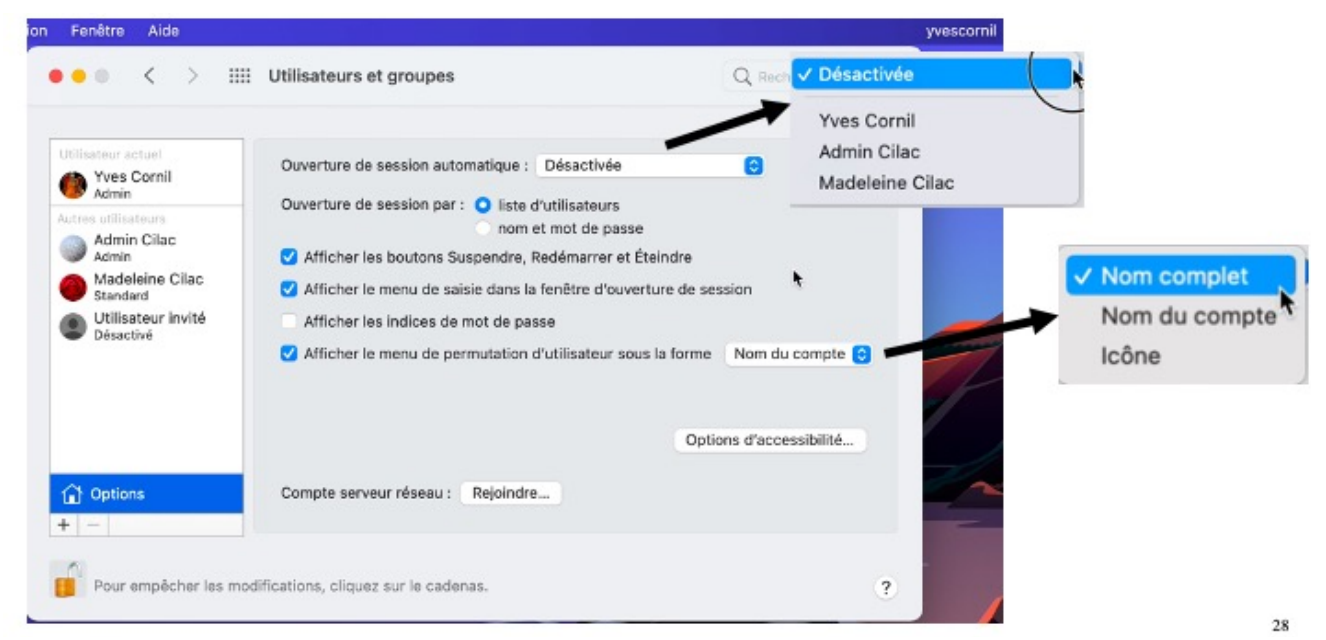

#### Paramétrages :

- Pour l'ouverture de session automatique ;
- Affichage du nom de l'utilisateur dabs la barre des menus ;
- Il est déconseillé d'avoir une ouverture de session automatique sur un compte administrateur.

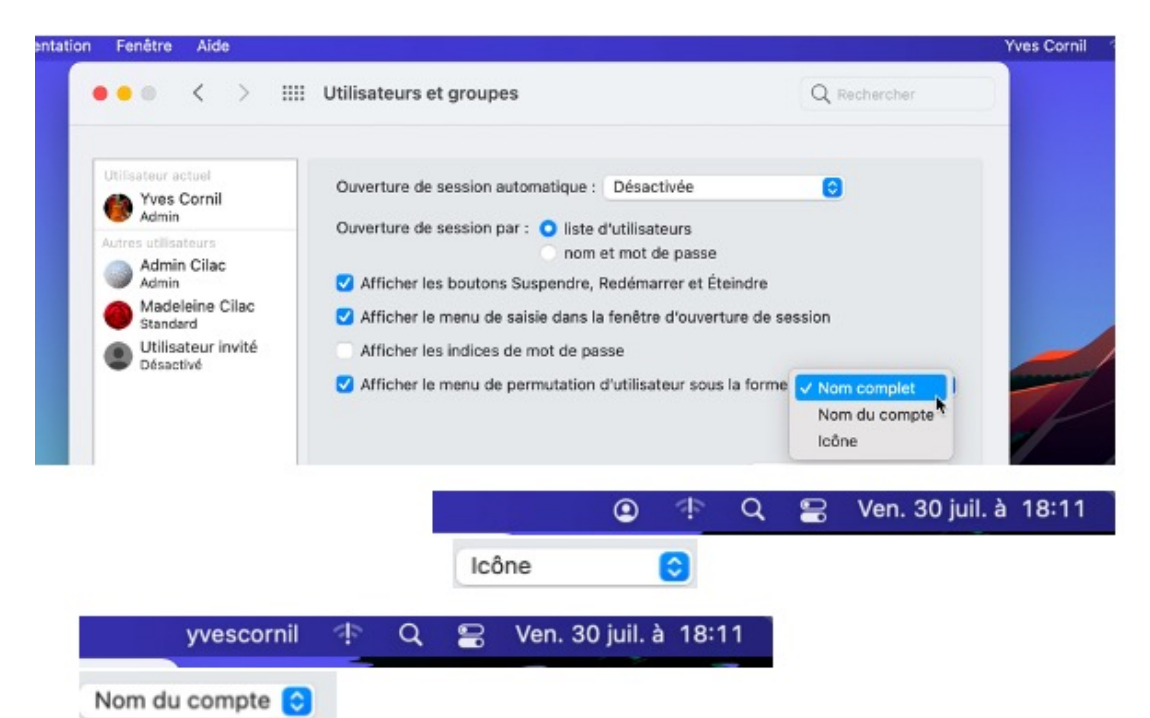

*Ici on affichera le nom complet de l'utilisateur dans la barre de menu administrateur.*

# **CHANGEMENT D'UTILISATEUR .**

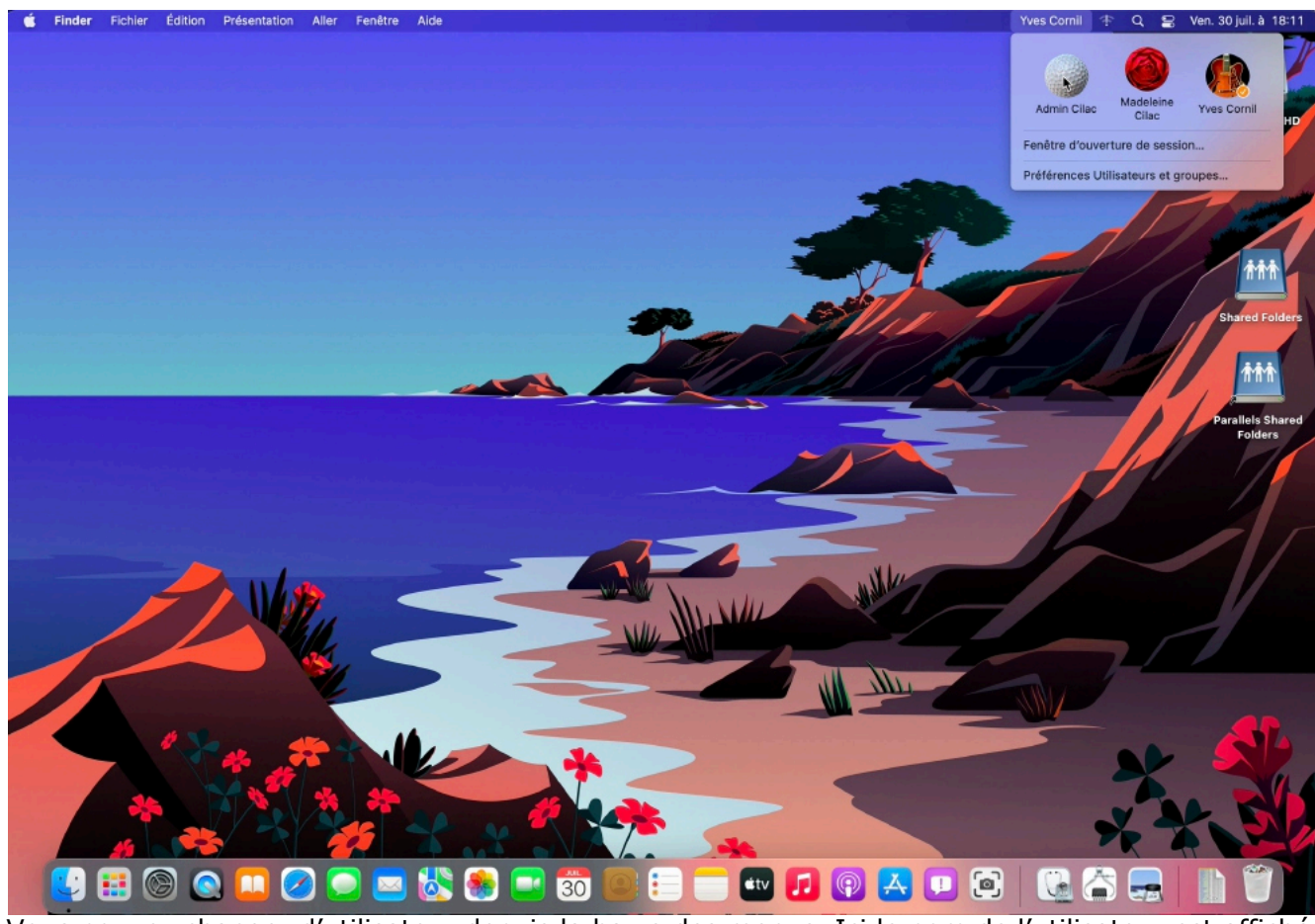

Vous pouvez changer d'utilisateur depuis la barre des menus. Ici le nom de l'utilisateur est affiché dans la barre de menus.

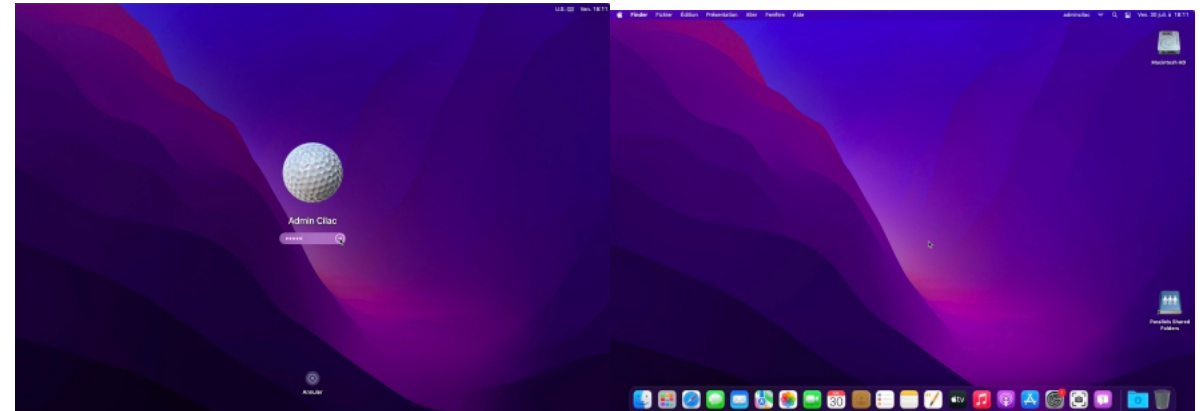

L'utilisateur admincilac a choisi un affichage sombre (réglage dans Préférences Système > général > mode d'apparence sombre).

# **FENÊTRE D'OUVERTURE DE SESSION.**

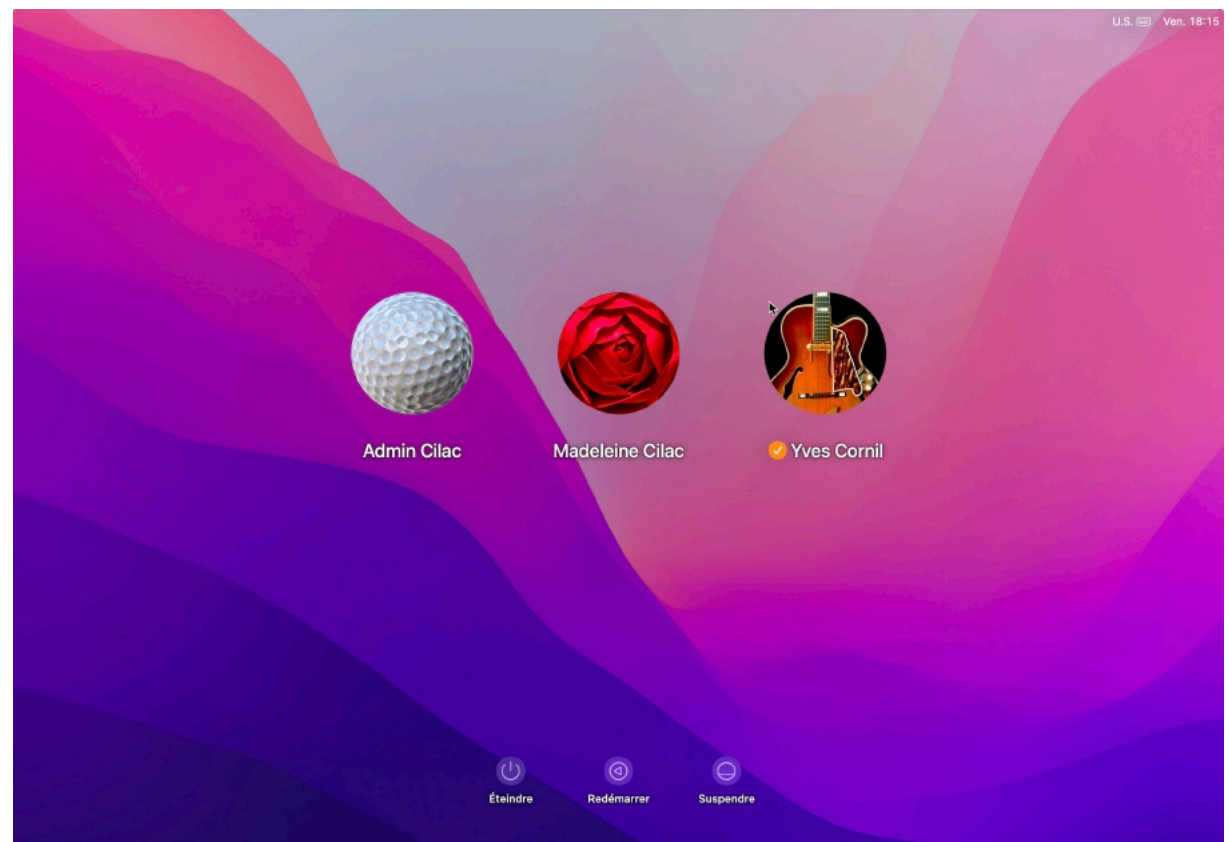

*La fenêtre d'ouverture contient 3 utilisateurs.*

## **AFFICHER LA FENÊTRE D'OUVERTURE.**

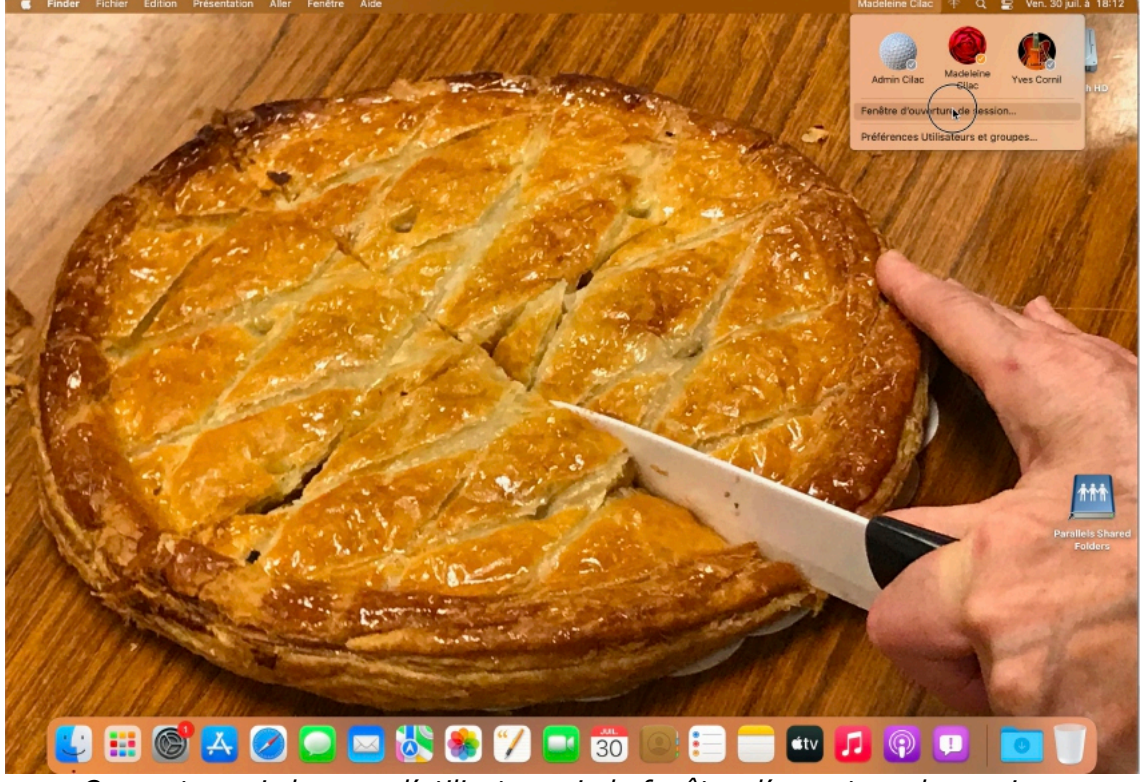

*On peut aussi changer d'utilisateur via la fenêtre d'ouverture de session.*

### **FERMETURE DE LA SESSION DE ADMINCILAC.**

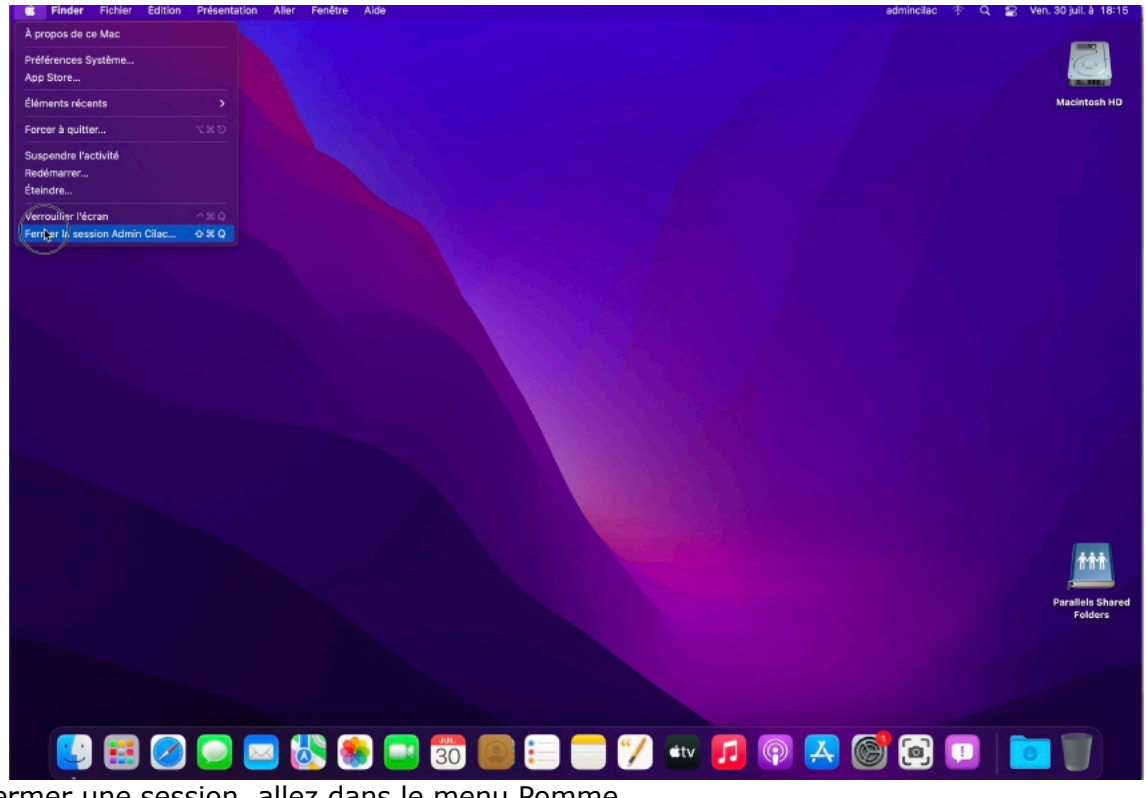

Pour fermer une session, allez dans le menu Pomme.
# **ÉTEINDRE AVEC DES SESSIONS OUVERTES.**

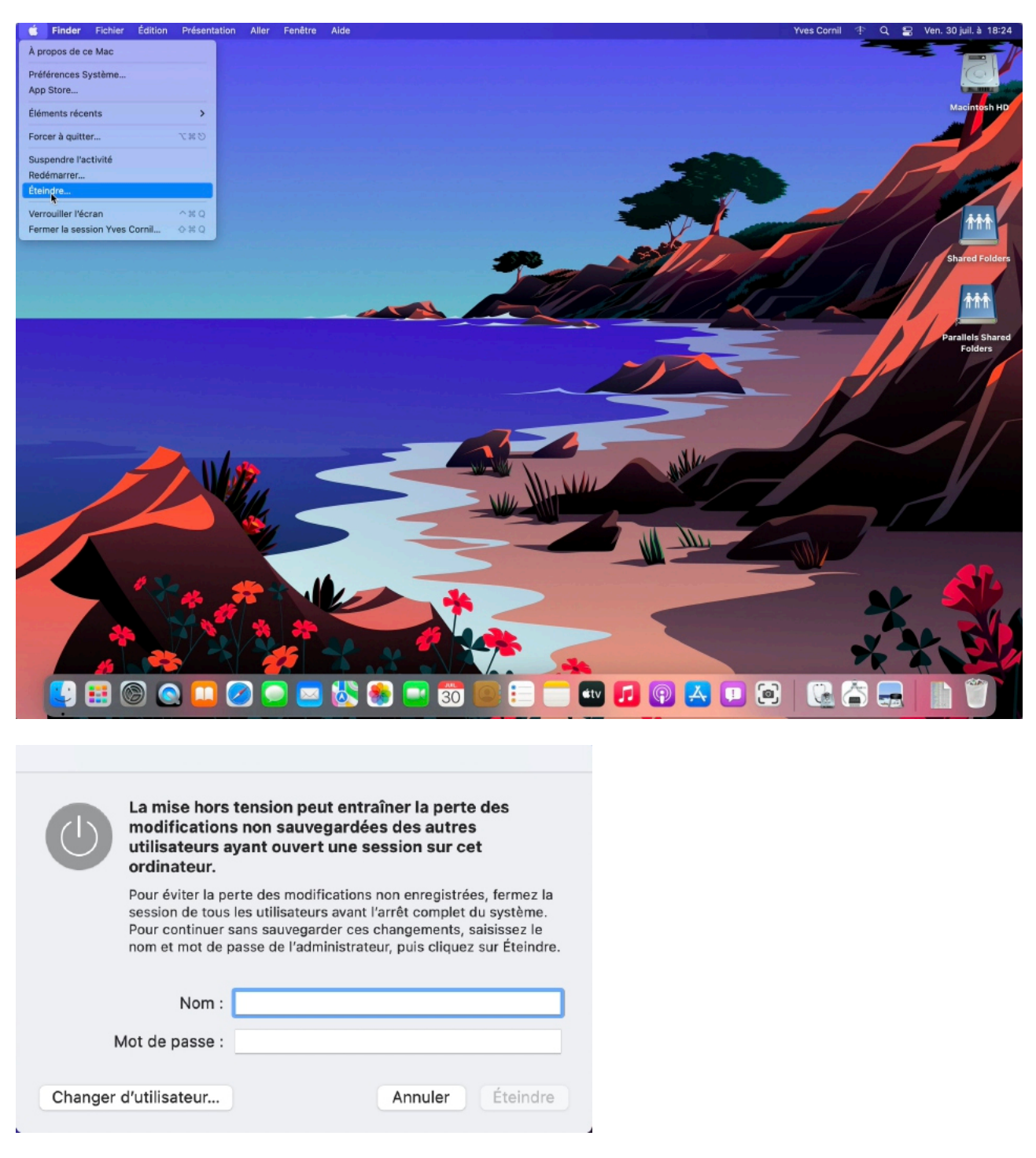

Si vous voulez éteindre alors que des sessions utilisateurs sont en activité, il faudra donner le nom d'un compte administrateur et le mot de passe associé.

# **ÉTEINDRE.**

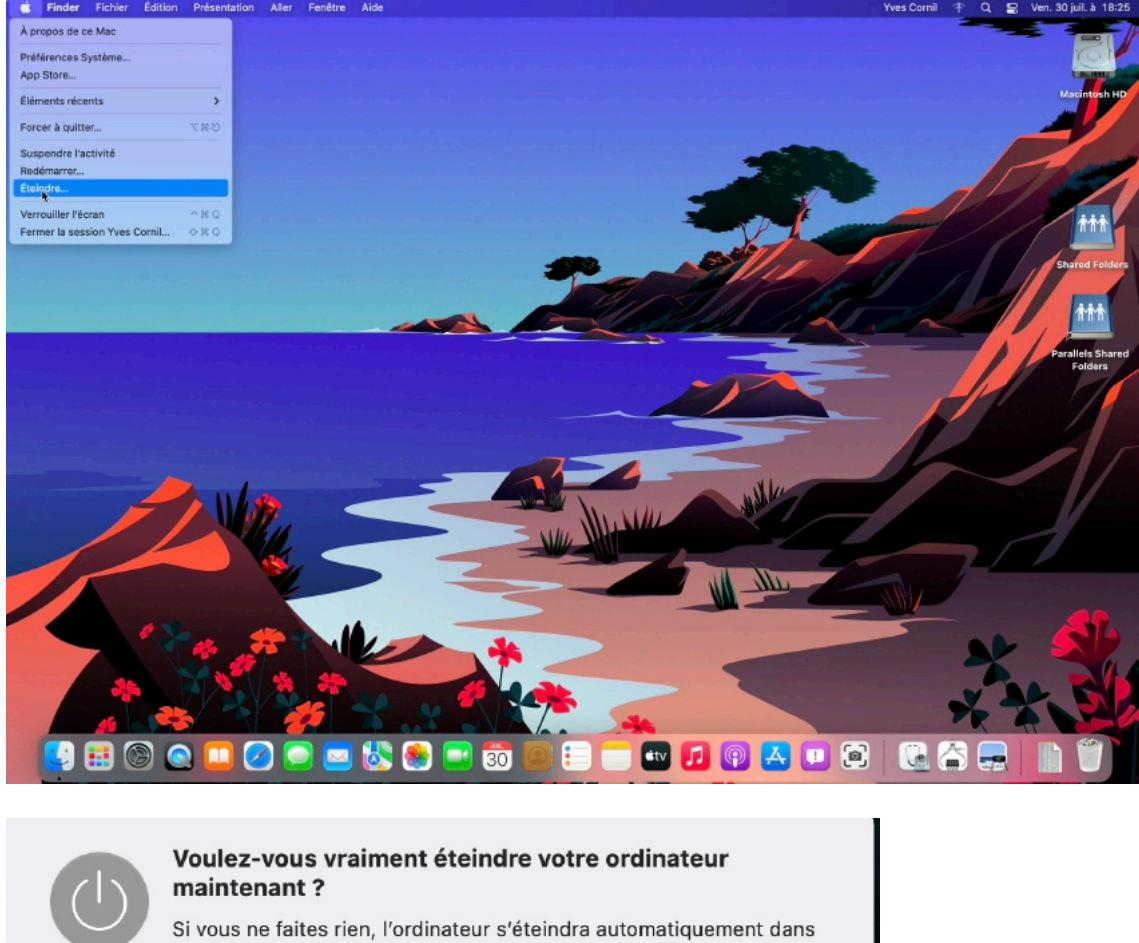

58 secondes. Rouvrir toutes les fenêtres à la réouverture de la session

> Éteindre Annuler

L'extinction se fait depuis le menu Pomme ; extinction qu'il faudra confirmer.

macOS 12 Monterey

### **SUPPRESSION D'UN COMPTE UTILISATEUR.**

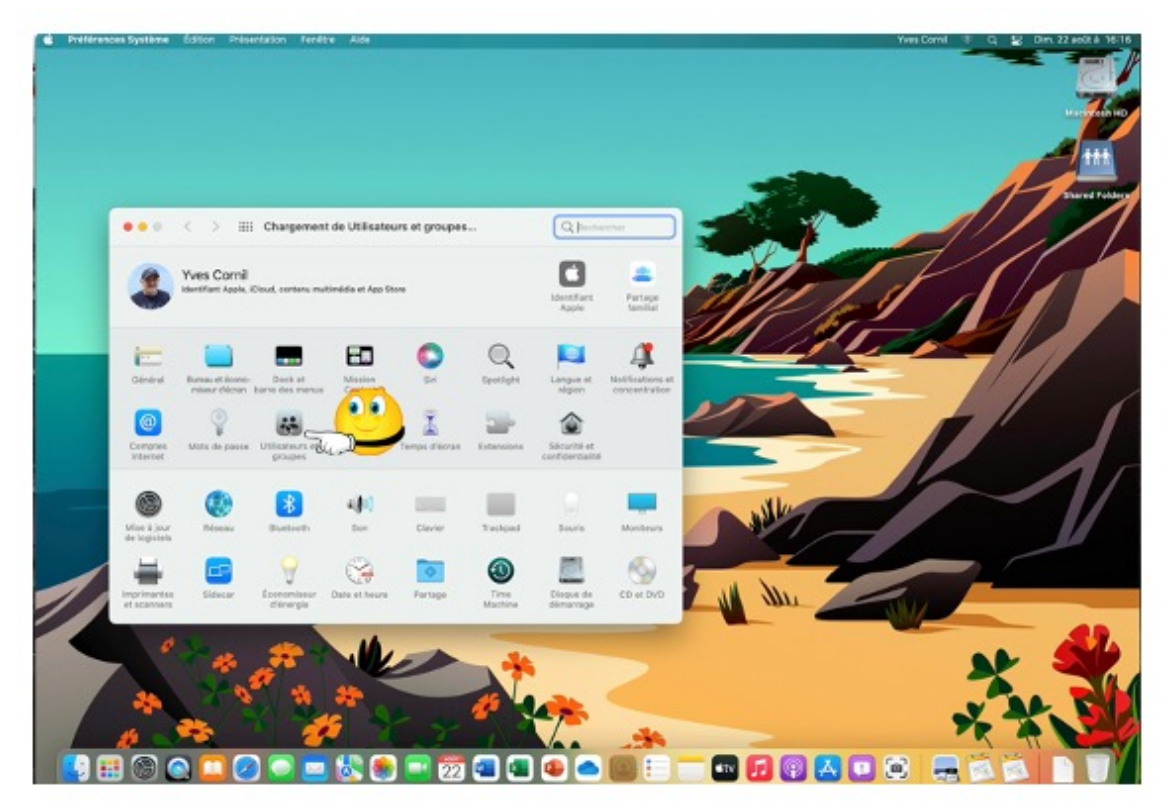

Allez dans les préférences système > utilisateurs et groupes.

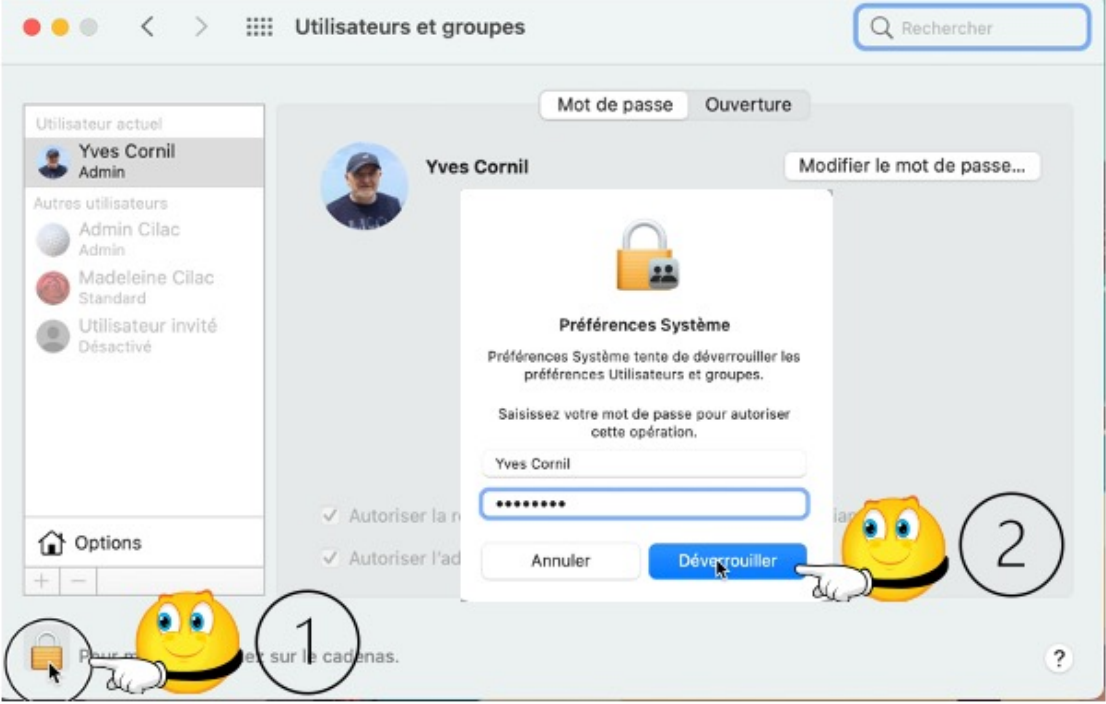

*Cliquez sur le cadenas et donnez le mot de passe de l'administrateur.*

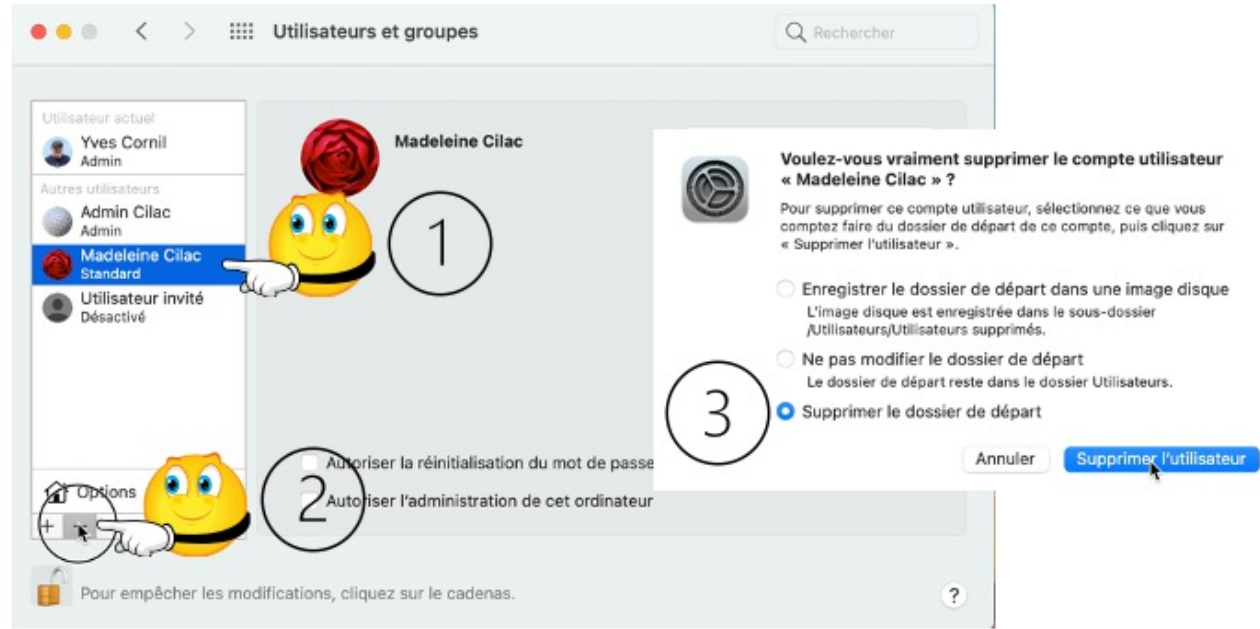

### **SÉLECTION DU COMPTE À SUPPRIMER.**

- Sélectionnez l'utilisateur à supprimer puis cliquez sur moins (-) dans options.
- Choisissez ensuite une option de suppression et cliquez sur supprimer l'utilisateur.
- Notez qu'un administrateur peut supprimer un autre utilisateur administrateur.

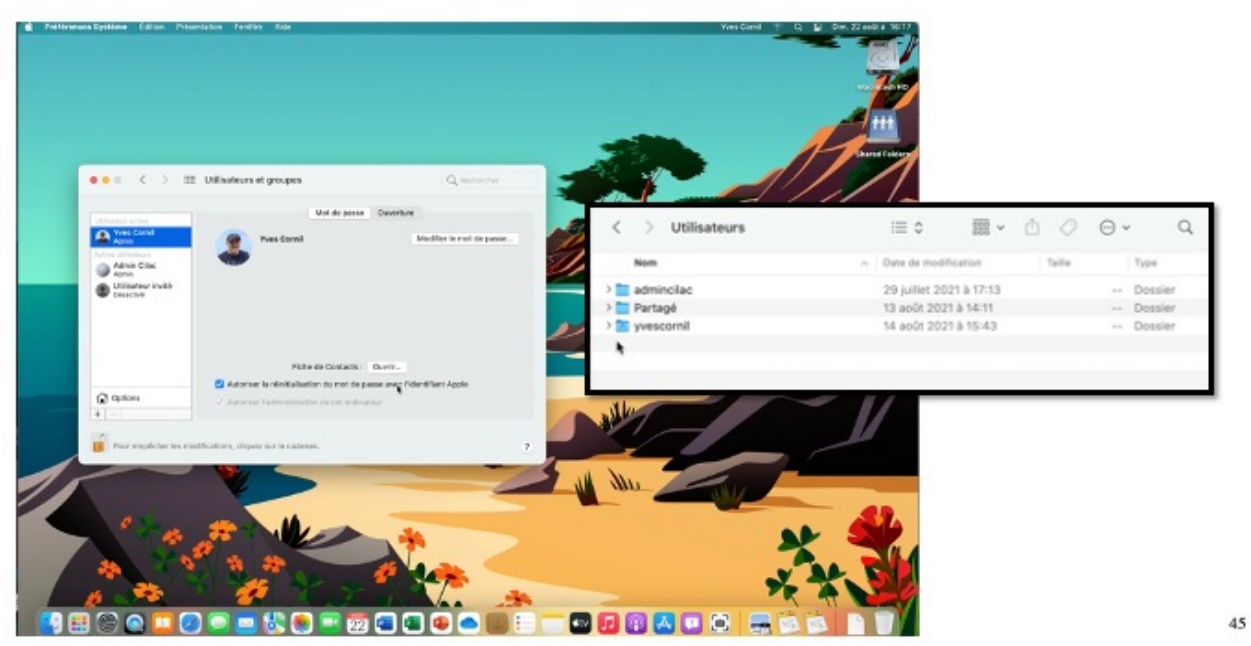

*Dans le dossier utilisateurs le dossier de madeleinecilac a été supprimé.*

44

macOS 12 Monterey

## **SI VOUS HABITEZ DANS LA MÉTROPOLE LILLOISE (MEL).**

Le club informatique CILAC est une association « loi 1901 » sans but lucratif qui est hébergée par le C.C.A. de La Madeleine. Son fonctionnement est assuré par des bénévoles et par les cotisations de ses adhérents.

Ø La base de travail du CILAC est le Macintosh ainsi que les tablettes iPad® et smartphones iPhone® de chez Apple.

#### **Les objectifs du Cilac**.

- Réunir les personnes désirant utiliser un micro-ordinateur, une tablette, un téléphone portable, l'informatique de la vie courante pour les aider à débuter et répondre à leurs problèmes.
- Permettre aux initiés de se perfectionner, d'aborder des logiciels spécifiques et d'appréhender les nouvelles technologies du monde Apple.
- Tout cela au sein d'un club ouvert aux échanges et dans une grande convivialité.

#### **Comment est organisé le Cilac ?**

Le club CILAC est ouvert, hors vacances scolaires, le mardi de 14h30 à 16h30, le mercredi de 14h30 à 16h30, le jeudi de 14h30 à 16h30.

La salle Piet Mondrian est équipée de 10 Macintosh (iMac et Mac mini) et d'un grand téléviseur moderne pour l'initiation et le perfectionnement à l'utilisation du Mac (système d'exploitation, bureautique, photos, vidéo, partage de données, de photos et vidéos, réseaux sociaux, etc.).

La salle Andy Warhol est réservée aux ateliers libres, autour d'une grande table, où chacun apporte son ordinateur portable, sa tablette ou son smartphone. C'est l'occasion de partager des connaissances informatiques, en toute convivialité.

C'est dans cette salle que sont organisés aussi les ateliers sur la tablette iPad® et le smartphone iPhone®.

*NB : les horaires sont donnés à titre indicatifs.*

On y ajoutera aussi le site Internet du club qui contient une mine d'informations très utiles.

## cilaclamadeleine.org

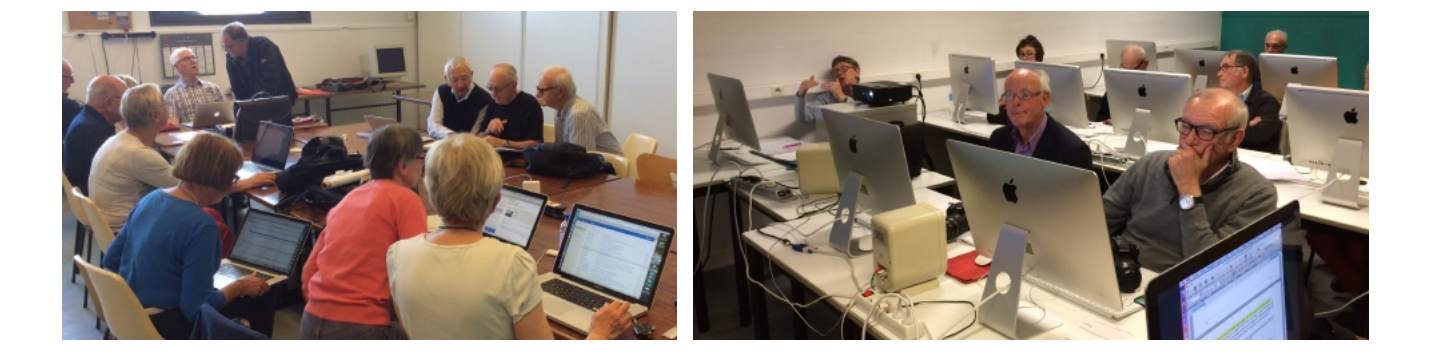

iPad et iPhone sont des marques déposées d'Apple